# *Nokia 9300 Uputstvo za korisnika*

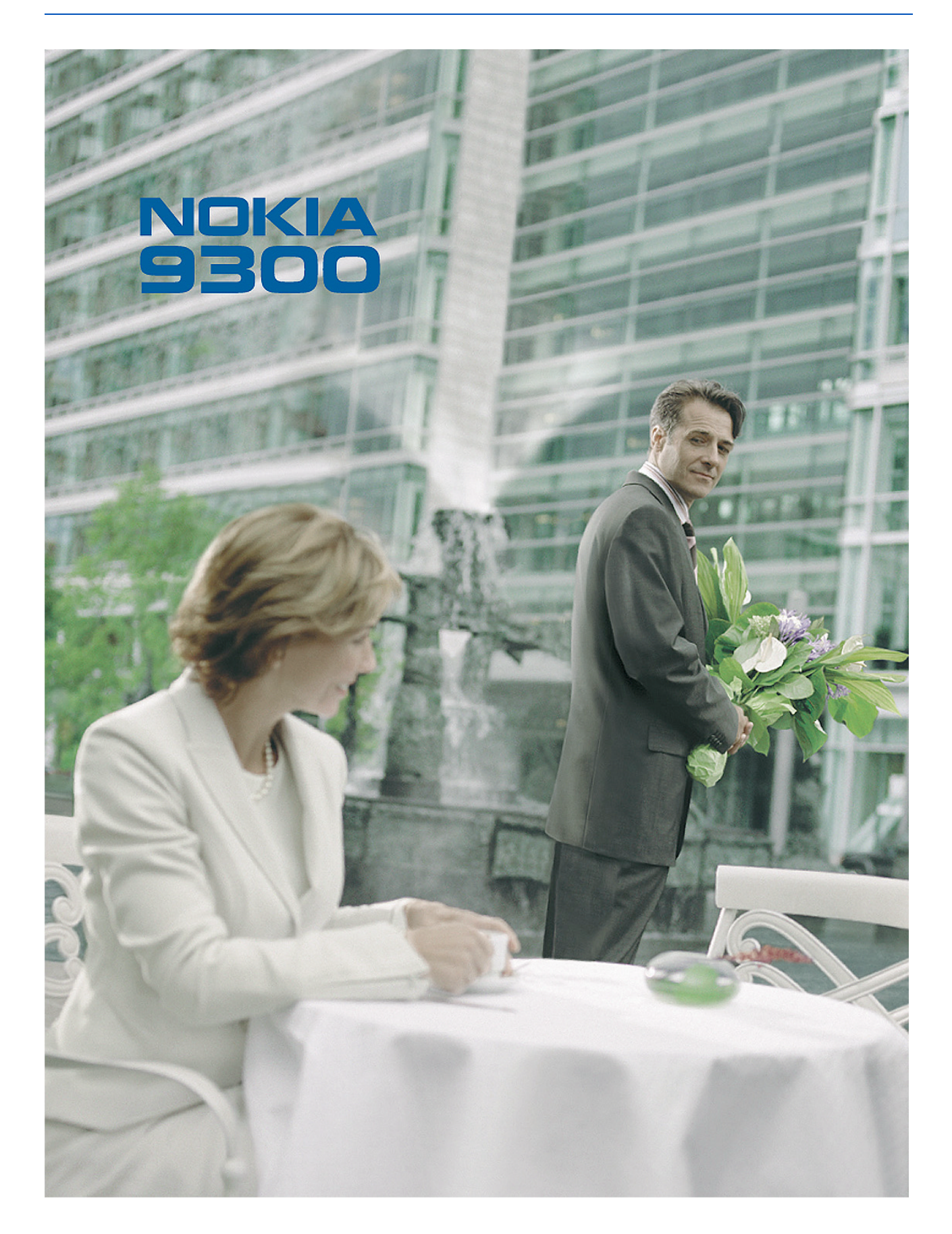

9233346 1. izdanje

#### IZJAVA O USKLAĐENOSTI PROIZVODA

Mi, NOKIA CORPORATION izjavljujemo na svoju isključivu odgovornost da je proizvod RAE-6usklađen sa odredbama sledeće Direktive Saveta: 1999/5/EC. Primerak Izjave o usklađenosti proizvoda možete naći na adresi www.nokia.com/phones/declaration\_of\_conformity/. CE 168

Copyright © 2004 Nokia. Sva prava zadržana.

Bez prethodne pismene dozvole društva Nokia zabranjena je reprodukcija, transfer, distribucija ili memorisanje nekog dela ili čitavih sadržaja u ovom dokumentu. Nokia, Nokia Connecting People, Xpress-on i Pop-Port su žigovi ili zaštićeni žigovi firme Nokia Corporation. Ostali nazivi proizvoda i firmi koji se pominju u ovom tekstu mogu biti žigovi ili robne marke njihovih vlasnika.

Nokia tune je audio žig Nokia Corporation..

 ${\sf symbi}$  and  ${\sf n}_{\rm This}$  product includes software licensed from Symbian Software Ltd (c) 1998-2004. Symbian and Symbian OS are trademarks of Symbian Ltd. This software is based in part of the work of the FreeType Team. This product is covered by one or more of the following patents: United States Patent 5,155,805, United States Patent

5,325,479, United States Patent 5,159,668, United States Patent 2232861 and France Patent 90 05712.

Bluetooth is a registered trademark of Bluetooth SIG, Inc.

ZABRANJENA JE UPOTREBA OVOG PROIZVODA NA SVE NACINE KOJI SU USKLAĐENI SA MPEG-4 VIDEO STANDARDOM, OSIM NJEGOVE UPOTREBE DIREKTNO VEZANE ZA: (A) PODATKE ILI INFORMACIJE (i) KREIRANE ILI NABAVLJENE BEZ NADOKNADE OD STRANE KORISNIKA U NEKOMERCIJALNOJ AKTIVNOSTI, I (ii) ISKLJUCIVO ZA LICNU UPOTREBU, I (B) OSTALE UPOTREBE ZA KOJE POSTOJI POSEBNO I ZASEBNO LICENCNO PRAVO DATO OD STRANE MPEG LA, L.L.C.

Nokia vodi politiku kontinuiranog razvoja. Nokia zadržava pravo na izmene i poboljšanja bez prethodne najave ma kog od proizvoda koji su opisani u ovom dokumentu.

Ni u kom slučaju Nokia neće biti odgovorna za ma kakav gubitak podataka ili prihoda ili neku posebnu, slučajnu, posledičnu ili indirektnu štetu ma kako da je prouzrokovana.

Sadržaji ovog dokumenta su dati "kao što jesu". Osim ako to ne zahteva odgovarajući propis, ne daju se nikakve garancije, bilo izričite bilo one koje se podrazumevaju, uključujući, ali ne ograničavajući se na njih, i podrazumevajuće garancije komercijalne pogodnosti i pogodnosti za posebnu svrhu, u odnosu na tačnost, pouzdanost ili sadržaj ovog dokumenta. Nokia zadržava pravo na izmenu ovog dokumenta ili na njegovo povlačenje u svako doba bez prethodne najave.

Raspoloživost posebnih proizvoda može da varira u zavisnosti od područja. Molimo proverite to kod Vama najbližeg prodavca Nokia-e.

Kontrola izvoza

Ovaj uređaj može da sadrži robne proizvode, tehnologije ili softver koji podležu zakonima i propisima za izvoz iz SAD i drugih zemalja. Zabranjeno je preusmeravanje suprotno zakonu. FCC/INDUSTRY CANADA NAPOMENA

Vaš uređaj može da prouzrokuje TV i radio smetnje (na primer, kada se koristi u blizini prijemne opreme). FCC ili Industry Canada mogu zahtevati da prestanete sa korišćenjem svog telefonskog aparata ako se takve smetnje ne mogu eliminisati. Ako Vam je potrebna pomoć, obratite se svom lokalnom serviseru. Ovaj uređaj je usklađen sa delom 15 FCC propisa. Rad je uslovljen time da ovaj uređaj ne prouzrokuje štetne smetnje.

9233346/1. izdanje

# Sadržaj

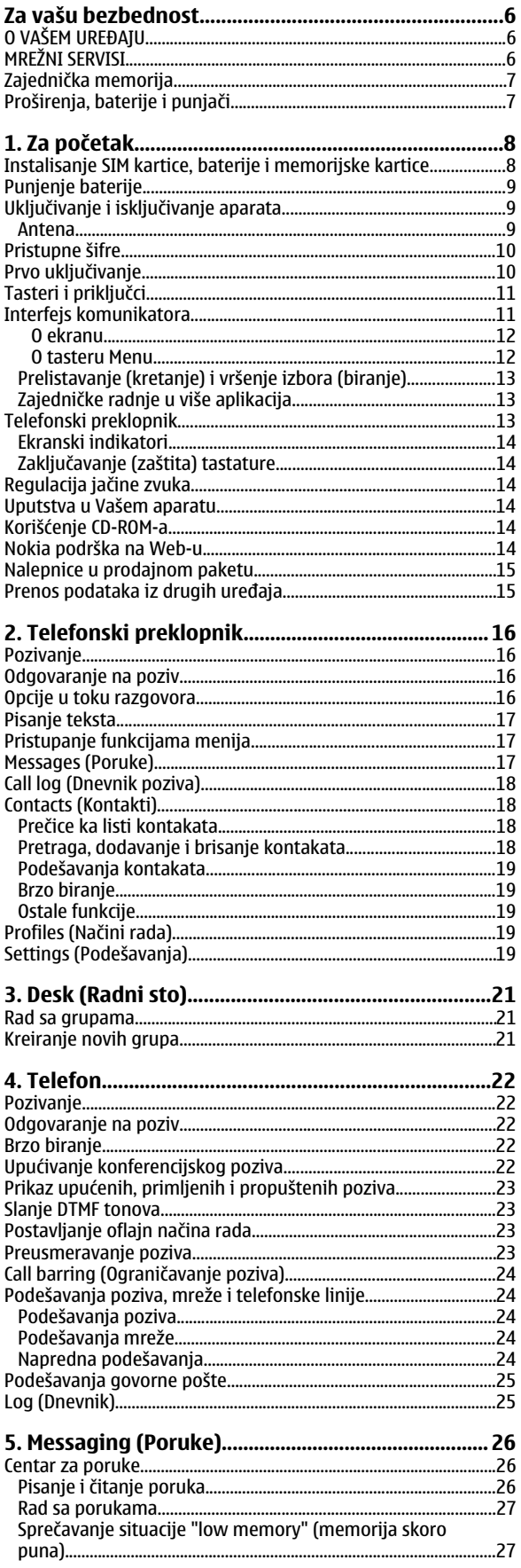

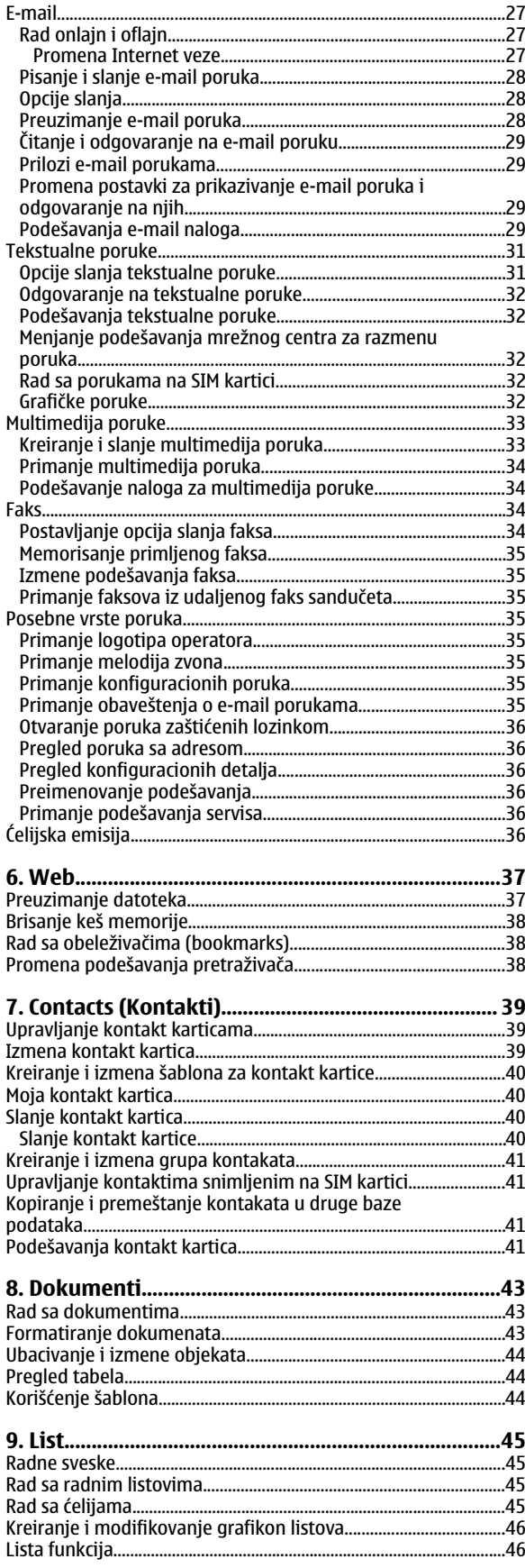

### Sadržaj

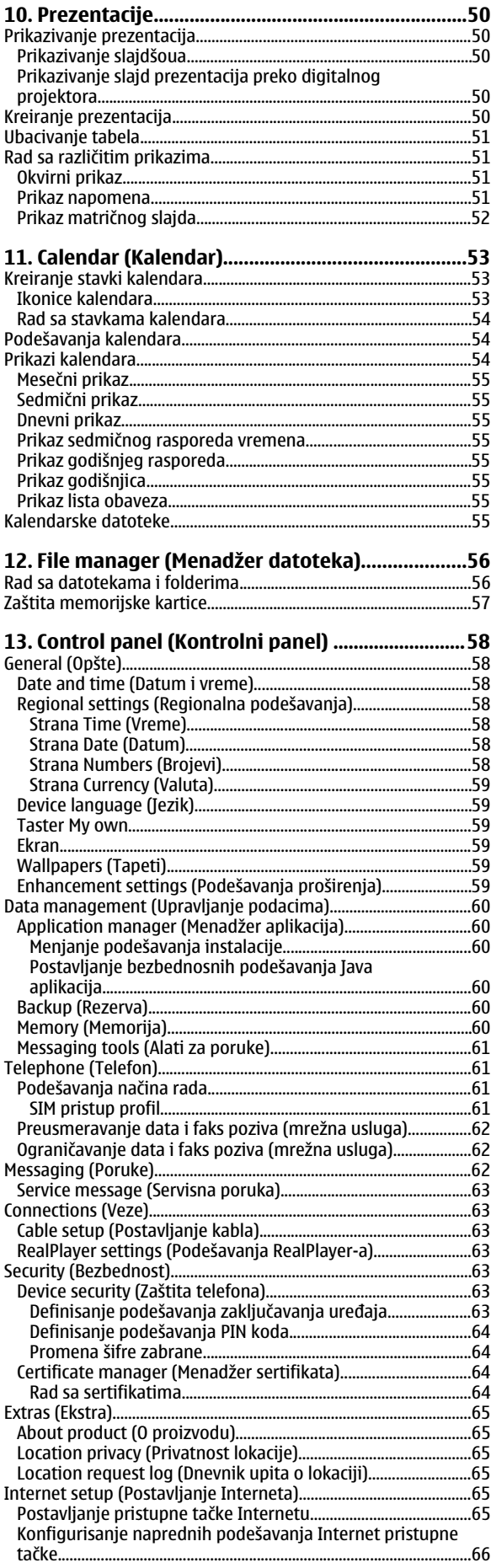

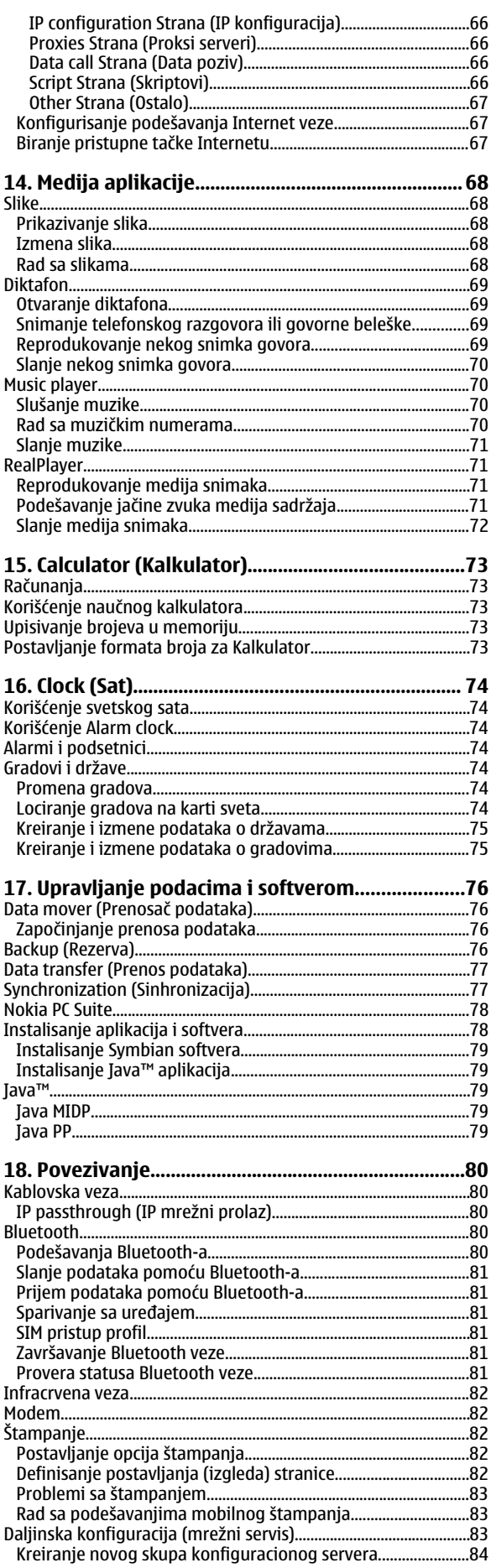

### Sadržaj

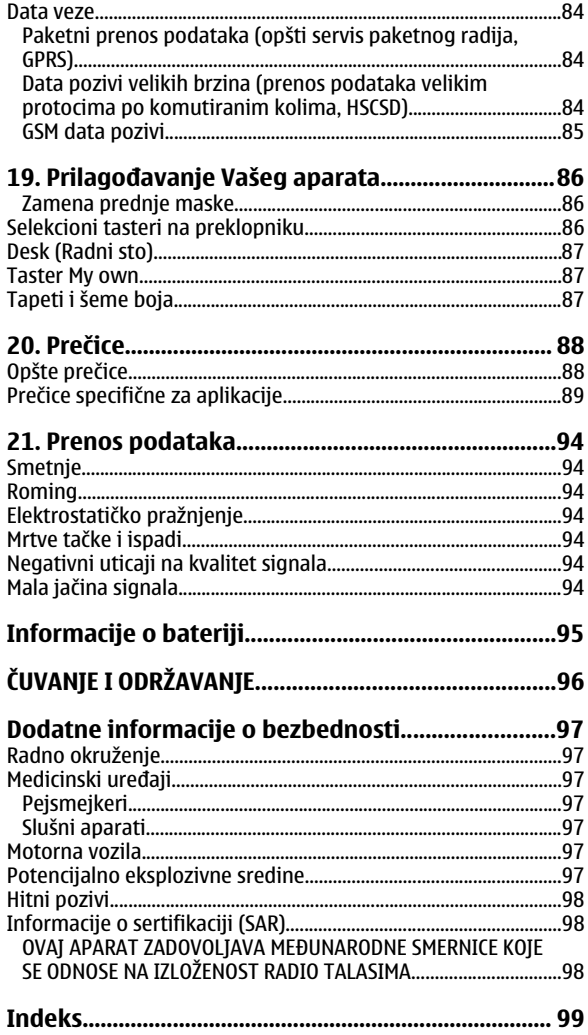

# <span id="page-5-0"></span>*Za vašu bezbednost*

opasnost.

Pročitajte ove jednostavne smernice. Njihovo nepoštovanje može da bude opasno ili protivno zakonu. Za više informacija, pročitajte kompletno uputstvo za korisnika.

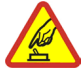

### *UKLJUČUJTE KADA JE BEZBEDNO*

### *BEZBEDNOST SAOBRAĆAJA JE NA PRVOM MESTU*

Pridržavajte se svih lokalnih zakona. U toku vožnje neka Vam ruke budu slobodne za upravljanje motornim vozilom. Vaša prvenstvena briga dok upravljate motornim vozilom treba da je bezbednost saobraćaja.

Ne uključujte aparat ako je zabranjena upotreba bežičnih telefona ili ako njihova upotreba može da prouzrokuje smetnje ili

# *SMETNJE*

Svi bežični aparati mogu da budu podložni smetnjama koje utiču na radne karakteristike.

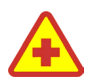

### *ISKLJUČITE U BOLNICAMA* Pridržavajte se svih ograničenja. Isključite aparat u blizini medicinske opreme.

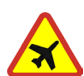

### *ISKLJUČITE U AVIONU*

Pridržavajte se svih ograničenja. Bežični aparati mogu da prouzrokuju smetnje u avionu.

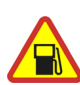

# *ISKLJUČITE PRI TOČENJU GORIVA*

Ne koristite aparat na mestima za točenje goriva. Ne koristite ga u blizini goriva ili hemikalija.

# *ISKLJUČITE U BLIZINI MESTA MINIRANJA*

Pridržavajte se svih ograničenja. Ne koristite aparat na mestima gde se odvija miniranje.

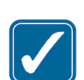

### *UPOTREBLJAVAJTE RAZUMNO*

Aparat koristite samo u normalnom položaju onako kako je objašnjeno u dokumentaciji proizvoda. Ne dodirujte nepotrebno antenu.

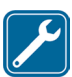

### *KVALIFIKOVANI SERVIS*

Ovaj proizvod smeju da instaliraju ili da popravljaju samo kvalifikovane osobe.

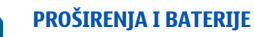

Upotrebljavajte samo odobrena proširenja i baterije. Ne priključujte nekompatibilne proizvode.

# *OTPORNOST NA VODU*

Vaš aparat nije vodootporan. Održavajte ga suvim.

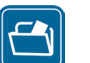

# *REZERVNE KOPIJE*

Pravite rezervne kopije ili imajte na papiru sve važne podatke.

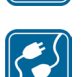

### *PRIKLJUČIVANJE NA DRUGE APARATE*

Kod priključivanja na ma koji drugi aparat, pročitajte bezbednosne instrukcije u uputstvu za korisnika datog aparata. Ne priključujte nekompatibilne proizvode.

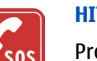

### *HITNI POZIVI*

Proverite da je telefonska funkcija ovog aparata uključena i da je na mreži. Pritisnite **polograla broj puta da obrišete sadržaj** na ekranu i da se vratite u početni prikaz na ekranu. Unesite broj službe pomoći, zatim pritisnite  $\Box$ . Dajte svoju lokaciju. Ne prekidajte vezu sve dok Vam se to ne dopusti.

# *O VAŠEM UREĐAJU*

Bežični uređaj opisan u ovom uputstvu je odobren za upotrebu u EGSM900/GSM1800/GSM1900 mreži. Obratite se svom provajderu servisa za detaljnije informacije o mrežama.

Pri korišćenju fukcija ovog uređaja, pridržavajte se svih zakona i poštujte privatnost i legitimna prava drugih osoba.

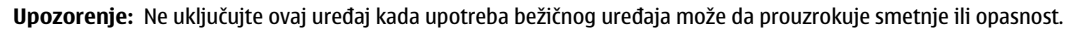

# *MREŽNI SERVISI*

Da biste koristili ovaj telefon neophodna je usluga provajdera bežične telefonije. Rad mnogih funkcije ovog aparata zavisi od funkcija bežične komunikacione mreže. Ove mrežne servise ne nude sve mreže ili je za njihovo korišćenje neophodan poseban dogovor sa

Copyright © 2004 Nokia. All Rights Reserved. *6*

#### <span id="page-6-0"></span>*Za vašu bezbednost*

provajderom servisa. Od provajdera servisa ćete dobiti dodatna uputstva za njihovo korišćenje kao i način tarifiranja. Neke komunikacione mreže mogu da imaju ograničenja koja utiču na korišćenje mrežnih servisa. Na primer, neke mreže možda ne podržavaju sve karaktere karakteristične za jezik i usluge.

Provajder servisa može da zahteva da se neke funkcije ovog aparata onemoguće ili da se ne aktiviraju. U tom slučaju, one se neće pojavljivati u meniju aparata. Obratite se svom provajderu servisa za detaljnije informacije.

Ovaj aparat podržava WAP 2.0 protokole (HTTP i SSL) preko TCP/IP protokola. Za neke funkcije ovog aparata, kao što su multimedija poruke i Veb pretraživač neophodno je da komunikaciona mreža podržava te tehnologije.

# *Zajednička memorija*

Naredne funkcije ovog aparata mogu da dele memoriju: kontakti, tekstualne poruke, multimedija poruke, tonovi i melodije zvona, audio datoteke, napomene kalendara i obaveze, datoteke memorisane u aplikacijama (recimo, "office" dokumenti, slike, audio datoteke i video snimci) i preuzete aplikacije. Korišćenje jedne ili više ovih funkcija smanjuje količinu memorije koja preostaje ostalim funkcijama koje dele memoriju. Na primer, memorisanje velikog broja slika može da zauzme kompletnu raspoloživu memoriju. Uređaj će Vas obavestiti da je memorija ispunjena kada budete pokušali da koristite funkciju koja koristi zajedničku memoriju. U tom slučaju, pre nastavka rada, obrišite neke sadržaje ili podatke u funkcijama koje koriste zajedničku memoriju.

# *Proširenja, baterije i punjači*

Æ

Proverite broj modela svakog punjača pre njegove upotrebe sa ovim uređajem. Ovaj uređaj je namenjen za upotrebu sa napajanjem iz ACP-12, AC-1 i LCH-12.

*Upozorenje:* Koristite isključivo baterije, punjače i proširenja koja je Nokia odobrila za ovaj dati model. Upotreba bilo kojih drugih tipova može poništiti odobrenje ili garanciju, a može biti i opasna.

Mogućnost nabavke odobrenih proširenja proverite kod svog distributera. Kada isključujete kabl za napajanje bilo kog proširenja, uhvatite i vucite utikač, a ne kabl.

Vaš aparat i njegova proširenja sadrže sitne delove. Držite ih van dohvata dece.

# <span id="page-7-0"></span>*1. Za početak*

Nokia 9300 smartfon Vam pruža razne poslovne aplikacije kao što su e-mail, kancelarijski alati i pretraživanje Web-a, kao i fleksibilne i brze EGPRS (EDGE) mrežne priključke.

# *Instalisanje SIM kartice, baterije i memorijske kartice*

Držite sve SIM kartice van dohvata dece. Za raspoloživost i informacije o načinu korišćenja servisa SIM kartice, obratite se prodavcu svoje SIM kartice. To može biti provajder servisa, operator telekomunikacione mreže ili neki drugi subjekat.

Za ovaj aparat koristite samo kompatibilne multimedija memorijske kartice (MMC). Druge memorijske kartice, kao što su Secure Digital (SD), ne odgovaraju ležištu za MMC kartice i nisu kompatibilne sa ovim aparatom. Upotreba nekompatibilne memorijske kartice može da ošteti memorijsku karticu i aparat, a podaci upisani na nekompatibilnu karticu mogu da budu oštećeni.

- 1. Pre vađenja baterije uvek isključite aparat i iskopčajte punjač.
- Sa leđima aparata okrenutim prema Vama, pritisnite dugme (1) za oslobađanje zadnje maske i izvucite masku u smeru strelica.

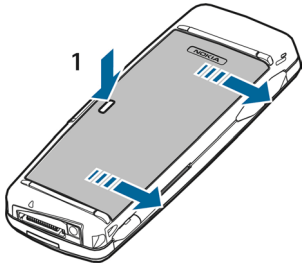

2. Ubacite SIM karticu u prorez (1) za SIM karticu.

Neka zasečeni ugao SIM kartice bude usmeren ka donjem delu, a kontakt površina kartice okrenuta nadole. Pre ubacivanja ili vađenja SIM kartice, uvek izvadite bateriju.

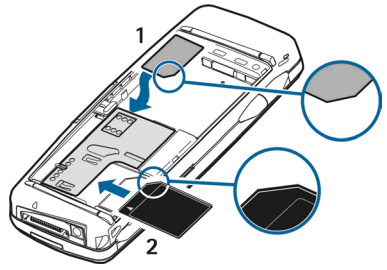

Napomena: Pre nego što budete mogli da koristite neku postojeću memorijsku karticu sa svojom Nokia 9300,<br>morate da je konvertujete koristeći modul Data mover i da ponovo instalirate aplikacije koje ste ranije instalirali na karticu. Međutim, nemojte ponovo instalirati preinstalirane (isporučene već instalirane) aplikacije namenjene za Nokia 9210 komunikator. Vaša Nokia 9300 sadrži novije verzije ovih aplikacija, i te novije verzije treba instalirati za upotrebu u Nokia 9300.

Ako imate memorijsku karticu, uvucite memorijsku karticu u prorez (2) za memorijsku karticu.

Uverite se da je odsečeni ugao memorijske kartice usmeren prema prorezu za SIM karticu i da je dodirna površina okrenuta prema dole. Imajte na umu da zadnja maska mora da bude postavljena da bi uređaj prepoznao memorijsku karticu.

- 4. Ako imate memorijsku karticu, memorijsku karticu možete da izvadite nakon što skinete zadnju masku, čak i kada je baterija ubačena.nserted.
- 5. Ubacite bateriju. Poravnajte kontakte baterije sa odgovarajućim priključcima u odeljku za bateriju.

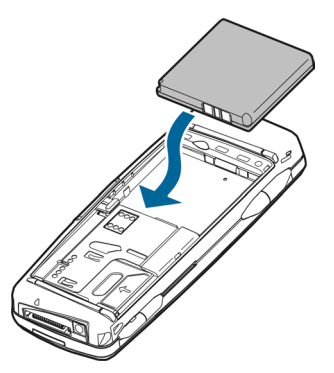

<span id="page-8-0"></span>6. Ubacite jezičke zadnje maske u odgovarajuće proreze i zatim uvucite masku na svoje mesto.

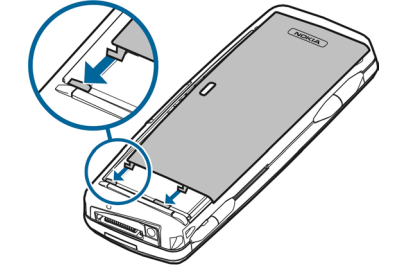

# *Punjenje baterije*

- 1. Priključite punjač u zidnu utičnicu sa naizmeničnom strujom.
- 2. Priključite kabl za napajanje na donju stranu aparata. Vidite Slika Tasteri i [priključci](#page-10-0) na stranici 11. Indikator punjenja baterije počinje da se kreće na oba ekrana. Ako je baterija potpuno ispražnjena, može proći nekoliko minuta pre nego što se prikaže indikator punjenja. Aparat se može koristiti u toku punjenja.
- 3. Kada se baterija potpuno napuni, indikator prestaje da se kreće. Izvadite punjač iz aparata, a zatim iz utičnice.

# *Uključivanje i isključivanje aparata*

Da uključite telefonski preklopnik, pritisnite i držite taster za uključivanje. Glavni prekidač uključuje samo telefonski preklopnik; on nema uticaja na interfejs komunikatora koji se uključuje otvaranjem preklopnika. Interfejs komunikatora se kompletno uključuje i isključuje ubacivanjem, odnosno vađenjem baterije. Interfejs komunikator može da se koristi bez telefonskih funkcija kada SIM kartica nije ubačena ili ako se izabere *Offline* profil, način rada.

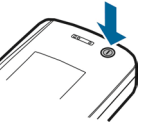

### Ako aparat traži PIN kod ili zaštitne šifre, unesite je i pritisnite *OK*.

Da isključite telefonski preklopnik, pritisnite i držite taster za uključivanje. Da kompletno isključite interfejs komunikatora, izvadite bateriju.

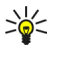

- *Savet:* Kada uključite telefon, on prepoznaje provajdera SIM kartice i automatski konfiguriše ispravna podešavanja za tekstualne poruke, multimedija poruke i za GPRS. U suprotnom, za ispravna podešavanja se obratite svom provajderu servisa.
- *Savet:* Ako izvadite bateriju, pa je brzo vratite, potrebno je da jednom pritisnete glavni prekidač (taster za ≍়ু≍ uključivanje) da se startuje interfejs komunikatora.

Kada se ubaci baterija, prvo se startuje interfejs komunikatora. Telefonski preklopnik ne možete da uključite odmah po ubacivanju baterije; morate da sačekate da se prvo startuje interfejs komunikatora.

### *Antena*

Vaš aparat poseduje internu antenu.

*Napomena:* Kao i kod svakog drugog radio predajnika, ne dodirujte nepotrebno antenu kada je aparat uključen. Dodirivanje antene utiče na kvalitet veze i može da dovede do rada aparata na višem energetskom nivou nego što bi inače bilo potrebno. Izbegavanjem dodirivanja zone antene u toku rada aparata poboljšava se efikasnost antene i trajanje baterije.

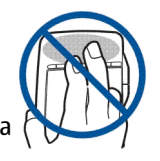

<span id="page-9-0"></span>Normalan položaj: Držite aparat sa antenom usmerenom naviše i preko ramena.

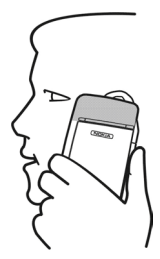

# *Pristupne šifre*

Aparat koristi nekoliko pristupnih šifara radi zaštite od neovlašćenog korišćenja aparata i SIM kartice.

Neophodne su Vam naredne pristupne šifre:

• Kodovi PIN i PIN2 — PIN (lični identifikacioni broj) kod štiti Vašu SIM karticu od neovlašćenog korišćenja i obično se isporučuje zajedno sa SIM karticom. PIN2 kod se isporučuje sa nekim SIM karticama i potreban je za pristup nekim funkcijama, kao što je fiksno biranje.

Nakon tri uzastopna neuspešna unosa PIN koda, PIN kod se blokira i morate da ga deblokirate pomoću PUK (lični kod za deblokiranje) koda pre nego što budete ponovo mogli da koristite SIM karticu. PIN2 kod može biti isporučen sa nekim SIM karticama i potreban je za pristup nekim funkcijama, kao što je broj fiksnog biranja. Ako kodovi nisu isporučeni zajedno sa SIM karticom, obratite se provajderu servisa od koga ste dobili SIM karticu.

- Šifra za zaključavanje Šifra za zaključavanje štiti Vaš aparat od neovlašćenog korišćenja. Fabrički postavljena šifra za zaključavanje je 12345. Promenite ovu šifru i čuvajte novu šifru na bezbednom mestu, odvojeno od svog uređaja.
- Kodovi PUK i PUK2 PUK (lični kod za deblokiranje) kod je potreban za promenu blokiranog PIN koda. PUK2 kod je potreban za promenu blokiranog PIN2 koda. Ako kodovi nisu isporučeni zajedno sa SIM karticom, obratite se provajderu servisa od koga ste dobili SIM karticu.
- *Barring password* Šifra zabrane je potrebna prilikom korišćenja usluge ograničavanja poziva. Vidite [Promena](#page-63-0) šifre [zabrane](#page-63-0) na stranici 64.

Neke aplikacije aparata koriste šifre i korisnička imena radi zaštite od neovlašćenog korišćenja Interneta i njegovih servisa. Ove šifre se menjaju u podešavanjima aplikacija.

# *Prvo uključivanje*

Prvi put kada uključite svoj aparat potrebno je da postavite neka osnovna podešavanja. Ova podešavanja možete da postavite i kasnije. Otvorite preklopnik i pratite uputstva na ekranu komunikatora.

- 1. Izaberite jezik prikaza za aparat, i pritisnite *OK*.
- 2. Izaberite svoj matični grad iz liste, pa pritisnite *OK*. Grad možete potražiti tako što ćete početi da unosite naziv grada, ili pomoću džojstika ili tastera sa strelicama. Imajte na umu da je važno izabrati ispravni grad zato što se vremenski definisane stavke kalendara koje kreirate mogu eventualno promeniti sa promenom matičnog grada.
- 3. Podesite vreme i datum i pritisnite *OK*.
- 4. Pritisnite *OK* da kreirate svoju sopstvenu kontakt karticu.
- 5. Unesite podatke u Vašu kontakt karticu i pritisnite *OK*.
- 6. Pritisnite *OK*.

Podrazumevani folderi, kao što su *C:\My files\* i njegovi podfolderi, se kreiraju prilikom prvog uključivanja. Imajte na umu da ako kasnije promenite jezik prikaza na aparatu, nazivi foldera se ne menjaju.

# <span id="page-10-0"></span>*Tasteri i priključci*

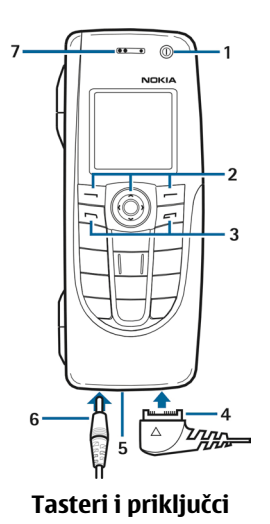

1 — Taster za ukliučivanie  $\Omega$ .

2 — Taster za pretragu, levi i desni taster za biranje. Pritisnite sredinu tastera za pretragu, ili pritisnite jedan od tastera za biranje da biste izvršili funkciju koja se prikazuje iznad njega na ekranu. Jačina zvuka telefonskog aparata se može podešavati u toku poziva pomoću tastera za pretragu.

3 — Taster poziv (levo,  $\Box$ ), taster kraj (desno,  $\Box$ ).

4 — PopPort™ priključak za USB kabl, slušalice i adapter za slušni aparat.

5 — Mikrofon. Nemojte rukom pokrivati mikrofon u toku telefonskog poziva.

6 — Priključak za punjač.

7 — Zvučnica.

Na slici je prikazan položaj IC porta.

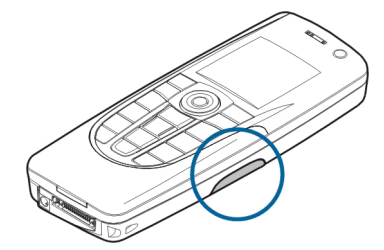

# *Interfejs komunikatora*

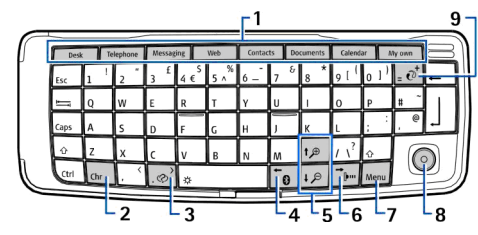

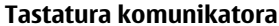

1 — Tasteri za aplikacije. Svaki taster pokreće odgovarajuću aplikaciju, osim tastera My own koji se može konfigurisati tako da otvara bilo koju aplikaciju. Pritisnite Ctrl+My own da izaberete aplikaciju koju želite da otvarate tasterom My own. Imate na umu da ove aplikacije možete da otvarate i sa Desk-a.

2 — Taster za karaktere. Otvara tabelu karaktera u kojoj možete izabrati specijalne karaktere. Pritisnite Chr+tastere sa plavim simbolima da pristupite karakterima i funkcijama iza kombinacija tastera.

3 — Taster za pomoć. Da dobijete podršku u vezi korišćenja Vašeg aparata, pritisnite Chr+ $\sqrt{\omega}$ .

4 — Taster za Bluetooth. Da aktivirate Bluetooth vezu, pritisnite Chr+ <sub>[6]</sub>. Da je deaktivirate, pritisnite Chr+ <sub>[6]</sub> ponovo.

5 — Tasteri za zumiranje. Pritiskanjem Chr+tastera za zumiranje fontovi i neke ikonice se povećavaju ili smanjuju.

6 — Taster za infracrvenu vezu. Da aktivirate infracrvenu vezu, pritisnite Chr+ . Da je deaktivirate, pritisnite Chr+ ponovo.

7 — Taster Menu. Pritisnite taster Menu da otvorite meni ili da u višestraničnim dijalozima pređete sa jedne strane na drugu.

#### <span id="page-11-0"></span>*Za početak*

8 — Džojstik. Pomerajte džojstik levo, desno, gore ili dole za kretanje po raznim listama. Pritisnite sredinu džojstika da izaberete ili izvršite funkciju nekog komandnog tastera koji je podvučen. Da promenite ubrzanje ili brzinu kretanja kursora, izaberite *Desk* → *Tools* → *Control panel* → *General* → *Display* → *Cursor settings*.

9 — Taster Sync. Uspostavite vezu i pritisnite Chr+ $\overline{10}$  da sinhronizujete svoj aparat sa kompatibilnim PC-jem.

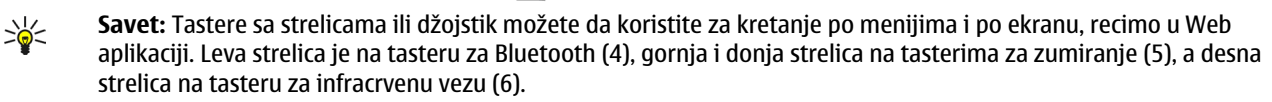

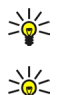

*Savet:* Pritisnite Esc da poništite neki izbor kao i da zatvarate dijaloge.

*Savet:* Pritisnite taster povratnica da brišete stavke kao što su stavke kalendara i poruke.

Ekran komunikatora se uključuje kada otvorite poklopac. Na ekranu se prikazuje aplikacija koja je bila aktivna poslednji put kada ste koristili aparat. Kada zatvorite poklopac, ekran komunikatora se isključuje.

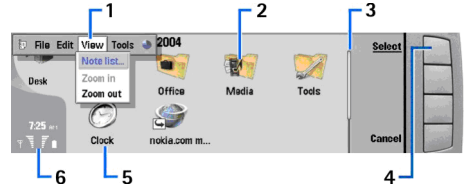

### *Glavni prikaz Desk-a*

1 — Meni. Pritisnite taster Menu da otvorite meni. Možete da koristite džojstik ili tastere sa strelicama da se krećete kroz meni, pa pritisnite taster za unos (enter) da izaberete neku opciju menija.

2 — Folder. Možete grupisati aplikacije, prečice i beleške u razne foldere. Vidite [Kreiranje](#page-20-0) novih grupa na stranici 21.

3 — Traka za pomeranje. Na primer, ako imate dugačku datoteku u *Documents*, traka za pomeranje Vam pomaže da ocenite gde se u njoj nalazite i koliki deo nje možete da vidite. Što je traka duža, to se vidi veći deo datoteke.

4 — Komandni tasteri. Komande na desnoj strani ekrana odgovaraju komandnim tasterima. Imajte na umu da kada je neka komanda zatamnjena, ona ne može da se koristi.

5 — Aplikacija. Da otvorite neku aplikaciju iz *Desk*, izaberite aplikaciju, pa pritisnite *Open* ili taster za unos.

6 — Područje indikatora. Područje indikatora prikazuje informacije u vezi aplikacija i sistema.

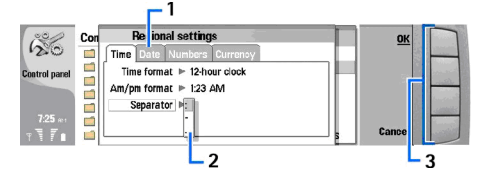

### *Višestranični dijalog*

1 — Strane dijaloga. Možete da prelazite sa jedne strane na drugu pritiskanjem tastera Menu.

2 — Lista za izbor. U listi za izbor možete da prikažete razne opcije i da izaberete jednu od njih.

3 — Komandni tasteri. Možete da koristite komandne tastere da izvršite funkcije na nekoj strani dijaloga ili u listi za izbor. Ako na ekranu ima više od jednog okvira, uvek je označen izabrani okvir. Možete da prelazite iz jednog okvira u drugi pritiskanjem tastera tabulatora.

### *Prelazak sa jedne na drugu otvorenu aplikaciju*

Da pređete sa jedne na drugu otvorenu aplikaciju, tj. da se po njima krećete, pritisnite Menu, izaberite , a zatim i željenu aplikaciju. Možete i da zatvarate aplikacije u listi aplikacija.

*Savet:* Pritisnite Chr+taster tabulatora da pređete iz jedne otvorene aplikacije u drugu. Pritisnite Chr+taster ≍ত্ tabulatora još jednom za kretanje po listi.

### *O ekranu*

Na enkranu se može pojaviti manji broj nedostajućih ili svetlih tačaka, ili tačaka neispravne boje. To je karakteristika ovog tipa ekrana. Neki ekrani mogu da imaju piksele koji su stalno pobuđeni ili stalno nepobuđeni, uključeni ili isključeni. To je normalna pojava, a ne neispravnost.

### *O tasteru Menu*

Na tastaturi komunikatora se nalazi i taster Menu (meni). Pritisnite taster Menu da pristupite različitim opcijama menija. Opcije koje su na raspolaganju zavise od same aplikacije u kojoj se nalazite. Opcija koju izaberete se primenjuje na trenutno izabranu ili otvorenu stavku. U višestranim dijalozima, taster Menu možete da koristite za prelazak sa jedne strane na drugu.

# <span id="page-12-0"></span>*Prelistavanje (kretanje) i vršenje izbora (biranje)*

Koristite tastere sa strelicama ili džojstik da pomerate kursor i da vršite izbor stavki u interfejsu komunikatora.

### *Prelistavanje (kretanje) po interfejsu komunikatora*

Za prelistavanje, kretanje, na raspolaganju su Vam četiri tastera sa strelicama. Prelistavanje je kretanje nagore, nadole, udesno ili ulevo u nekoj grupi aplikacija ili na Desku-u, u nekoj aplikaciji, u nekom tekstu ili u Meniju. Džojstik funkcioniše slično kao tasteri sa strelicama, ali možete i da ga pritisnete (vertikalno) da otvarate datoteke ili da pokrećete funkciju nekog podvučenog komandnog tastera.

### *Vršenje izbora (biranje)*

Da izaberete tekst levo od kursora, pritisnite i držite taster Shift, zatim pritisnite taster strelica levo dok ne izaberete željeni deo teksta. Da izaberete tekst desno od kursora, pritisnite i držite taster Shift, zatim pritisnite taster strelica desno dok ne izaberete željeni deo teksta.

Da izaberete razne stavke, kao što su poruke, datoteke ili kontakti, pritisnite taster strelica gore, dole, levo ili desno da dođete do željene stavke.

Da više stavki izaberete pojedinačno, dođite do prve stavke, pritisnite i držite taster Ctrl, dođite do naredne stavke koju želite da izaberete, pa pritisnite rastavnicu.

Da izaberete neki objekat datoteke, recimo prilog nekog dokumenta, pomerite kursor na taj objekat tako da se ugaoni graničnici nađu na obe strane tog objekta.

Da izaberete neku ćeliju radnog lista, pomerite kursor u željenu ćeliju. Da izaberete celi red, pomerite kursor u prvu ćeliju prve kolone tog reda, pa pritisnite Shift + taster strelica levo. Da izaberete celu kolonu, pomerite kursor u prvu ćeliju te kolone, pa pritisnite Shift + taster strelica gore.

### *Zajedničke radnje u više aplikacija*

Sledeće radnje, funkcije, možete naći u više aplikacija:

Da promenite način rada, profil, pritisnite Menu, izaberite  $\clubsuit$ i dođite do željenog profila. Da izmenite podešavanja profila kao što su tonovi zvona, izaberite profil i pritisnite *Edit*.

Da aktivirate neki profil na određeno vreme, pritisnite Menu, izaberite i izaberite željeni profil. Pritisnite *Timed* i postavite vreme (do 24 časa) do kada želite da traju podešavanja profila. Kada se dostigne vreme završetka, postaje aktivan prethodni profil koji nije bio vremenski definisan.

Da snimite, memorišete, neku datoteku, pritisnite Menu i izaberite *File* → *Save*. Postoje različite opcije memorisanja zavisno od aplikacije koju koristite.

Da pošaljete neku datoteku, pritisnite Menu i izaberite *File* → *Send*. Možete da pošaljete datoteku u vidu e-mail poruke, faksa, kratke poruke ili multimedija poruke ili putem infracrvene ili Bluetooth veze.

Da dodate prečicu, pritisnite Menu i izaberite *File* → *Add to Desk*. Dođite do grupe za koju želite da dodate prečicu i pritisnite *Select*. Nakon što izaberete grupu, pritisnite *OK*. Na primer, možete dodati prečice datotekama ili Web stranama.

Da biste štampali na nekom kompatibilnom štampaču, pritisnite Menu i izaberite *File* → *Printing*. Možete pregledati stavke koje želite da štampate ili da izmenite izgled strana koje štampate.

Da nešto isečete, iskopirate i umetnete, pritisnite Menu i izaberite *Edit*, pa zatim *Cut*, *Copy* i *Paste*.

Da obrišete neku datoteku, pritisnite Menu i izaberite *Edit* → *Delete*.

Da uvećate ili umanjite prikaz, pritisnite Menu i izaberite *View* → *Zoom* i željenu vrstu zumiranja. Takođe, možete da pritisnete i Chr + zum taster da uvećate ili umanjite prikaz.

Da ubacite specijalne karaktere u tekst, pritisnite taster Chr.

*Savet:* Da biste dobili neke specijalne karaktere (dijakritike) koristeći tastere na kojima oni nisu obeleženi, recimo  $\geq 0$ "č" ili "ć", pritisnite i držite taster Chr i istovremeno pritisnite neki slovni taster. Prikazuje se prvi specijalni karakter koji odgovara datom slovnom karakteru. Pritisnite taj slovni karakter ponovo, i prikazaće se naredni specijalni karakter umesto prethodnog, i tako dalje, sve dok se opet ne prikaže prvi specijalni karakter.

# *Telefonski preklopnik*

Da prikažete nedavno pozivane brojeve, pritisnite . Dođite do nekog broja ili imena i pritisnite sijoš jednom da pozovete broj.

Da pozovete svoju govornu poštu (mrežni servis), pritisnite i držite  $\Gamma$ .

Da prikažete primljene tekstualne poruke, pritisnite taster za pretragu desno.

Da otvorite listu kontakata, pritisnite taster za pretragu dole.

### <span id="page-13-0"></span>*Za početak*

Da napišete i pošaljete tekstualne poruke, pritisnite taster za pretragu levo.

Da promenite profil, kratko pritisnite taster za uključivanje i dođite do željenog profila. Pritisnite *Select* da aktivirate profil. Da izvršite prebacivanje između dve telefonske linije (mrežni servis), pritisnite i držite ...

# *Ekranski indikatori*

 $T$  Jačina signala ćelijske mreže na Vašoj trenutnoj lokaciji. Što je duža linija, jači je signal.

Nivo napunjenosti baterije. Što je duža linija, veća je napunjenost baterije.

 $\Box$  Primili ste poruku.

Zaključali ste tastaturu telefonskog preklopnika.

Izabrali ste profil (način rada) bez zvona, pa aparat ne zvoni na dolazni poziv ili poruku.

**B** Bluetooth je aktiviran.

 Imate aktivnu infracrvenu vezu. Ako indikator trepće, Vaš aparat pokušava da se poveže sa drugim uređajem ili se veza prekinula.

Izabrali ste da svi Vaši pozivi budu preusmereni na neki drugi broj (mrežni servis).

 i Označava telefonsku liniju koju ste odabrali u meniju *Settings* → *Call settings* → *Line for outgoing calls* ako ste se pretplatili na dve telefonske linije (mrežni servis).

 Aktivan je vremenski definisan profil. Možete da izmenite podešavanja profila, kao što su tonovi zvona, u *Control panel*-u. Vidite [Podešavanja](#page-60-0) načina rada na stranici 61.

**All** Propustili ste telefonski poziv.

# *Zaključavanje (zaštita) tastature*

I kada je aktivirana blokada, zaključavanje tastature, pozivanje zvaničnog broja službe pomoći koji je programiran u aparatu može biti moguće. Unesite broj službe pomoći i pritisnite ...

Upotrebite zaključavanje (zaštitu) tastature da sprečite nehotično pritiskanje tastera telefonskog preklopnika.

Da zaključate tastaturu, pritisnite središte tastera za pretragu i  $\overline{x}$ .

Da otključate tastaturu, pritisnite središte tastera za pretragu i  $\overline{F}$ .

Da zaključate sistem, pritisnite središte tastera za pretragu i  $\vec{s}$ . Imajte na umu da morate da odredite šifru za zaključavanje kojom ćete zaključavati i otključavati sistem.

# *Regulacija jačine zvuka*

Æ

*Upozorenje:* Ne držite aparat uz uho kada je aktiviran zvučnik pošto zvuk može biti preglasan.

Da podesite jačinu zvuka u toku poziva, pritisnite taster za pretragu levo ili desno.

Da podesite jačinu zvuka kada koristite zvučnik, otvorite *Telephone* i džojstikom pređite levo ili desno.

# *Uputstva u Vašem aparatu*

Da pregledate uputstva za aplikacije u Vašem aparatu, pritisnite Chr+ . Sistem pomoći u aparatu sadrži detaljna uputstva koja sve vreme nosite sa sobom.

# *Korišćenje CD-ROM-a*

CD-ROM iz prodajnog paketa je kompatibilan sa operativnim sistemima Windows 98SE, Windows ME, Windows 2000 i Windows XP. CD-ROM bi trebalo da se pokrene automatski nakon što ga ubacite u CD-ROM uređaj kompatibilnog PC-ja. U suprotnom, otvorite Windows Explorer, kliknite desnim tasterom na CD-ROM uređaj u koji ste ubacili CD-ROM i izaberite AutoPlay.

Na CD-ROM-u možete naći prošireno Uputstvo za korisnika Nokia 9300 i još neka dodatna uputstva.

Takođe, sa CD-ROM-a možete instalisati paket Nokia PC Suite i pročitati Uputstvo za korisnika Nokia PC Suite. Imajte na umu da paket Nokia PC Suite može da se koristi samo sa operativnim sistemima Windows 2000 i Windows XP.

# *Nokia podrška na Web-u*

Najnovije verzije ovog uputstva, dodatne informacije, sadržaje za preuzimanje i servise vezane za Nokia proivode, potražite na www.nokia.com ili na lokalnom Nokia veb sajtu.

# <span id="page-14-0"></span>*Nalepnice u prodajnom paketu*

Nalepnice u prodajnom paketu sadrže važne informacije o servisiranju i podršci kupcima. U prodajnom paketu se takođe nalaze uputstva o načinu korišćenja ovih nalepnica.

# *Prenos podataka iz drugih uređaja*

Postoji više načina prenosa podataka kao što su kontakti i stavke kalendara iz drugih kompatibilnih uređaja u Vaš Nokia 9300. Vidite [Upravljanje](#page-75-0) podacima i softverom na stranici 76.

# <span id="page-15-0"></span>*2. Telefonski preklopnik*

Pomoću telefonskog preklopnika možete npr. upućivati i primati pozive i menjati profile, načine rada. Veći deo ovih funkcija je dostupan i putem interfejsa komunikatora.

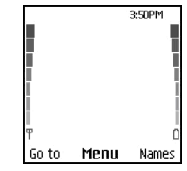

### *Ekran telefonskog preklopnika, pasivni režim*

Za naprednije zadatke koristite interfejs komunikatora kome možete da pristupite otvaranjem preklopnika. Ako preklopnik otvorite u toku poziva, aktivira se zvučnik. U toku poziva možete da koristite druge aplikacije.

# *Pozivanje*

Da biste pozivali i primali pozive, telefonski preklopnik mora da bude uključen, u uređaj mora da je ubačena validna SIM kartica i morate da se nalazite u zoni pokrivanja celularne komunikacione mreže.

U toku govornog poziva GPRS veza se stavlja na čekanje (zadržava se).

Da uputite poziv, unesite telefonski broj, uključujući i pozivni broj. Ako unesete neki neispravan karakter, pritisnite *Clear*.

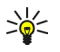

*Savet:* Za međunarodne pozive dvaput pritisnite da dodate karakter + koji zamenjuje izlazni broj za međunarodne pozive i unesite pozivni broj zemlje, lokalni pozivni broj (izostavite vodeću 0 ako je potrebno) i telefonski broj.

Da pozovete broj, pritisnite taster Call. Da završite poziv ili prekinete pokušaj zvanja, pritisnite taster End.

*Savet:* Da podesite jačinu zvuka u toku razgovora, pritisnite taster za pretragu desno za pojačavanje ili levo za ≍়ু≍ utišavanje.

Da pozovete pomoću snimljenih kontakata, u pasivnom režimu pritisnite taster za pretragu dole. Unesite prva slova snimljenog imena. Dođite do imena i pritisnite taster Call.

*Savet:* Možete da snimite nove kontakte u meniju *Contacts* u telefonu ili u dijalogu *Contacts directory* u interfejsu ≍∳্ komunikatora.

Da pozovete nedavno pozvani broj, u pasivnom režimu pritisnite taster Call da prikažete do 20 brojeva koje ste nedavno pozvali ili pokušali da pozovete. Dođite do željenog broja ili imena i pritisnite taster Call.

Da pozovete svoju govornu poštu (mrežna usluga), u pasivnom režimu pritisnite i držite  $\pi$ ili pritisnite  $\pi$ i taster Call.

Da pozovete telefonski broj pomoću brzog biranja kada ste dodelili taj broj jednom od tastera  $\tau$  do  $\sigma$ , uradite sledeće: Pritisnite željeni numerički taster i taster Call u pasivnom režimu, ili ako je uključena funkcija *Speed dialling* pritisnite i držite numerički taster u pasivnom režimu dok ne započne poziv. Da dodelite telefonski broj nekom numeričkom tasteru, pritisnite *Menu* u pasivnom režimu i izaberite *Contacts* → *Speed dials*. Da uključite funkciju *Speed dialling* pritisnite *Menu* u pasivnom režimu i izaberite *Settings* → *Call settings* → *Speed dialling*.

# *Odgovaranje na poziv*

Da odgovorite na poziv, pritisnite taster Call.

Da odbacite poziv, pritisnite taster End. Poziv se preusmerava ako ste uključili neku od opcija preusmeravanja poziva, kao što je *Divert if busy*.

Da isključite ton zvona umesto da odgovorite na poziv, pritisnite *Silence*.

Da odgovorite na novi poziv u toku razgovora kada je uključena funkcija *Call waiting*, pritisnite taster Call ili *Answer*. Prvi poziv se stavlja na čekanje. Da završite aktivan poziv, pritisnite taster End.

# *Opcije u toku razgovora*

Možete da pritisnete *Options* za neku od sledećih funkcija u toku razgovora: *Mute*/*Unmute*, *End call*, *End all calls*, *Contacts*, *Menu*, *Hold*/*Unhold*, *New call*, *Answer*, *Reject* i *Lock keypad*.

Među ostale opcije u toku razgovora spada sledeće:

- *Conference* Omogućava Vam da spojite jedan aktivan poziv i jedan poziv na čekanju u konferencijski razgovor (mrežna usluga).
- *Private* Omogućava Vam da razgovarate u privatnosti sa izabranim sagovornikom u toku konferencijskog razgovora (mrežna usluga).

Copyright © 2004 Nokia. All Rights Reserved. *16*

#### <span id="page-16-0"></span>*Telefonski preklopnik*

- *Swap* Omogućava Vam da se prebacujete između aktivnog poziva i poziva na čekanju (mrežna usluga).
- *Send DTMF* Omogućava Vam da šaljete nizove DTMF (dvofrekventnih) tonova, na primer lozinke. Unesite niz DTMF tonova ili ga potražite u *Contacts* i pritisnite *DTMF*.
- Imaite na umu da možete uneti karakter za čekanie w i karakter za pauzu p pritiskaniem  $\overline{\mathbf{x}}$ nekoliko puta.
- *Transfer* Omogućava Vam da povežete poziv na čekanju sa aktivnim pozivom i da se isključite iz daljeg razgovora (mrežna usluga).

# *Pisanje teksta*

Možete uneti neki tekst, npr. kada pišete tekstualnu poruku. Pritisnite numerički taster nekoliko puta dok se ne pojavi željeni karakter. Ako se naredno slovo nalazi na istom tasteru kao i prethodno, sačekajte da se pojavi kursor (ili pritisnite taster za pretragu levo, desno, gore ili dole da prekinete period čekanja), pa unesite to slovo. Dostupnost karaktera zavisi od jezika izabranog za pisanje teksta. Da unesete razmak, pritisnite  $\overline{Q}$ .

- Da obrišete karakter levo od kursora, pritisnite *Clear*. Da brzo obrišete karaktere, pritisnite i držite *Clear*.
- Da promenite veličinu slova, pritisnite  $\mathbb{R}$ .
- Da se prebacujete između režima slova i režima brojeva, pritisnite i držite  $\mathbb{F}$ .
- Da ubacite broj u režimu slova, pritisnite i držite željeni numerički taster.
- Da unesete neki specijalni znak, pritisnite  $\Gamma$  nekoliko puta.

Osim toga, pritisnite <sub>\taxa</sub>, dođite do željenog karaktera i pritisnite Use.

# *Pristupanje funkcijama menija*

Telefonski preklopnik pruža skup funkcija menija.

Većina ovih funkcija ima kratku tekstualnu pomoć. Da prikažete tekstualnu pomoć, dođite do funkcije menija i sačekajte oko 15 sekundi. Da bi se prikazivao tekst pomoći, morate da prvo aktivirate u *Settings* → *Telephone settings*.

### *Pristupanje nekoj funkciji menija*

Da pristupite nekoj funkciji pomoću tastera za pretragu, pritisnite *Menu* u pasivnom režimu, dođite do željenog glavnog menija, npr. *Settings* i pritisnite *Select*. Dođite do podmenija, npr. *Call settings* i pritisnite *Select*. Dođite do nekog podešavanja i pritisnite *Select*.

Da pristupite nekoj funkciji pomoću prečice menija, pritisnite *Menu* u pasivnom režimu i u roku od 2 sekunde unesite broj prečice menija, podmenija i opcije koju želite da koristite. Broj menija se prikazuje u gornjem desnom uglu ekrana.

Pritisnite *Back* da se vratite u prethodni nivo menija. Da izađete iz menija sa liste glavnih menija, pritisnite *Exit*. Iz menija možete da izađete i pritiskom na taster End.

# *Struktura menija*

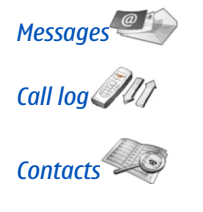

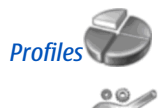

*Settings*

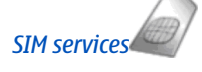

*Messages* <sup>1</sup>*Write message*, 2 *Folders*, 3 *Voice messages*, 4 *Service commands*

1 *Missed calls*, 2 *Received calls*, 3 *Dialled numbers*, 4 *Delete recent call lists*, 5 *Call duration*

1 *Search*, 2 *Add contact*, 3 *Delete*, 4 *Settings*, 5 *Speed dials*, 6 *Service numbers* (prikazano ako je podržano od strane Vaše SIM kartice), 7 *My numbers* (prikazano ako je podržano od strane Vaše SIM kartice)

Sadrži grupe (profile) podešavanja koje možete da aktivirate. Istovremeno može biti aktivan samo jedan profil.

1 *Call settings*, 2 *Telephone settings*, 3 *Security settings*, 4 *Display settings*, 5 *Time and date settings*, 6 *Right selection key*

Omogućava Vam da koristite dodatne funkcije dostupne na Vašoj SIM kartici. Ovaj meni je dostupan samo ako je podržan od strane SIM kartice.

# *Messages (Poruke)*

Vaš aparat podržava slanje tekstualnih poruka koje su duže od uobičajenog ograničenja od 160 karaktera. Ako je poruka duža od 160 karaktera, ona će biti poslata kao niz od dve ili više poruka.

U navigacionoj traci u vrhu ekrana, vidi se indikator dužine poruke koji odbrojava unazad od 160. Na primer, 10/2 znači da je preostalo još 10 karaktera da bi se tekst poslao u dve poruke.

Imajte na umu da upotreba specijalnih karaktera (Unicode) kao što su č, ć, ž, š zauzima više mesta.

### <span id="page-17-0"></span>*Telefonski preklopnik*

Ako u poruci ima specijalnih karaktera, indikator možda neće tačno prikazivati dužinu poruke. Pre slanja poruke, aparat Vas obaveštava ako data poruka prelazi maksimalno ograničenje za jednu poruku.

### Pritisnite *Menu* i izaberite *Messages*.

Možete pisati druge vrste poruka na interfejsu komunikatora. Vidite [Messaging](#page-25-0) (Poruke) na stranici 26.

Kada šaljete poruke, uređaj može da prikaže obaveštenje *Message sent*. To znači da je uređaj poslao poruku na broj centra za slanje poruka koji je u njemu programiran. To ne znači da je poruka primljena na željenoj prijemnoj strani. Za više detalja u vezi servisa razmene poruka, obratite se svom provajderu. Da biste napisali tekstualnu poruku, izaberite *Write message* i napišite poruku. Da pošaljete poruku, pritisnite taster Call ili *Send* i unesite telefonski broj primaoca, ili pritisnite *Search* da ga potražite u listi kontakata. Ako pritisnete *Options* dok pišete poruku, možete npr. da pošaljete poruku na više brojeva ili da snimite poruku radi kasnije upotrebe.

*Savet:* Da pristupite editoru kratkih poruka u pasivnom režimu, pritisnite taster za pretragu levo. ≍়ু≍

Da prikažete sadržaj folder za tekstualne poruke, izaberite *Folders* i željeni folder. Da kreirate novi folder, pritisnite *Options* u listi foldera i izaberite *Add folder*.

*Savet:* Da otvorite folder Inbox u pasivnom režimu, pritisnite taster za pretragu desno.  $\geq 0$ 

Da definišete ili izmenite Vaš broj za govornu poštu (mrežna usluga), izaberite *Voice messages* → *Voice mailbox number*. Unesite broj ili ga potražite u listi kontakata. Možete da dobijete broj govorne pošte od svog provajdera servisa ili mrežnog operatora.

Da preslušate svoje govorne poruke (mrežna usluga), izaberite *Voice messages* → *Listen to voice messages*.

Da pošaljete servisne komande Vašem provajderu servisa (mrežna usluga), izaberite *Service commands*. Napišite komandu i pritisnite taster Call ili *Send*.

# *Call log (Dnevnik poziva)*

Možete videti telefonske brojeve propuštenih, primljenih i upućenih poziva, kao i približnu dužinu trajanja Vaših poziva. Telefon čuva podatke o propuštenim i primljenim pozivima jedino ako komunikaciona mreža podržava ovu opciju, ako je telefon uključen i ako se nalazi u zoni pokrivanja mreže.

Pritisnite *Menu* i izaberite *Call log*.

Informacije o pozivima možete prikazati i na interfejsu komunikatora. Vidite Prikaz upućenih, primljenih i [propuštenih](#page-22-0) poziva na [stranici](#page-22-0) 23.

# *Contacts (Kontakti)*

Možete prikazati i upravljati imenima i telefonskim brojevima (kontaktima) koje ste sačuvali u memoriji telefona ili SIM kartice.

U memoriji telefona možete sačuvati imena sa nekoliko telefonskih brojeva. Broj imena koje možete sačuvati zavisi od količine informacija koje ste sačuvali za svako ime.

U memoriji SIM kartice možete sačuvati po jedan telefonski broj za svako ime.

Možete takođe koristiti detaljniju aplikaciju *Contacts* na interfejsu komunikatora.

# *Prečice ka listi kontakata*

Listi kontakata možete pristupiti i na sledeće načine:

U pasivnom režimu pritisnite *Names* (ako postoji) ili pritisnite *Go to* i izaberite *Contacts*.

U pasivnom režimu dođite do željenog imena, pritisnite *Details* i dođite do nekog broja.

U toku razgovora pritisnite *Options* i izaberite *Contacts*.

# *Pretraga, dodavanje i brisanje kontakata*

Da potražite neki kontakt, u pasivnom režimu pritisnite *Menu* i izaberite *Contacts* → *Search* ili pritisnite taster za pretragu dole u pasivnom režimu. Unesite prva slova željenog imena. Dođite do željenog imena i pritisnite *Details*. Prelistajte telefonske brojeve dodate tom imenu.

Da memorišete ime i telefonski broj u izabranu memoriju, pritisnite *Menu* i izaberite *Contacts* → *Add contact*. Unesite prvo ime i pritisnite *OK*. Ako koristite memoriju telefona, ukucajte drugo ime, pa pritisnite *OK*. Unesite telefonski broj, uključujući pozivni broj i pritisnite *OK*. Izaberite tip broja, pa pritisnite *Select* → *Done*.

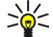

*Savet:* Da iskoristite telefonski broj dok ste van zemlje, dvaput pritisnite (za karakter +) i unesite pozivni broj zemlje, lokalni pozivni broj (izostavite vodeću nulu ako postoji) i telefonski broj.

#### <span id="page-18-0"></span>*Telefonski preklopnik*

*Savet:* Da brzo memorišete ime i telefonski broj u pasivnom režimu, unesite telefonski broj i pritisnite *Save*. ≍∲্ Unesite prvo ime i pritisnite *OK*. Unesite drugo ime i pritisnite *OK* → *Done*.

Da memorišete više brojeva po imenu kada je izabrana memorija *Phone* u pasivnom režimu, dođite do imena kome želite da dodate neki broj i pritisnite *Details*. Pritisnite *Options* i izaberite *Add number* da dodate novi telefonski broj imenu.

Da obrišete kontakte i sve njima pridružene brojeve, u pasivnom režimu pritisnite *Menu* i izaberite *Contacts* → *Delete*. Izaberite *One by one* ili *Delete all*.

Da obrišete pojedinačan broj pridružen nekom imenu, u pasivnom režimu dođite do željenog imena i pritisnite *Details*. Dođite do broja koji želite da obrišete, pritisnite *Options* i izaberite *Delete number*.

Da izmenite ime ili broj, u pasivnom režimu dođite do željenog imena i pritisnite *Details*. Pritisnite *Options* i izaberite *Edit name* ili *Edit number*. Izmenite ime ili broj i pritisnite *OK*.

### *Podešavanja kontakata*

U pasivnom režimu pritisnite *Menu* i izaberite *Contacts* → *Settings*, pa zatim jednu od sledećih opcija:

- *Memory in use* Da izaberete memoriju koju želite da koristite za svoje kontakte.
- *Contacts view* Da izaberete način prikazivanja kontakata.

### *Brzo biranje*

Da dodelite neki broj jednom od tastera  $\sqrt{z}$  do  $\sqrt{z}$ , pritisniteMenu u pasivnom režimu, izaberite *Contacts* → *Speed dials*, i dođite do željenog numeričkog tastera.

Pritisnite *Assign* → *Search* i izaberite ime i broj koji želite da dodelite.

Ako je neki telefonski broj već dodeljen tom tasteru, pritisnite *Options* i izaberite *Change* da promenite telefonski broj ili *Delete* da uklonite dodelu.

### *Ostale funkcije*

U pasivnom režimu pritisnite *Menu* i izaberite *Contacts*, pa zatim nešto od sledećeg:

- *Service numbers* Možete pozvati brojeve koje je Vaš provajder servisa možda ubacio u Vašu SIM karticu (mrežna usluga).
- *My numbers* Možete prikazati brojeve dodeljene Vašoj SIM kartici ako kartica to dozvoljava. Za detalje se obratite svom
- provajderu servisa.

# *Profiles (Načini rada)*

Da biste uputili hitni poziv, uključujući i poziv broja službe pomoći, kada je aktiviran način rada "isključen" ili "let", neophodno je da pre pozivanja unesete šifru za deblokadu (otključavanje) i odaberete način rada u kojem je omogućeno telefoniranje.

### Pritisnite *Menu* i izaberite *Profiles*.

Da promenite profil, izaberite željeni profil i izaberite *Activate*.

Da aktivirate neki profil na određeno vreme, izaberite željeni profil i *Timed*. Podesite vreme (do 24 časa) do kada želite da traju podešavanja profila. Kada se dostigne vreme završetka, postaje aktivan prethodni profil koji nije bio vremenski definisan.

*Savet:* Da aktivirate neki profil u pasivnom režimu, kratko pritisnite taster za uključivanje i izaberite željeni profil. ≍∲্

Možete da izmenite podešavanja profila u interfejsu komunikatora Vašeg aparata. Vidite [Podešavanja](#page-60-0) načina rada na stranici [61.](#page-60-0)

# *Settings (Podešavanja)*

Pritisnite *Menu* i izaberite *Settings*.

Da postavite podešavanja poziva, dođite do *Call settings*, pa izaberite:

• *Call divert* (mrežni servis) — da preusmerite dolazne pozive na neki drugi broj, kao što je Vaša govorna pošta.

Za detalje se obratite svom provajderu servisa. Opcije koje ne podržava Vaša SIM kartice ili Vaš operatora mreže se ne prikazuju.

Izaberite željenu opciju. Na primer, izaberite *Divert if busy* da preusmerite govorne pozive kada je Vaš broj zauzet ili kada odbacite neki dolazni poziv.

Da uključite preusmeravanje, izaberite *Activate*, željeni telefonski broj (govornu poštu ili neki drugi broj), kao i vremenski rok nakon koga se poziv preusmerava ako je to dostupno za opciju preusmeravanja. Da isključite opciju preusmeravanja, izaberite *Cancel*, a da proverite da li je preusmeravanje uključeno ili ne, izaberite *Check status* ako je to dostupno za opciju preusmeravanja. Istovremeno može biti aktivno nekoliko opcija preusmeravanja. Odgovarajaće indikatore možete da vidite u pasivnom režimu.

- *Anykey answer* izaberite *On* ako želite da odgovorite na dolazni poziv kratkim pritiskom na bilo koji taster osim tastera za uključivanje, selektorskih tastera i tastera End.
- *Automatic redial* izaberite *On* da podesite telefon da još najviše 10 puta pokuša sa povezivanjem nakon jednog neuspešnog pokušaja.
- *Speed dialling* izaberite *On* ako želite da imena i telefonske brojeve dodeljene tasterima za brzo biranje  $\sqrt{2}$  do  $\sqrt{2}$ možete da pozivate pritiskom i držanjem odgovarajućeg tastera.
- *Call waiting* izaberite *Activate* da zahtevate od mreže da Vas obavesti svaki put kada primite novi poziv u toku razgovora (mrežni servis).
- *Send my caller ID* izaberite *Yes* da se Vaš telefonski broj prikazuje osobi koju pozivate (mrežni servis). Ako izaberete *Set by network*, aparat će koristiti podešavanje za koje ste se dogovorili sa svojim provajderom servisa.
- *Line for outgoing calls* (mrežni servis) izaberite telefonsku liniju 1 ili 2 za upućivanje poziva. Ako izaberete *Line 2* a niste se pretplatili na ovaj mrežni servis, nećete moći da upućujete pozive. Međutim, na pozive obe linije može se odgovoriti bez obzira na to koja je linija izabrana. Na primer, možete imati privatnu i poslovnu liniju. Takođe možete sprečiti izbor linije ako je to podržano od strane Vaše SIM kartice.

**Savet:** U pasivnom režimu možete se prebacivati između telefonskih linija pritiskanjem i držanjem  $\mathbb{R}$ . ≱⊱

Da postavite podešavanja telefona, dođite do *Telephone settings*, pa izaberite:

- *Cell info display* da podesite aparat da označi kada ga koristite u ćelijskoj mreži zasnovanoj na MCN tehnologiji (mikroćelijska mreža) (mrežna usluga).
- *Network selection* da podesite aparat da automatski bira ćelijsku mrežu dostupnu u Vašem području. Ako izaberete *Manual*, možete da izaberete mrežu koja ima sklopljen ugovor o romingu sa Vašim domaćim provajderom servisa.
- *Confirm SIM service actions* da podesite telefon da prikazuje poruke koje se raumenjuju između Vašeg telefona i Vašeg provajdera servisa kada koristite usluge SIM kartice.

Imajte na umu da pristup ovim uslugama može podrazumevati slanje tekstualne poruke ili upućivanje telefonskog poziva. Ove usluge Vam mogu biti naplaćene.

- *Help text activation* da podesite telefon da prikaže tekstualnu pomoć koja Vam pomaže oko korišćenja funkcija menija telefonskog preklopnika.
- *Start-up tone* da reprodukujete ton kada je telefonski preklopnik uključen.

Da postavite podešavanja zaštite telefona, dođite do *Security settings*, pa izaberite:

- *PIN code request* da podesite telefon da zahteva Vaš PIN kod prilikom svakog uključivanja telefona. Imajte na umu da neke SIM kartice ne dozvoljavaju promenu ovog podešavanja.
- *Call barring service* da ograničite pozive (mrežna usluga).

Izaberite željenu opciju ograničavanja i uključite je (*Activate*) ili isključite (*Cancel*) ili proverite da li je ta opcija aktivna (*Check status*).

- *Access codes* da promenite zaštitnu šifru, PIN kod, PIN2 kod ili šifru zabrane.
- *Lock if SIM card is changed* da podesite aparat da traži šifru blokade kada se u Vaš aparat ubaci nepoznata SIM kartica. Uređaj održava listu SIM kartica koje se prepoznaju kao korisnikove kartice.
- *Lock system* da blokirate aparat. Da otključate aparat, pritisnite *Unlock* → u pasivnom režimu. Vidite [Definisanje](#page-62-0) podešavanja [zaključavanja](#page-62-0) uređaja na stranici 63.

Da postavite podešavanja ekrana telefona, dođite do *Display settings*, pa izaberite:

- *Colour schemes* — da odaberete boju nekih delova ekrana telefona, kao što su indikatori jačine signala i nivoa napunjenosti baterije.
- *Operator logo* da prikažete ili sakrijete logotip operatora.
- *Screen saver timeout* da podesite vremenski period nakon koga se aktivira čuvar ekrana.

Da izmenite podešavanja vremena i datuma, dođite do *Time and date settings*.

Da postavite funkciju desnog selektorskog tastera u pasivnom režimu, dođite do *Right selection key*, pa zatim izaberite željenu funkciju iz liste.

# <span id="page-20-0"></span>*3. Desk (Radni sto)*

*Desk* predstavlja početnu tačku iz koje možete da otvorite sve aplikacije u aparatu ili na memorijskoj kartici. Koristite džojstik ili tastere sa strelicama za kretanje gore i dole po ekranu.

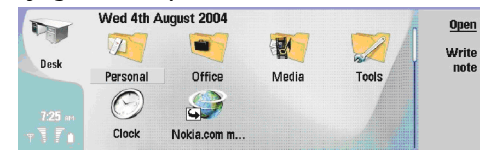

Desk prikazuje sve aplikacije koje su instalisane u Vašem aparatu. Kada instališete nove aplikacije, one se takođe prikazuju na Desk-u. Većina aplikacija je grupisana u podrazumevane grupe, a to su *Personal*, *Office*, *Media* i *Tools*. Ako imate aplikacije na memorijskoj kartici, one se prikazuju ili na Desk-u ili u nekoj od grupa, zavisno od aplikacije.

Aplikacije su grupisane u podrazumevane grupe, na sledeći način:

- grupa *Personal*: *Telephone*, *Contacts*, *Messaging* i *Calendar*
- grupa *Office*: *Documents*, *Sheet*, *Presentations*, *File manager*, i *Calculator*
- grupa *Media*: *Web*, *Images*, *Voice rec.*, *Music player*, i *RealPlayer*
- grupa *Tools*: *Control panel*, *Backup*, *Synchronization*, *Data transfer*, *Modem*, *Device manager*, *Cell broadcast*, i *Help*

Da otvorite neku aplikaciju ili grupu ili da aktivirate neku prečicu, izaberite apikaciju, grupu ili prečicu i pritisnite *Open*.

Da uklonite neku aplikaciju, idite u *Desk* → *Tools* → *Control panel* → *Data management* → *Application manager*. Da napišete belešku, pritisnite *Write note*.

*Savet:* Da napišete belešku u glavnom prikazu Desk-a, možete takođe pritisnuti Desk. ≍⊌্

*Savet:* Beleške (napomene) se memorišu tamo gde se trenutno nalazite. Na primer, saveti kreirani iz grupe *Office* ≥⊌ે memorišu se u tu grupu. Listu svih beleški (napomena) možete da vidite u *Desk*: pritisnite Menu i izaberite *View* → *Note list…*.

Možete dodati sopstvene prečice na *Desk* iz većine aplikacija. Prečice mogu da otvore neki dokument ili Web stranu.

Da dodate prečicu na *Desk*, pritisnite Menu i izaberite *File* → *Add to Desk*. Dođite do grupe za koju želite da dodate prečicu, označite grupu i pritisnite *OK*.

Da uklonite prečicu ili belešku, pritisnite Menu i izaberite *File* → *Delete*.

Da promenite redosled ikonica aplikacija, prečice ili beleške, izaberite ikonicu, pritisnite Menu i izaberite *File* → *Move*. Pomerite ikonicu na njeno novo mesto pomoću džojstika ili tastera sa strelicama i pritisnite *Place here*. Ne možete premeštati aplikacije, prečice i beleške u grupe.

Da povećate ili smanjite veličinu ikonica, pritisnite Menu i izaberite *View* → *Zoom in* ili *Zoom out*.

Da dodate ili promenite pozadinsku sliku, pritisnite Menu i izaberite *Tools* → *Display settings…*. Izaberite stranu *Desk* i postavite *Wallpaper* na *Yes*. U polju *Image file* pritisnite *Change* da pronađete sliku. Dođite do slike i pritisnite *OK*.

*Savet:* Možete da postavite pozadinsku sliku ekrana telefonskog preklopnika na strani *Cover* istog dijaloga. ≍ৡ্

Da promenite ikonicu ili naziv grupe, aplikacije, prečice ili beleške, izaberite željenu stavku, pritisnite Menu i izaberite *File* → *Properties*. Dođite do *Icon* i pritisnite *Change*. Dođite do nove ikonice i pritisnite *Done*. Dođite do *Name*, unesite novi naziv i pritisnite *Done*.

# *Rad sa grupama*

Možete grupisati aplikacije, prečice ili beleške u razne grupe na *Desk*. Možete imati istu aplikaciju ili prečicu u nekoliko grupa.

Da otvorite neku grupu, izaberite je i pritisnite *Open*.

Da premestite aplikaciju, prečicu ili belešku u drugu grupu, izaberite željenu stavku, pritisnite Menu i izaberite *File* → *Show in groups…*. Označena je trenutna grupa. Dođite do nove grupe, izaberite je i pritisnite *Done*.

# *Kreiranje novih grupa*

Možete grupisati aplikacije, prečice ili beleške u razne grupe u *Desk*. Ne možete da kreirate neku grupu unutar druge grupe; recimo, ne možete da kreirate neku grupu unutar grupe *Office*.

Da kreirate novu grupu, pritisnite Menu i izaberite *File* → *New group…*. Unesite naziv grupe, pa pritisnite *OK*.

# <span id="page-21-0"></span>*4. Telefon*

U aplikaciji *Telephone* možete da vidite kontakte koje ste sačuvali u imenik telefona, na SIM karticu ili na memorijsku karticu. Takođe možete i da upućujete telefonske pozive, pratite prethodne pozive, pozivate govornu poštu i definišete podešavanja poziva.

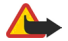

*Upozorenje:* Ne držite aparat uz uho kada je aktiviran zvučnik pošto zvuk može biti preglasan.

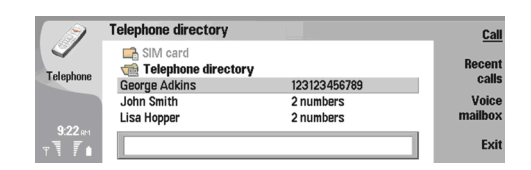

# *Pozivanje*

Da biste pozivali i primali pozive, telefonski preklopnik mora da bude uključen, u uređaj mora da je ubačena validna SIM kartica i morate da se nalazite u zoni pokrivanja celularne komunikacione mreže.

Da uputite neki poziv, idite u *Telephone*, unesite telefonski broj, ili da izaberite odgovarajući kontakt iz liste, pa pritisnite *Call*.

Da podesite jačinu glasa za aktivni poziv, pritisnite *Audio controls*. Pritisnite *Volume +* da pojačate jačinu, ili pritisnite *Volume -* da je smanjite. Pritisnite *Done* kada je jačina zvuka podešena.

Da vidite pozive koje ste prethodno uputili, na koje ste odgovorili ili koje ste propustili, pritisnite *Recent calls* pa izaberite *Dialled calls*, *Received calls* ili *Missed calls*. Da pređete sa jedne dijalog strane na drugu, pritisnite taster Menu. Da neki telefonski broj pozovete, dođite do njega i pritisnite *Call*.

Da proverite svoju govornu poštu (mrežni servis), pritisnite *Voice mailbox*.

Imajte na umu da se u toku govornog poziva GPRS veza stavlja na čekanje (zadržava se).

# *Odgovaranje na poziv*

Možete da vidite ime pozivaoca i telefonski broj dolaznog poziva (ako je to pozivalac dopustio), ili samo telefonski broj ako se taj broj ne nalazi u vašem imeniku kontakata.

Da odgovorite na poziv, pritisnite *Answer*.

*Savet:* Ako želite da obavite privatni razgovor, koristite hendsfri komplet ili zatvorite preklopnik uređaja. ≍ু≍

Da pređete sa aktivnog poziva na poziv koji je zadržan (mrežni servis), izaberite poziv koji je zadržan koristeći tastere sa strelicama, pa pritisnite *Activate*.

Da isključite ton zvona, pritisnite *Silence*.

Da odbacite trenutni dolazni poziv, pritisnite *Reject*.

### *Brzo biranje*

Brzo biranje Vam omogućava pozivanje nekog telefonskog broja pritiskom jednog numeričkog tastera i tastera Call kada je uređaj zaklopljen.

Pritisnite Menu i izaberite *Settings* → *Speed dials…*.

Da nekom telefonskom broju dodelite numerički taster, dođite do odgovarajućeg numeričkog tastera za brzo biranje, pa pritisnite *Add number*. Izaberite željeni telefonski broj iz imenika aplikacije Kontakti.

Da obrišete telefonski broj koji je dodeljen nekom numeričkom tasteru, dođite do odgovarajućeg numeričkog tastera za brzo biranje, pa pritisnite *Remove number*.

Da promenite telefonski broj koji je dodeljen nekom numeričkom tasteru, dođite do odgovarajućeg numeričkog tastera za brzo biranje, pa pritisnite *Change number*. Izaberite željeni telefonski broj iz imenika aplikacije Kontakti.

# *Upućivanje konferencijskog poziva*

U konferencijskom pozivu, Vi i još najviše pet učesnika se istovremeno uzajamno čujete.

Da ostvarite konferencijski poziv, vezu (mrežni servis), pozovite sami ili odgovorite na dolazni poziv. U toku poziva, uputite drugi poziv, ili odgovorite na dolazni poziv, pa pritisnite *Conference call*.

Da vidite listu učesnika konferencijskog poziva, pritisnite *Conference commands*.

### <span id="page-22-0"></span>*Telefon*

Da isključite ton konferencijskog poziva, pritisnite *Mute*.

Da uklonite nekog učesnika iz konferencijskog poziva, dođite do njega u listi učesnika, pa pritisnite *Drop*.

Da obavite privatni razgovor sa nekim učesnikom konferencijskog poziva, dođite do njega u listi učesnika, pa pritisnite *Private call*.

# *Prikaz upućenih, primljenih i propuštenih poziva*

Možete da vidite pozive koje ste uputili, primili ili ih propustili.

Telefon čuva podatke o propuštenim i primljenim pozivima jedino ako komunikaciona mreža podržava ovu opciju, ako je telefon uključen i ako se nalazi u zoni pokrivanja mreže.

Pritisnite *Recent calls* i izaberite *Dialled calls*, *Received calls* ili *Missed calls*.

Da pređete sa jedne dijalog strane na drugu, pritisnite taster Menu.

Informacije o pozivima možete da vidite i u modulu Dnevnik. Vidite Log [\(Dnevnik\)](#page-24-0) na stranici 25.

Da pozovete neki telefonski broj, izaberite ga iz liste, pa pritisnite *Call*.

Da uklonite sve pozive iz liste, pritisnite *Clear all*.

Da sačuvate, memorišete, telefonski broj poziva u svoj imenik kontakata, izaberite taj broj u listi, pa pritisnite *Add to Contacts*.

# *Slanje DTMF tonova*

Možete da šaljete DTMF (dual tone multi-frequency, dvofrekventni tonovi) tonove u toku aktivnog poziva kao instrukcije radi kontrole svog poštanskog sandučeta ili drugih automatizovanih telefonskih servisa.

Da pošaljete neku DTMF tonsku sekvencu, niz, pozovite, sačekajte odgovor pozvane strane, pritisnite Menu i izaberite *Call* → *Send DTMF tone…*. Izaberite prethodno definisanu DTMF tonsku sekvencu, ili je ukucajte.

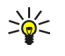

*Savet:* DTMF tonske sekvence možete da priključujete kontakt karticama. Idite u *Contacts*, otvorite neku kontakt karticu, pritisnite *Add field*, pa izaberite *DTMF*.

Da ubacite pauzu od oko 2 sekunde ispred, ili između, DTMF tonova sekvence, pritisnite taster "p".

Da podesite uređaj da tonsku sekvencu šalje tek pošto, u toku poziva, pritisnete *Send tone*, pritisnite taster "w".

*Savet:* DTMF tonove možete da šaljete i pritiskom numeričkih tastera. Kada je preklopnik uređaja zatvoren, da biste ≍∲্ poslali tonsku sekvencu, možete da pritiskate numeričke tastere na tastaturi telefona.

# *Postavljanje oflajn načina rada*

Oflajn režim, način rada, sprečava neželjeno uključivanje telefona, uspostavljanje Internet ili Bluetooth veze.

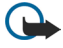

*Važno:* U oflajn režimu, načinu rada, ne možete da upućujete (niti da primate) pozive, niti možete da koristite druge funkcije koje zahtevaju pokrivanje GSM mreže. Da biste obavili bilo kakav poziv, neophodno je da aktivirate telefonsku funkciju aparata promenom načina rada, režima. Međutim, hitne pozive možete upućivati iz oflajn režima, načina rada, tako što ćete pritisnuti glavni prekidač na preklopniku uređaja, pa zatim uneti zvanični broj za hitne pozive. Ovo je moguće jedino korišćenjem interfejsa telefonskog preklopnika, a ne interfejsa komunikatora. Ako je uređaj bio blokiran, zaključan, unesite šifru za zaključavanje (šifru blokade) da aktivirate telefonsku funkciju. Kada je uređaj zaključan, moguće je pozivanje zvaničnog broja službe pomoći.

Da bi upućivanje hitnog poziva iz oflajn režima, načina rada, ili kada je telefon zaključan, bilo moguće neophodno je da uređaj taj broj prepozna kao zvanični broj za hitne pozive. Preporučuje se da promenite način rada ili da otključate telefon pre upućivanja hitnog poziva.

Da aktivirate oflajn način rada, idite u *Telephone*, pritisnite Menu i izaberite → *Offline*.

Da ponovo omogućite kompletne komunikacije, pritisnite Menu i izaberite → *Exit Offline profile* → *OK*. Zatim uključite telefonski preklopnik.

*Savet:* Oflajn način rada možete da aktivirate iz menija bilo koje aplikacije, ili sa telefonskog preklopnika. ≍ত্⊱

# *Preusmeravanje poziva*

Možete preusmeriti dolazne pozive na Vašu govornu poštu ili na neki drugi telefonski broj. Da preusmerite govorne pozive idite u *Telephone*, pritisnite Menu i izaberite *Settings* → *Voice call diverting*. Izaberite jednu od sledećih opcija preusmeravanja:

- *Divert all calls* — za preusmeravanje svih dolaznih poziva
- *Divert if busy* za preusmeravanje dolaznih poziva kada imate jedan aktivan poziv
- *Divert if out of reach* za preusmeravanje poziva kada je telefon isključen ili je van zone mrežnog pokrivanja

Copyright © 2004 Nokia. All Rights Reserved. *23*

### <span id="page-23-0"></span>*Telefon*

- *Divert if not answered* za preusmeravanje poziva nakon određenog vremenskog perioda. U polju *Time delay* odredite vreme do kada će telefon da zvoni pre nego što preusmeri poziv.
- *Savet:* Da odjednom aktivirate *Divert if busy*, *Divert if out of reach* i *Divert if not answered* dođite do *Divert if not* ≥ે *available*, pa pritisnite *Change*.

Da proverite status preusmeravanja poziva idite do opcije preusmeravanja i pritisnite *Check status*.

Da isključite preusmeravanje govornih poziva pritisnite *Cancel all*.

# *Call barring (Ograničavanje poziva)*

Možete ograničiti dolazne ili odlazne pozive, kao i međunarodne pozive (mrežna usluga).

Da ograničite govorne pozive idite u *Telephone* i izaberite *Settings* → *Voice call barring*.

Izaberite jednu od sledećih opcija ograničavanja:

- *Outgoing calls* za sprečavanje vršenja govornih poziva sa Vašeg aparata
- *Incoming calls* za sprečavanje dolaznih poziva
- *International calls* za sprečavanje pozivanja drugih zemalja ili regiona
- *Incoming calls when abroad* za sprečavanje dolaznih poziva kada se nalazite van domovine
- *International except home country* za sprečavanje pozivanja drugih zemalja ili regiona, ali uz omogućavanje pozivanja domovine

Da biste iskoristili uslugu ograničavanja poziva potrebna Vam je šifra zabrane koju dobijate od svog provajdera servisa kada se pretplatite na njegove usluge.

Da proverite status ograničavanja govornih poziva idite do opcije ograničavanja i pritisnite *Check status*.

Da isključite ograničavanje govornih poziva pritisnite *Cancel all*.

### *Podešavanja poziva, mreže i telefonske linije*

U dijalogu *Other settings* možete da definišete različita podešavanja koja se odnose na pozive i mrežne servise. Idite u *Telephone*, pritisinite Menu i izaberite *Settings* → *Other settings*.

### *Podešavanja poziva*

U dijalogu *Other settings* izaberite *Call*.

Da se Vaš broj prikazuje primaocima poziva (mrežni servis), dođite do *Send my caller ID*, pritisnite *Change*, pa izaberite *On*. Da podesite telefon da nakratko prikazuje približno trajanje poslednjeg poziva, dođite do *Summary after call*, pritisnite *Change*, pa izaberite *On*.

Da podesite uređaj da ponovo bira broj koji je bio zauzet pri prvom pokušaju, dođite do *Automatic redial*, pritisnite *Change*, pa izaberite *On*.

### *Podešavanja mreže*

U dijalogu *Other settings* izaberite *Network*.

Da ručno izaberete neku celularnu komunikacionu mrežu, dođite do *Network selection*, pritisnite *Change* i izaberite *Manual*. Izaberite neku od celularnih mreža koje su na raspolaganju na datoj lokaciji.

*Savet:* Ručno biranje mreže je korisno kada znate da je neka mreža jeftinija ili da ima veći propusni opseg.  $\geq 0$ 

Da postavite uređaj da automatski bira mrežu, dođite do *Network selection*, pritisnite *Change* i izaberite *Automatic*.

Da biste koristili poziv na čekanju (mrežni servis), dođite do *Call waiting*, pritisnite *Change* i izaberite *On*. Kada primite novi poziv u toku aktivne veze, bićete obavešteni o novom pozivu zvučnim signalom i porukom.

*Savet:* Pritisnite *Check status* da vidite da li je aktivan servis poziv na čekanju.  $\geq 0$ 

### *Napredna podešavanja*

Možete da ograničite pozivanje određenih brojeva, kao i da izaberete telefonsku liniju koju ćete koristiti.

I kada je aktivirano fiksno biranje, pozivanje zvaničnog broja službe pomoći koji je programiran u aparatu može biti moguće. U dijalogu *Other settings* izaberite *Advanced*.

Da dopustite pozivanje samo određenih telefonskih brojeva (fiksno biranje), dođite do *Fixed dialling number*, pritisnite *Change*, pa izaberite *On*. Čak i kada je aktivirano fiksno biranje, možete da pretražujete telefonske brojeve u memoriji uređaja. Ako Vaša SIM kartica ne podržava fiksno biranje, ovu funkciju ne možete da koristite.

Copyright © 2004 Nokia. All Rights Reserved. *24*

### <span id="page-24-0"></span>*Telefon*

Da izmenite listu brojeva za fiksno biranje, dođite do *Fixed dialling number*, pa pritisnite *Number list*.

*Savet:* Koristeći funkciju fiksno biranje možete, recimo, da ograničite pozivanje određenih oblasti (pozivnih  $\geq 0$ brojeva). U tom slučaju, u polje *Number* unesite pozivni broj te oblasti.

Da promenite telefonsku liniju za odlazne pozive (mrežni servis), dođite do *Telephone line in use*, pritisnite *Change*, pa izaberite željenu telefonsku liniju. Da biste mogli da koristite ovu funkciju, Vaša SIM kartica mora da podržava servis alternativne linije kao i pretplatu na dve telefonske linije.

Da sprečite mogućnost biranja telefonske linije, dođite do *Block line selection*, pritisnite *Change*, pa izaberite *Yes*.

# *Podešavanja govorne pošte*

Možete da definišete telefonski broj svoje govorne pošte kao i DTMF tonski niz koji želite da se koristi za poštu (mrežni servis). Pritisnite Menu i izaberite *Settings* → *Voice mailboxes…*.

Da definišete telefonski broj svoje govorne pošte, dođite do *Number*, pa unesite odgovarajući broj. Telefonski broj govorne pošte možete da dobijete od svog provajdera servisa.

*Savet:* Ako želite da svoju govornu poštu koristite i u inostranstvu, ispred telefonskog broja dodajte znak plus i ≐⊌্ pozivni broj za zemlju ili regiju.

Da definišete DTMF tonski niz za svoju govornu poštu, dođite do *DTMF*, pa unesite odgovarajući niz.

# *Log (Dnevnik)*

U *Log*-u možete pregledati informacije kao što su poslate i primljene tekstualne poruke i upućeni i primljeni pozivi, informacije o istoriji komuniciranja aparata.

Da pristupite dnevniku, pritisnite Menu i izaberite *Tools* → *Log*.

*Prečica:* Da u većini aplikacija otvorite Log (dnevnik), pritisnite Shift+Ctrl+L. ≥়ু≍

Da biste koristili *From/To* informacije, pritisnite *Use*. Možete odgovarati na tekstualne poruke, fakseve ili pozive ili dodavati pozivaoca ili pošiljaoca poruke svojim kontaktima pritiskom na odgovarajući taster.

Da izaberete način komunikacije koji želite da prikažete, npr. samo telefonske pozive, pritisnite *Filter by type*.

Da prikažete događaje u dnevniku prema smeru komunikacije, izaberite *View* → *Filter by direction…*. Možete npr. prikazati svu komunikaciju ili prikazati samo dolaznu, odlaznu ili propuštenu komunikaciju.

Da razvrstate podatke, informacije, u dnevniku po različitim redosledima, pritisnite Menu, pa zatim odaberite jednu od opcija u *View* → *Sorting order*

Da prikažete detaljne informacije o nekom komunikacionom događaju, pritisnite *Details*. Na primer, možete videti vrstu, smer i naslov poruke ili telefonski broj pozivaoca ili pošiljaoca poruke.

Da obrišete sadržaj dnevnika, pritisnite Menu i izaberite *Tools* → *Clear log…*.

Da odredite koliko dugo događaji ostaju u dnevniku pre nego što budu obrisani, pritisnite Menu i izaberite *Tools* → *Log duration…*.

Da iskopirate neki broj iz dnevnika, pritisnite Menu i izaberite *File* → *Copy number*. Možete da zalepite broj na novu kontakt karticu ili poruku.

Da prikažete količinu podataka poslatih i primljenih putem GPRS-a, pritisnite Menu i izaberite *Tools* → *GPRS data counter*.

<span id="page-25-0"></span>U *Messaging* možete da kreirate, šaljete, primate, pregledate, menjate i organizujete tekstualne, multimedija, e-mail, faks i specijalne tekstualne poruke koje sadrže podatke kao što su podešavanja ili adrese (bukmark oznake) nekih veb strana. Takođe možete da primate poruke i podatke putem Bluetooth ili infracrvene veze, primate servisne poruke i poruke ćelijske emisije i šaljete servisne komande.

Pre nego što budete mogli da pošaljete ili primite poruke:

- Telefonski preklopnik mora da bude uključen, u uređaju mora da bude važeća SIM kartica i morate da se nalazite u zoni pokrivanja ćelijske mreže. Preklopnik može da bude otvoren ili zatvoren.
- Mreža koju koristite mora da podržava faks pozive, data pozive i servis za kratke poruke (SMS) ako želite da koristite te servise.
- Faks, data i servis za kratke poruke mora biti aktiviran za Vašu SIM karticu.
- Podešavanja pristupne tačke Internetu (IAP) moraju biti definisana. Vidite Internet setup [\(Postavljanje](#page-64-0) Interneta) na [stranici](#page-64-0) 65.
- Podešavanja e-mail poruka moraju biti definisana. Vidite [Podešavanja](#page-28-0) e-mail naloga na stranici 29.
- Podešavanja kratkih poruka moraju biti definisana. Vidite [Podešavanja](#page-31-0) tekstualne poruke na stranici 32.
- Podešavanja multimedija poruka moraju biti definisana. Vidite [Podešavanje](#page-33-0) naloga za multimedija poruke na stranici 34.

Za ispravna podešavanja se obratite svom provajderu servisa, mrežnom operatoru ili Internet provajderu.

≍ৡ্

*Savet:* Kada aktivirate za upotrebu svoj Nokia 9300, on prepoznaje provajdera SIM kartice i automatski konfiguriše ispravna podešavanja za tekstualne poruke, multimedija poruke i za GPRS. Eventualno će biti potrebno da se obratite svom operatoru mreže da Vam aktivira GPRS i servis multimedija poruka da bi Vam oni bili dostupni.

# *Centar za poruke*

Glavni prikaz Messaging ima dva okvira: u levom okviru je lista foldera, a u desnom okviru su poruke koje se nalaze u trenutno odabranom folderu. Pritisnite taster tabulator za prelazak iz jednog okvira u drugi.

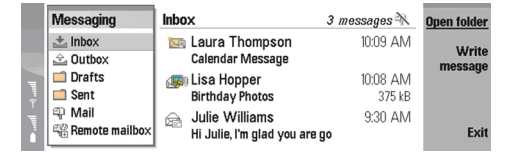

### *Folderi u glavnom prikazu Messaging:*

- *Inbox* ovde se nalaze sve poruke osim e-mail poruka, poruka na SIM kartici i info poruka. E-mail poruke se čuvaju u udaljenom poštanskom sandučetu.
- *Outbox* ovde se nalaze poruke koje čekaju na slanje.
- *Drafts* ovde se čuvaju nacrti poruka (nedovršene poruke) koji nisu poslati.
- *Sent* ovde se čuvaju poruke koje su poslate, osim onih koje su poslate preko Bluetooth veze.

Svi poštanski sandučići koje ste sami kreirali se nalaze na kraju liste foldera.

# *Pisanje i čitanje poruka*

Da vidite, prikažete, neku poruku, odaberite je i pritisnite *Open*.

Da proširite neki folder u puni ekran, pritisnite *Open folder*.

Da napišete novu poruku, pritisnite *Write message*. Izaberite tip poruke, pa pritisnite *OK*.

Da odgovorite pošiljaocu i svim primaocima neke e-mail poruke, pritisnite Menu i izaberite *Write* → *Reply to all*.

Da prosledite neku poruku, pritisnite Menu i izaberite *Write* → *Forward*. Imajte na umu da možda nije moguće proslediti sve poruke.

Da preuzmete poruke koje se nalaze na SIM kartici, pritisnite Menu i izaberite *Receive* → *SIM messages*. SIM poruke su tekstualne poruke koje su sačuvane u SIM karticu.

Da poruke razvstate po nekom oređenom redosledu, pritisnite Menu i izaberite neku od opcija u meniju *View* → *Sort by*.

Da odštampate neku poruku, pritisnite Menu i izaberite *File* → *Printing* → *Print…*.

Da promenite izgled stranice pre štampanja, pritisnite Menu i izaberite *File* → *Printing* → *Page setup…*.

### <span id="page-26-0"></span>*Rad sa porukama*

Da kreirate novi folder za poruke, pritisnite Menu i izaberite *File* → *New folder*. Unesite *Folder name*, izaberite gde treba folder kreirati, pa pritisnite *Create*. Imajte na umu da ne možete kreirati podfoldere u (lokalnim) folderima Inbox, Outbox ili Sent, osim u IMAP4 udaljenim (na serveru) folderima Outbox i Sent i to kada ste onlajn, tj. povezani na server. IMAP 4 je standardizovani protokol za pristup e-mail porukama na udaljenom serveru. Pomoću IMAP4 protokola možete vršiti pretragu, kreiranje, brisanje i upravljanje porukama i folderima na serveru.

Da preimenujete neki folder, izaberite ga, pritisnite Menu i izaberite *File* → *Rename folder*. Unesite novo ime i pritisnite *Rename*. Imajte na umu da možete da preimenujete samo foldere koje ste sami kreirali.

Da premestite neku poruku, izaberite je, pritisnite Menu i izaberite *Edit* → *Move*. Dođite do novog odredišnog foldera, pa pritisnite *Move*. Ako poruku želite da premestite u neki podfolder, izaberite prvo glavni folder, pa pritisnite *Expand*.

Da tražite poruke, pritisnite Menu i izaberite *Edit* → *Find…*. Unesite tekst koji želite da tražite, pa pritisnite *Find*.

Da precizirate svoju pretragu, pritisnite *Options*.

### *Sprečavanje situacije "low memory" (memorija skoro puna)*

Neophodno je da redovno brišete iz memorije uređaja poruke u folderima Inbox i Sent, kao i preuzete e-mail poruke, kako biste oslobodili memorijski prostor.

Da obrišete e-mail poruke koje se nalaze u uređaju, pritisnite Menu i izaberite *Tools* → *Delete e-mails locally…*. Pritisnite *Change*, pa izaberite e-mail poruku koju želite da obrišete. Na primer, možete da obrišete sve e-mail poruke ili samo one email poruke koje ste primili pre više od dve nedelje. Pritisnite *Delete now* da obrišete e-mail poruke.

*Savet:* Ovaj metod koristite za brianje e-mail poruka u uređaju. U suprotnom, poruke koje obršete se trajno brišu u ≍়ু≍ poštanskom sandučetu kada se naredni put povežete.

Da obrišete e-mail poruku i u uređaju i na udaljenom serveru, otvorite je pa pritisnite *Delete*.

Da se folder *Sent* automatski prazni, pritisnite Menu i izaberite *Tools* → *Sent items storage…*. Za *Delete sent items* odaberite *automatically*, zatim unesite broj dana posle kojeg će uređaj sam prazniti dati folder.

# *E-mail*

Da napišete i pročitate e-mail poruke, idite u *Messaging*.

Sistem za poruke Nokia 9300 je usklađen sa Internet standardima SMTP, IMAP4 (rev. 1) i POP3.

Da biste primali i slali poštu morate da postavite udaljeno sanduče. Ovaj servis može pružati neki Internet provajder, provajder mrežnih servisa ili Vaša kompanija.

Pre nego što budete mogli da šaljete, primate, preuzimate, odgovarate i prosleđujete poštu, morate da uradite sledeće:

- Morate ispravno da konfigurišete pristupnu tačku Internetu (IAP). Vidite Internet setup [\(Postavljanje](#page-64-0) Interneta) na stranici [65.](#page-64-0)
- Morate ispravno da definišete svoja podešavanja pošte. Vidite [Podešavanja](#page-28-0) e-mail naloga na stranici 29.

Pratite uputstva u vezi Vašeg udaljenog sandučeta i Internet provajdera. Za ispravna podešavanja se obratite svom mrežnom operatoru ili Internet provajderu.

### *Rad onlajn i oflajn*

Rad onlajn podrazumeva rad sa Vašim aparatom povezanim sa udaljenim sandučetom putem Internet veze. Kada ste onlajn možete da brišete, preimenujete ili kreirate nove foldere u svom udaljenom sandučetu. Kada radite oflajn, što znači da Vaš aparat nije povezan sa udaljenim sandučetom, možete samo da brišete poruke, ali ne i foldere.

Imajte na umu da će izmene koje vršite u folderima udaljenog sandučeta dok ste oflajn biti primenjene na Vaše udaljeno sanduče sledeći put kada budete onlajn i kada ga budete sinhronizovali.

Ako obrišete neku e-mail poruku sa svog aparata dok ste oflajn, ta e-mail poruka će biti obrisana u udaljenom sandučetu sledeći put kada se povežete sa njim. Možete obrisati poruku iz svog aparata radi uštede memorije. Vidite Sprečavanje situacije "low memory" (memorija skoro puna) na stranici 27.

Upravljanje Vašim e-mail porukama oflajn omogućava Vam da uštedite na troškovima veze i da radite u uslovima koji ne omogućavaju data vezu. Ako radite u uslovima gde je jedna veza postala nedostupna, možete promeniti vezu.

### *Promena Internet veze*

Ako Vaša veza postane nedostupna, možda ćete morati da promenite vezu.

Da biste koristili drugu vezu, pritisnite Menu i izaberite *Tools* → *Change connection*. Dođite do nove veze, pa pritisnite *Connect*. Imajte na umu da morate odabrati jedan e-mail nalog i biti onlajn pre nego što budete mogli da promenite vezu, kao i da se veza menja samo za taj nalog.

<span id="page-27-0"></span>Ako niste podesili aparat da automatski menja veze, od Vas će biti zatraženo da potvrdite da li je Vaša trenutna veza postala nedostupna. Vidite [Podešavanja](#page-28-0) e-mail naloga na stranici 29.

Da biste koristili drugu vezu, dođite do veze koju želite da koristite i pritisnite *Change*.

Da pređete u onlajn režim nakon izbora nove veze, pritisnite *Connect*.

### *Pisanje i slanje e-mail poruka*

Pritisnite *Write message*, izaberite *E-mail*, pa pritisnite *OK*.

Da napišete novu e-mail poruku, pritisnite *Recipient*. Izaberite primaoca poruke iz *Contacts directory*, pa pritisnite *To*. Unesite naslov i telo poruke, pa pritisnite *Send*. Možete takođe uneti e-mail adresu primaoca u polje *To:*. Imajte na umu da e-mail adrese ne mogu da sadrže akcentovane karaktere kao što su Ć, Š ili Ž.

*Savet:* Ako osnovnog primaoca e-mail poruke izaberete iz imenika kontakata, druge primaoce možete izabrati  $\geq 0$ koristeći opcije*Cc* (primalac se prikazuje svim ostalim primaocima) ili *Bcc* (primalac se ne prikazuje ostalim primaocima).

Da postavite vreme slanja poruke ili da izmenite druga podešavanja slanja, pritisnite Menu i izaberite *Tools* → *Sending options…*.

Možete slati dokumente, slike i druge datoteke kao priloge e-mail porukama.

Da dodate datoteku nekoj e-mail poruci, pritisnite *Insert file*.

*Savet:* Sve e-mail poruke se pre slanja čuvaju u *Outbox*-u. Osim ako se e-mail poruka odmah šalje, možete da ≍ত্ otvorite Outbox i da prekinete ili obnovite slanje ili otvaranje e-mail poruke.

Da sačuvate e-mail poruku u folderu *Drafts* bez njenog slanja, pritisnite *Close*.

Započnite pisanje ili izmene neke poruke, pritisnite Menu i izaberite *Tools* → *Preferences…*.

Da promenite tip ili veličinu slova teksta, izaberite odgovarajuće polje i pritisnite *Change*. Izaberite novi tip ili veličinu slova, pa pritisnite *OK*.

### *Opcije slanja*

Da odredite opcije slanja e-mail poruke koju pišete, pritisnite Menu i izaberite *Tools* → *Sending options…*. Izaberite stranu *Message*.

Da podesite važnost Vaše e-mail poruke, izaberite *Priority* i pritisnite *Change*.

Da odredite tip e-mail poruka, izaberite *Message type* i pritisnite *Change*.

Izaberite neku od sledećih opcija:

- *Plain text (no MIME)* Izaberite u slučaju ako prijemni sistem za e-mail poruke ne može da prikaže poruke poslate uobičajenim formatom za e-mail poruke na Internetu, MIME.
- *Plain text* Izaberite da koristite uobičajeni format e-mail poruka na Internetu, MIME. Format MIME omogućava npr. dodavanje slika poruci u vidu priloga.
- *Formatted text (HTML)* Izaberite da koristite dodatne opcije formatizovanja teksta kao što su masna, kurzivna i podvučena slova ili simboli za nabrajanje. Ako prijemni sistem za e-mail poruke ne podržava HTML, poruka se prikazuje kao običan tekst bez formatizovanja.

Da biste primali obaveštenja o tome kada je primalac otvorio e-mail poruku, izaberite *Request read report*, pritisnite *Change* i izaberite *Yes*. Imajte na umu da neki serveri e-mail poruka možda ne podržavaju obaveštenja o pročitanim porukama ili je možda korisnik isključio slanje obaveštenja.

Izaberite stranu *Delivery*.

Da promenite e-mail nalog koji koristite za slanje e-mail poruka, izaberite *E-mail account in use* i pritisnite *Change*. Izaberite novi nalog i pritisnite *OK*.

Da postavite vreme kada želite da e-mail poruka bude poslata, izaberite *Send e-mail* i pritisnite *Change*.

Izaberite neku od sledećih opcija:

- *Immediately* da odmah pošaljete e-mail poruku u toku trenutne veze
- *Upon request* da sačuvate e-mail poruku u *Outbox*-u, odakle je možete poslati kasnije
- *During next connection* da pošaljete e-mail poruku sledeći put kada uspostavite vezu.

### *Preuzimanje e-mail poruka*

E-mail poruke koje se upute na vašu e-mail adresu se ne primaju automatski u vaš uređaj, već u udaljeno poštansko sanduče (na serveru). Da biste pročitali e-mail poruku, morate se prvo povezati na udaljeno poštansko sanduče, pa zatim izabrati one e-mail poruke koje želite da preuzmete u svoj uređaj. Povezivanje na udaljeno poštansko sanduče se može ostvariti preko data poziva, GPRS-a ili IP prolaza. Vidite [Povezivanje](#page-79-0) na stranici 80.

Copyright © 2004 Nokia. All Rights Reserved. *28*

<span id="page-28-0"></span>Imajte na umu da će e-mail poruke koje ste u oflajn režimu označili za brisanje biti obrisane i u udaljenom poštanskom sandučetu kada vaš uređaj naredni put bude onlajn, tj.povezan na njega. Možete da brišete lokalne, preuzete, e-mail poruke, a da ne brišete datoteke u udaljenom poštanskom sandučetu. Vidite [Sprečavanje](#page-26-0) situacije "low memory" (memorija skoro puna) na [stranici](#page-26-0) 27.

Da preuzmete e-mail poruke sa udaljenog servera, dođite do svog poštanskog sandučeta, pa pritisnite *Retrieve e-mail*. Izaberite:

- *Mail headers (stay online)* da preuzmete samo podatke o pošiljaocu, datumu i predmetu.
- *Messages* da preuzmete kompletne e-mail poruke bez priloga.
- *Messages and attachments* da preuzmete sve e-mail poruke i njihove priloge.
- *Ask before retrieving* da potvrdite da li uređaj treba da preuzima e-mail poruke.

Pritisnite *Retrieve* da pređete u onlajn režim, tj. da se povežete i da preuzmete e-mail poruke.

Ako ste kreirali foldere u svom IMAP4 poštanskom sandučetu, i njih možete pregledati pomoću svog uređaja. Da biste mogli da pregledate foldere u svom IMAP4 poštanskom sandučetu, uspostavite Internet vezu, pritisnite Menu i izaberite *Receive* → *Folder subscriptions…*. Imajte na umu da se možete pretplatiti samo na foldere u svojim IMAP4 poštanskim sandučićima.

Da pregledate neki udaljeni folder, izaberite ga i pritisnite *Subscribe*. Uvek kada pređete u onlajn režim, kada se povežete, ažuriraju se i folderi koje ste prijavili, tj. pretplaćeni folderi. Imajte na umu da ovo može da potraje prilično dugo ako su folderi veliki.

Da ažurirate listu foldera, pritisnite *Update list*.

### *Čitanje i odgovaranje na e-mail poruku*

Da odgovorite na neku e-mail poruku, pritisnite *Reply*.

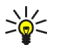

*Savet:* Ako neka e-mail poruka sadrži Web adrese, e-mail adrese ili telefonske ili GSM brojeve, možete koristiti njih. Na primer, možete izabrati neku Web adresu ili telefonski broj i pritisnuti odgovarajući komandni taster da otvorite Web stranu, pošaljete e-mail poruku ili pozovete broj.

Da dodate nove kontakte Vašem imeniku kontakata, izaberite pošiljaoca ili primaoca iz polja zaglavlja, pritisnite Menu i izaberite *Tools* → *Add to Contacts…*.

*Savet:* Ako odgovarate na neku e-mail poruku koja sadrži priložene datoteke, prilozi se ne šalju u odgovoru. Ako ≍়ু≍ prosleđujete primljenu poruku, prilozi se šalju.

Da prosledite neku e-mail poruku, pritisnite Menu i izaberite *File* → *Forward*.

Da odštampate neku e-mail poruku, pritisnite Menu i izaberite *File* → *Printing* → *Print…*.

### *Prilozi e-mail porukama*

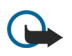

*Važno:* E-mail poruke mogu da sadrže viruse ili da na neki drugi način budu štetne za aparat ili PC računar. Ne otvarajte priloge poruka ako niste sigurni u pouzdanost pošiljaoca.

Da otvorite neki prilog, izaberite ga i pritisnite *Open*.

Da memorišete neki prilog, izaberite ga i pritisnite *Save*.

Da obrišete neki prilog, izaberite ga i pritisnite *Delete locally*. Imajte na umu da kopija priloga ostaje na serveru e-mail poruka.

### *Promena postavki za prikazivanje e-mail poruka i odgovaranje na njih*

Da otvorite primljenu e-mail poruku, pritisnite *Preferences…*.

Da umetnete tekst primljene e-mail poruke u Vaše odgovore, izaberite *Include message in reply*, pritisnite *Change* i izaberite *Yes*.

Da odredite tip ili veličinu slova teksta, izaberite odgovarajuće polje i pritisnite *Change*. Izaberite novi tip ili veličinu slova, pa pritisnite *OK*.

### *Podešavanja e-mail naloga*

Sve izmene podešavanja e-mail poruka koje obavite utiču na način slanja i prijema Vaših e-mail poruka. Pritisnite Menu, izaberite *Tools* → *Account settings…*, pa pritisnite *Create new*. Dođite do tipa naloga koji želite da kreirate, pa pritisnite *OK*.

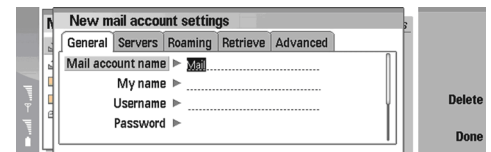

Na strani *General* odredite sledeće:

- *E-mail account name* Unesite opisni naziv veze. Imajte na umu da je maksimalna dužina imena 25 karaktera.
- *My name* Unesite svoje ime.
- *Username* Unesite svoje korisničko ime koje ste dobili od svog provajdera servisa.
- *Password* Unesite svoju lozinku. Ako ovo polje ostavite prazno, tražiće se da unesete lozinku kada budete pokušali da se povežete na svoje poštansko sanduče.
- *My e-mail address* Unesite e-mail adresu koju ste dobili od svog provajdera servisa. Adresa mora da sadrži karakter @. Odgovori na Vašu poruku se šalju na ovu adresu.
- *Internet access* Izaberite pristupnu tačku Internetu koju želite da koristite.
- *Default account* Ako ste kreirali nekoliko e-mail naloga, izaberite nalog koji želite da koristite kao podrazumevani nalog.

*Savet:* Možete da prelazite sa jedne strane dijaloga na drugu pritiskanjem tastera Menu. ≥ે⊜∕≍

### Na strani *Servers* odredite sledeće:

- *E-mail account type* Izaberite protokol za e-mail preporučen od strane provajdera servisa Vašeg udaljenog sandučeta. Imajte na umu da se ovo podešavanje može izabrati samo jednom i da se ne može promeniti ako ste sačuvali podešavanja sandučeta ili izašli iz njih.
	- *Savet:* POP3 je verzija Post Office Protocol-a, standardnog protokola za prijem e-mail poruka sa Vašeg udaljenog  $\geq 0$ servera. Pomoću POP3 protokola možete proveriti Vaše udaljeno sanduče i preuzeti svoje e-mail poruke. IMAP4 je verzija Internet Message Access Protocol-a, standardnog protokola za pristup e-mail porukama na Vašem udaljenom serveru. Pomoću IMAP4 protokola možete vršiti pretragu, kreiranje, brisanje i upravljanje porukama i folderima na serveru.
- *Outgoing e-mail server* Unesite IP adresu ili naziv računara koji šalje Vaše e-mail poruke.
- *Incoming e-mail server* Unesite IP adresu ili naziv računara koji prima Vaše e-mail poruke.
- *Use SMTP authentication* Izaberite da li SMTP (Simple Mail Transfer Protocol) server zahteva autentikaciju, pa unesite korisničko ime i lozinku za SMTP server.

Na strani *Roaming* odredite sledeće:

- *Change connection automatically* Izaberite da li želite da se aparat automatski prebacuje između veza ako se prekine veza sa primarnom pristupnom tačkom Internetu.
- *Second access*, *Third access* i *Fourth access* Odredite ostale dostupne opcije u vezi pristupa Internetu.

Na strani *Retrieve* odredite sledeće:

- *Retrieve* Izaberite da li želite da primate samo informacije iz zaglavlja e-mail poruka, kao što su ime pošiljaoca i naslov i datum poruke, same e-mail poruke ili e-mail poruke sa njihovim prilozima.
- *Max. size of e-mail* Odredite koliko velike e-mail poruke se preuzimaju na Vaš aparat.
- *Sync. e-mails in Inbox* Izaberite broj e-mail poruka koje želite da preuzmete sa udaljenog servera u svoj Inbox.
- *Sync. e-mails in folders* Izaberite broj e-mail poruka koje želite da preuzmete sa udaljenog servera u svoje foldere.

Na strani *Advanced* odredite sledeće:

- *Default e-mail type* Izaberite da li želite da šaljete e-mail poruke kao *Plain text*, *Plain text (no MIME)* ako prijemni sistem za e-mail poruke ne može da prikaže e-mail poruke poslate uobičajenim formatom na Internetu, ili *Formatted text (HTML)* uz koji se mogu koristiti dodatne opcije formatizovanja teksta.
- *Send e-mail* Izaberite *Immediately* da e-mail poruke šaljete što je pre moguće, *During next connection* da ih šaljete sledeći put kada budete primali e-mail poruke, ili *Upon request* da sačuvate e-mail poruke u Outbox-u, odakle ih možete poslati kasnije.
- *Include signature* Izaberite da li želite da koristite potpis. Izaberite *Use my contact card* da koristite kontakt karticu u aparatu ili *Custom* da koristite datoteku sa potpisom koju možete da kreirate za svoj e-mail nalog.
- *Request read report* Izaberite da li želite da primite obaveštenje o tome kada je primalac otvorio Vašu e-mail poruku
- *Allow report requests* Izaberite da li želite da pošiljalac e-mail poruke primi obaveštenje o tome kada ste pročitali njegovu e-mail poruku.
- *Copy to my e-mail address* Izaberite da li želite da primite kopiju svake e-mail poruke koju šaljete.
- *Secure login (APOP)* Izaberite da li želite da koristite POP3 bezbedni sistem prijavljivanja, ako POP3 server koji koristite podržava ovaj sistem.

- <span id="page-30-0"></span>• *Incoming secure connection* — Izaberite da li želite da koristite šifriranje radi obezbeđivanja dolazne veze. Bezbedna veza se koristi za POP3 i IMAP4 protokole radi zaštite veze sa udaljenim sendučetom. Imajte na umu da udaljeni server mora da podržava bezbedne veze da bi ova funkcija radila.
- *Outgoing secure connection* Izaberite da li želite da koristite šifriranje radi obezbeđivanja odlazne veze. Bezbedna veza se koristi za SMTP protokol radi zaštite veze sa udaljenim sendučetom. Imajte na umu da udaljeni server mora da podržava bezbedne veze da bi ova funkcija radila.
- *IMAP4 folder path* Unesite putanju ka lokaciji IMAP4 sandučeta u slučaju ako server ne može da ga otvori automatski. U normalnim okolnostima nije potrebno navoditi putanju.

Da izmenite neki postojeći nalog, izaberite tip naloga koji želite da izmenite, pa pritisnite *Edit*.

# *Tekstualne poruke*

Vaš aparat podržava slanje tekstualnih poruka koje su duže od uobičajenog ograničenja od 160 karaktera. Ako je poruka duža od 160 karaktera, ona će biti poslata kao niz od dve ili više poruka.

U navigacionoj traci se vidi indikator dužine poruke koji odbrojava unazad od 160. Na primer, 10 (2) znači da je preostalo još 10 karaktera da bi se tekst poslao u dve poruke.

Imajte na umu da upotreba specijalnih karaktera (Unicode) kao što su č, ć, ž, š zauzima više mesta.

Ako u poruci ima specijalnih karaktera, indikator možda neće tačno prikazivati dužinu poruke. Ako je za *Confirm multipart messages* postavljeno *Yes*, pre slanja poruke, aparat Vas obaveštava ako data poruka prelazi maksimalno ograničenje za jednu poruku. Vidite [Podešavanja](#page-31-0) tekstualne poruke na stranici 32.

Pritisnite *Write message*, izaberite *Text message*, pa pritisnite *OK*.

Da napišete neku novu tekstualnu poruku, pritisnite *Recipient* da izaberete primaoce poruke, ili unesite GSM telefonske brojeve primalaca u polje *To:*. Ako unosite više brojeva, brojeve razdvojite tačkom i zarezom (;) ili tako što ćete pritisnuti taster Enter posle svakog broja. Napišite poruku, pa pritisnite *Send*. Broj preostalih karaktera možete da vidite u brojaču karaktera. Imajte na umu da tekstualna poruka može da sadrži samo čisti, neformatirani tekst.

Da postavite vreme slanja poruke, ili da izmenite druga podešavanja slanja, pritisnite *Sending options*.

*Savet:* Sve tekstualne poruke se stavljaju u Outboxu dok ih ne pošaljete. Osim ako tekstualna poruka nije odmah ≍়ু≍ poslata, možete da otvorite Outbox i da prekinete ili obnovite slanje poruke.

Da odštampate tekstualnu poruku, pritisnite Menu i izaberite *File* → *Printing* → *Print…*.

### *Opcije slanja tekstualne poruke*

Da postavite opcije slanja za trenutnu tekstualnu poruku, pritisnite *Sending options* u editoru tekstualne poruke. Da pređete sa jedne dijalog strane na drugu, pritisnite taster Menu.

Na strani *Sending options* definišite sledeće:

- *Service centre in use* Izaberite mrežni centar za razmenu poruka za slanje poruke.
- *Delivery report* Izaberite da li će se status slanja tekstualne poruke prikazivati u dnevniku.
- *Send text message* Izaberite kada treba tekstualnu poruku poslati. Ako izaberete opciju *Upon request*, moraćete tu poruku izabrati u Outboxu, pa pritisnuti *Send* da je pošaljete. Ako izaberete opciju *Scheduled*, morate da definišete datum i vreme kada će se poruka poslati.

Da postavite opcije slanja za sve tekstualne poruke, pritisnite Menu u glavnom prikazu Messaging i izaberite *Tools* → *Account settings…*. Izaberite *Text message*, pa pritisnite *Edit*.

Da postavite opcije slanja za trenutnu tekstualnu poruku, pritisnite *Sending options* u editoru tekstualne poruke. Da pređete sa jedne dijalog strane na drugu, pritisnite taster Menu.

Na strani *Advanced* definišite sledeće:

- *Validity period* Izaberite koliko će dugo mrežni centar za razmenu poruka čuvati neku tekstualnu poruku ako primalac nije dostupan. *Maximum* je maksimalno vreme koje dopušta mrežni centar za razmenu poruka. Imajte na umu da ovu opciju mora da podržava i mreža.
- *Reply via same centre* Izaberite da li će se za slanje odgovora na poruku koristiti isti broj mrežnog centra za razmenu poruka koji je korišćen za Vašu izvornu poruku.
- *Message conversion* Izaberite da li se tekstualna poruka konvertuje u faks, e-mail ili pejdžing. Promenite ovu opciju jedino ako ste sigurni da mrežni centar za razmenu poruka može da vrši konverziju tekstualnih poruka u ove druge formate. Obratite se svom operatoru mreže za detaljnije informacije.
- *Concatenation* Izaberite *No* da se tekstualne poruke koje su duže od 160 karaktera šalju kao više poruka. Izaberite *Yes* da se tekstualne poruke koje su duže od 160 karaktera šalju kao više poruka, a da se omogući njihov prijem od strane kompatibilnih uređaja u obliku jedne dugačke poruke. Slanje poruke koja je duža od 160 karaktera može da bude skuplje od slanja jedne poruke.

<span id="page-31-0"></span>Da postavite opcije slanja za sve tekstualne poruke, pritisnite Menu i izaberite *Tools* → *Account settings…*. Izaberite *Text message*, pa pritisnite *Edit*.

### *Odgovaranje na tekstualne poruke*

Da odgovorite na primljene tekstualne poruke, otvorite poruku, pa pritisnite *Reply*.

Da pozovete pošiljaoca tekstualne poruke, pritisnite *Call sender*.

*Savet:* Ako tekstualna poruka koju ste primili sadrži neku hipervezu, izaberite tu hipervezu, pa pritisnite *Open Web* ≥ે⊜∕ *address* da otvorite pretraživač. Ako poruka koju ste primili sadrži neki broj telefona, postavite kursor na njega, pa pritisnite *Call number* da taj broj pozovete.

### *Podešavanja tekstualne poruke*

Da postavite opšte opcije slanja za tekstualne poruke, pritisnite Menu i izaberite *Tools* → *Account settings…*. Izaberite *Text message*, pa pritisnite *Edit*. Da pređete sa jedne dijalog strane na drugu, pritisnite taster Menu.

Na strani *General* definišite sledeće:

- *Service centre in use* Izaberite mrežni centar za razmenu poruka za slanje poruka.
- *Delivery report* Izaberite da li će se status slanja tekstualnih poruka prikazivati u dnevniku.
- *Send text message* Izaberite kada treba tekstualne poruke poslati. Ako izaberete opciju *Upon request*, moraćete poruku izabrati u Outbox, pa pritisnuti *Send* da je pošaljete.
- *Validity period* Izaberite koliko će dugo dugo mrežni centar za razmenu poruka čuvati poruke ako primalac nije dostupan. Imajte na umu da ovu opciju mora da podržava i mreža.

Na strani *Concatenation* definišite sledeće:

- *Concatenation* Izaberite *No* da se tekstualne poruke koje su duže od 160 karaktera šalju kao više poruka. Izaberite *Yes* da se tekstualne poruke koje su duže od 160 karaktera šalju kao više poruka, a da se omogući njihov prijem od strane kompatibilnih uređaja u obliku jedne dugačke poruke. Slanje poruke koja je duža od 160 karaktera može da bude skuplje od slanja jedne poruke.
- *Confirm multipart messages* Izaberite da li želite da Vam se prikazuje napomena kada pokušavate da pošaljete poruke duže od 160 karaktera.

Na strani *Advanced* definišite sledeće:

- *Reply via same centre* — Izaberite da li će se za slanje odgovora na poruku koristiti isti broj mrežnog centra za razmenu poruka koji je korišćen za Vašu izvornu poruku.
- *Include original in reply* — Izaberite da li da se tekst primljene poruke citira u vašem odgovoru na nju.
- *Preferred connection* Izaberite da li da se tekstualne poruke šalju preko GMS mreže ili preko GPRS-a. Imajte na umu da će se poruka slati preko GPRS-a jedino ako je GPRS dostupan. Ako GPRS nije dostupan, poruka će se slati preko GSM mreže.

Opcije tekstualnih poruka možete menjati i u *Desk* → *Tools* → *Control panel* → *Messaging*.

### *Menjanje podešavanja mrežnog centra za razmenu poruka*

Da prikažete, vidite, mrežne centre za razmenu poruka, pritisnite Menu i izaberite *Tools* → *Account settings…*. Izaberite *Text message*, pa pritisnite *Edit*. U *General*, pritisnite *Service centres*.

Da izvršite izmene mrežnih centara za razmenu poruka, pritisnite *Edit*, pa unesite *Service centre name* i *Service centre number*.

Da dodate nove mrežne centre za razmenu poruka, pritisnite *New*, pa unesite *Service centre name* i *Service centre number*.

Da obrišete mrežne centre za razmenu poruka, dođite do nekog mrežnog centra, pa pritisnite *Delete*.

### *Rad sa porukama na SIM kartici*

Tekstualne poruke se mogu čuvati i na SIM kartici.

Da prikažete, vidite, tekstualne poruke koje se nalaze na vašoj SIM kartici, pritisnite Menu i izaberite *Receive* → *SIM messages*.

Da otvorite neku tekstualnu poruku koja se nalazi na SIM kartici, izaberite je, pa pritisnite *Move*. Poruka se premešta u Inbox i briše na SIM kartici. Pritisnite *Close* da izađete iz dijaloga SIM poruke. U Inbox, izaberite poruku, pa pritisnite *Open*.

Da kopirate neku tekstualnu poruku koja se nalazi na SIM kartici, izaberite je, pa pritisnite *Copy*. Poruka se kopira u Inbox, a originalna poruka ostaje na SIM kartici.

Da uklonite neku tekstualnu poruku koja se nalazi na SIM kartici, izaberite je, pa pritisnite *Delete*.

### *Grafičke poruke*

Da prikažete, vidite neku grafičku poruku, odaberite je u *Messaging*, pa pritisnite *Open*.

<span id="page-32-0"></span>Da odgovorite pošiljaocu poruke, pritisnite *Reply via text msg.*. Imajte na umu da se primljena slika, grafika, ne ubacuje u odgovor.

Da prosledite neku grafičku poruku, pritisnite *Forward*. Pritisnite *Recipient* da odaberete primaoca, napišite tekst poruke, pa pritisnite *Send*. Imajte na umu da grafička poruka ne može da bude duža od 120 karaktera.

# *Multimedija poruke*

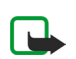

*Napomena:* Multimedija poruke mogu da primaju i prikazuju jedino aparati koji nude kompatibilne mogućnosti razmene multimedija ili e-mail poruka. Izgled multimedija poruke može da bude različit u zavisnosti od prijemnog aparata.

Podrazumevani izbor, podešavanje, za servis multimedija poruka je najčešće "uključen".

### *Kreiranje i slanje multimedija poruka*

Multimedija poruka može da sadrži tekst, slike, ili audio ili video snimke.

Imajte na umu da se ova funkciju može koristiti jedino ako je podržava vaš operator mreže ili provajder servisa.

Institut zaštite autorskih prava može da sprečava kopiranje, modifikovanje, prenos ili prosleđivanje nekih slika, tonova i melodija zvona i drugog sadržaja.

Pre nego što budete mogli da šaljete i primate multimedija poruke svojim uređajem, podešavanja multimedija poruka moraju da budu pravilno definisana. Za ispravna podešavanja se obratite svom provajderu servisa. Vidite [Podešavanje](#page-33-0) naloga za [multimedija](#page-33-0) poruke na stranici 34.

Da kreirate neku multimedija poruku, pritisnite *Write message*, dođite do *Multimedia message*, pa pritisnite *OK*. Pritisnite *Recipient* da izaberete primaoce poruke, ili unesite GSM telefonske brojeve ili e-mail adrese primalaca u polje *To:*. Ako unosite više brojeva, brojeve razdvojite tačkom i zarezom (;) ili tako što ćete pritisnuti taster Enter posle svakog broja. Unesite predmet poruke, pa je kreirajte. Kada završite kreiranje poruke, pritisnite *Send*.

*Savet:* Multimedija poruke možete da kreirate i direktno iz nekih aplikacija, kao što su *Images* i *File manager*.  $\geq 0$ 

Da dodate multimedijalne objekte nekoj poruci, pritisnite *Insert*. Svojoj poruci možete da dodate slike, audio snimke, kao i da definišete prelazak na narednu stranicu poruke. Izaberite tip multimedijalnog objekta koji želite da dodate, pa pritisnite *Insert*.

*Savet:* Multimedija poruka može da sadrži više stranica. Ako se kursor nalazi u poljima To:, Cc: ili Subject: kada ≥ે⊜ dodajete stranicu, ta nova stranica postaje prva stranica poruke. U suprotnom, nova stranica se dodaje iza stranice u kojoj se nalazi kursor. Svaka stranica može da sadrži samo jedan video snimak ili jedan audio snimak.

Da dodate specijalne efekte slikama u multimedija porukama, pritisnite Menu i izaberite *Options* → *Transition settings…*. Možete da odredite koliko će se dugo slika prikazivati kao i kako će se otvarati naredni objekat. Morate se nalaziti u režimu napredne montaže, unošenja izmena.

Da prikažete neku multimedija poruku pre nego što je pošaljete, pritisnite Menu i izaberite *View* → *Preview*.

Da obrišete neki multimedijalni objekat, izaberite ga, pritisnite Menu, izaberite *Edit* → *Delete*, pa zatim i odgovarajuću opciju menija.

Da obrišete neku stranicu, dođite do nje, pritisnite Menu i izaberite *Edit* → *Delete* → *Page*.

Morate se nalaziti u režimu napredne montaže, unošenja izmena, da biste mogli da koristite većinu tih funkcija. Pritisnite Menu i izaberite *Options* → *Upgrade editing mode*.

Da promenite položaj teksta u odnosu na slike, pritisnite Menu i izaberite *Tools* → *Slide layout*. Izaberite *Text right* ili *Text left*.

Da izvršite izmene tipa slova, boje ili formata (izgleda) teksta, izaberite željeni tekst, pritisnite Menu i izaberite *Options* → *Text format…*. Format, izgled, teksta možete da izaberete i pre početka pisanja.

Da promenite boju pozadine neke multimedija poruke, pritisnite Menu i izaberite *Options* → *Background colour…*. Pritisnite *Change*, dođite do željene nove boje, pa pritisnite *OK*. Pritisnite *Done*.

Da promenite opcije slanja neke multimedija poruke, počnite sa kreiranjem nove poruke ili sa izmenama postojeće, pritisnite Menu i izaberite *Options* → *Sending options…*. Možete izabrati da li želite da primate izveštaje o dostavi poruke, kao i koliko će dugo mrežni centar za razmenu poruka pokušavati da pošalje poruke.

Postavite naredne opcije:

- *Receive report* Izaberite da li želite da primate obaveštenje kada se poruka uspešno dostavi primaocu. Primanje izveštaja o dostavi multimedija poruka koje su poslate na neku e-mail adresu možda nije moguće.
- *Validity period* Izaberite koliko će dugo mrežni centar za razmenu poruka pokušavati da pošalje poruku. Ako primalac poruke nije dostupan u tom vremenskom periodu, poruka se uklanja iz mrežnog centra za razmenu multimedija poruka. Imajte na umu da ovu opciju mora da podržava i komunikaciona mreža. *Maximum* je maksimalni vremenski period koji mreža dopušta.

 $\Omega$ 

### <span id="page-33-0"></span>*Primanje multimedija poruka*

*Važno:* Objekti multimedija poruke mogu da sadrže viruse ili da na neki drugi način budu štetni za aparat ili PC računar. Ne otvarajte priloge poruka ako niste sigurni u pouzdanost pošiljaoca.

Multimedija poruke se primaju u vaš Inbox, i možete ih otvarati i na njih odgovarati kao i na druge poruke.

Možete da primate i multimedija poruke koje sadrže objekte koje ne podržava vaš uređaj, ali ih ne možete prikazivati, videti. Međutim, možete da pošaljete te poruke na neki drugi uređaj koji podržava objekte tog tipa.

Da prikažete, vidite, listu multimedijalnih priloga neke poruke, pritisnite Menu i izaberite *Tools* → *Objects…*.

Da memorišete neki multimedijalni objekat, odaberite ga i pritisnite *Copy to*.

Da reprodukujete, pustite, neki multimedijalni objekat, odaberite ga i pritisnite *Open*.

### *Podešavanje naloga za multimedija poruke*

Na strani *Send* definišite sledeća podešavanja:

- *Internet access* Izaberite vezu (konekciju) za internet pristupnu tačku (IAP) koju želite da koristite za slanje poruka.
- *Homepage* Unesite adresu mrežnog centra za razmenu multimedija poruka.
- *Receive report* Izaberite da li želite da primate obaveštenje kada se poruka uspešno dostavi primaocu. Primanje izveštaja o dostavi multimedija poruka koje su poslate na neku e-mail adresu možda nije moguće.
- *Sending time* Izaberite kada želite da multimedija poruka bude poslata.
- *Validity period* Izaberite koliko će dugo mrežni centar za razmenu poruka pokušavati da pošalje poruku. Ako primalac poruke nije dostupan u tom vremenskom periodu, poruka se uklanja iz mrežnog centra za razmenu multimedija poruka. *Maximum* je maksimalni vremenski period koji mreža dopušta. Imajte na umu da ovu opciju mora da podržava i mreža.

Na strani *Receive* definišite sledeća podešavanja:

- *Multimedia messages reception* Izaberite da li želite da multimedija poruke primate uvek, samo kada ste u svojoj matičnoj mreži ili uopšte ne želite da primate multimedija poruke.
- *Receive multimedia messages* Izaberite *On* ako želite da primate multimedija poruke. Prijem multimedija poruka je podrazumevano aktiviran. Izaberite *Deferred* ako želite da mrežni centar za razmenu multimedija poruka memoriše, čuva, poruke tako da ih možete naknadno preuzimati. Ovu podešavanje promenite u *On* kada budete želeli da preuzmete poruke. Izaberite *Reject* ako želite da odbijate multimedija poruke. Mrežni centar za razmenu multimedija poruka će poruke brisati.
- *Receive advertisements* Izaberite da li želite da primate poruke koje su definisane kao reklamne poruke.
- *Receive anonymous messages* Izaberite da li želite da primate poruke od nepoznatih pošiljalaca.

Na strani *General* definišite sledeća podešavanja:

• *Compress images* — Izaberite da li želite da komprimujete slike koje ubacujete u svoje multimedija poruke. Komprimovanjem se veličina multimedija poruke može smanjiti.

# *Faks*

Da pošaljete neki faks, pritisnite *Write message*. Dođite do *Fax* i pritisnite *OK*. Pritisnite *Recipient*, pa izaberite primaoca iz *Contacts directory*. Broj možete i sami da unesete. Napišite poruku, pa pritisnite *Send*.

Da promenite tip slova i format teksta faks poruke, pritisnite Menu i odaberite *Format* → *Font…*, *Formatting* ili *Alignment*.

Da dodate dokument, list ili sliku faks poruci, pritisnite *Insert object*. Imajte na umu da nije uvek moguće ubaciti dokument u faks poruku. Ako želite da neki dokument pošaljete kao faks, koristite opciju *File* → *Send* → *Via fax* u okviru *Documents*.

Da odštampate neki faks, pritisnite Menu i izaberite *File* → *Printing* → *Print…*. Proverite da li su ispravna podešavanja štampe, pa pritisnite *Print*.

### *Postavljanje opcija slanja faksa*

Da promenite opcije slanja faksa, pritisnite Menu i odaberite *Tools* → *Sending options…*.

U *Fax cover page* možete da definišete izgled prve stranice, omotnice, faksa. Imajte na umu da ako promenite omotnicu (prvu stranu) faksa, podaci koje ste prethodno uneli u zaglavlje te faks poruke mogu da se izgube.

U *Send fax* možete da definišete kada će faks poruka biti poslata. Imajte na umu da ako izaberete opciju *Upon request*, moraćete da otvorite Outbox, i da odatle pošaljete faks.

Da vidite neki faks koji ste primili, izaberite ga i pritisnite *Open*. Za kretanje po faks poruci pritiskajte tastere sa strelicama.

Da rotirate faks, pritisnite *Rotate*.

Da uvećate ili da umanjite prikaz, pritisnite *Zoom in* ili *Zoom out*.

# <span id="page-34-0"></span>*Memorisanje primljenog faksa*

U dijalogu *Range selection* možete da odaberete deo faksa koji želite da prebacite (eksportujete) u neki drugi format datoteke.

Da memorišete višestrani faks, otvorite ga, pritisnite Menu i izaberite *File* → *Export…*. Izaberite *Whole document* da faks poruku memorišete u celosti, *Current page* da memorišete stranicu na kojoj se nalazite, *Selected* da memorišete deo koji ste izabrali ili *User defined:* da unesete redne brojeve stranica koje želite da memorišete.

### *Izmene podešavanja faksa*

Pritisnite Menu i izaberite *Tools* → *Account settings…*. Izaberite *Fax*, pa pritisnite *Edit*.

Na strani *General* definišite sledeće:

- *Fax cover page* Izaberite da li se za faks koristi zaglavlje ili omotnica (prva strana). Izaberite *Template 1* da kreirate posebnu prvu stranu, omotnicu, *Full template* da se koristi omotnica koja sadrži sve kontakt podatke i pošiljaoca i primaoca, vaše komentare na sadržaj faksa i datum, *Header* da se prikazuju podaci pošiljaoca, primaoca i datum, ili *None* da se ne koristi omotnica.
- *Send fax* Izaberite kada treba poruku poslati. Ako izaberete opciju *Upon request*, moraćete poruku izabrati u Outboxu, pa faks poslati odatle.

Na strani *Advanced* definišite sledeće:

- *Resolution* Izaberite rezoluciju, kvalitet, odlaznih i dolaznih faksova.
- *ECM* Izaberite da li će se stranice sa greškom (u prenosu) automatski ispravljati u toku slanja. Imajte na umu da i prijemna strana mora da podržava ECM režim.
- *Resend* Izaberite da li će se ponovo slati *All pages* ili samo *Missed pages* ako ne uspe slanje neke stranice faksa.

Da izvršite izmene podešavanja preusmeravanja ili zabrane faks poruka, pritisnite *Fax diverting* ili *Fax barring*.

### *Primanje faksova iz udaljenog faks sandučeta*

Možete preuzimati faks poruke iz udaljenog faks sandučeta koristeći opciju "faks na zahtev" (fax polling), ako je to moguće u vašoj mreži. To Vam omogućava da uputite faks poziv na neki faks aparat i da informacije, podatke, primite faksom.

Da primite, preuzmete, faks iz udaljenog faks sandučeta koristeći "fax polling", pritisnite Menu i izaberite *Receive* → *Dial fax poll*. Unesite telefonski broj faks sandučeta i pritisnite *Call*.

# *Posebne vrste poruka*

Ovaj uređaj može da prima različite vrste poruka, recimo, tekstualne poruke koje sadrže podatke, logotipe operatora, tonove i melodije zvona, adrese (bukmark oznake) ili podešavanja za pristup Internetu ili podešavanja e-mail naloga.

Ovaj uređaj može da prima i servisne poruke. Servisne poruke su obaveštenja o, na primer, glavnim vestima, i mogu da sadrže tekstualnu poruku ili neki link. Za dostupnost i pretplatu, obratite se svom provajderu servisa.

### *Primanje logotipa operatora*

Da primljeni logo operatora postavite za novi logo operatora, otvorite poruku koja sadrži dati logotip i pritisnite *Save*. Ako je već postavljen neki logo operatora, pritisnite *Replace* da potvrdite da želite da zamenite postojeći logotip.

Da obrišete poruku koja sadrži logo operatora, pritisnite *Delete*.

### *Primanje melodija zvona*

Da preslušate, čujete, neki ton ili melodiju zvona, otvorite poruku u kojoj se nalazi ton, ili melodija, i pritisnite *Play*.

Da sačuvate, memorišete, neku melodiju zvona, pritisnite *Save*. Ako već postoji neka melodija zvona sa istim imenom, iza imena nove melodije se dodaje broj.

### *Primanje konfiguracionih poruka*

Da vidite neku konfiguracionu poruku, odaberite je i pritisnite *Open*.

*Savet:* Konfiguracione poruke sadrže podešavanja, recimo, podešavanja Internet pristupne tačke, podešavanja e-≍়ু≍ mail naloga ili broj centra za razmenu poruka, koja Vam šalje provajder servisa.

Da prihvatite primljena podešavanja, otvorite datu poruku i pritisnite *Save*.

### *Primanje obaveštenja o e-mail porukama*

Da vidite neko obaveštenje o e-mail porukama, odaberite ga i pritisnite *Open*.

Copyright © 2004 Nokia. All Rights Reserved. *35*

<span id="page-35-0"></span>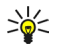

*Savet:* Obaveštenje o e-mail porukama je poruka koja sadrži podatke o broju novih e-mail poruka u vašem poštanskom sandučetu.

### *Otvaranje poruka zaštićenih lozinkom*

Da vidite poruku koja je zaštićena lozinkom, odaberite je i pritisnite *Open*. Unesite ispravnu lozinku i pritisnite *OK*. Poruka se najčešće dobija od autora poruke, recimo, od operatora.

### *Pregled poruka sa adresom*

Da vidite neku poruku koja sadrži adresu (bukmark oznaku), odaberite datu poruku i pritisnite *Open*.

*Savet:* Adresa, bukmark oznaka, sadrži ime i internet adresu neke veb strane. ≥ે⊜∕≍

Da sačuvate, memorišete, neku adresu (bukmark oznaku), pritisnite *Save*.

### *Pregled konfiguracionih detalja*

Da vidite informacije o konfiguracionim podešavanjima koja ste primili u nekoj tekstualnoj poruci, otvorite datu poruku i pritisnite *Details*.

*Savet:* Da sačuvate, memorišete, data podešavanja, zatvorite prikaz (dijalog) detalja i pritisnite *Save*. ≥ે

Imajte na umu da možda nećete moći da vidite sve detalje konfiguracionih podešavanja koja ste primili.

### *Preimenovanje podešavanja*

Ako pokušate da sačuvate primljena podešavanja pod imenom koje već postoji, možete da postojeća podešavanja zamenite novim podešavanjima ili da preimenujete nova podešavanja.

Da data podešavanja sačuvate pod drugim imenom, unesite novo ime i pritisnite *Rename*.

Imajte na umu da možda nećete moći da preimenujete sva podešavanja.

### *Primanje podešavanja servisa*

Da vidite neku poruku koja sadrži podešavanja za povezivanje, odaberite datu poruku i pritisnite *Open*. Ako se zatraži lozinka, unesite je i pritisnite *OK*. Imajte na umu da se poruka briše posle tri unosa neispravne lozinke.

Da prihvatite primljena podešavanja i sprovedete konfigurisanje, pritisnite *Save*. Kada podešavanja proverenog (poverljivog) servera (osnovna podešavanja veze i lokaciju servera) primite od svog provajdera servisa, ta podešavanja se automatski memorišu, a u Inbox se šalje informacija o tome.

# *Ćelijska emisija*

U područjima gde je dostupna usluga ćelijske emisije (mrežna usluga), možete primati poruke o raznim temama od svog provajdera servisa, kao što su informacije o vremenu i saobraćaju. Za dostupne teme i njihove odgovarajuće brojeve obratite se svom provajderu servisa. Imajte na umu da paketna veza (GPRS) može sprečiti prijem ćelijskih emisija. Za ispravna podešavanja GPRS-a obratite se svom mrežnom operatoru.

Idite u *Desk* → *Tools* → *Cell broadcast*.

Da otvorite poruku ćelijske emisija, izaberite temu i pritisnite *Read*.

*Savet:* Da potražite neku temu, unesite naziv ili broj teme u polje za pretragu. ≍∲্

Da biste primali informacije o određenoj temi, izaberite temu i pritisnite *Subscribe*. Da biste prestali da primate informacije o određenoj temi, izaberite temu i pritisnite *Unsubscribe*.

Da biste prestali da primate poruke ćelijske emisije, pritisnite *Reception off*. Da biste ponovo počeli da primate poruke ćelijske emisije, pritisnite *Reception on*.

Da dodate, izmenite ili uklonite neku temu, pritisnite Menu i izaberite jednu od opcija menija *Topic* → *More options*.

Da kreirate praznu listu tema, pritisnite Menu i izaberite *List* → *Edit lists* i pritisnite *New*. Unesite naziv liste tema, pa pritisnite *OK*.

Da kreirate listu od označenih tema, pritisnite Menu, izaberite *Topic* → *Add selected topics to list* i pritisnite *New*. Unesite naziv liste tema, pa pritisnite *OK*.

Da odredite automatsku detekciju novih tema, pritisnite Menu i izaberite *Tools* → *Settings* → *Add new topics automatically to list*.

Da odredite jezik primljenih poruka, pritisnite Menu i izaberite *Tools* → *Settings*. Dođite do *Language* i izaberite jezik.

Copyright © 2004 Nokia. All Rights Reserved. *36*
# *6. Web*

Da se povežete na Web:

- Morate da konfigurišete pristupnu tačku Internetu i podešavanja Internet veze. Vidite Internet setup [\(Postavljanje](#page-64-0) [Interneta\)](#page-64-0) na stranici 65.
- Ako koristite data pozive ili GPRS vezu, Vaša bežična mreža mora da podržava data pozive ili GPRS, a usluga prenosa podataka mora biti aktivirana za Vašu SIM karticu.

Za ispravna podešavanja se obratite svom provajderu servisa.

Najbolji način za pretraživanje Web strana je da koristite i prečice na tastaturi i pokazivač. Pomerajte pokazivač na strani koristeći džojstik. Pomerajte stranu gore, dole, levo i desno pomoću tastera sa strelicama. Takođe možete koristiti taster tabulatora da izaberete elemente na strani.

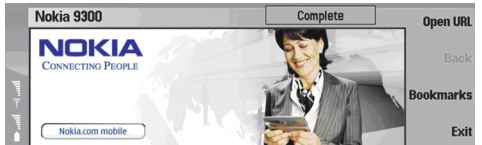

Da otvorite neku Web stranu, pritisnite *Open Web address*, unesite adresu strane i pritisnite *Go to*. Imajte na umu da ako niste onlajn, potrebno je da uspostavite vezu.

*Savet:* Da otvorite neki link, pomerite pokazivač na njega, pa pritisnite džojstik.  $\geq 0$ 

Da dodate stranu koju gledate Vašim obeleživačima, pritisnite Menu i izaberite *Tools* → *Add to bookmarks*.

Da maksimizujete Web stranu na ekranu ili je vratite na normalan prikaz, pritisnite Menu i izaberite *View* → *Full screen mode*. U režimu puni ekran, pritisnite bilo koji od komandnih tastera da se prikažu komande.

Da horizontalno prilagodite sadržaj Web strane ekranu, pritisnite Menu i izaberite *View* → *Fit to screen*.

Da memorišete neku Web stranu bez slika, pritisnite Menu i izaberite *File* → *Save as…*.

Da memorišete neku sliku, pritisnite Menu i izaberite *File* → *Save* → *Save image as…*.

Da memorišete neku Web stranu sa okvirima, pritisnite Menu i izaberite *File* → *Save* → *Save frame as…*.

Da odštampate neku Web stranu, pritisnite Menu i izaberite *File* → *Printing* → *Print…*.

Da otvorite novi prozor, pritisnite Menu i izaberite *File* → *Open* → *New window*.

Za prebacivanje između otvorenih prozora, pritisnite *Switch window*.

Da zatvorite dodatne prozore, pritisnite Menu i izaberite *View* → *Window list…*. Dođite do prozora koji želite da zatvorite, pa pritisnite *Close window*.

Da raskinete Internet vezu, pritisnite Menu i izaberite *File* → *Disconnect*.

*Savet:* Namestite pokazivač preko neke slike ili linka i pritisnite Shift+džojstik. Pojaviće se pomoćni meni koji će ≍়ু≍ Vam omogućiti da memorišete ili učitate slike ili otvorite linkove u novim prozorima.

Da memorišete kolačić u Vaš aparat, pritisnite *Accept*. Kolačić je datoteka koja sadrži informacije kao što su Vaša lična podešavanja za neku Web stranu.

Da odbijete kolačić, pritisnite *Refuse*.

Da prikažete listu Web strana i Web adresa koje ste posetili ili pokušali da posetite, pritisnite Menu i izaberite *Information* → *History list*. Možete da pretražite listu pomoću džojstika ili koristeći tastere sa strelicama.

Da obrišete listu, pritisnite *Clear list*.

#### *Preuzimanje datoteka*

Da preuzmete neku datoteku, pomerite pokazivač na link ka datoteci i pritisnite Enter. Možete da vidite naziv, tip i veličinu datoteke, Web adresu datoteke i aplikaciju koju Vaš aparat koristi da otvori tu datoteku.

Da preuzmete i memorišete neku datoteku, pritisnite *Save*.

Da preuzmete i otvorite neku datoteku u odgovarajućoj aplikaciji, pritisnite *Save and open*.

Da pregledate detalje o preuzimanju koje je u toku, pritisnite Menu i izaberite *View* → *Downloads…*.

Da pauzirate neko preuzimanje, izaberite ga i pritisnite *Pause*.

Da obustavite neko preuzimanje, izaberite ga i pritisnite *Cancel download*.

*Web*

Da uklonite dovršena preuzimanja iz liste, pritisnite *Clear completed*.

# *Brisanje keš memorije*

Keš memorija je memorijski prostor koji se koristi za privremeno smeštanje podataka. Ako ste pristupali, ili pokušavali da pristupite, poverljivim informacijama koje zahtevaju unos lozinke, ispraznite keš memoriju posle svake takve radnje. Podaci ili servisi kojima ste pristupali su upisani u keš memoriju.

Da obrišete keš memoriju, pritisnite Menu i izaberite *Tools* → *Clear* → *Clear cache*.

# *Rad sa obeleživačima (bookmarks)*

U aparat su možda unete adrese, bukmark oznake, nekih sajtova koji nisu povezani sa Nokiom. Nokia ne odobrava niti garantuje za ove sajtove. Ako se odlučite da im pristupite, potrebno je da preduzmete svu predostrožnost u smislu bezbednosti i sadržaja kao i za bilo koji drugi Internet sajt.

Da pregledate listu obeleživača, pritisnite *Bookmarks*.

Da kreirate novi obeleživač, pritisnite *New bookmark*, unesite naziv i adresu obeleživača i pritisnite *OK*.

Da otvorite neku obeleženu stranu, dođite do obeleživača i pritisnite *Go to*.

Da izmenite naziv i adresu nekog obeležavača, dođite do obeleživača i pritisnite *Edit*.

Da kreirate novi folder za obeleživače, pritisnite Menu i izaberite *Bookmarks* → *Insert new folder…*. Unesite naziv foldera i pritisnite *OK*.

Da preimenujete neki folder za obeleživače, izaberite folder, pritisnite Menu i izaberite *Bookmarks* → *Rename folder…*. Unesite naziv foldera i pritisnite *OK*.

Da memorišete Vaše obeleživače u vidu Web strane, pritisnite Menu i izaberite *Bookmarks* → *Export as HTML…*.

## *Promena podešavanja pretraživača*

Da promenite podešavanja pretraživača, pritisnite Menu i izaberite *Tools* → *Settings…*.

Izaberite stranu *General* koju menjate:

- *Home page address* Unesite adresu prve strane koja se otvara kada otvorite pretraživač. Pritisnite *Use current page* ako stranu koju ste otvorili želite da koristite kao početnu stranu.
- *Show images* Izaberite da li na nekoj Web strani želite da vidite sve slike, nijednu sliku, ili samo one slike koje su već memorisane u keš memoriji.
- *Frame options* Izaberite da li želite da vidite sve okvire neke Web strane odjednom ili jedan po jedan.
- *Load in new window* Izaberite stranu za koju želite da se otvori kada otvarate novi prozor pretraživača.

Izaberite stranu *Services* koju menjate:

• *Use cookies* — Izaberite da li želite da prihvatite sve kolačiće, nijedan kolačić, ili želite da aparat traži potvrdu svaki put kada neka Web strana pokuša da memoriše kolačić.

*Savet:* Kolačić je datoteka koja sadrži informacije kao što su Vaša lična podešavanja za neku Web stranu. ≍ু⊱

- *Enable plug-ins* Izaberite da li želite da proširite funkcionalnost pretraživača prethodno instalisanim dodatnim modulima koji omogućavaju korišćenje Flash animacija i drugih poboljšanja.
- *Enable JavaScript* Izaberite da li želite da Web strane koje otvarate koriste JavaScript™.
- *Enable automatic redirection* Izaberite da li želite da automatski pređete na drugu Web stranu ako pokušate da otvorite neku Web stranu koja sadrži komandu za preusmeravanje.

Izaberite stranu *Advanced* koju menjate:

- *Maximum cache size* Izaberite koliko prostora želite da dodelite keš memoriji.
	- *Savet:* Keš memorija je memorijski prostor koji se koristi za privremeno smeštanje podataka. Ako ste pristupali,  $\geq 0$ ili pokušavali da pristupite, poverljivim informacijama koje zahtevaju unos lozinke, ispraznite keš memoriju posle svake takve radnje.
- *Empty cache on exit* Izaberite da li želite da se keš memorija obriše pri zatvaranju pretraživača.
- *Empty history list on exit* Izaberite da li želite da se lista posećenih Web strana obriše pri zatvaranju pretraživača.
- *Delete cookies on exit* Izaberite da li želite da se iz aparata obrišu svi kolačići pri zatvaranju pretraživača.
- *Use proxy configuration script* Izaberite da li želite da koristite konfiguracioni skript za proksi. Ako ga koristite, on će prevladati podešavanja proksija definisana za svaku pristupnu tačku Internetu.
- *Script address* Unesite adresu konfiguracionog skripta za proksi.

# *7. Contacts (Kontakti)*

Možete koristiti aplikaciju *Contacts* da kreirate, izmenite i upravljate svim informacijama o kontaktima, kao što su telefonski brojevi i adrese.

Glavna baza podataka o kontaktima se nalazi u memoriji uređaja. Takođe možete smestiti kontakte u SIM karticu i u baze podataka na memorijskoj kartici uloženoj u aparat.

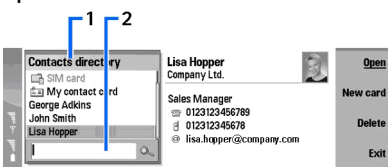

U levom okviru glavnog prikaza *Contacts* (*Contacts directory*) dat je sadržaj trenutno otvorene baze podataka o kontaktima (1). Dostupne baze podataka o kontaktima prikazane su na vrhu liste.

Ispod liste nalazi se polje za pretragu zapisa (2).

U desnom okviru glavnog prikaza *Contacts* dat je sadržaj kontakt kartice ili grupe kontakata koju ste odabrali iz liste *Contacts directory*.

Informacije iz kontakt kartice koriste i neke aplikacije, npr. *Telephone*.

# *Upravljanje kontakt karticama*

Da otvorite neku bazu podataka o kontaktima, dođite do željene baze na listi *Contacts directory*, pa pritisnite *Open*.

Da kreirate novu kontakt karticu pomoću standardnog šablona pritisnite *New card*, unesite informacije o kontaktu, pa zatim pritisnite *Done*. Kartica se dodaje odabranoj bazi podataka o kontaktima.

*Savet:* Da biste koristili telefonski broj u inostranstvu, dodajte znak plus (+) ispred pozivnog broja za zemlju. ≍∲্

Da otvorite kontakt karticu u odabranoj bazi podataka, dođite do kontakta na listi *Contacts directory*, pa pritisnite *Open*.

Da pronađete postojeću kontakt karticu u odabranoj bazi podataka, unesite prva slova kontakta u polje za pretragu ispod liste *Contacts directory*, dođite do željenog kontakta i pritisnite *Open*.

Da pozovete telefonski broj nekog kontakta, dođite do kontakta u listi *Contacts directory*, pređite u desni prozor, dođite do telefonskog broja i pritisnite *Call*.

Da kreirate novu kontakt karticu pomoću određenog šablona, pritisnite Menu i izaberite *File* → *New card* i šablon koji želite da koristite.

Da obrišete neku postojeću kontakt karticu, dođite do kontakta na listi *Contacts directory*, pa pritisnite *Delete* i zatim *Delete*.

Da pošaljete tekstualnu ili multimedija poruku kontaktu, dođite do kontakta u listi *Contacts directory*, pređite u desni prozor, dođite do mobilnog telefonskog broja i pritisnite *Write text message* ili *Write MMS*.

Da pošaljete faks nekom kontaktu, dođite do kontakta u listi *Contacts directory*, pređite u desni prozor, dođite do broja faksa i pritisnite *Write fax*.

Da pošaljete e-mail poruku nekom kontaktu, dođite do kontakta u listi *Contacts directory*, pređite u desni prozor, dođite do email adrese i pritisnite *Write e-mail*.

Da iskopirate sve kontakte neke baze podataka, dođite do željene baze u listi *Contacts directory*, pritisnite *Copy all* i izaberite bazu u koju želite da iskopirate informacije o kontaktima.

Da odete na Web adresu datu u nekoj kontakt kartici, dođite do kontakta u listi *Contacts directory*, pređite u desni prozor, dođite do Web adrese i pritisnite *Go to*.

Da kreirate novu bazu podataka na Vašoj memorijskoj kartici, pritisnite Menu i izaberite *File* → *More options* → *New database*. Da izađete iz aplikacije *Contacts*, pritisnite *Exit*.

# *Izmena kontakt kartica*

Da dodate polje kontakt kartici, pritisnite *Add field*.

Da preimenujete polje kontakt kartice, dođite do željenog polja i pritisnite *Rename field*. Ako niste ovlašćeni da preimenujete polje, *Rename field* je zatamnjeno.

Da obrišete polje kontakt kartice, dođite do željenog polja i pritisnite *Delete field*.

Da promenite standardni šablon za nove kontakt kartice, pritisnite Menu, izaberite *Tools* → *Settings* → *General* → *Default template*, pritisnite *Change* i izaberite šablon.

Da kontakt kartici dodate neku sliku, dođite do praznog okvira za sliku, pa pritisnite *Insert picture*.

Da promenite sliku u kontakt kartici, dođite do slike i pritisnite *Change picture*.

Da obrišete sliku u kontakt kartici, dođite do slike i pritisnite *Remove picture*.

Da dodelite određeni ton zvona kontaktu, pritisnite Menu, izaberite *Card* → *Ringing tone* i pritisnite *Change*.

Da dodate DTMF tonove kontakt kartici, pritisnite *Add field*, izaberite *DTMF* i unesite sekvencu DTMF tonova.

Da snimite kontakt karticu i vratite se u glavni prikaz *Contacts*, pritisnite *Done*.

Da obrišete kontakt karticu, pritisnite Menu i izaberite *File* → *Delete card*.

## *Kreiranje i izmena šablona za kontakt kartice*

Šabloni sadrže skup polja koja aparat koristi pri kreiranju ili pregledu kontakt kartice.

Šabloni ne važe za kontakt kartice u SIM kartici zato što je izgled SIM kontakt kartice nepromenljiv.

Da kreirate novi šablon, idite na *Contacts directory*, pritisnite Menu, izaberite *Tools* → *Card templates* i pritisnite *New*.

Da izmenite šablon, idite na *Contacts directory*, pritisnite Menu, izaberite *Tools* → *Card templates* i šablon, pa pritisnite *Open*. Da izmenite polje, dođite do njega i pritisnite *Rename field* ili *Delete field*. Da dodate polje, pritisnite *Add field*. Da snimite izmene polja i izađete iz šablona za kontakt kartice, pritisnite *Done*.

Da obrišete šablon, pritisnite Menu i izaberite *File* → *Delete template*. Ako obrišete podrazumevani šablon, naredni šablon u listi postaje podrazumevani šablon.

## *Moja kontakt kartica*

*Savet:* Možete da koristite informacije date u *My contact card* kao svoju elektronsku vizitkartu. Možete da šaljete ≍়ু≍ svoju vizitkartu kao poruku ili da koristite infracrvenu ili Bluetooth vezu, ili da je koristite u zaglavlju ili naslovnoj strani faksa.

Da izmenite polja Vaše kontakt kartice, dođite do željenog polja i pritisnite *Rename field*, *Delete field* ili *Add field*.

Da dodate sliku kontakt kartici, pritisnite Menu i izaberite *Card* → *Insert picture*, ili dođite do praznog okvira za sliku i pritisnite *Insert picture*.

Da promenite sliku u Vašoj kontakt kartici, dođite do slike i pritisnite *Change picture*.

Da obrišete sliku iz kontakt kartice, pritisnite Menu i izaberite *Card* → *Remove picture*, ili dođite do slike i pritisnite *Remove picture*.

Da snimite izmene i izađete iz *My contact card*, pritisnite *Done*.

# *Slanje kontakt kartica*

U *Contacts directory* možete da pošaljete kontakt kartice kao vizitkarte u formatima vCard ili Nokia Compact Business Card kompatibilnim uređajima koji koriste SMS, MMS ili e-mail servise ili infracrvenu ili Bluetooth vezu.

Da otvorite *Contacts directory*, idite u *Contacts*.

### *Slanje kontakt kartice*

Idite u *Contacts*, dođite do kontakta u listi *Contacts directory*, pritisnite Menu i izaberite *File* → *Send*.

Da pošaljete kontakt karticu kao vizitkartu nekom kompatibilnom uređaju, unesite ime primaoca u polje *To:* ili pritisnite *Recipient* da izaberete ime iz kataloga kontakata. Da pošaljete vizitkartu, pritisnite *Send*. Imajte na umu da ako kao način slanja izaberete SMS, kontakt kartice će biti poslate bez slika.

Da snimite poruku sa vizitkartom kao nacrt (skicu), pritisnite Menu i izaberite *File* → *Save*. Poruka se snima u folder Drafts aplikacije *Messaging*.

Da obrišete vizitkartu, pritisnite Menu i izaberite *File* → *Delete*.

Da dodate poruku kao prečicu za *Desk*, pritisnite Menu i izaberite *File* → *Add to Desk…*.

Da biste poništili prethodnu akciju, pritisnite Menu i izaberite *Edit* → *Undo*.

Za izmenu primalaca pritisnite Menu, izaberite *Edit* → *Cut* da isečete označeni tekst u ostavu (clipboard), *Copy* da iskopirate označeni tekst u ostavu, ili *Paste* da umetnete (zalepite) tekst iz ostave u polje *To:*.

Da otvorite narednu ili prethodnu poruku u folderu Drafts, pritisnite Menu, izaberite *View* → *Next message* ili *Previous message*.

#### *Contacts (Kontakti)*

Da biste proverili imena primalaca iz baze podataka o kontaktima, pritisnite Menu i izaberite *Tools* → *Check names*. Slova koja ste uneli u polje *To:* se porede sa bazom podataka o kontaktima. Ako je pronađen samo jedan pogodak, on se dodaje u polje *To:*. Ako je pronađeno više pogodaka, možete izabrati jedan od njih iz liste.

## *Kreiranje i izmena grupa kontakata*

Uz pomoć grupa kontakata možete slati istu poruku celoj grupi osoba istovremeno.

Da kreirate grupu kontakata, pritisnite Menu u *Contacts directory* i izaberite *File* → *New group…*. Dođite do *Group name* i unesite naziv grupe. Da dodate člana grupi pritisnite *Add member*, dođite do željenog kontakta na listi, pa pritisnite *Add*. Da izaberete više kontakata, pritisnite Shift i krećite se džojstikom (prelistavajte) nagore ili nadole.

*Savet:* Ako želite da ograničite dolazne pozive određenoj grupi osoba, npr. dok ste na sastanku, možete da kreirate ≍়ু≍ grupu kontakata koja će sadržati samo te osobe. Vidite [Podešavanja](#page-60-0) načina rada na stranici 61.

Da otvorite neku grupu kontakata, dođite do željene baze na listi *Contacts directory*, pa pritisnite *Open*.

*Savet:* Da dodate sliku grupi kontakata, pritisnite Menu i izaberite *Group* → *Insert picture*. ≍়ু≍

Da uklonite nekog člana iz grupe kontakata, otvorite grupu na listi *Contacts directory*, dođite do željenog člana, pa pritisnite *Remove member*.

## *Upravljanje kontaktima snimljenim na SIM kartici*

*Savet:* SIM kartica sadrži informacije koje Vas identifikuju kao korisnika mreže. ≍∲্

Dužina imena i telefonskog broja koje možete da snimite zavisi od SIM kartice.

Da snimite novi kontakt u Vašu SIM karticu, otvorite katalog SIM kartice i pritisnite *New contact*. Otvara se prazna SIM kontakt kartica. Unesite ime i telefonski broj ili broj faksa kontakta.

Da izmenite informacije o kontaktu snimljenom na SIM kartici, dođite do kontakta na listi *Contacts directory*, pa pritisnite *Open*.

Da obrišete kontakt snimljen na SIM kartici, dođite do kontakta na listi *Contacts directory*, pa pritisnite *Delete*.

Da pozovete telefonski broj nekog kontakta, dođite do kontakta u listi *Contacts directory*, pređite u desni prozor, dođite do telefonskog broja i pritisnite *Call*.

Da pošaljete tekstualnu ili multimedija poruku kontaktu, dođite do kontakta u listi *Contacts directory*, pređite u desni prozor, dođite do mobilnog telefonskog broja i pritisnite *Write text message* ili *Write MMS*.

Da iskopirate sadržaj kataloga SIM kartice u neku drugu bazu podataka o kontaktima, dođite do kataloga SIM kartice na listi *Contacts directory*, pa pritisnite *Open* → *Copy all*. Izaberite bazu podataka u koju želite da iskopirate informacije o kontaktima.

Da promenite redosled imena u imeniku (katalogu) SIM kartice, pritisnite Menu i izaberite *View* → *Sort by* → *Name* ili *SIM location*.

### *Kopiranje i premeštanje kontakata u druge baze podataka*

Možete da iskopirate ili premestite odabrane kontakte iz jedne baze podataka u drugu.

Da zadržite kopiju kontakt kartice u originalnoj bazi podataka, izaberite *Copy to* i bazu u koju želite da iskopirate kontakt.

Da premestite kontakt karticu iz originalne baze podataka, izaberite *Move to* i bazu u koju želite da premestite kontakt. Nijedna kopija kontakt kartice neće ostati u originalnoj bazi podataka.

Primarna baza podataka o kontaktima nalazi se u aparatu. Možete smestiti informacije o kontaktima u baze podataka na Vašoj SIM kartici i na memorijskim karticama. *Contacts directory* prikazuje odjednom samo jednu bazu podataka. Da prikažete sadržaj neke druge baze podataka, izaberite bazu u *Contacts directory* i pritisnite *Open*.

Ako izaberete bazu na SIM kartici, iz kontakt kartice će biti iskopirana samo imena i brojevi. Ako kontakt kartica sadrži više od jednog telefonskog ili faks broja, svaki broj se smešta u zasebnu memorijsku lokaciju SIM kartice.

## *Podešavanja kontakt kartica*

Možete da izaberete standardni šablon za kontakt kartice, redosled prikazivanja imena u listi *Contacts directory*, format adrese korišćen u kontakt karticama, kao i format vizitkarti koje šaljete.

Da izaberete standardni šablon za kontakt kartice, idite na *Contacts*, pritisnite Menu, izaberite *Tools* → *Settings* → *General* → *Default template* i pritisnite *Change*. Izaberite šablon iz liste, pa pritisnite *OK*. Nakon što ste kreirali kontakt karticu, ne možete za nju koristiti neki drugi šablon. Međutim, možete da dodajete, brišete ili preimenujete polja kontakt kartice.

#### *Contacts (Kontakti)*

Da promenite redosled prikazivanja imena kontakata u *Contacts directory*, idite na *Contacts*, pritisnite Menu, izaberite *Tools* → *Settings* → *General* → *Name display* i pritisnite *Change*. Izaberite *First name Last name* ili *Last name, First name*, pa pritisnite *OK*.

Da promenite format prikaza adresa u kontakt karticama, idite na *Contacts*, pritisnite Menu, izaberite *Tools* → *Settings* → *General* → *Default country/region* i pritisnite *Change*. Formati adresa se određuju prema standardnom formatu koji se koristi u nekoj zemlji ili regiji. Izaberite iz liste novu zemlju ili regiju sa novim formatom adrese, pa pritisnite *OK*.

Da izaberete format slanja vizitkarti, idite na *Contacts*, pritisnite Menu, izaberite *Tools* → *Settings* → *General* → *Sending format via text message* i pritisnite *Change*. Izaberite *vCard* da upotrebite vCard format ili *Compact* da upotrebite kompresovani format, pa pritisnite *OK*.

# *8. Dokumenti*

U aplikaciji *Documents* možete da pišete nove i vršite izmene postojećih tekstualnih dokumenata. Možete da prikazujete i ubacujete slike i druge datoteke u dokumente.

*Documents* je jedna od aplikacija koje su na raspolaganju u okviru grupe *Office*. *Office* takođe sadrži aplikacije *Sheet* i *Presentations*, *Calculator*, kao i aplikaciju *File manager* za upravljanje, rad sa datotekama i folderima. Da otvorite grupu *Office*, izaberite *Desk* → *Office*, pa pritisnite *Open*.

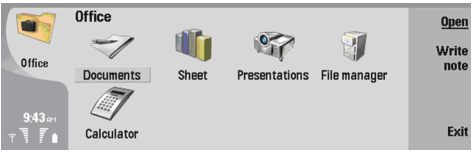

Možete da otvarate, vršite izmene i memorišete dokumente koji su kreirani u Microsoft Word za Windows verzija 97 i u kasnijim verzijama. Imajte na umu da nisu podržane sve mogućnosti i puno formatiranje originalnih dokumenata. Originalni dokument ne sme da bude zaštićen lozinkom. Dokumenti izrađeni u drugim verzijama programa Microsoft Word se mogu samo prikazivati.

# *Rad sa dokumentima*

Po dokumentu se krećete koristeći džojstik, a tekst birate pritiskom Shift + levo, desno, gore ili dole.

*Savet:* Meni sadrži brojne opcije koje se sreću u drugim programima za rad sa tekstom, tekst editorima.  $\geq 0$ 

Da kreirate novi dokument, počnite sa unosom teksta u prikazu koji se otvori, ili pritisnite Menu i izaberite *File* → *New document* → *Blank document…*. Upišite tekst ili ga ubacite iz nekog drugog dokumenta.

Da otvorite neki postojeći dokument, pritisnite Menu i izaberite *File* → *Open…*. Potražite folder u kojem se nalazi datoteka.

*Savet:* Da otvorite neki dokument koji ste koristili u skorije vreme, pritisnite Menu i izaberite *File* → *Recent* ≥∳⊱ *documents*.

Da kopirate ili da isečete izabrani tekst, pritisnite Menu i izaberite *Edit* → *Copy* ili *Cut*. Da ubacite tekst, pređite u dokument u koji želite da dodate taj tekst, pritisnite Menu i izaberite *Edit* → *Paste*.

Da ostraničite neki dokument, pritisnite Menu i izaberite *Tools* → *Paginate*. Ova komanda dokument deli na stranice i ažurira numeraciju stranica.

Da ubacite prelazak na novu stranicu ili u novi red, pritisnite Menu i izaberite *Insert* → *Page break* ili *Line break*.

Da prebrojite reči u nekom dokumentu, pritisnite Menu i izaberite *Tools* → *Word count*.

Da tražite, pronađete, neki tekst u dokumentu, pritisnite Menu i izaberite *Edit* → *Find…*. Unesite tekst koji tražite, pa pritisnite *Find*. Da precizirate pretragu, pritisnite *Options*. Da pronađeno zamenite nečim drugim, pritisnite *Replace*, unesite tekst kojim želite da zamenite pronađeno, pa pritisnite *Replace*.

Da memorišete, sačuvate, i da zatvorite dokument, pritisnite *Exit*. Ako ste u datoteku uneli neke izmene, pritisnite *Save* da dokument sačuvate pod podrazumevanim imenom datoteke. Pritisnite *Save as* da odredite ime datoteke i gde će ona biti sačuvana (lokaciju), ili pritisnite *Discard changes* da zatvorite aplikaciju a da ne sačuvate izvršene izmene.

Da vidite strukturu nekog dokumenta, pritisnite Menu i izaberite *View* → *Outline…*. Dokument je organizovan u nekoliko nivoa naslova. Heading 1 je glavni naslov, zatim sledi Heading 2 i tako redom. U okvirnom prikazu dokumenta se ne prikazuje osnovni tekst. Da vidite više hijerarhijskih nivoa strukture dokumenta, pritisnite *Expand*. Da ne prikažete, sakrijete, niže hijerarhijske nivoe strukture dokumenta, pritisnite *Collapse*. Da pređete na određeni naslov u dokumentu, izaberite taj naslov i pritisnite *Go to*.

Da prikrijete ili da učinite vidljivim tekst markere, pritisnite Menu i izaberite *Tools* → *Preferences…*. Na strani *Basic options* možete da definišete da li će se u dokumentu prikazivati oznake tabulatora, razmaka i kraja paragrafa. Na strani *Advanced options* možete da definišete da li će se u dokumentu prikazivati oznake obaveznog prelaska u novi red, rastavnog znaka (crtice) koja se ne prelama i neprelomnog razmaka.

Da otvorite neku određenu stranu dokumenta, pritisnite Menu i izaberite *Tools* → *Go to page…*. U dijalogu *Go to* možete da vidite koliko strana ima dokument i da izaberete onu na koju želite da pređete. Unesite redni broj strane, pa pritisnite *Done*.

# *Formatiranje dokumenata*

Stil, izgled, nekog dokumenta možete da menjate na nivou fonta ili na nivou paragrafa. Možete da koristite različite fontove (familije slova), različite veličine fonta kao i različite stilove. Takođe možete da na dokument primenjujete različite gotove stilove ili stilove koje definiše korisnik, i to modifikovanjem samo određenog dela teksta ili preko šablona koji određuje stil teksta.

#### *Dokumenti*

Da formatirate neki tekst, izaberite ga, pritisnite Meni i izaberite *Format* → *Font…*, *Formatting*, *Bullets…* ili *Paragraph*. Izaberite odgovarajuću opciju formatiranja. Na primer, možete odabrati masno, kurziv ili podvučeno, možete promeniti veličinu i boju fonta, kao i dodati simbole za nabrajanje i okvire.

Da izvršite izmene ili kreirate novi stil paragrafa, pritisnite *Style*. Izaberite stil koji želite da izmenite, pa pritisnite *Edit*. Pritisnite *New* da kreirate novi stil. Odredite neko ime za stil, definišite font, simbole nabrajanja, okvire i razmake.

Da promenite stil paragrafa, postavite kursor u željeni paragraf, pa pritisnite *Style*. Izaberite novi stil, pa pritisnite *Set*.

# *Ubacivanje i izmene objekata*

Objekti u tekstualnim dokumentima nisu linkovi, već su ugrađeni prilozi koji mogu značajno da povećaju veličinu dokumenta. Neki tipovi objekata se prikazuju samo kao ikonice.

Da ubacite neki objekat u dokument, pritisnite *Insert object*. Izaberite iz liste tip objekta koji želite da ubacite. Pritisnite *Insert new* da otvorite odgovarajući editor i da kreirate novi objekat, ili pritisnite *Insert existing* da otvorite listu postojećih datoteka. U listi se prikazuju samo datoteke koje mogu da budu ubačene. Izaberite neku datoteku, pa pritisnite *OK*.

Da promenite dimenzije neke slike, izaberite je, pritisnite Menu i izaberite *Edit* → *Object* → *Object details…*. Na strani *Scaling* možete da definišete širinu i visinu slike, ili da sliku predimezionišete procentualno. Na strani *Cropping* sliku možete da opsecate. Imajte na umu da ikonicama ne možete da menjate dimenzije.

Da otvorite neki objekat radi prikazivanja ili radi vršenja izmena, izaberite ga, pa pritisnite taster "enter".

Da uklonite neki objekat iz dokumenta, izaberite ga pa pritisnite taster povratnica (backspace).

# *Pregled tabela*

Tabele se prikazuju kao ikonice kada je dokument kreiran u programu Microsoft Word za Windows. Takve tabele se radi pregleda mogu da otvaraju u zasebnom prikazu.

Da pregledate, prikažete, tabele u nekom dokumentu, izaberite ikonicu tabele pa pritisnite taster "enter".

Da kopirate tabelu, pritisnite *Copy*.

Da izađete iz prikaza tabele, pritisnite *Close*.

## *Korišćenje šablona*

Možete da koristite šablone i da dokumente memorišete kao šablone. Na primer, možda vaša firma već koristi neki određeni šablon koji definiše izgled teksta.

Da memorišete, snimite, neki dokument kao šablon, pritisnite Menu i izaberite *File* → *Save* → *Save as template…*.

Da izaberete neki šablon, pritisnite Menu i izaberite *File* → *New document* → *Use template…*. Potražite folder u kojem se nalazi šablon.

# <span id="page-44-0"></span>*9. List*

U aplikaciji *Sheet* možete da memorišete podatke u datoteku koja se naziva radna sveska. Svaka radna sveska se sastoji od najmanje jednog radnog lista. Radna sveska može da sadrži i grafikone; grafikon list je radni list koji sadrži grafikon baziran na podacima u radnom listu.

Idite u *Desk* → *Office* → *Sheet*.

# *Radne sveske*

Da kreirate novu radnu svesku, pritisnite Menu i izaberite *File* → *New workbook*.

Da otvorite neku postojeću radnu svesku, pritisnite Menu i izaberite *File* → *Open*. Potražite folder u kojem se nalazi datoteka.

*Savet:* Da otvorite neku radnu svesku koju ste koristili u skorije vreme, pritisnite Menu i izaberite *File* → *Recent* ≍ত্ *workbooks*.

## *Rad sa radnim listovima*

Da unesete podatke u neku ćeliju, džojstikom dođite do te ćelije i unesite podatke.

Da izaberete celi red nekog radnog lista, pomerite kursor u prvu ćeliju tog reda, pa pritisnite Shift + pretraga levo. Da izaberete celu kolonu, pomerite kursor u prvu ćeliju kolone, pa pritisnite Shift + pretraga gore. Da izaberete celi radni list, pritisnite Esc.

Da formatirate radne listove, izaberite jednu ili više ćelija koje želite da formatirate, pritisnite Menu, izaberite *Format*, pa zatim i odgovarajuću opciju menija. Možete da promenite formate fontova i brojeva, da podesite poravnanje, visinu reda i širinu kolone. Da formatirate okvire ili boju pozadine neke ćelije, izaberite *Format* → *Cell appearance* → *Borders* ili *Background colour*.

Da dodate novi radni list, pritisnite Menu i izaberite *Insert* → *New worksheet*.

Da pređete na neki drugi radni list, pritisnite Menu i izaberite *View* → *Worksheets*, ili *Sheets/Charts* ako radna sveska sadrži bar jedan grafikon. Izaberite odgovarajući radni list, pa pritisnite *OK*.

Da redovi ostanu vidljivi u toku prelistavanja, kretanja po listu, izaberite red ispod oblasti za koju želite da ostane vidna. Da kolone ostanu vidljive, izaberite kolonu desno od oblasti za koju želite da ostane vidna. Pritisnite Menu i izaberite *View* → *Freeze panes*.

Da tražite neki podatak, pritisnite Menu i izaberite *Edit* → *Find*. Unesite tekst ili brojeve koje želite da tražite, pa pritisnite *Find*. Da pretražujete radni list po određenom kriterijumu, pritisnite *Options*.

Da preimenujete neki radni list, pritisnite Menu i izaberite *Format* → *Rename worksheet*. Unesite novo ime i pritisnite *Done*.

# *Rad sa ćelijama*

Da obrišete sadržaj ili da poništite formatiranje ćelija, izaberite ih, pa pritisnite *Clear*. Ako izaberete *Formats*, formatiranje izabranih ćelija se uklanja ali sadržaj ostaje. Primenjuje se standardni, podrazumevani stil. Ako izaberete *Contents*, sadržaj izabranih ćelija se briše ali se formatiranje zadržava. *All* poništava formatiranje i briše sadržaj izabranih ćelija.

Da ubacite ćelije, izaberite oblast u koju želite da ubacite nove ćelije, pritisnite Menu i izaberite *Insert* → *Cells*. Ćelije možete da ubacite iznad (opcija *Shift cells down*) ili levo (opcija *Shift cells right*) od izabranog opsega. Ako ste izabrali samo jednu ćeliju, ubacuje se samo jedna nova ćelija, a ako izaberete opseg ćelija, ubacuje se odgovarajući opseg praznih ćelija. Da ubacite novi red ili novu kolonu, izaberite *Entire row* ili *Entire column*, pa pritisnite *OK*.

Da izaberete neki opseg ćelija, pritisnite Menu i izaberite *Edit* → *Select*. Da izaberete celokupni radni list, izaberite *Entire worksheet* u polju *Range*.

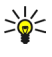

*Savet:* Da izaberete kolonu A, izaberite *Reference*, pređite u polje *Reference* i upišite A:A. Slično tome, da izaberete kolone od A do C, upišite A:C. Da izaberete red 1, upišite 1:1. Da izaberete kolone od A do C i u njima redove 2 i 3, upišite A2:C3.

Da izaberete ćelije koje ste imenovali u radnom listu, pritisnite Menu i izaberite *Edit* → *Select*. Izaberite *Named cells* u polju *Range*, zatim izaberite željenu ćeliju u polju *Named area*. Pošto izaberete ćeliju, pritisnite *Done*.

Da reorganizujete redosled ćelija, izaberite ćelije, pritisnite Menu i izaberite *Tools* → *Sort* → *Top to bottom* ili *Left to right*. Na strani *1st column* ili *1st row*, izaberite smer razvrstavanja, a da razvrstate po malom i velikom slovu, izaberite opciju *Yes* u polju *Case sensitive*. Ako ste izabrali više od jednog reda ili kolone, pređite na drugu i treću stranu, da razvrstate narednu kolonu ili naredni red.

Da ubacite neku funkciju u izabranu ćeliju, pritisnite *Insert function*. Funkcije se koriste za automatska preračunavanja. Možete izabrati različite kategorije funkcija, i u svakoj kategoriji različiti skup funkcija. Na primer, funkcija MIN nalazi

#### *List*

najmanju numeričku vrednost u izabranom opsegu ćelija, AVERAGE preračunava prosek vrednosti, a funkcija SUM daje zbir vrednosi. Pošto izaberete neku funkciju, pritisnite *Done*. Funkcija se ubacuje u izabranu ćeliju radnog lista. U radnom listu, pritisnite *Point reference*, izaberite ćelije koje želite da obuhvatite funkcijom koristeći Shift+džojstik, pa pritisnite *OK*.

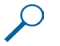

*Primer:* Želite da saberete brojeve u ćelijama od C2 do C6 i da se zbir prikaže u ćeliji C7. Izaberite ćeliju C7 i pritisnite *Insert function*. Izaberite funkciju SUM, pritisnite *OK*, pa zatim pritisnite *Done*. Pritisnite *Point reference*, izaberite opseg C2 do C6 koristeći Shift+džojstik, pa pritisnite *OK*. Zbir vrednosti se prikazuje u ćeliji C7.

Da imenujete neku ćeliju, tj. da joj dodelite neko ime, izaberite željenu ćeliju, pritisnite Menu, pa zatim izaberite *Insert* → *Name* → *Add*. Unesite neko ime za ćeliju ili za opseg ćelija. Koordinate ćelija koje ste izabrali u radnoj svesci se automatski unose u polje *Value*. Izabrani opseg ćelija možete da izmenite tako što ćete uneti druge koordinate. Možete unositi i slova ili brojeve za potrebe različitih funkcija.

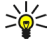

*Savet:* Imena ćelija možete da koristite za lakše razumevanje proračuna. Na primer, vrednosti u ćelijama kojima ste dali ime "Stanarina" i "Pijaca" možete da oduzimate od vrednosti u ćeliji pod imenom "Plata" kada proračunavate novac koji Vam je na raspolaganju za slobodni trošak nakon odbitka životnih troškova.

# *Kreiranje i modifikovanje grafikon listova*

Grafikon listovi sadrže grafikone koji su bazirani na podacima u radnim listovima. Kada promenite podatak u radnom listu, grafikon se automatski ažurira.

Da kreirate neki grafikon list, izaberite ćelije u kojima se nalaze podaci za koje želite da napravite grafikon, pritisnite Menu, pa izaberite *Insert* → *New chart*. Izaberite tip grafikona, definišite da li će grafikon biti dvodimenzionalan ili trodimenzionalan, izmenite boje pozadine ili osa, ili dodajte naslov grafikona.

Da promenite opseg ćelija koje su osnova grafikona, pritisnite *Sheets/ Charts*, izaberite radni list na koji se grafikon odnosi, pa pritisnite *OK*. Izaberite novi opseg ćelija, pritisnite Menu i izaberite *View* → *Sheets/Charts*. Izaberite odgovarajući grafikon list, pa pritisnite *OK*. U grafikon listu, pritisnite Menu i izaberite *Tools* → *Replace data*. Pritisnite *Replace ranges* da potvrdite promenu.

Da zamenite podatke grafikon lista, izaberite *Sheets/ Charts*. Izaberite odgovarajući radni list, pa pritisnite *OK*. Izmenite podatke u radnom listu, pa pritisnite *OK*. Pritisnite Menu i izaberite *View* → *Sheets/Charts*. Izaberite odgovarajući grafikon, pa pritisnite *OK*.

Da promenite opšti izgled nekog grafikona, pritisnite *Chart settings*. Možete da izaberete tip grafikona, da definišete da li će grafikon biti dvodimenzionalan ili trodimenzionalan kao i da izaberete boju pozadine i osa. Takođe možete i da promenite naslov grafikona.

Da detaljnije formatirate grafikon, pritisnite *Select object*. Izaberite objekat koji želite da izmenite, pa pritisnite *OK*. Pritisnite taster "enter" da otvorite dijalog u kojem možete da izvršite odgovarajuće izmene.

*Savet:* Objekte grafikon lista možete da birate i pritiskom na taster "tab" (tabulator).

Da pređete na drugi grafikon list u istoj radnoj svesci, pritisnite *Sheets/ Charts*. Izaberite odgovarajući grafikon, pa pritisnite *OK*. Da obrišete neki grafikon list, pritisnite Menu i izaberite *Chart* → *Delete chart*.

# *Lista funkcija*

≍ৡ্

Funkcije se koriste za automatska preračunavanja. Vidite Rad sa [ćelijama](#page-44-0) na stranici 45.

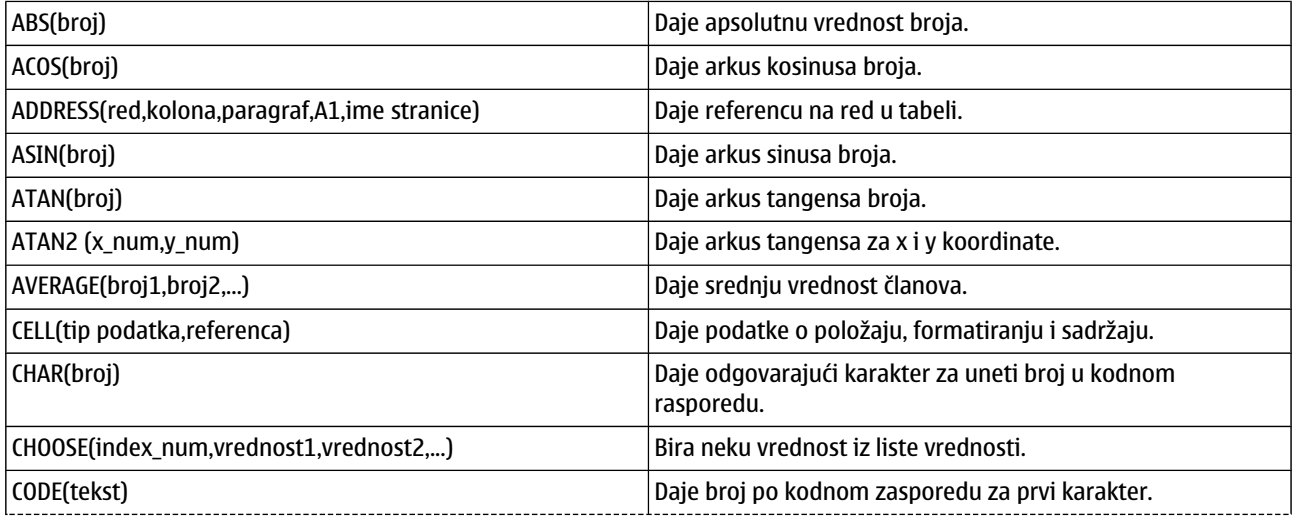

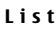

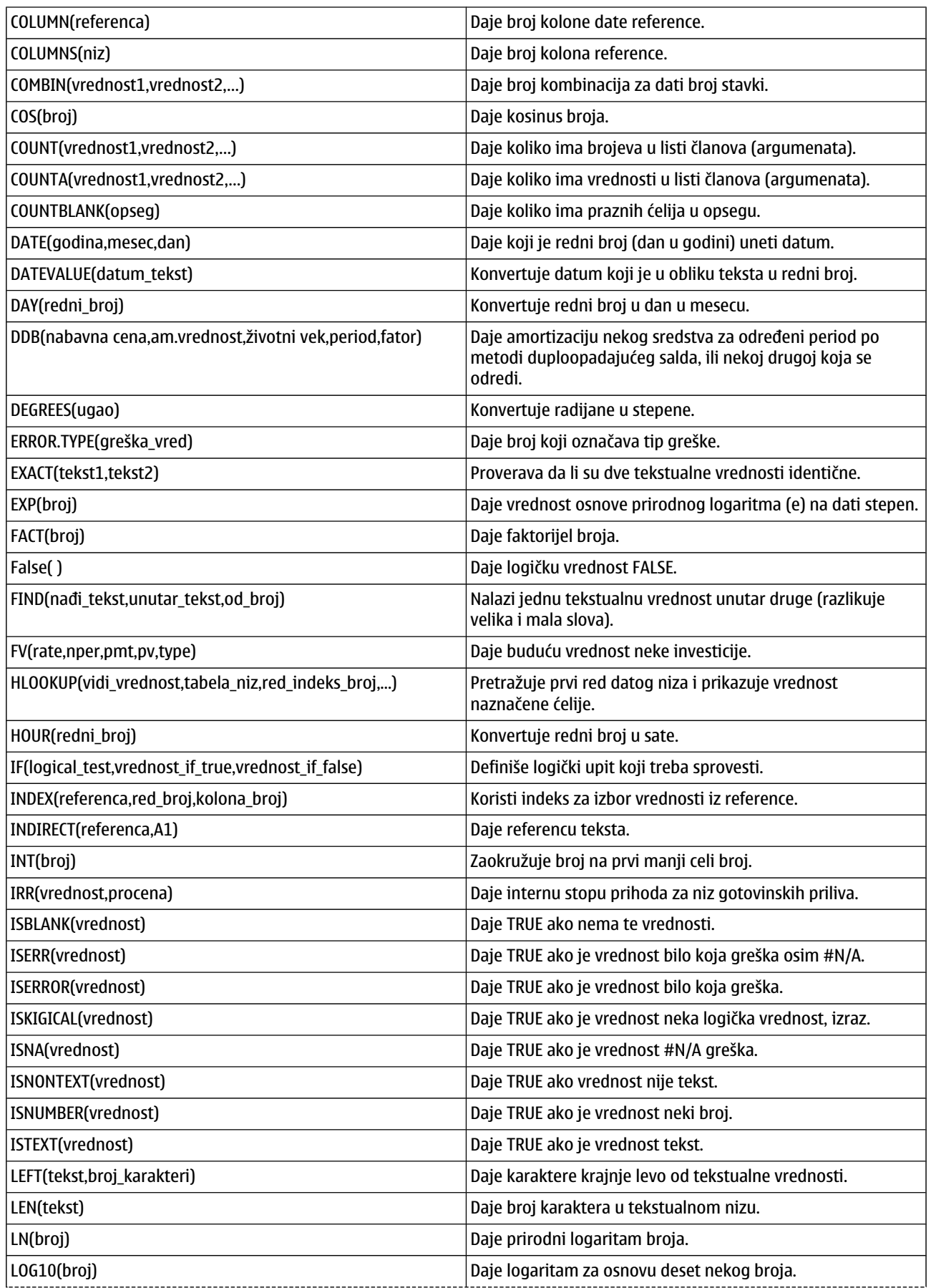

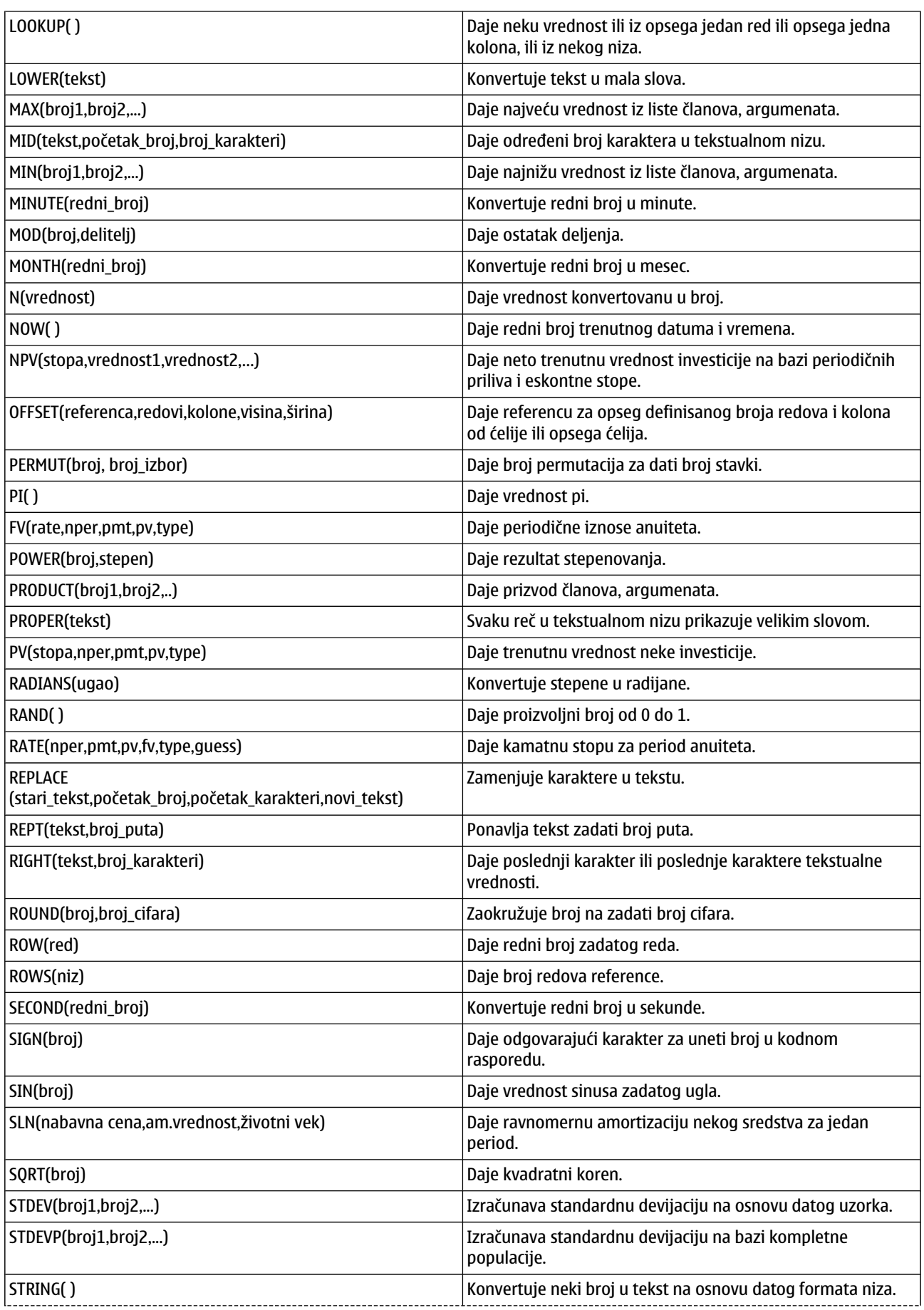

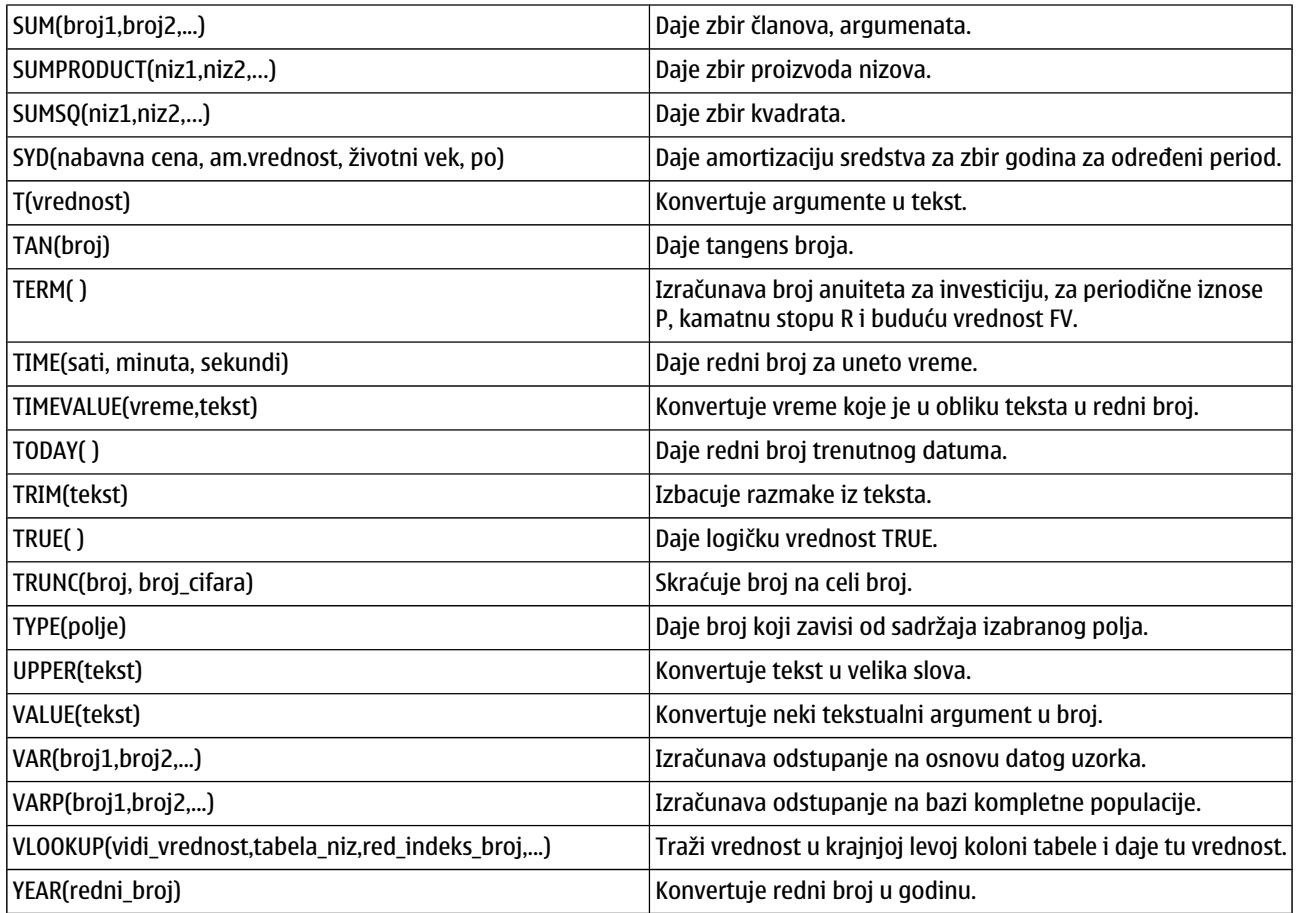

# *10. Prezentacije*

U *Presentations* možete da otvarate, prikazujete, unosite izmene i memorišete prezentacije koje su napravljene u Microsoft PowerPoint 97 ili kasnijim verzijama. Možete takođe i da kreirate nove prezentacije. Imajte na umu da nisu podržane sve mogućnosti i puno formatiranje originalnih datoteka.

Idite u *Desk* → *Office* → *Presentations*.

# *Prikazivanje prezentacija*

Da otvorite neku postojeću prezentaciju, pritisnite Menu i izaberite *File* → *Open…*, ili pritisnite Ctrl+O. Potražite folder u kojem se nalazi datoteka. Možete se kretati, prelistavati sadržaj, gore, dole, levo i desno koristeći džojstik.

*Savet:* Da otvorite neku prezentaciju koju ste već prikazivali u skorije vreme, pritisnite Menu i izaberite *File* →  $\geq 0$ *Recent presentations*.

Da se krećete po slajdovima, prelazite sa jednog na drugi, pritisnite *Next* ili *Previous*. Da pređete direktno na neki određeni slajd, pritisnite Menu i izaberite *Tools* → *Go to slide…*. Izaberite slajd iz liste, pa pritisnite *Go*.

Da zumirate prikaz, pritisnite Menu i izaberite *View* → *Zoom*.

*Savet:* Da prikaz zumirate, da ga uvećate odnosno umanjite, možete i pritiskom na Chr i neki od tastera sa lupom. ≥ે⊜∕≍

Da slajdove prikazujete u režimu puni ekran, pritisnite Menu i izaberite *View* → *Full screen mode*. U režimu puni ekran, pritisnite bilo koji od komandnih tastera da se prikažu komande. Takođe možete koristiti kombinaciju Ctrl+T za prelazak iz režima puni ekran u normalni režim, i obratno.

## *Prikazivanje slajdšoua*

Specijalni efekti ili animacije koje sadrži prezentacija se vide u slajdšou. Imajte na umu da nisu podržani svi specijalni efekti i animacije.

Da započnete neki slajdšou, pritisnite Menu i izaberite *View* → *Slide show* → *View show*.

Da postavite opcije slajdšoua, pritisnite Menu i izaberite *View* → *Slide show* → *Show unsupported objects* ili *Show animations*.

Da se krećete po slajdovima nekog slajdšoua, pritisnite Menu i izaberite *Show* → *Next* ili *Previous*. Da izaberete prvi ili poslednji slajd, pritisnite Menu i izaberite *Show* → *First slide* ili *Last slide*. Da pređete na neki određeni slajd, pritisnite Menu i izaberite *Tools* → *Go to slide…*. Izaberite slajd iz liste, pa pritisnite *Go*.

Da završite, prekinete, neki slajdšou, pritisnite Menu i izaberite *Show* → *End show*.

### *Prikazivanje slajd prezentacija preko digitalnog projektora*

Slajd prezentacije možete da prikazujete koristeći kompatibilni digitalni (data) projektor ili neki drugi kompatibilni projekcioni sistem. Slajd prezentacija se prebacuje u digitalni projektor preko Bluetooth veze.

Da biste mogli da prikazujete slajd prezentacije na digitalnom projektoru, neophodno je da instališete odgovarajuće drajvere, pokretačke programe, za data projektor. Ako ti drajveri, pokretački programi nisu instalisani, opcije ovog menija se neće prikazivati. Za detaljnije informacije se obratite proizvođaču digitalnog projektora ili njegovom zastupniku.

Da biste neku slajd prezentaciju, slajd šou, prikazali na digitalnom projektoru, izaberite je, pritisnite Menu, pa izaberite *View* → *Slide show* → *Show on external display*. Da započnete slajd prezentaciju, slajd šou, pritisnite Menu i izaberite *View* → *Slide show* → *View show*. Imajte na umu da nikakvi specijalni efekti ni animacije nisu podržani. Ako prezentacija sadrži i neke napomene, beleške, one se prikazuju samo na ekranu komunikatora.

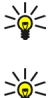

*Savet:* Ako niste ranije birali opciju digitalnog projektora, otvara se dijalog *External display*. Izaberite neki digitalni projektor, pritisnite *Connect*, pa zatim *Done*.

*Savet:* Ako u toku prezentacije, tip prikaza "slajd šou" promenite u neki drugi tip, recimo u okvirni prikaz, prezentacija se više neće prikazivati na eksternom uređaju, prikazivaču. Da biste naslavili sa prikazivanjem prezentacije na digitalnom projektoru, vratite se na prikaz "slajd šou".

Da promenite digitalni projektor, pritisnite Menu i izaberite *View* → *Slide show* > *External display settings…*. U dijalogu *External display* izaberite drugi uređaj iz liste, pritisnite *Connect*, pa zatim *Done*.

Da prekinete prikazivanje prezentacije na digitalnom projektoru, pritisnite Menu, izaberite *View* → *Slide show* i deselektujte opciju *Show on external display*.

# *Kreiranje prezentacija*

Da kreirate novu prezentaciju, pritisnite Menu i odaberite *File* → *New presentation*. Aktivirajte polje za tekst pritiskom na taster tabulator, i započnite pisanje teksta. Kada završite, pritisnite *OK*, i pređite u naredno polje za tekst. Ako želite da

Copyright © 2004 Nokia. All Rights Reserved. *50*

#### *Prezentacije*

koristite neki obrazac, šablon, pritisnite Menu i izaberite *File* → *New presentation* → *Use template…*. Potražite folder u kojem se nalazi šablon.

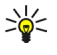

*Savet:* Da polje za tekst premestite unutar slajda, izaberite ga pomoću tabulatora, pa ga pomerajte koristeći džojstik. Da preciznije pomerate, premeštate, polje za tekst, pritisnite Ctrl i pomerajte džojstik. Slično tome, možete da pomerate i druge objekte, kao što su slike i gotovi geometrijski oblici.

Da ubacite novi slajd u neku prezentaciju, izaberite slajd iza kojeg želite da ubacite novi slajd, pa pritisnite *Insert slide*. Izaberite izgled strane koji želite da koristite za slajd, pa pritisnite *Insert*.

Da ubacite slike ili gotove geometrijske figure u neku prezentaciju, pritisnite Menu i izaberite *Insert* → *Picture…* ili *Autoshape…*. Potražite folder u kojem se nalazi slika, ili izaberite neku gotovu geometrijsku figuru iz liste, pa pritisnite *Insert*.

≥ે⊜∕

≥ે

menjate veličinu u manjim koracima, preciznije, pritisnite Ctrl+Shift i krećite se levo, desno, gore ili dole. Da ubacite tekstualnu kućicu u neku prezentaciju, pritisnite Menu i izaberite *Insert* → *Text box*. Unesite tekst, pa pritisnite *OK*.

*Savet:* Da promenite veličinu, dimenzije, nekog objekta, pritisnite Shift i krećite se levo, desno, gore ili dole. Da

*Savet:* U meniju se nalaze dodatne opcije formatiranja teksta: pritisnite Menu, izaberite *Format*, pa zatim i neku od opcija menija. Možete da menjate format slova i brojeva, da dodajete simbole za nabrajanje, kao i da podešavate poravnanje redova.

Da memorišete, sačuvate, neku prezentaciju, pritisnite Menu i izaberite *File* → *Save* → *Save presentation* ili *Save as…*. Datoteka se memoriše u PPT formatu.

Da formatirate neki objekat koji ste ubacili u slajd, izaberite ga, pritisnite Menu i izaberite *Format* → *Object…*. Objektu možete da menjate dimenzije i da ga rotirate. Imajte na umu da ne mogu svi objekti, kao recimo slike i tabele, da se rotiraju.

# *Ubacivanje tabela*

Da ubacite tabelu u neku prezentaciju, pritisnite Menu i izaberite *Insert* → *Table* → *Insert table…*. Izaberite broj redova i kolona za tabelu, pa pritisnite *Insert*.

Da izaberete ćelije u tabeli, izaberite tabelu pritiskom na taster tabulator, zatim pritisnite taster "enter". Pritisnite taster tabulator da izaberete ćelije.

Da dodate redove ili kolone u neku tabelu, izaberite ćeliju, pritisnite Menu, pa izaberite *Insert* → *Table* → *Insert column* ili *Insert row*. Nova kolona se ubacuje levo od izabrane ćelije, a novi red se ubacuje iznad izabrane ćelije.

Da uklonite redove ili kolone iz neke tabele, izaberite neku ćeliju u redu ili u koloni koju želite da uklonite, pritisnite Menu, pa izaberite *Insert* → *Table* → *Delete column* ili *Delete row*.

## *Rad sa različitim prikazima*

*Presentations* sadrži različite prikaze koji Vam mogu biti od pomoći u kreiranju prezentacija.

Da pređete sa jednog prikaza na drugi, pritisnite Menu i izaberite *View* → *Slide*, *Notes*, *Outline* ili *Slide master*.

### *Okvirni prikaz*

Okvirni prikaz daje tekstualne komponente slajdova prezentacije i koristi se za organizovanje sadržaja.

Da otvorite okvirni prikaz, pritisnite Menu i odaberite *View* → *Outline*.

Da prikažete sadržaj slajda, pritisnite *Expand*. Da ne prikažete, sakrijete, sadržaj slajda, pritisnite *Collapse*. Da otvorite neki slajd radi vršenja izmena, izaberite ga, pa pritisnite taster "enter".

Da promenite redosled slajdova, izaberite slajd koji želite da premestite, pa pritisnite *Move*. Krećite se gore ili dole da postavite marker na željeno mesto, pa pritisnite *OK*.

Da uklonite slajd, izaberite slajd koji želite da uklonite, pa pritisnite *Delete*.

#### *Prikaz napomena*

U prikazu napomena možete da čitate napomene koje su pridodate prezentaciji. Možete takođe da dodajete i svoje napomene.

Da otvorite prikaz napomena, pritisnite Menu i odaberite *View* → *Notes*. Da se krećete po slajdovima, prelazite sa jednog na drugi, pritisnite *Next* ili *Previous*.

Da dodate neku napomenu, aktivirajte polje za unos teksta pritiskom na taster tabulator, pa u njemu započnite pisanje teksta. Kada završite, pritisnite *OK* pa, po potrebi, pređite na naredni slajd.

## *Prikaz matričnog slajda*

Matrični slajd je slajd koji reguliše određene karakteristike teksta koje su zajedničke za sve slajdove u prezentaciji. Kada želite da promenite izgled svojih slajdova, izvršite izmene u matričnom slajdu (master slide) umesto da vršite iste izmene u svakom slajdu pojedinačno.

Da otvorite prikaz matričnog slajda, pritisnite Menu i izaberite *View* → *Slide master*. Aktivirajte polje za tekst pritiskom na taster tabulator, i započnite pisanje teksta. Kada završite, pritisnite *OK*, i pređite u naredno polje za tekst.

# *11. Calendar (Kalendar)*

Koristeći aplikaciju *Calendar* možete da kreirate nove ili da vidite već unete događaje i sastanke. Takođe možete i da postavljate alarmna upozorenja za stavke kalendara.

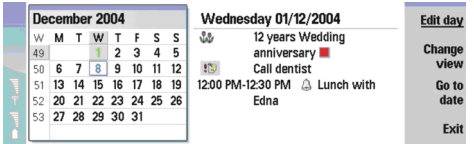

#### *Kalendar, mesečni oprikaz*

Možete da sinhronizujete podatke iz kalendara sa kompatibilnim PC računarom koristeći programski paket PC Suite koji se nalazi na CD-ROM disku paketa proizvoda. Za informacije o sinhronizaciji, vidite uputstvo za PC Suite programski paket. Podatke kalendara možete da sinhronizujete i sa podacima u kompatibilnim telefonima. Vidite Data [transfer](#page-76-0) (Prenos [podataka\)](#page-76-0) na stranici 77.

## *Kreiranje stavki kalendara*

Postoje četiri tipa stavki kalendara:

- Meeting (sastanak) su stavke koje imaju definisan datum i vreme.
- Memo (napomena) stavke se odnose na neki celi dan, a ne na određeno vreme. Memo stavke se ne pojavljuju u Prikazu sedmičnog rasporeda vremena.
- Anniversary (godišnjice) Vas podsećaju na rođendane i važne datume. One se ponavljaju svake godine.
- To-do (obaveze) Vas podsećaju na stvari koje treba obaviti. Njima se može dodeljivati prioritet i mogu se razvrstavati u liste obaveza.

Da kreirate neku stavku kalendara, izaberite datum, pritisnite Menu, pa zatim izaberite *File* → *New entry*. Izaberite koji tip, vrstu, stavke želite da kreirate. Imajte na umu da su za stavke tipa sastanak, memo, godišnjica i obaveza na raspolaganju različita podešavanja.

Definišite podešavanja na narednim stranama:

- *Details* strana Možete da unesete opis kao i da definišete datum za stavku. Da postavite određeno vreme početka i završetka, izaberite *Yes* u polju *Timed*.
- *Notes* strana Možete da unesete dodatne informacije za stavku kalendara. Ikonica u se dodaje stavci.
- *Alarm* strana Možete da postavite alarm za stavku. Izaberite polje *Set alarm* pa zatim *Yes*. Unesite vreme za alarm kao i koliko dana pre događaja želite da se alarm oglasi. Ako imate stavku tipa sastanak koja je povezana sa nekim određenim vremenom, u polje *Time before* unesite koliko vremena pre sastanka želite da se alarm oglasi. Imajte na umu da za stavku tipa obaveza možete da postavite alarm samo ako ste za nju već postavili datum na strani *Details*.
- *Repeat* strana Možete da postavite da li želite da se stavka ponavlja i kada. Definišite vrstu ponavljanja, interval ponavljanja, i eventualno, datum prestanka ponavljanja.
- *Status* strana Možete da stavci dodelite neku boju i simbol, da definišete status kao i odredite da li želite da se stavka sinhronizuje. Ako status stavke nije precizan, označite je kao *Tentative*. Neku stavku možete precrtati kada se ona završi, istekne. Precrtavanje neke stavke istu ne briše iz kalendara. Ako odaberete *Private* u polju *Synchronisation*, detalji stavke se neće prikazivati drugima kada se povežete na mrežu radi sinhronizacije kalendara.

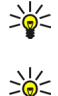

*Savet:* Drugi način kreiranja stavke kalendara jeste da započnete unos stavke nako što otvorite *Calendar*. Dok unosite karaktere, otvara se dijalog za unos podrazumevane stavke.

*Savet:* Proverite da je izabran ispravan grad u aplikaciji *Clock*, pošto se vremenski definisane stavke mogu promeniti kada se promeni aktuelni grad, a on se nalazi u drugoj vremenskoj zoni.

Da otvorite i izvršite izmene neke stavke, odaberite je, pa pritisnite *Edit*. Izvršite željene izmene detalja na odgovarajućim stranama.

## *Ikonice kalendara*

Naredne ikonice se koriste u *Calendar*:

Alarm (alarm)

Anniversary (godišnjica)

- Note (napomena)
- **Memo** (memo)
- $\mathfrak{c}$  Repeating entry (stavka sa ponavljanjem)
- **Tentative entry (privremena stavka)**

Copyright © 2004 Nokia. All Rights Reserved. *53*

#### *Calendar (Kalendar)*

**To-do note (napomena o obavezi)** 

- To-do note with high importance (napomena o obavezi visokog prioriteta)
- To-do note with high importance (napomena o obavezi niskog prioriteta)
- Untimed entry (neograničena stavka)

### *Rad sa stavkama kalendara*

Da neku stavku precrtate ili da je označite kao privremenu, izaberite je, pritisnite Menu, pa zatim izaberite *Entry* → *Crossed out* ili *Tentative*. Precrtavanje neke stavke istu ne briše iz kalendara.

Da pošaljete neku stavku kalendara, pritsinite Menu i izaberite *File* → *Send*. Izaberite način slanja.

Da u svoj kalendar dodate neku stavku kalendara koju ste primili, otvorite poruku koja sadrži tu stavku, pa pritisnite *Add to calendar*.

Da definišete podešavanja podrazumevane stavke, pritsinite Menu i izaberite *Entry* → *Default settings*. Izaberite neki od tipova stavke i unesite vrednosti koje ćete najčešće da koristite.

Da promenite tip stavke koja je otvorena, pritisnite Menu i izaberite *Entry* → *Change entry type…*. Izaberite novi tip stavke iz liste tipova, pa pritisnite *Select*.

Da obrišete neku stavku kalendara, izaberite je, pa pritisnite taster "backspace" (povratnica). Pritisnite *OK* da potvrdite brisanje.

Da premestite ili da obrišete više stavki kalendara, pritisnite Menu i izaberite *Tools* → *Move/Delete…*. Da premestite date stavke u neku drugu datoteku, ili da ih obrišete, pritisnite *OK*. Da definišete dodatne kriterijume, pritsinite *Options*. Možete da odredite da li će stavke kalendara biti obrisane ili premeštene u neku datoteku, da odredite tip stavki koje će biti uklonjene, kao i da uklanjanje ograničite na određeni vremenski period.

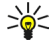

*Savet:* Možete da koristite i prečice za brisanje ili za premeštanje stavki kalendara. Da premestite (isečete) pritisnite Ctrl+X, da kopirate (duplirate) pritisnite Ctrl+C, a da ubacite isečeno pritisnite Ctrl+V.

Da tražite stavke kalendara, pritisnite Menu i izaberite *Tools* → *Find entry…*. Unesite ključne reči za pretragu koje sadrži stavka koju tražite, pa pritisnite *Find*. Pritisnite *Done* → *Find* da započnete pretraživanje. U prikazu *Find results*, možete da vršite izmene pronađene stavke kao i da otvorite prethodno otvoreni prikaz kalendara.

Da precizirate kriterijum za pretragu, pritisnite Menu, izaberite *Tools* → *Find entry…*, pa pritisnite *Options*. Na strani *Details* možete da precizirate pretragu, kao i da ograničite ciljne grupe pretrage na osnovu određenih zajedničkih osobina.

Pretragu možete da ograničite i na samo određeni vremenski period:

- *Whole calendar* Pretražuju se sve stavke.
- *From today* Pretražuju se stavke za buduće datume. Unesite vrednost za *Until* datum.
- *Until today* Pretražuju se stavke za prošle datume. Unesite u polje *From* datum od kojeg želite da se započne pretraga.
- *User defined* Omogućava Vam da sami postavite vremenski interval koji će se pretraživati. Unesite datume u polja *From* i *Until*.

## *Podešavanja kalendara*

Da izmenite opšta podešavanja kalendara, pritsinite Menu i izaberite *Tools* → *General settings…*. Na strani *General* možete da izaberete koji će se prikaz otvarati kada otvorite aplikaciju *Calendar*, kao i da definišete gde će se u prikazima kalendara pojavljivati stavke koje nisu vremenski definisane. Na strani *Preferred views* možete da promenite redosled kojim se prikazi kalendara daju u listi. Ako za prikaz kalendara odaberete *No*, on se prikazuje na kraju liste, ili se uopšte ne prikazuje kada prikaze menjate višestrukim pritiskom tastera aplikacije Kalendar.

## *Prikazi kalendara*

Da se prebacite sa jednog prikaza kalendara na drugi, pritisnite *Change view* u bilo kom od prikaza. Izaberite neki tip prikaza iz liste tipova, pa pritisnite *Select*.

*Savet:* Pritiskajte taster aplikacije Kalendar da se krećete po prikazima kalendara. Prikazuju se samo preferentni ≍ৡ্ prikazi. Da postavite preferentne prikaze, pritisnite Menu i izaberite *Tools* → *General settings…* → *Preferred views*.

Da izvršite izmene prikaza kalendara, izaberite neki prikaz kalendara, pritisnite Menu, pa zatim izaberite *View* → *View settings…*.

Za više informacija o vršenju izmena podešavanja nekog prikaza, vidite funkciju Help.

Da otvorite određeni datum u prikazu kalendara, pritisnite *Go to date*, unesite datum, pa pritisnite *OK*. Da pređete na današnji datum, pritsinite *Today*. Da datum vidite u mesečnom prikazu, pritisnite *Browse*.

*Savet:* Da pređete na današnji datum u većini prikaza kalendara, pritisnite rastavnicu na tastaturi. ≥়ু≍

## *Mesečni prikaz*

U prikazu *Month*, u levom okviru možete da se krećete po danima u tom mesecu, a u desnom okviru da pratite stavke za te dane. Današnji datum je označen obojenim pravougaonikom, dani za koje postoje planirani događaji su dati masno plavo, a trenutno izabrani datum je istaknut.

Da prelazite sa dana u mesecu na dnevne stavke, pritiskajte taster tabulator.

## *Sedmični prikaz*

Prikaz *Week* daje događaje odabrane sedmice u sedam dnevnih kućica. Današnji datum je označen obojenim pravougaonikom.

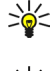

*Savet:* Da brzo izaberete neki drugi datum u dnevnom i sedmičnom prikazu, pritisnite taster tabulator, izaberite željeni datum, pa pritisnite taster "enter" (unesi).

*Savet:* Da promenite dan kojim počinje sedmica, odaberite *Desk* → *Tools* → *Control panel* → *General* → *Regional* ≥ે⊜∕ *settings*. Izaberite stranu *Date*, pa zatim polje *First day of the week*.

## *Dnevni prikaz*

Prikaz *Day* daje događaje za izabrani dan. Stavke su razvrstane po vremenskim intervalima prema svom vremenu početka. Da vidite prethodni ili naredni dan, krećite se levo ili desno.

## *Prikaz sedmičnog rasporeda vremena*

Prikaz *Weekly time schedule* daje rezervisane vremenske termine, sate, za izabranu sedmicu. Prikazuju se samo stavke koje su vremenski definisane. Ako neka vremenska kućica sadrži stavke, u traci koja se nalazi u dnu sedmičnog rasporeda vremana se prikazuju detalji te stavke. Brojevi sa desne strane opisa stavke označavaju koliko stavki postoji u toj vremenskoj kućici. Na primer, 1/3 znači da posmatrate detalje prve od tri stavke. Ako vremenska kućica sadrži više od jedne stavke, pritisnite taster tabulator da vidite listu svih stavki.

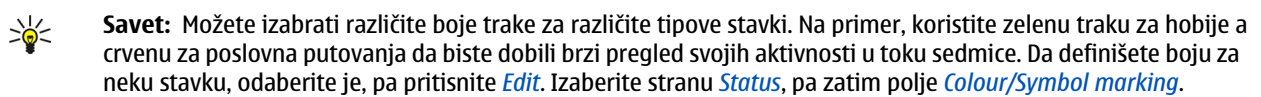

## *Prikaz godišnjeg rasporeda*

Prikaz *Year schedule* daje raspored vremena za izabranu godinu. Prikazuju se samo stavke sa bojama. Ako za neki dan postoji više boja, može se prikazati samo jedna.

## *Prikaz godišnjica*

Prikaz *Anniversaries* daje godišnjice u periodima od po četiri meseca. Druge stavke se ne prikazuju.

*Savet:* Da promenite broj meseci za prikaz godišnjica, pritisnite Menu i izaberite *View* → *View settings…*. ≍়ু≍

## *Prikaz lista obaveza*

U prikazu *To-do lists* možete da vidite i da kreirate liste koje sadrže napomene o obavezama. Broj strane koji se prikazuje u gornjem desnom uglu označava redosled date liste obaveza među ostalim listama obaveza. Na primer, 1/6 označava da trenutno gledate prvu od šest lista obaveza. Da vidite prethodnu ili narednu listu, krećite se levo ili desno. Da vidite spisak svih lista obaveza, pritisnite taster tabulator.

Da kreirate novu listu obaveza, pritisnite Menu i odaberite *File* → *New to-do list…*. Na strani *Details* unesite ime, mesto (lokaciju) i redosled razvrstavanja za datu listu obaveza. Na strani *Visibility* definišite da li se napomene o obavezama vide samo u prikazu lista obaveza ili u svim prikazima kalendara, kao i vremenski segment u kojem želite da se napomene o obavezama prikazuju u prikazima kalendara.

# *Kalendarske datoteke*

Možete koristiti više kalendarskih datoteka.

Da kreirate novu kalendarsku datoteku, pritisnite Menu i odaberite *File* → *More options* → *New calendar…*. Izaberite mesto (lokaciju) za kalendarsku datoteku i unesite ime za datoteku. Pritisnite *OK*.

Da otvorite drugi kalendar, pritisnite Menu i odaberite *File* → *More options* → *Open calendar…*.

Da trenutno otvorenu kalendarsku datoteku memorišete, sačuvate, kao novu datoteku, pritisnite Menu i izaberite *File* → *More options* → *Save as…*. Izaberite mesto (lokaciju) i unesite ime za novu datoteku. Pritisnite *OK*.

Da dodate sadržaj neke kalendarske datoteke u trenutno otvoreni kalendar, pritisnite Meni i izaberite *File* → *More options* → *Import…*. Potražite kalendarsku datoteku čiji sadržaj želite da dodate, uvezete.

Copyright © 2004 Nokia. All Rights Reserved. *55*

# *12. File manager (Menadžer datoteka)*

Koristeći *File manager* možete da organizujete sadržaje i karakteristike datoteka i foldera. Idite u *Desk* → *Office* → *File manager*.

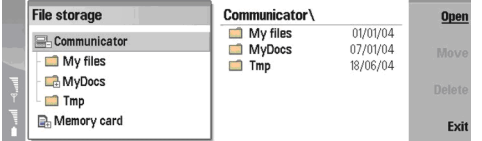

U levom okviru prikaza Menadžer datoteka možete da pretražujete i birate foldere. Da proširite (niža hijerarhija) ili da suzite (viša hijerarhija) stablo foldera, džojstikom pređite desno ili levo. U desnom okviru možete da otvarate podfoldere i datoteke. Da pređete na naredni viši hijerarhijski nivo foldera, izaberite i pritisnite *Open*. Da pređete iz jednog okvira u drugi, pritisnite taster tabulator.

## *Rad sa datotekama i folderima*

Da otvorite neki folder, izaberite ga i pritisnite *Open*. Otvara se prikaz svih podfoldera i datoteka matičnog foldera. Da otvorite neki podfolder, izaberite ga i pritisnite *Open*. Da otvorite folder višeg hijerarhijskog nivoa, odaberite i pritisnite *Open*. Pritisnite *Close folder* da se vratite u glavni prikaz.

Da otvorite neku datoteku, izaberite je i pritisnite *Open*. Datoteka se otvara u odgovarajućoj aplikaciji. Imajte na umu da možete da otvarate samo jednu po jednu datoteku.

*Savet:* Da vidite skrivene datoteke, pritisnite Menu i izaberite *View* → *Show all files*. ≍ৡ্

Da kreirate novu datoteku ili folder, dođite do mesta na kojem želite da kreirate novu datoteku ili foder, pritisnite Menu i izaberite *File* → *New folder* ili *New file…*. Unesite ime i pritisnite *OK*.

Da premestite ili kopirate datoteke ili foldere, izaberite datoteku ili folder, pritisnite Menu i izaberite *Edit* → *Cut* ili *Copy*. Zatim pređite na mesto gde želite da stavite datoteku ili folder, pritisnite Menu i izaberite *Edit* → *Paste*.

*Savet:* Datoteke i foldere možete da premestite i pritiskom *Move*. ≍ু⊱

Da preimenujete datoteke ili foldere, izaberite datoteku ili folder, pritisnite Menu i izaberite *File* → *Rename*. Unesite novo ime i pritisnite *Rename*. Preporučuje se da ne menjate imena podrazumevanih, standardnih, foldera. Podrazumevani folderi su oni folderi koje uređaj sam kreira kod prvog startovanja, recimo *C:\My files\* i *C:\My files emplates\*.

Da obrišete datoteke ili foldere, izaberite datoteku ili folder, pritisnite Menu i izaberite *Delete*.

Da prikažete i izmenite karakteristike neke datoteke, foldera ili memorijske jedinice, izaberite tu datoteku, folder ili memorijsku jedinicu, pritisnite Menu i izaberite *File* → *Properties…*. Da sprečite mogućnost vršenja izmena datoteke ili foldera, izaberite polje *Read-only* pa zatim izaberite *Yes*. Da promenite status neke datoteke u "skriven", izaberite polje *Hidden* pa zatim *Yes*.

Da dodate prečicu na Desk, izaberite datoteku ili folder, pritisnite Menu i izaberite *File* → *Add to Desk…*. Izaberite grupe aplikacija u koje želite da datu prečicu.

Da razvrstate datoteke i foldere, pritisnite Menu i izaberite *View* → *Sort by* ili *Sorting order*. Izaberite jednu od opcija koje su na raspolaganju.

Da pošaljete neku datoteku, izaberite je, pritisnite Menu, pa zatim izaberite *File* → *Send*. Izaberite način slanja.

Da izmenite *File manager* podešavanja, pritisinite Menu i izaberite *Tools* → *Settings…*. Možete da definišete da li želite da u *File manager* bude moguće pretraživanje sistemskog direktorijuma i svih podfoldera i datoteka.

*Savet:* Preporučuje se da se sistemski direktorijum sakrije tako da ne možete nehotice da obrišete ili premestite sistemske datoteke što bi moglo da prouzrokuje nepravilno funkcionisanje softvera.

Da tražite datoteke i foldere, pritisnite Menu i izaberite *Tools* → *Find…*. Unesite tekst koji čini deo imena datoteke ili foldera koji tražite, pa pritisnite *Find*. Da promenite mesto, lokaciju za pretragu, ili da dodatno precizirate kriterijum za pretragu, pritisnite *Options*. Za nalaženje datoteka i foldera koristite naredne opcije:

- džokere: ? kao zamenu za bilo koji karakter, a \* kao zamenu za bilo koji niz karaktera
- operatore: AND (i), OR (ili), NOT (ne)

≍ুত্

• navodnici: recimo, "mobilni telefon" traži samo gde se pojavljuju obe reči, fraza u navodnicima

U prikazu *Results of Find* možete da otvarate i brišete pronađene datoteke i foldere, kao i da ih premeštate, kopirate, preimenujete ili da ih razvrstavate.

## *Zaštita memorijske kartice*

Da memorijsku karticu zaštitite lozinkom, pritisnite Menu i izaberite *Memory card* → *Security* → *Change password…*. Unesite trenutnu lozinku (ako je ona postavljena), zatim unesite novu lozinku, potvrdite je, pa pritisnite *OK*. Lozinka sadrži do 8 karaktera, i ona se traži uvek kada neko pokušava da pristupi memorijskoj kartici.

*Savet:* Lozinka raspoznaje velika i mala slova, tako da za nju možete da koristite kombinaciju i velikih i malih slova. ≍ৡ্ Možete koristiti i brojeve.

Da uklonite lozinku memorijske kartice, pritisnite Menu i izaberite *Memory card* → *Security* → *Remove password…*. Unesite trenutnu lozinku i pritisnite *Remove*.

Da formatizujete memorijsku karticu, pritisnite Menu i izaberite *Memory card* → *Format memory card…*. Svi podaci na memorijskoj kartici se trajno brišu.

Da napravite rezervnu kopiju podataka na memorijskoj kartici ili da izvršite rekonstruisanje (povraćaj) takve rezervne kopije sa memorijske kartice, pritisnite Menu i izaberite *Memory card* → *Backup to memory card…* ili *Restore from memory card…*.

U *Control panel* možete odrediti i izmeniti razna podešavanja svog aparata. Izmena ovih podešavanja utiče na rad Vašeg aparata u više aplikacija.

Idite u *Desk* → *Tools* → *Control panel*.

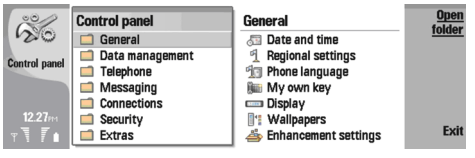

#### *Kontrolni panel, glavni prikaz*

Da otvorite aplikaciju u *Control panel*-u, izaberite jedan od foldera u levom okviru, pa zatim odgovarajuću stavku u desnom okviru.

Da zumirate, uvećate, prikaz Control panel, pritisnite Menu i izaberite *View* → *Zoom in*.

## *General (Opšte)*

Idite u *Desk* → *Tools* → *Control panel* → *General*.

### *Date and time (Datum i vreme)*

Možete da promenite vreme i datum koje koriste aplikacije kao što su *Calendar* i *Clock*.

Da postavite trenutno vreme i datum, izaberite *General* → *Date and time*, zatim izaberite polja *Time* i *Date* i unesite odgovarajuće vrednosti. Kada postavljate datum, možete da pritisnete *Browse* da otvorite mrežasti prikaz tog meseca i iz njega izaberete datum.

Da se datum i vreme automatski ažuriraju, odaberite *General* → *Date and time*. U polju *Auto time update* izaberite *On*. Vreme, datum i vremensku zonu u vašem uređaju tada automatski ažurira komunikaciona mreža (mrežni servis). Ako se promeni vremenska zona, menja se i trenutni grad u aplikaciji *Clock*, a vremena početka i završetka napomena kalendara se prikazuju u lokalnom vremenu. Da bi se ova opcija aktivirala, potrebno je uređaj restartovati.

*Savet:* Proverite sve alarme i vremenski definisane napomene kalendara, pošto na njih može uticati *Auto time update*. ≥ે

Da aktivirate sezonsko pomeranje sata (letnje i zimsko računanje vremena), odaberite *General* → *Date and time*. U polju *Daylight-saving* odaberite *On* da koristite sistemsko pomeranje sata. Imajte na umu da ne možete da aktivirate sezonsko pomeranje sata ako ste izabrali opciju *On* u polju *Auto time update*.

≥ે

*Savet:* Da promenite format prikaza vremena i datuma, izaberite *General* → *Regional settings*. Izmenite ova podešavanja na stranama *Time* i *Date*.

### *Regional settings (Regionalna podešavanja)*

Možete izmeniti format prikaza vremena, datuma, brojeva i valute da odgovaraju lokalnoj praksi.

Da definišete regionalna podešavanja, izaberite *General* → *Regional settings*, pa zatim izaberite i odgovarajuću stranu.

#### *Strana Time (Vreme)*

Definišite sledeće:

- *Time format* Izaberite dvanaestočasovni ili dvadesetčetvoročasovni sistem prikaza vremena.
- *am/pm format* Ako ste u prethodnom polju izabrali dvanaestočasovni prikaz, izaberite kako će se dvanaestočasovni sistem prikazivati.
- *Separator* Izaberite simbol kojim se razdvajaju sati i minuti (separator).

#### *Strana Date (Datum)*

Definišite sledeće:

- *Date format* Izaberite redosled dana, meseci i godina u prikazu datuma.
- *Separator* Izaberite simbol kojim se razdvajaju dani, meseci i godine.
- *First day of the week* Izmenite dan kojim počinje sedmica.
- *Working days* Definišite koji su radni dani u sedmici.

### *Strana Numbers (Brojevi)*

Definišite sledeće:

- *Decimal point* Izaberite znak koji se koristi kao decimalni separator.
- *Thousands separation* Izaberite da li želite da razdvajate hiljade.
- *Thousands separator* Izaberite znak koji će se koristiti za razdvajanje hiljada i stotina.
- *Measurement units* Izaberite metričke ili nemetričke merne jedinice za izražavanje dužine.

#### *Strana Currency (Valuta)*

Definišite sledeće:

- *Currency symbol* Unesite simbol, oznaku, valute koja se koristi.
- *Decimal places* Definišite broj decimalnih mesta za valutne iznose.
- *Symbol position* Definišite položaj i rastavljanje oznake valute i valutnog iznosa.
- *Negative value format* Definišite kako će se prikazivati negativni valutni iznosi.

## *Device language (Jezik)*

Da promenite jezik uređaja, izaberite *General* → *Device language*. Izaberite novi jezik iz liste, pa pritisnite *Done*. Pritisnite *Reboot* da restartujete uređaj.

## *Taster My own*

Da izaberete aplikaciju koja se otvara kada se pritisne taster My own, izaberite *General* → *My own key*. Pritisnite *Select*, izaberite odgovarajuću aplikaciju, pa pritisnite *Done*.

### *Ekran*

Da definišete kontrast i osvetljaj ekrana, izaberite *General* → *Display*.

Definišite sledeće:

- *Contrast level* Pritisnite *+* ili *-* da povećate, odnosno da smanjite razliku između najsvetlijih i najtamnijih površina na ekranu.
- *Brightness* Pritisnite *+* ili *-* da povećate, odnosno da smanjite intenzite beline boja.
- *Brightness period* Izaberite vremenski period posle kojeg će se ekran prigušiti ako se uređaj ne koristi.
- *Screen saver* Izaberite vremenski period posle kojeg će se ekran automatski isključiti ako se u međuvremenu ne pritisne nijedan taster.
- *Savet:* Osvetljaj možete da podešavate i pritiskom na Chr+space bar (Chr + rastavnica).  $\geq 0$

Da definišete kombinaciju boja za dijaloge i kontrolne funkcije, izaberite *General* → *Display*. Na strani *Colour* izaberite polje *Colour palette*, izaberite neku od kombinacija boja, pa pritisnite *Done*.

Da definišete brzinu pomeranja kursora i ubrzanje, izaberite *General* → *Display*, pa zatim izaberite stranu *Cursor settings*. Odredite koliko se brzo kursor kreće, kao i koliko se dodatno ubrzava kada ga brže pomerate.

## *Wallpapers (Tapeti)*

Da promenite pozadinsku sliku interfejsa komunikatora, izaberite *General* → *Wallpapers*. Izaberite stranu *Desk*, pa u polju *Wallpaper* izaberite *Yes*. Izaberite polje *Image file*, pa pritisnite *Change*. Već instalisani tapeti se prikazuju u dijalogu *Select wallpaper*. Da potražite neke druge datoteke, pritisnite *Browse*. Imajte na umu da se podrazumevano prikazuju samo grafičke datoteke. Da vidite i druge tipove datoteka, pritisnite *Show all files*. Da vidite izabranu sliku, pritisnite *Preview*. Takođe, možete da promenite i pozadinsku sliku ekrana telefonskog preklopnika, i to na strani *Cover*.

### *Enhancement settings (Podešavanja proširenja)*

Da postavite da uređaj automatski odgovara na telefonski poziv kada se koristi neko proširenje, izaberite *General* → *Enhancement settings*, zatim izaberite *Headset*, *Loopset* ili *Car kit* iz liste, pa pritisnite *Edit*. U polju *Automatic answer* izaberite *On*.

Da izaberete način rada koji se aktivira kada se na uređaj priključi neko proširenje, izaberite *General* → *Enhancement settings*, zatim izaberite *Headset*, *Loopset*, *Car kit* ili *TTY* iz liste, pa pritisnite *Edit*. Način rada promenite u polju *Default profile*. Da izaberete trenutno aktivni način rada, izaberite *Active*.

Da podesite tako da ostvetljenje telefonskog preklopnika ostaje uključeno kada se uređaj priključi na komplet za kola, izaberite *General* → *Enhancement settings*, zatim izaberite *Car kit* iz liste, pa pritisnite *Edit*. U polju *Cover display lights* izaberite *Always on*.

Da aktivirate TTY (tekstualni telefon), izaberite *General* → *Enhancement settings*, zatim izaberite *TTY* iz liste, pa pritisnite *Edit*. U polju *TTY active* izaberite *Yes*.

# *Data management (Upravljanje podacima)*

Idite u *Desk* → *Tools* → *Control panel* → *Data management*.

## *Application manager (Menadžer aplikacija)*

U *Application manager* možete videti detalje o instalisanim aplikacijama ili ih ukloniti iz svog aparata. Možete takođe odrediti podešavanja instalacije.

Ne možete instalisati aplikacije u *Application manager*. Vidite [Instalisanje](#page-77-0) aplikacija i softvera na stranici 78.

Kada otvorite *Application manager*, na strani *Installed software* dat je spisak svih instalisanih softverskih paketa - njihov naziv, broj verzije, tip i veličina.

Da vidite detalje o instalisanom softverskom paketu izaberite *Data management* → *Application manager* i zatim stranu *Installed software*. Izaberite neku aplikaciju ili komponentu sa liste, pa pritisnite *Details*.

Da deinstališete aplikacije ili komponente, izaberite *Data management* → *Application manager*. Izaberite softver iz liste, pritisnite *Remove* i potvrdite uklanjanje. Imajte na umu da neki softverski paketi predstavljaju obnove postojećeg softvera, pa nakon instalisanja možete jedino da uklonite ceo softverski paket, a ne samo obnovu.

Imajte na umu da ako uklonite softver, možete da ga reinstališete samo ako koristite originalni softverski paket ili ako vršite rekonstrukciju sistema pomoću potpune kopije koja sadrži uklonjeni softverski paket. Ako uklonite softverski paket, možda više nećete moći da otvarate datoteke kreirane tim softverom. Ako se neki drugi softverski paket oslanja na softverski paket koji ste uklonili, taj drugi softverski paket može prestati da radi. Za detalje pogledajte dokumentaciju o instalisanom softverskom paketu.

Da pregledate dnevnik instalacije, izaberite *Data management* → *Application manager* i zatim stranu *Install log*. U listi je dat naziv instalisanog ili uklonjenog softvera, kao i datum instalisanja ili uklanjanja. Ako nakon što instališete neki softverski paket budete imali problema sa aparatom, možete upotrebiti ovu listu da otkrijete koji bi softverski paket mogao da bude uzrok tog problema. Informacije u ovoj listi mogu da pomognu i oko utvrđivanja problema izazvanih međusobnom nekompatibilnošću softverskih paketa.

Da memorišete sadržaj dnevnika instalacije, izaberite *Data management* → *Application manager* i zatim stranu *Install log*. Pritisnite *Copy*, pa otvorite aplikaciju u koju želite da iskopirate sadržaj.

#### *Menjanje podešavanja instalacije*

Da promenite podešavanja instalacije, izaberite *Data management* → *Application manager* i zatim stranu *Preferences*. Možete izabrati opcije koje se odnose na instalaciju softvera.

- *Delete source file after installation* Ako izaberete *Yes*, instalaciona datoteka softverskog paketa se nakon instalisanja briše iz aparata. Ako softverske pakete preuzimate pomoću Web pretraživača, to može pomoći u smanjivanju potrebnog skladišnog prostora. Ako želite da sačuvate datoteku softverskog paketa radi eventualne reinstalacije tada nemojte izabrati ovu opciju ili se uverite da imate njenu kopiju na kompatibilnom PC-ju ili na CD-ROM-u.
- *Enable online cert. checking* Ako izaberete *Yes*, tokom instalacije se potvrđuje sertifikat datoteke.
- *Web address for cert. checking* Unesite Web adresu sajta koji vrši onlajn proveru sertifikata.
- *Preferred language* Ako softverski paket sadrži nekoliko jezilčkih verzija softvera, izaberite jezičku verziju koju želite da instališete.
- *Install application* Odredite koju vrstu aplikacije želite da instališete. Ako izaberete *Only certified* biće instalisane samo aplikacije sa potvrđenim sertifikatima. Imajte na umu da ovo podešavanje važi samo za aplikacije operativnog sistema Symbian (SIS datoteke).

#### *Postavljanje bezbednosnih podešavanja Java aplikacija*

Da promenite bezbednosna podešavanja Java aplikacije, izaberite *Data management* → *Application manager* i zatim stranu *Installed software*. Izaberite Java aplikaciju iz liste, pa pritisnite *Details*. Na stranama *Network permissions* i *Privacy permissions* možete dozvoliti ili ograničiti pristup određenim funkcijama aplikacije.

### *Backup (Rezerva)*

#### Vidite Backup [\(Rezerva\)](#page-75-0) na stranici 76.

### *Memory (Memorija)*

Da prikažete zauzetost memorije, izaberite *Data management* → *Memory*. Možete videti količinu slobodne memorije i koliko memorije zauzimaju razne stavke u Vašem aparatu i memorijskoj kartici.

Da prelazite sa statistike memorije aparata na statistiku memorijske kartice, i obratno, izaberite *Data management* → *Memory*, pa pritisnite *Device* ili *Memory card*.

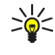

*Savet:* Da biste izbegli prepunjenost memorije, treba redovno da brišete podatke ili da ih prenosite na memorijsku karticu ili PC.

## <span id="page-60-0"></span>*Messaging tools (Alati za poruke)*

Da se automatski prazni folder Sent u *Messaging*, izaberite *Data management* → *Messaging tools*, pa zatim izaberite *Sent items storage*. Za *Delete sent items* odaberite *automatically*, zatim unesite broj dana posle kojeg će uređaj sam prazniti dati folder.

Da obrišete poruke iz aparata, izaberite *Data management* → *Messaging tools*. Izaberite *Delete e-mails locally*, pa izaberite email poruku koju želite da obrišete. Na primer, možete da obrišete sve e-mail poruke ili samo one koje su stare više od dve nedelje. Pritisnite *Delete now* da obrišete poruke.

Vidite [Sprečavanje](#page-26-0) situacije "low memory" (memorija skoro puna) na stranici 27.

# *Telephone (Telefon)*

*Desk* → *Tools* → *Control panel* → *Telephone*.

- *Speed dials* Vidite Brzo biranje na [stranici](#page-21-0) 22.
- *Voice call diverting* Vidite [Preusmeravanje](#page-22-0) poziva na stranici 23.
- *Voice call barring* Vidite Call barring [\(Ograničavanje](#page-23-0) poziva) na stranici 24.
- *Voice mailboxes* Vidite [Podešavanja](#page-24-0) govorne pošte na stranici 25.
- *Other settings* Vidite [Podešavanja](#page-23-0) poziva, mreže i telefonske linije na stranici 24.

## *Podešavanja načina rada*

Možete da podesite i prilagodite svojim zahtevima tonske odzive uređaja za razne događaje, razna okruženja ili grupe pozivalaca.

Da izmenite neki način rada, izaberite *Telephone* → *Profile settings*. Izaberite neki način rada iz liste, pa pritisnite *Edit*. Da kreirate novi način rada, pritisnite *New*. Definišite podešavanja na odgovarajućim stranama dijaloga *Profile settings*. Imajte na umu da se ne mogu menjati sva podešavanja za sve načine rada.

Definišite sledeće:

- *Name* Način rada možete da preimenujete i da mu date ime koje želite. Načini rada *General* i *Offline* se ne mogu preimenovati.
- *Ringing type* Ako odaberete *Ascending*, ton ili melodija zvona počinje od jačine nivoa jedan i postepeno se pojačava do nivoa jačine koji je podešen.
- *Ring tone* Pritisnite *Change* da izaberete ton, melodiju, zvona iz liste. Ako se odgovarajuća audio datoteka nalazi na memorijskoj kartici ili u nekom drugom folderu, pritisnite *Browse* da je potražite. Da čujete izabrani ton ili melodiju, pritisnite *Play*. Ako posedujete dve aktivne telefonske linije, možete da definišete različit ton zvona za svaku od linija.
- *Personal tones* Izaberite *On* ako želite da koristite individualne tonove zvona za pozivaoce koje ste definisali u aplikaciji Kontakti.
- *Clock alarm* Izaberite ton ili melodiju alarma koje će koristiti sat sa alarmom. Slično tome, možete da definišete i ton alarma za alarme (podsetnice) kalendara, kao i za upozorenja o pristiglim tekstualnim, multimedija ili faks porukama.
- *Keyboard tone* Postavite nivo jačine tonskog odziva tastature komunikatora.
- *Telephone keypad tone* Postavite nivo jačine tonskog odziva tastature telefona.
- *Notification tones* Postavite tonske odzive kojima se uređaj oglašava, recimo, kada je baterija skoro prazna.
- *Play ring tone for* Možete podesiti da se telefon oglašava, zvoni, samo na pozive sa telefonskih brojeva koji pripadaju izabranoj grupe kontakata. Telefonski brojevi koji ne pripadaju toj grupi će biti bez tonskog upozorenja.

### *SIM pristup profil*

Koristeći SIM pristup profil možete da pristupate SIM kartici svog smartfona kompatibilnim telefonskim kompletom za automobil. Na taj način Vam nije neophodna zasebna SIM kartica da biste pristupali podacima SIM kartice i GSM telekomunikacionoj mreži.

Da biste koristili SIM pristup profil, potrebno Vam je:

- kompatibilni telefonski komplet za automobil koji podržava Bluetooth,
- valiana SIM kartica Vašem smartfonu

#### Vidite [Bluetooth](#page-79-0) na stranici 80.

Dodatne informacije o telefonskim kompletima za automobil i kompatibilnosti sa smartfonom, potražite na www.nokia.com. Pogledajte i uputstvo za korisnika svog telefonskog kompleta za automobil.

#### *Korišćenje SIM pristup profila*

- 1. Aktivirajte Bluetooth u svom smartfonu. Idite u *Desk* → *Tools* → *Control panel* → *Connections* → *Bluetooth*. Izaberite stranu *Settings*, dođite do *Bluetooth active*, pa zatim izaberite *Yes*.
- 2. Dođite do *Remote SIM access*, pa izaberite *Enabled*.
- 3. Aktivirajte Bluetooth u telefonskom kompletu za automobil.
- 4. Na telefonskom kompletu za automobil započnite pretragu kompatibilnih uređaja. Uputstva potražite u uputstvu za korisnika svog telefonskog kompleta za automobil.
- 5. Izaberite svoj smartfon iz liste kompatibilnih uređaja.
- 6. Unesite Bluetooth lozinku koja se prikazuje na ekranu telefonskog kompleta za automobil u svoj smartfon da uparite uređaje.
- 7. Postavite telefonski komplet za automobil za ovlašćeni uređaj. Idite u *Desk* → *Tools* → *Control panel* → *Connections* → *Bluetooth* i izaberite stranu *Paired devices*. Izaberite telefonski komplet za automobil, pa pritisnite *Edit*. U polju *Device authorised* izaberite *Yes*. Povezivanje Vašeg smartfona i telefonskog kompleta za automobil će se sprovoditi bez posebnih prihvatanja i autorizacije. Ako izaberete *No*, zahtevi za uspostavljanje veze iz tog uređaja moraju biti posebno odobreni svaki put.
- *Savet:* Ako ste telefonskim kompletom za automobil već pristupali nekoj SIM kartici koristeći trenutno aktivni ≍ত্ korisnički način rada, telefonski komplet za automobil će automatski tražiti uređaje sa SIM karticom. Ako je taj uređaj bio Vaš smartfon, a aktivirana je automatska autorizacija, telefonski komplet za automobil će naći (identifikovati) smartfon i automatski se povezati na GSM komunikacionu mrežu kada date kontakt u automobilu.

Kada aktivirate SIM pristup profil, ne možete koristiti telefonski preklopnik svog smartfona. Međutim, možete koristiti aplikacije interfejsa komunikatora za koje nije neophodna komunikaciona mreža ili SIM servisi.

Da raskinete Bluetooth SIM pristup vezu sa svog smartfona, pritisnite Menu, izaberite **ex**, pritisnite *Exit Remote SIM profile*, pa zatim *OK*.

## *Preusmeravanje data i faks poziva (mrežna usluga)*

Preusmeravanje poziva Vam omogućava da preusmerite dolazne data i faks pozive na neki drugi telefonski broj.

Da preusmerite data ili faks pozive, izaberite *Telephone* → *Data call diverting* ili *Fax call diverting*.

Definišite sledeće:

- *Divert all calls* Kada se aktivira, preusmeravaju se svi dolazni pozivi.
- *Divert if busy* Kada se aktivira, dolazni pozivi se preusmeravaju ako imate trenutno aktivan poziv.
- *Divert if out of reach* Kada se aktivira, dolazni pozivi se preusmeravaju ako je aparat isključen ili je van zone pokrivanja mreže.
- *Divert if not answered* Kada se aktivira, dolazni pozivi se preusmeravaju ako ne odgovorite na njih u određenom roku.
- *Divert if not available* Jednom jedinom akcijom ova opcija aktivira sledeće: *Divert if busy*, *Divert if out of reach* i *Divert if not answered*.

Da proverite da li je preusmeravanje aktivno, izaberite *Telephone* → *Data call diverting* ili *Fax call diverting*, izaberite opciju za preusmeravanje i pritisnite *Check status*.

Da poništite sva preusmeravanja data ili faks poziva, izaberite *Telephone* → *Data call diverting* ili *Fax call diverting* i pritisnite *Cancel all*.

## *Ograničavanje data i faks poziva (mrežna usluga)*

Ograničavanje poziva Vam omogućava da ograničite vršenje i primanje poziva. Da izmenite ova podešavanja potrebna Vam je šifra zabrane koju dobijate od Vašeg provajdera usluga.

Da onemogućite ili omogućite određene vrste data i faks poziva, izaberite *Telephone* → *Data call barring* ili *Fax call barring*. Definišite sledeće:

- *Outgoing calls* Kada se aktivira, ne mogu se vršiti pozivi.
- *Incoming calls* Kada se aktivira, ne mogu se primati pozivi.
- *International calls* Kada se aktivira, ne mogu se pozivati druge zemlje i regije.
- *Incoming calls when abroad* Kada se aktivira, ne mogu se primati pozivi kada ste van domovine.
- *International except home country* Ako Vaš mrežni operator omogućava međunarodni roming, tada van domovine ne možete vršiti međunarodne pozive već samo vršiti pozive u okviru domovine.

Da proverite trenutni status opcije ograničavanja, izaberite *Telephone* → *Data call barring* ili *Fax call barring*, izaberite opciju za ograničavanje i pritisnite *Check status*.

Da poništite sva ograničenja data ili faks poziva, izaberite *Telephone* → *Data call barring* ili *Fax call barring* i pritisnite *Cancel all*.

# *Messaging (Poruke)*

Idite u *Desk* → *Tools* → *Control panel* → *Messaging*. Vidite Izmene [podešavanja](#page-34-0) faksa na stranici 35. Vidite [Podešavanje](#page-33-0) naloga za multimedija poruke na stranici 34.

Vidite [Podešavanja](#page-31-0) tekstualne poruke na stranici 32.

### *Service message (Servisna poruka)*

Da izvršite izmene podešavanja prijema i autentikacije za servisne poruke, izaberite *Messaging* → *Service message*. U polju *Reception:* izaberite *Yes* ako želite da primate servisne poruke u svoj Inbox. Izaberite *No* da ne primate servisne poruke.

## ■ Connections (Veze)

Idite u *Desk* → *Tools* → *Control panel* → *Connections*.

- *Internet setup* Vidite Internet setup [\(Postavljanje](#page-64-0) Interneta) na stranici 65.
- *Bluetooth* Vidite [Bluetooth](#page-79-0) na stranici 80.

## *Cable setup (Postavljanje kabla)*

Da odredite način korišćenja kabla za prenos podataka, izaberite *Connections* → *Cable setup*.

Izaberite neku od sledećih opcija:

- *PC Suite connection* Izaberite ovo da iskoristite kabl za prenos podataka radi povezivanja sa paketom PC Suite.
- *IP passthrough* Izaberite ovo da povežete svoj aparat sa kompatibilnim PC-jem i iskoristite PC-jev priključak na Internet ili mrežu.
- *IP passthrough overrides PC Suite* Izaberite ovo da automatski prekinete vezu sa paketom PC Suite putem kabla za prenos podataka kada je Vaš aparat povezan sa kompatibilnim PC-jem i koristite PC-jev priključak na Internet ili mrežu.

## *RealPlayer settings (Podešavanja RealPlayer-a)*

Da pristupite strimovanim podacima kao što su zvuk i slika u realnom vremenu, morate da obavite podešavanja mreže i proksija za aplikaciju RealPlayer.

Da izmenite podešavanja RealPlayer-a, izaberite *Connections* → *RealPlayer settings*.

Na stranama *Network* i *Proxy* definišite sledeće:

- *Connection timeout:* Odredite koliko dugo RealPlayer čeka pre nego što prijavi neuspešnost mrežne veze. Povećajte vreme ako često dobijate grešku o isteklom vremenu.
- *Server timeout:* Odredite koliko dugo RealPlayer čeka na odgovor od medija servera pre nego što se otkači.
- *Port range:* Odredite opseg portova koji se koriste za prijem podataka.
- *Use proxy:* Izaberite *Yes* ako Vaš Internet provajder zahteva korišćenje proksi servera radi priključivanja na Internet.
- *Host address:* Unesite adresu proksi servera.
- *Port:* Unesite broj porta proksi servera.

# ■ Security (Bezbednost)

Idite u *Desk* → *Tools* → *Control panel* → *Security*.

### *Device security (Zaštita telefona)*

Možete menjati podešavanja zaštite koja se odnose na PIN kod, automatsko zaključavanje uređaja i promenu SIM kartice. Takođe možete i da promenite PIN kod, PIN2 kod, šifru blokade i šifru zabrane poziva.

Izbegavajte korišćenje šifara koje su slične brojevima za hitne intervencije, kao što je 112, kako biste izbegli nehotično biranje tih brojeva.

Šifre i kodovi se prikazuju kao zvezdice. Kada menjate neku šifru, unesite trenutno važeću šifru, pa zatim dva puta novu šifru.

#### *Definisanje podešavanja zaključavanja uređaja*

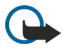

*Važno:* U oflajn režimu, načinu rada, ne možete da upućujete (niti da primate) pozive, niti možete da koristite druge funkcije koje zahtevaju pokrivanje GSM mreže. Da biste obavili bilo kakav poziv, neophodno je da aktivirate telefonsku funkciju aparata promenom načina rada, režima. Međutim, hitne pozive možete upućivati iz oflajn režima, načina rada, tako što ćete pritisnuti glavni prekidač na preklopniku uređaja, pa zatim uneti zvanični broj za hitne pozive. Ovo je moguće jedino korišćenjem interfejsa telefonskog preklopnika, a ne interfejsa komunikatora. Ako je uređaj bio blokiran, zaključan, unesite šifru za zaključavanje (šifru blokade) da aktivirate telefonsku funkciju. Kada je uređaj zaključan, moguće je pozivanje zvaničnog broja službe pomoći.

Da bi upućivanje hitnog poziva iz oflajn režima, načina rada, ili kada je telefon zaključan, bilo moguće neophodno je da uređaj taj broj prepozna kao zvanični broj za hitne pozive. Preporučuje se da promenite način rada ili da otključate telefon pre upućivanja hitnog poziva.

Da definišete podešavanja zaključavanja uređaja, izaberite *Security* → *Device security*, pa zatim izaberite stranu *Device lock*.

#### Definišite sledeće:

- *Autolock period* Možete podesiti vreme kašnjenja posle čijeg isteka se uređaj automatski zaključava i može se ponovo koristiti tek kada se unese ispravna šifra. I kada je aparat zaključan, može biti moguće pozivanje zvaničnog broja službe pomoći koji je programiran u uređaju. Takođe možete i da odgovarate na dolazne pozive.
- *Lock code* Pritisnite *Change* da promenite šifru blokade. Nova šifra mora da se sastoji od 5 do 10 cifara. Fabrički postavljena šifra je 12345. Da biste sprečili neovlašćeno korišćenje svog uređaja, promenite ovu šifru blokade. Novu šifru čuvajte u tajnosti i na bezbednom mestu odvojeno od svog uređaja.
- *Lock if SIM card is changed* Možete podesiti uređaj da zahteva unos šifre blokade kada se u njega ubaci nepoznata SIM kartica. Uređaj održava listu SIM kartica koje se prepoznaju kao korisnikove kartice.
- *Allow remote locking* Ako za ovu opciju postavite *Yes*, uređaj ćete moći da zaključavate slanjem neke prethodno definisane tekstualne poruke sa nekog drugog telefona.

Da kreirate poruku za daljinsko zaključavanje uređaja, izaberite *Security* → *Device security*. Za opciju *Allow remote locking* postavite *Yes*, unesite svoju šifru blokade, pa unesite tekst poruke za daljinsko zaključavanje uređaja u polje *Message*. Potvrdite poruku, pa pritisnite *Done*. Poruka za daljinsko zaključavanje uređaja može da sadrži od 5 do 20 karaktera ili cifara. Pritisnite *Reboot* da restartujete uređaj i da se izvršene izmene aktiviraju.

*Savet:* Ako koristite memorijsku karticu bez lozinke, memorijska kartica će se zaključati (blokirati) kada svoj uređaj ≥ે⊜ zaključate slanjem poruke za daljinsko zaključavanje. Da uklonite lozinku memorijske kartice, izaberite *Desk* → *Office* → *File manager*, pritisnite Menu, pa zatim izaberite *Memory card* → *Security* → *Remove password…*. Kao lozinku unesite svoju poruku za daljinsko zaključavanje, pa pritisnite *Remove*. Ako je poruka za daljinsko zaključavanje duža od 8 karaktera, kao lozinka memorijske kartice će se koristiti prvih 8 karaktera poruke.

#### *Definisanje podešavanja PIN koda*

Da definišete podešavanja PIN koda, izaberite *Security* → *Device security*, pa zatim izaberite stranu *PIN codes*. Definišite sledeće:

- *PIN code request* Ako za ovu opciju postavite *On*, PIN kod će se tražiti pri svakom uključivanju telefona. Imajte na umu da se ovo podešavanje ne može promeniti ako je telefon isključen ili ako se u njemu ne nalazi valjana SIM kartica. Imajte na umu da neke SIM kartice ne dopuštaju isključivanje zahteva za unos PIN koda.
- *PIN code* Pritisnite *Change* da promenite PIN kod. PIN kod mora da se sastoji od 4 do 8 cifara. Da bi se promenio PIN kod, potrebno je da se izabere *PIN code request*, da je uređaj uključen i da se u njemu nalazi valjana SIM kartica.
- *PIN2 code* Pritisnite *Change* da promenite PIN2 kod. PIN2 kod mora da se sastoji od 4 do 8 cifara. PIN2 kod je neophodan za pristup određenim funkcijama, kao što su podešavanja fiksnog biranja, koje mora da podržava i SIM kartica.

#### *Promena šifre zabrane*

Da promenite šifru korišćenu za zabranu govornih, faks i data poziva, izaberite *Security* → *Device security* i zatim stranu *Call barring*. Izaberite polje *Barring password*, pa pritisnite *Change*. Unesite trenutno važeću šifru, pa zatim dva puta novu šifru. Šifra zabrane mora da ima četiri cifre.

### *Certificate manager (Menadžer sertifikata)*

Digitalni sertifikati se mogu koristiti za:

- povezivanje na neki onlajn bankarski servis ili na neki drugi sajt, ili na udaljeni server radi prenosa poverljivih podataka
- smanjenje rizika od virusa i drugog štetnog softvera, kao i za proveru autentičnosti softvera pri njegovom preuzimanju i instalisanju

### *Rad sa sertifikatima*

Lični sertifikati su oni sertifikati koju su izdati Vama lično. Oni su dati u listi na strani *User*.

Sertifikati autoriteta se nalaze na strani *Other*. Ove sertifikate koriste neki servisi, kao što su bankarski, radi provere valjanosti drugih sertifikata.

Da dodate sertifikate, izaberite *Security* → *Certificate manager*. Pritisnite *Add* da dodate novi sertifikat. Zatim potražite datoteku sertifikata. Pritisnite *Delete* da uklonite izabrani sertifikat.

Da proverite autentičnost nekog sertifikata, izaberite *Security* → *Certificate manager*. Izaberite neki sertifikat, pa pritisnite *View details*. U polju *Issued to:* se nalazi podatak o vlasniku tog sertifikata. Proverite da li je to ime onoga kome pripada dati sertifikat. Polje *Fingerprint:* jednoznačno identifikuje dati sertifikat. Obratite se službi pomoći ili korisničkom servisu vlasnika sertifikata i zatražite MD5 otisak tog sertifikata. Uporedite primljeni otisak sa onim koji je prikazan u dijalogu da proverite da li se poklapaju.

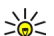

*Savet:* Proverite autentičnost svakog novog sertifikata kada ga dodajete.

Da proverite podešavanje (status) poverenja nekog sertifikata, izaberite *Security* → *Certificate manager*. Izaberite sertifikat, pritisnite *View details*, pa zatim pritisnite *Trust settings*. Zavisno od samog sertifikata, prikazuje se lista aplikacija koje mogu

<span id="page-64-0"></span>da koriste izabrani sertifikat. Odaberite neko polje sa aplikacijom i izmenite vrednost u *Yes* ili u *No*. Imajte na umu da nekom ličnom sertifikatu ne možete promeniti podešavanje (status) poverenja.

Da promenite lozinku spremišta privatnih ključeva, izaberite *Security* → *Certificate manager*, zatim izaberite stranu *Password*, pa pritisnite *Change password*. Unesite trenutnu lozinku, pritisnite *OK*, pa zatim unesite novu lozinku dva puta. Kod korišćenja ličnih sertifikata, neophodna Vam je lozinka spremišta privatnih ključeva. U spremištu privatnih ključeva se nalaze tajni ključevi koji se dobijaju sa sertifikatima.

# *Extras (Ekstra)*

Idite u *Desk* → *Tools* → *Control panel* → *Extras*.

## *About product (O proizvodu)*

Da prikažete broj verzije softvera, izaberite *Extras* → *About product* i dođite do dna dijaloga.

## *Location privacy (Privatnost lokacije)*

Neke mreže omogućavaju drugima da zatraže položaj Vašeg aparata (mrežna usluga). Imajte na umu da je za ovu uslugu potreban zaseban modul za pozicioniranje.

Da podesite aparat da prihvata ili odbija sve upite o lokaciji, izaberite *Extras* → *Location privacy* i izaberite polje *Verification policy*. Izaberite *Accept all* ili *Reject all*.

## *Location request log (Dnevnik upita o lokaciji)*

Da prikažete dnevnik upita o lokaciji, izaberite *Extras* → *Location request log*. Dnevnik prikazuje listu primljenih upita o lokaciji, navodeći ime ili telefonski broj zahtevaoca, vreme i datum, kao i da li je upit bio prihvaćen.

# *Internet setup (Postavljanje Interneta)*

Idite u *Desk* → *Tools* → *Control panel*, i izaberite *Connections* → *Internet setup*.

Da biste se povezali na Internet, potrebna Vam je pristupna tačka Internetu.

Za povezivanje na Internet preko GPRS veze, uređaj ima već postavljena, podrazumevana podešavanja Internet pristupne tačke. Nove Internet pristupne tačke možeta sami da kreirate, ili možete da podešavanja Internet pristupne tačke primite u okviru tekstualne poruke od svoj provajdera servisa. To može smanjiti broj podešavanja koja morate sami da unesete ili ih čak ukloniti u potpunosti.

Tačne vrednosti za podešavanja obično daje Vaš provajder servisa. Veoma pažljivo pratite uputstva koja dobijete od svog provajdera servisa.

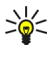

*Savet:* Možda ćete morati da postavite nekoliko pristupnih tačaka Internetu, zavisno od mesta kojima želite da pristupite. Na primer, pretraživanje Weba može zahtevati jednu, a pristup intranetu Vaše kompanije drugu vezu, priključak.

### *Postavljanje pristupne tačke Internetu*

- 1. Izaberite *Connections* → *Internet setup*.
- 2. Pritisnite *New*. Možete koristiti neku postojeću Internet pristupnu tačku kao osnovu za novu pristupnu tačku: prvo pritisinite *New*, pa zatim *Yes*. Izaberite neku pristupnu tačku iz liste, pa pritisnite *OK*.
- 3. Definišite podešavanja.
	- *Internet settings name* Unesite opisni naziv veze.
	- *Internet settings type* Izaberite vrstu veze. Zavisno od toga koju vezu izaberete, tokom postupka postavljanja biće dostupna samo neka od podešavanja.
	- *Network ID* Izaberite ID (identifikator) mreže zavisno od ciljne mreže kojoj želite da pristupate preko Internet pristupne tačke. Možete preimenovati i kreirati nove mrežne identifikacije. Korišćenje ispravnog identifikatora (ID) mreže osigurava da se razmena podataka, saobraćaj podataka, usmerava direktno na željenu ciljnu mrežu. Često VPN (virtuelna privatna mreža) softver može da ograničava saobraćaj podataka prema određenoj ciljnoj mreži. Mrežna identifikacija se može koristiti za filtriranje pristupnih tačaka Internetu prilikom uspostavljanja veze sa Internetom.
	- *GPRS access point name* (samo za GPRS) Ako ne koristite podrazumevanu pristupnu tačku Internetu, odredite naziv pristupne tačke. Taj naziv možete da dobijete od svog mrežnog operatora ili provajdera servisa.
	- *Telephone number* (samo za GSM podatke) Unesite telefonski broj modema pristupne tačke Internetu.
	- *Password prompt* Promenite ovo u *Yes* ako morate da upisujete novu šifru prilikom svake prijave na server ili u slučaju da ne želite da snimite svoju šifru u aparatu.

- *User name* Unesite korisničko ime ako to zahteva provajder servisa. Korisničko ime može biti potrebno za ostvarivanje data veze i obično ga obezbeđuje provajder servisa. Kod korisničkog imena se često razlikuju velika i mala slova.
- *Password* Lozinka može biti potrebna za povezivanje na Internet i često je obezbeđuje provajder servisa. Kod lozinke se često razlikuju velika i mala slova.
- 4. Pošto definišete podešavanja, pritisnite *Advanced* da, po potrebi, definišete i napredna podešavanja. U suprotnom, pritisnite *Finish* ili *Done* da izađete iz čarobnjaka za postavljanje konfiguracije.

### *Konfigurisanje naprednih podešavanja Internet pristupne tačke*

Pritisnite *Advanced* pošto završite postavljanje osnovnih podešavanja Internet pristupne tačke. Koje su strane i opcije dostupne zavisi od vrste veze koju ste izabrali.

### *IP configuration Strana (IP konfiguracija)*

Imajte na umu da dva protokola, IPv4 i IPv6, zahtevaju neznatno različita podešavanja.

- *Network type* (samo za GPRS) Kod GPRS veze morate da navedete koji protokol želite da koristite.
- *Auto retrieve IP* Ako izaberete *Yes*, IP adresa će se dobijati automatski od servera. Ovo podešavanje se naziva i dinamička IP adresa.
- *IP address* IP adresa aparata. Ako se IP adresa dobija automatski, tada ovde nije potrebno unositi detalje.
- *Auto retrieve DNS* Ako izaberete *Yes* za IPv4 protokol, DNS (server imena domena) adresa će se dobijati automatski od servera. Odgovarajuća vrednost za IPv6 protokol je *Well known*. DNS je Internet servis koji vrši prevođenje imena domena oblika www.nokia.com u IPv4 numeričke adrese tipa 192.100.124.195 ili IPv6 adrese tipa 3ffe:2650:a640:1c2:341:c39:14. Ako izaberete opciju *No* za IPv4 protokol, ili opciju *Manual* za IPv6 protokol, morate da definišete IP adrese primarnog i sekundarnog DNS servera.

#### *Proxies Strana (Proksi serveri)*

Eventualno možete da koristite proksi server da biste ubrzali pristup Internetu. Neki Internet provajderi zahtevaju korišćenje Web proksi servera. Za detalje u vezi proksi servera se obratite svom Internet provajderu.

Ako ste uspostavili Internet vezu sa intranet mrežom svoje kompanije, a ne možete da preuzimate Web strane sa Interneta, neophodno je da postavite proksi server za preuzimanje Web strana izvan intranet mreže kompanije.

Definišite sledeće:

- *Proxy protocol* Izaberite tip protokola proksija. Možete da definišete različita podešavanja proksija za svaki protokol.
- *Use proxy server* Izaberite *Yes* da koristite proksi server.
- *Proxy server* Unesite IP adresu proksi servera ili ime domena. Primeri imena domena su: kompanija.com i organizacija.org.
- *Port number* Broj porta proksija. Broj porta se odnosi na protokol. Uobičajene vrednosti su 8000 i 8080, ali mogu da se razlikuju kod svakog proksi servera.
- *No proxy for* Definišite domene za koje nije potreban HTTP ili HTTPS proksi.

### *Data call Strana (Data poziv)*

Definišite sledeće:

- *Connection type* Definišite tip GSM data poziva. Da biste mogli da koristite *High speed*, provajder servisa mora da podržava ovu funkciju, a ako je potrebno, aktivirajte je za svoju SIM karticu.
- *Remote modem type* Odredite da li aparat koristi analognu ili digitalnu vezu. Ovo podešavanje zavisi i od Vašeg operatora GSM mreže i od Internet provajdera zato što neke GSM mreže ne podržavaju određene vrste ISDN veza. Za detalje se obratite svom Internet provajderu. Ako su dostupni ISDN priključci, oni ostvaruju veze brže od analognih metoda.
- *Modem speed* Ova opcija Vam omogućava da ograničite maksimalnu brzinu veze. Veće brzine protoka mogu koštati više, zavisno od provajdera servisa. Brzina predstavlja maksimalnu brzinu na kojoj će raditi Vaša veza. Tokom trajanja veze, radna brzina može da bude manja, zavisno od uslova na mreži.
- *Modem initialisation* Možete da kontrolišete svoj aparat putem modemskih AT komandi. Ako je potrebno, unesite karaktere koje je definisao Vaš provajdera servisa.

### *Script Strana (Skriptovi)*

Skript automatizuje vepovezivanje uređaja sa serverom. Za informaciju o tome da li Vam je neophodan skript, obratite se svom provajderu Internet servisa.

Definišite sledeće:

- *Use login script* Ako izaberete *Yes*, možete da napišete ili da uvezete neki skript za prijavljivanje (prijavnu porceduru). Možete da izmenite skript u polju *Login script*.
- *Show terminal window* Ako izaberete *Yes*, kada se veza uspostavi, videćete sprovođenje skripta, tj. radnje koje on sadrži.

#### *Other Strana (Ostalo)*

Definišite sledeće:

- *Use callback* Izaberite *Yes* ako imate servis koji poziva Vaš aparat kada uspostavite Internet vezu.
- *Callback type* Za ispravna podešavanja se obratite svom Internet provajderu. *Server number* se odnosi na standardni Microsoft-ov povratni poziv, a *Server number (IETF)* na povratni poziv odobren od strane IETF (Internet Engineering Task Force -Tehnička radna grupa za Internet). Izaberite *Number* da upotrebite broj koji definišete u polju *Callback number*.
- *Callback number* Unesite telefonski broj za data pozive Vašeg aparata, korišćen od strane servera za povratne pozive.
- *Allow plain text login* Izaberite *No* ako nikada ne želite da šaljete svoju lozinku kao običan tekst bez šifriranja. Imajte na umu da se ova opcija odnosi samo na PPP veze; lozinke za e-mail i Web se ne šifriraju. Neki Internet provajderi zahtevaju da se ova opcija podesi na *Yes*.
- *Use PPP compression* Izaberite *Yes* da ubrzate prenos podataka, ako to podržava udaljeni PPP server. Ako imate problema da uspostavite vezu, izaberite *No*.

### *Konfigurisanje podešavanja Internet veze*

Ova podešavanja utiču na sve Internet veze.

Da konfigurišete zajednička podešavanja Internet veze, izaberite *Connections* → *Internet setup*. Izaberite stranu *Idle* i odredite vremenski period nakon koga se veza automatski prekida i aparat vraća u pasivni režim ako se ne koristi. Možete navesti različita vremena za svaki tip veze, ali to podešavanje utiče na sve pristupne tačke Internet koje koriste taj tip veze. Neke Internet veze mogu da izgledaju neaktivno, ali one i dalje mogu da šalju i primaju podatke u pozadini. Ove veze mogu da odlože prekidanje veze.

Izaberite stranu *Other* i definišite podešavanja.

- *Ask before connecting* Ako izaberete *Yes* pojaviće se dijalog svaki put kada se povežete na Internet, tražeći od Vas da potvrdite vezu ili da promenite pristupnu tačku Internetu.
- *GPRS operating mode* Izaberite *Always on* da održite GPRS vezu u režimu upozorenja i da po potrebi brzo uključite paketni prenos podataka. Ako izaberete *On when needed*, aparat koristi GPRS vezu samo kada pokrenete neku aplikaciju ili akciju koja to zahteva. Imajte na umu da ako nema GPRS pokrivenosti a izabrali ste *Always on*, aparat će periodično pokušavati da uspostavi GPRS vezu.

Da promenite prioritet pristupnih tačaka Internetu, izaberite *Connections* → *Internet setup*. Pritisnite *Priority*, izaberite neku pristupnu tačku Internetu i pritisnite *Move up* ili *Move down*. Kada uspostavite data vezu, pretražuju se pristupne tačke redosledom koji ste naveli.

## *Biranje pristupne tačke Internetu*

Kada uspostavite Internet vezu, bićete upitani da izaberete pristupnu tačku Internetu koju želite da koristite za tu vezu. U dijalogu *Network connection* izaberite pristupnu tačku Internetu iz liste, pa pritisnite *Connect*. Pre priključivanja, možete filtrirati listu pristupnih tačaka prema tipu mreže. Da prikažete sve pristupne tačke Internetu, izaberite *All networks*. Da prikažete trenutno dostupne pristupne tačke Internetu, pritisnite *Show available*. Na primer, ako koristite profil *Offline*, u listi neće biti prikazana nijedna GPRS ili GSM pristupna tačka Internetu.

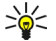

*Savet:* Dijalog *Network connection* se otvara samo ako ste izabrali *Yes* u polju *Ask before connecting* u opštim podešavanjima pristupnih tačaka Internetu. Da proverite status podešavanja, izaberite *Desk* → *Tools* → *Control panel*, pa zatim stranu *Connections* → *Internet setup* → *Other*.

Idite u *Desk* → *Media*.

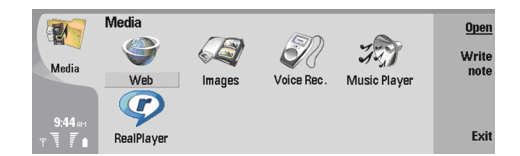

## *Slike*

Idite u *Desk* → *Media* → *Images*.

*Images* se sastoji od dva različita prikaza:

- U pretraživaču slika možete npr. da organizujete, brišete i preimenujete slike koje se nalaze u Vašem aparatu ili memorijskoj kartici. Slike mogu biti prikazane ili kao indeksne sličice (minijature) ili kao lista naziva datoteka.
- U prikazivaču slika, koji se otvara kada izaberete neku sliku u pretraživaču slika i pritisnete *Open*, možete da prikažete, izmenite i pošaljete pojedinačne slike. Imajte na umu da se TIFF i animirane GIF datoteke ne mogu menjati.

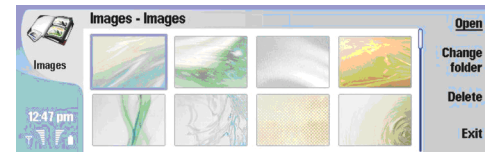

#### *Prikaz pretraživača slika*

Podržani su sledeći formati datoteka: JPEG, BMP, PNG, GIF 87a/89a i TIFF/F (monohromatski). Uređaj možda ne podržava i sve varijante pomenutih formata datoteka.

### *Prikazivanje slika*

Da otvorite neku sliku radi prikazivanja, izaberite je u pretraživaču slika i pritisnite *Open*. Slika se otvara u prikazivaču slika.

Da otvorite narednu ili prethodnu sliku radi prikazivanja, pritisnite Menu i izaberite *Go to* → *Next image* ili *Previous image*, ili pritisnite Ctrl+F za narednu sliku ili Ctrl+B za prethodnu.

Da uvećate ili umanjite sliku prikazanu na ekranu, pritisnite Menu i izaberite *View* → *Zoom* → *Zoom in* ili *Zoom out*.

Da prikažete sliku u punom ekranu, pritisnite *Full screen*. Da se vratite na normalan prikaz, pritisnite Menu, izaberite *View* i obrišite *Full screen*. Ako želite da se slike uvek otvaraju u punom ekranu, pritisnite Menu i izaberite *Tools* → *Settings…*. U polju *Always open image in full screen* izaberite *Yes*.

*Savet:* Za prebacivanje iz prikaza u punom ekranu u normalni prikaza i obratno, pritisnite Ctrl+T. U režimu puni ≥॑॑ ekran, pritisnite bilo koji od komandnih tastera da se prikažu komande.

### *Izmena slika*

Da rotirate neku sliku, izaberite je i pritisnite *Open*. Pritisnite Menu i izaberite *Tools* → *Rotate*. Slika je rotirana u smeru kazaljke na satu za 90 stepeni.

Da obrnete neku sliku horizontalno ili vertikalno, izaberite je i pritisnite *Open*. Pritisnite Menu i izaberite *Tools* → *Flip* → *Flip horizontally* ili *Flip vertically*.

Da opsečete neku sliku, izaberite je i pritisnite *Open*. Pritisnite Menu i izaberite *Tools* → *Crop…*. Pritisnite *+* ili *-* da povećate ili smanjite veličinu označene površine ili pritisnite Ctrl i taster za pretragu gore, dole, levo ili desno da promenite oblik označene površine. Da pomerite pokazivač područja unutar slike, pritisnite taster za pretragu gore, dole, levo ili desno. Pritisnite *Crop* da opsečete sliku. Dodatni prostor oko pokazivača područja se uklanja.

Da promenite veličinu neke slike, izaberite je i pritisnite *Open*. Pritisnite Menu i izaberite *Tools* → *Resize…*. Izaberite neki procenat ili izaberite *Custom size* pa sami odredite veličinu. Ako želite da zumirate sliku tako da nema praznih margina sa strane ekrana, izaberite *Best fit*. Ova opcija je korisna npr. kada kreirate tapet za *Desk*. Imajte na umu da se razmera slike ne može menjati kada izaberete *Best fit*.

#### *Rad sa slikama*

Da prikažete detaljne informacije o nekoj slici, izaberite je, pritisnite Menu i izaberite *File* → *Properties…*. Prikazuju se naziv, veličina i format datoteke, vreme i datum poslednje izmene datoteke, kao i rezolucija slike u pikselima. Da onemogućite izmenu slike, izaberite stranu *Attributes*, pa izaberite *Read-only* i *Yes*.

Da pošaljete neku sliku, izaberite je, pritisnite Menu i izaberite *File* → *Send* i način slanja.

Copyright © 2004 Nokia. All Rights Reserved. *68*

Da promenite format datoteke, izaberite neku sliku i pritisnite *Open*. Pritisnite Menu i izaberite *File* → *Save* → *Save as…*. Pritisnite *Change*. Izaberite novi format datoteke i pritisnite *Done*. Pritisnite *OK* da memorišete datoteku.

Da preimenujete neku sliku, izaberite je, pritisnite Menu i izaberite *File* → *Rename…*. Unesite novo ime i pritisnite *OK*. Da iskopirate neku sliku, izaberite je, pritisnite Menu i izaberite *File* → *Duplicate…*.

Da prikažete slike kao listu naziva datoteka ili kao minujature (indeksne sličice), pritisnite Menu i izaberite *View* → *Show as* → *Thumbnails* ili *List*.

Da postavite neku sliku kao tapet, izaberite je, pritisnite Menu i izaberite *Tools* → *Set as wallpaper*. Izaberite *Desk* ako želite da se slika pojavljuje u prikazu Desk-a, a izaberite *Cover* ako želite da dodate pozadinsku sliku za ekran telefonskog preklopnika.

Da dodate neku sliku kontakt kartici, izaberite je, pritisnite Menu i izaberite *Tools* → *Add to contact card…*. Pritisnite *+* ili *-* da povećate ili smanjite veličinu označene površine. Da pomerite pokazivač područja unutar slike, pritisnite taster za pretragu gore, dole, levo ili desno. Pritisnite Menu i izaberite jednu od opcija da zumirate, rotirate ili obrnete sliku. Kada je slika spremna, pritisnite *Add*. Izaberite kontakt karticu kojoj ćete dodati sliku i pritisnite *Done*.

## *Diktafon*

#### Idite u *Desk* → *Media* → *Voice rec.*.

*Voice rec.* možete da koristite da snimate telefonske razgovore ili govorne beleške, da snimke memorišete kao audio snimke, da reprodukujete audio snimke ili druge audio datoteke, kao i da vršite izmene audio datoteka. *Voice rec.* može da reprodukuje sledeće audio formate: WAV, AMR, AU i komprimovani GSM.

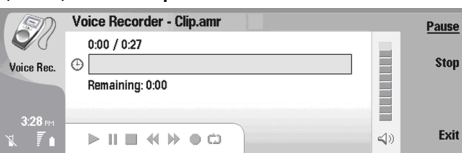

### *Otvaranje diktafona*

Možete da otvorite *Voice rec.* pa zatim da izaberete neku datoteku, ili da kreirate prečicu koja automatski otvara *Voice rec.* i reprodukuje neki audio snimak.

Da izaberete neki snimak govora, pritisnite Menu i izaberite *File* → *Open…*. Prikazuje se dijalog Open file, skenira se sadržaj foldera u kojem se trenutno nalazite i prikazuju se snimci govora.

Da dodate prečicu do nekog snimka govora, pritisnite Menu i izaberite *File* → *Add to Desk…*. Ovime se kreira prečica do izabranog snimka govora, audio zapisa. Ne možete praviti prečice do datoteke koja nije memorisana, sačuvana.

## *Snimanje telefonskog razgovora ili govorne beleške*

Možete da snimate telefonski razgovor ili neku govornu belešku, napomenu. *Voice rec.* automatski kreira komprimovani audio snimak u WAV ili AMR formatu.

Da snimite neku govornu belešku, napomenu, pritisnite Menu, izaberite *File* → *New clip*, pa pritisnite *Record*. *Voice rec.* počinje sa snimanjem svih zvukova koji dopiru do spoljašnjeg mikrofona. Kada želite da završite snimanje, izaberite *Stop*. Pritisnite Menu i izaberite *File* → *Save* → *Save clip*. Upišite ime za snimak govora, pa pritisnite *OK*.

Da snimite neki telefonski poziv, započnite poziv. Kada pozvana strana odgovori na poziv, pritisnite Menu, izaberite *File* → *New clip*, pa pritisnite *Record*. *Voice rec.* počinje sa snimanjem, a obe strane mogu da čuju ton na svakih pet sekundi koji označava da se telefonski razgovor snima. Kada želite da završite snimanje, izaberite *Stop*. Pritisnite Menu i izaberite *File* → *Save* → *Save clip*. Upišite ime za snimak govora, pa izaberite *OK*.

Da nastavite snimanje na kraju nekog snimka govora, izaberite taj snimak i pritisnite *Record*. Snimanje se nastavlja u produžetku prethodnog snimka.

Da obustavite memorisanje, u upitu da li da sačuvate snimak govora, komanda "cancel" (obustavi) prekida trenutnu radnju i vraća Vas na prethodnu. Komanda "discard" (odbaci) briše snimak govora iz memorije uređaja.

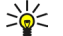

*Savet:* Maksimalna dužina snimka govora zivisi od prostora koji je na raspolaganju za memorisanje u memoriji uređaja ili na memorijskoj kartici.

## *Reprodukovanje nekog snimka govora*

Možete da reprodukujete i da privremeno zaustavljate reprodukovanje snimka govora. Možete da memorišete, sačuvate, neki snimak govora koji ste napravili, ili da reprodukujete i memorišete neki snimak govora koji ste primili u sklopu neke poruke. *Voice rec.* može da reprodukuje nekoliko formata zapisa: WAV, AMR, AU i komprimovani GSM.

Status traka prikazuje dužinu reprodukovanja, poziciju i dužinu snimka govora.

Da čujete neki snimak govora, pritisnite *Play*. Krećite se levo da idete nazad, ili desno, da idete napred.

Da privremeno zaustavite neki snimak govora, pritisnite *Pause*. Reprodukovanje se nastavlja kada pritisnete *Play*.

Da ponovo reprodukujete, pustite, neki snimak govora, pritisnite Menu i izaberite *Playback* → *Repeat*. Snimak govora će se ponoviti.

*Savet:* Snimci govora koje sami napravite ili koje primite su privremene datoteke. One koje želite da zadržite ≍∲্ morate da memorišete, sačuvate.

#### *Slanje nekog snimka govora*

Neki snimak govora u svom uređaju možete da pošaljete drugom uređaju preko infracrvene ili preko Bluetooth veze, kao samostalnu e-mail poruku ili u sklopu neke multimedija poruke.

Da neki snimak govora pošaljete drugom uređaju preko infracrvene veze, proverite da li je na prijemnom uređaju aktivirana IC opcija. Izaberite neki snimak govora, pritisnite Menu, izaberite *File* → *Send*, pa upotrebite IC opciju. Infracrvena veza se uspostavlja automatski, i dati snimak govora se šalje prijemnom uređaju.

Da neki snimak govora prebacite koristeći Bluetooth, proverite da li je Bluetooth opcija aktivirana na prijemnom uređaju. Izaberite neki snimak govora, pritisnite Menu, izaberite *File* → *Send*, pa upotrebiti Bluetooth opciju. Aktivirajte Bluetooth u svom uređaju, sprovedite pretragu prijemnog uređaja, izaberite prijemni uređaj iz liste uređaja koji su na raspolaganju, pa izaberite Send. Ako su uređaji međusobno upareni i postavljeni kao ovlašćeni, ili kada se potvrdi lozinka, snimak govora se prebacuje u prijemni uređaj kada je uspostavljena aktivna Bluetooth veza.

Da neki snimak govora pošaljete kao e-mail poruku, izaberite neki snimak govora, pritisnite Menu, izaberite *File* → *Send*, pa upotrebite e-mail opciju. Aplikacija Mail se otvara automatski, i snimak govora je spreman za slanje kao prilog e-mail poruke.

Da neki snimak govora ubacite u neku multimedija poruku, izaberite neki snimak govora, pritisnite Menu, izaberite *File* → *Send*, pa upotrebite opciju multimedija poruka. Aplikacija MMS se otvara automatski, i snimak govora je spreman za slanje kao prilog multimedija poruke.

## *Music player*

#### Idite u *Desk* → *Media* → *Music player*.

Koristeći *Music player* možete da reprodukujete i organizujete muzičke numere i audio datoteke. *Music player* podržava nekoliko formata zvučnih zapisa: MP3, WAV, MIDI, AMR i AAC.

### *Slušanje muzike*

*Music player* prikazuje listu muzičkih numera, jačinu zvuka, indikatore nasumične i ponovne reprodukcije, trenutno aktivan režim rada i traku napredovanja. Traka napredovanja prikazuje dužinu reprodukovanja, poziciju i dužinu numere.

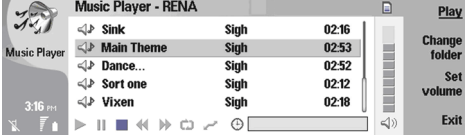

Da izaberete neku muzičku numeru, krećite se gore ili dole po listi muzičkih numera.

Da reprodukujete neku muzičku numeru ili numere u trenutnom folderu, pritisnite *Play*. Reprodukcija se automatski zaustavlja kada se završi poslednja numera u redosledu reprodukcije.

Da razvrstate muzičke numere, pritisnite Menu i izaberite *View* → *Sort by*. Izlistajte numere u trenutnom folderu prema imenu, nazivu datoteke, datumu ili veličini. Razvrstavanje utiče na redosled reprodukcije numera u trenutnom folderu.

Da izaberete prethodnu ili narednu numeru, pritisnite Menu i izaberite *Go to* → *Previous track* ili *Next track*. Biranje numera zavisi od trenutnog načina razvrstavanja.

Da ponovno reprodukujete muzičke numere, pritisnite Menu i izaberite *Playback* → *Repeat*. Ovim se reprodukcija numera u trenutnom folderu sa poslednje numere u redosledu reprodukcije vraća na prvu numeru.

Da nasumično reprodukujete muzičke numere, izaberite neki folder, pritisnite Menu i izaberite *Playback* → *Random*.

*Savet:* Kada se neka numera reprodukuje, krećite se levo da idete nazad ili desno da idete napred. ≍়ু≍

### *Rad sa muzičkim numerama*

Da memorišete muziku, pritisnite Menu i izaberite *File* → *Save as…*. Memorišite muziku na memorijsku karticu ili u memoriju telefona.

Da promenite muzičke foldere, pritisnite Menu i izaberite *File* → *Change folder…*. Koristite dijalog da izaberite novi folder. Sadržaj novog foldera se skenira i prikazuje se lista muzičkih numera.

Da dodate prečicu muzici, pritisnite Menu i izaberite *File* → *Add to Desk…*. Ovim se kreira prečica do izabrane muzičke numere. Ne možete praviti prečice do datoteke koja nije memorisana, sačuvana.

Da promenite veličinu teksta, pritisnite Menu i izaberite *Edit* → *Zoom in* ili *Zoom out*. Ovim se menja veličina teksta u prikazu liste.

#### *Slanje muzike*

Možete da šaljete muziku u vidu poruke.

Da pošaljete neku numeru, pritisnite Menu i izaberite *File* → *Send*. Izaberite način slanja izabrane muzičke numere drugom uređaju. Pritisnite *Insert*. Muzička numera se može poslati kao prilog uz poruku.

Da izaberete neki folder, pritisnite *Change folder…*. Koristite dijalog da izaberite novi folder.

Da prekinete započeto ubacivanje, pritisnite *Cancel*. Numera se ne vraća u prvobitnu aplikaciju, pa možete odabrati neku drugu numeru.

### ■ RealPlayer

Idite u *Desk* → *Media* → *RealPlayer*.

*RealPlayer* reprodukuje video, audio i medija sadržaje sa Interneta. *RealPlayer* reprodukuje brojne formate zapisa, uključujući: MPEG-4, MP4 (ne strimovani), 3GP, RV, RA, RAM i RM.

*RealPlayer* možda ne podržava sve varijante formata medija datoteka.

## *Reprodukovanje medija snimaka*

Možete da reprodukujete video snimke i audio datoteke koje se nalaze u uređaju ili na memorijskoj kartici, koje su prenete u vaš uređaj putem e-mail poruke ili iz kompatibilnog PC računara, ili koje se strimuju u vaš uređaj sa Interneta.

Status traka prikazuje dužinu reprodukovanja, poziciju i dužinu medija snimka. U toku reprodukovanja, video se privremeno zaustavlja kada se prikaže glavni meni ili bilo koji dijalog. Video se centrira horizontalno i vertikalno u video zoni. Ako je video prikaz preveliki da bi se uklopio u celu širinu ili visinu video zone, on se svodi u odgovarajuće dimenzije pre prikazivanja kako bi se sačuvala razmera slike.

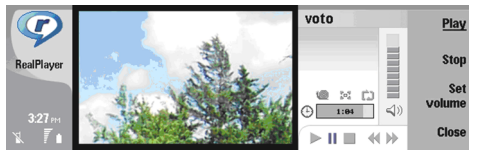

Da reprodukujete neki medija sadržaj strimovanjem, dođite do odgovarajuće medija datoteke na Internetu, pa pritisnite *Play*. Ako dođe do greške u reprodukciji usled problema na komunikacionoj mreži, *RealPlayer* će automatski pokušati da se ponovo poveže na Internet pristupnu tačku.

Da reprodukujete neki memorisani medija sadržaj, pritisnite *Play*. Reprodukovanje se prekida automatski.

Da prekinete reprodukovanje ili strimovanje, pritisnite *Stop*. Prekida se baferovanje podataka ili povezivanje na odgovarajući sajt za strimovanje sadržaja, prekida se reprodukovanje snimka i snimak se vraća se na početak. Snimak ostaje izabran u listi medija snimaka.

Da video snimak prikažete u punom ekranu, pritisnite Menu i izaberite *View* → *Full screen*. Ovim se menja veličina video zone u normalnu ili u puni ekran.

Da memorišete, sačuvate, neki medija snimak, pritisnite Menu i izaberite *File* → *Save clip as…*. Da memorišete neki Internet link, pritisnite Menu i izaberite *File* → *Save link as…*.

Da promenite veličinu, dimenzije, nekog video snimka, pritisnite Menu i izaberite *View* → *Zoom in* ili *Zoom out*. Zumiranjem se uvećava veličina video prikaza do maksimalne površine video zone zadržavajući razmere slike, ili se vraća video prikaz u prvobitnu veličinu.

Da zatvorite *RealPlayer*, pritisnite *Exit*. Prekida se baferovanje podataka ili povezivanje na odgovarajući sajt za strimovanje sadržaja, kao i reprodukovanje snimka.

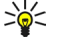

*Savet:* Da dodate prečicu do nekog medija snimka, pritisnite Menu i izaberite *File* → *Add to Desk…*. Ovim se kreira prečica do izabranog medija snimka. Ne možete praviti prečice do datoteke koja nije memorisana, sačuvana.

#### *Podešavanje jačine zvuka medija sadržaja*

Da promenite jačinu zvuka medija sadržaja, krećite se nagore ili nadole.

Da isključite zvuk, pritisnite *Set volume* → *Mute*. Pritisnite *Unmute* da uključite zvuk.

## *Slanje medija snimaka*

Možete izabrati medija snimke i dodati ih kao prilog poruci, dokumentu ili slajd prezentaciji.

Da pošaljete neki medija snimak, pritisnite Menu i izaberite *File* → *Send*. Izaberite način slanja snimka drugom uređaju, pa pritisnite *Insert*.

Da prekinete započeto ubacivanje, pritisnite *Cancel*. Medija snimak se ne vraća u prvobitnu aplikaciju, pa možete odabrati neki drugi snimak.
# <span id="page-72-0"></span>*15. Calculator (Kalkulator)*

U aplikaciji *Calculator* možete da vršite proračune kao i da memorišete te rezultate u memoriju kalkulatora za kasniju upotrebu. *Desk calculator* se može koristiti za osnovna izračunavanja, a *Scientific calculator* za složenije proračune. Idite u *Desk* → *Office* → *Calculator*.

## *Računanja*

Da nešto izračunate, unesite prvi član računske operacije. Pritisnite taster tabulator (tab), zatim izaberite odgovarajuću računsku operaciju (funkciju) iz liste funkcija. Unesite drugi član računske operacije, pa pritisnite taster "unesi" (enter). Imajte na umu da kalkulator sprovodi računske operacije po redosledu kojim su unešene. Zagrade se ne mogu koristiti za promenu redosleda računskih operacija.

Da pređete sa stonog na naučni kalkulator, i obratno, pritisnite Menu i izaberite *View* → *Desk calculator* ili *Scientific calculator*.

*Savet:* Da vidite list proračuna pre štampanja, pritisnite Menu pa iz menija izaberite *Print preview* → *Printing*.

Da nekom broju dodelite pozitivnu ili negativnu vrednost, unesite broj, pa pritisnite *m* na tastaturi.

Da odštampate neki proračun, pritisnite Menu i izaberite *Printing* → *Print*.

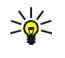

Da promenite izgled stranice, pritisnite Menu i izaberite *Page setup*.

## *Korišćenje naučnog kalkulatora*

Pritisnite Menu i izaberite *View* → *Scientific calculator*.

Da nešto izračunate, unesite prvi član računske operacije. Pritisnite taster tabulator (tab), zatim izaberite odgovarajuću računsku operaciju (funkciju) iz liste funkcija. Unesite drugi član računske operacije, dođite do *=* u listi funkcija, pa pritisnite taster "unesi" (enter).

Za inverziju funkcije pritisnite *i* na tastaturi, zatim izaberite odgovarajuću funkciju.

Da promenite jedinicu ugla, pritisnite Menu, izaberite *Tools* → *Angle unit*, pa izaberite *Degrees*, *Radians* ili *Grads*. Trenutnu jedinicu ugla možete da vidite u polju za unos brojeva.

## *Upisivanje brojeva u memoriju*

Za kasniju upotrebu možete da memorišete do 26 različitih brojeva, nedovršenih proračuna ili konačnih rezultata.

- 1. Pritisnite Ctrl+S. Pored vrednosti se pojavljuje strelica.
- 2. Pritisnite Shift + slovo koje želite da dodelite toj vrednosti. Slovo se pojavljuje pored strelice.
- 3. Pritisnite taster "unesi" (enter) da vrednost unesete u memoriju.

Da upotrebite, pozovete, memorisanu vrednost, unesite slovo koje ste joj dodelili, i normalno nastavite sa proračunom.

Da obrišete sve vrednosti unete u memoriju, pritisnite Ctrl+D.

## *Postavljanje formata broja za Kalkulator*

Da promenite format broja, pritisnite Menu i izaberite *Tools* → *Number format*. Izaberite:

- *Normal* da zadržite podrazumevani, primarni, format broja
- *Fixed* da podesite neki fiksni broj decimalnih mesta
- *Scientific* da podesite neki fiksni broj značajnih cifara

# <span id="page-73-0"></span>*16. Clock (Sat)*

U aplikaciji *Clock* možete da pratite vreme i datum u matičnom i nekom odredišnom gradu, kao i da radite sa alarmima. Idite u *Desk* → *Clock*.

## *Korišćenje svetskog sata*

Da postavite datum i vreme, pritisnite Menu i izaberite *Tools* → *Date and time…*.

*Savet:* Možete takođe i da automatski ažurirate datum i vreme (mrežni servis). Ova podešavanja možete da ≍়ু≍ postavite u modulu Control panel. Vidite Date and time [\(Datum](#page-57-0) i vreme) na stranici 58.

Da prelazite sa podataka matičnog grada na podatke odredišnog grada i obratno, pritisnite taster tabulator.

Da promenite grad, izaberite matični grad ili odredišni grad, pa pritisnite *Change city*.

*Savet:* Ako promenite matični grad, ažuriraju se i stavke kalendara i sat. Ovo je zgodno, recimo, kada želite da ≥ે⊜∕ učestvujete u nekim telefonskim konferencijama.

Da prikažete i radite sa alarmima, pritisnite *Alarm clock*.

Da promenite vrstu sata, pritisnite Menu, izaberite *View* → *Clock type*, pa izaberite *Analog* ili *Digital*.

*Savet:* Da promenite prikaz u "jedan sat", koji prikazuje podatke samo za matični grad, pritisnite Menu i izaberite ≍⊌্ *View* → *Remote city details*.

## *Korišćenje Alarm clock*

Ako je u vreme podešeno za alarm uređaj isključen, on će se automatski uključiti i oglasiti alarmom. Ako pritisnete *Stop*/*Stop*, uređaj Vas pita da li želite da ga aktivirate za pozive. Pritisnite *No* da uređaj isključite, ili *Yes* da biste mogli da pozivate i primate pozive. Ne pritiskajte *Yes* kada upotreba bežičnog telefona može da prouzrokuje smetnje ili opasnost.

Da postavite neki alarm, pritisnite *New alarm*, pa unesite vreme za alarm.

Da promenite neki alarm, pritisnite *Edit alarm*.

Da uklonite neki alarm, pritisnite taster povratnica.

Kada se alarm oglasi, pritisnite *Stop* da ga isključite. Pritisnite *Snooze* da se alarm obnovi kasnije.

## *Alarmi i podsetnici*

Kada se oglasi alarm postavljen u satu ili kalendaru, prikazuje se tekst alarmne napomene.

Da odložite neki alarm, pritisnite *Snooze*.

*Savet:* Podrazumevano vreme odlaganja je deset minuta. ≥ે⊜∕≍

Da isključite alarm, a ostavite alarmnu napomenu na ekranu, pritisnite *Mute*.

Da isključite alarm i zatvorite alarmnu napomenu, pritisnite *Stop*.

Ako ne isključite alarm, on se automatski prekida posle 15 minuta. Alarmna napomena ostaje na ekranu.

## *Gradovi i države*

#### *Promena gradova*

Da promenite grad, izaberite grad koji želite da promenite, pa pritisnite *Change city*. Izaberite novi grad iz liste, pa pritisnite *Select*.

Geografski položaj grada možete da vidite na karti.

*Savet:* Da pronađete neki grad, počnite da unosite tekst u polje za pretragu.  $\geq 0$ 

*Savet:* Pritisnite Menu i izaberite *File* → *New city…* da u listu dodate neki novi grad.  $\geq 0$ 

Imajte na umu da promena matičnog grada može da dovede do promene opšteg sistemskog vremena uređaja.

#### *Lociranje gradova na karti sveta*

Da postavite lokaciju nekog grada, izaberite *File* → *New city…* ili *Edit* → *City details…*, pa pritisnite *Set position*. Na karti, dođite do lokacije grada, pa pritisnite *OK*.

#### <span id="page-74-0"></span>*Clock (Sat)*

#### *Kreiranje i izmene podataka o državama*

Da kreirate novu državu ili da izvršite izmene već postojećih država, izaberite *File* → *New country/region…* ili *Edit* → *Country/ Region details…*. Unesite novo ime za *Country/Region*, izaberite polje *Dialling code* i unesite novi broj. Imajte na umu da kada vršite izmene neke postojeće države, možete da izmenite i glavni grad.

#### *Kreiranje i izmene podataka o gradovima*

Da kreirate ili da izvršite izmene podataka o gradovima, izaberite *File* → *New city…*, pa unesite ime grada. Možete da definišete i naredna podešavanja:

- *Country/Region* Izaberite neku državu iz liste.
- *Area code* Unesite pozivni broj za taj grad.
- *Daylight-saving zone* — Izaberite vremensku zonu sezonskog pomeranja sata.
- *GMT offset* Izaberite vremensku razliku grada u odnosu na vreme po Griniču.
- *Latitude* i *Longitude* Unesite geografske kooridinate grada, pa pritisnite *Set position* da locirate, pronađete, grad na karti sveta.

# <span id="page-75-0"></span>*17. Upravljanje podacima i softverom*

Vaš smartfon nudi nekoliko aplikacija za obradu, upravljanje, ličnim podacima kao što su kontakt podaci i e-mail.

## *Data mover (Prenosač podataka)*

Možete da koristite *Data mover* da prenesete određene podatke, kao što su kontakti i podešavanja, iz svog Nokia serija 9200 komunikatora u svoj Nokia 9300 koristeći infracrvenu vezu ili memorijsku karticu. Pre početka rada, proverite da li u oba uređaja ili na memorijskoj kartici ima dovoljno slobodne memorije. Imajte na umu da ako u Nokia 9300 ima manje od 2 MB slobodne memorije, prenos podataka ne možete započeti.

Nemojte koristiti Nokia 9300 dok koristite aplikaciju Data mover (Prenosač podataka). Ako je moguće, isključite telefonski preklopnik. Proverite da je baterija dovoljno napunjena, ili uređaj priključite na punjač.

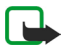

*Napomena:* Pre nego što budete mogli da koristite neku postojeću memorijsku karticu sa svojom Nokia 9300, morate da je konvertujete koristeći modul Data mover i da ponovo instalirate aplikacije koje ste ranije instalirali na karticu. Međutim, nemojte ponovo instalirati preinstalirane (isporučene već instalirane) aplikacije namenjene za Nokia 9210 komunikator. Vaša Nokia 9300 sadrži novije verzije ovih aplikacija, i te novije verzije treba instalirati za upotrebu u Nokia 9300.

Imajte na umu da može biti i dodatnih radnji, zavisno od tipa informacija koje se prebacuju, metode prebacivanja koju želite da koristite, količine slobodne memorije na prethodnom komunikatoru ili na memorijskoj kartici, ili broja uspešnih ili neuspešnih prethodnih prebacivanja. Uverite se da su infracrveni portovi uređaja okrenuti jedan prema drugom.

- 1. Idite u *Desk* → *Tools* → *Data mover*. Ako se podaci nalaze na memorijskoj kartici, ubacite je u Nokia serija 9200 komunikator. Pritisnite *Continue transfer*.
- 2. Aktivirajte infracrvenu vezu u oba uređaja, proverite da su IC portovi dva uređaja okrenuti jedan naspram drugoga, pa pritisnite *Continue*. Infracrvena veza se uspostavlja između dva uređaja.
- 3. Pritisnite *Send data collector* da u Nokia serija 9200 komunikator pošaljete alat za prikupljanje podataka (Data collector). Prenosač podataka se šalje kao IC poruka u Vaš Inbox. Da instalirate Data collector, pritisnite *Open* na 9200 komunikatoru. Ako *Open* nije na raspolaganju, pritisnite *Save* da sačuvate instalacionu datoteku, pa je otvorite iz modula File manager. Data collector se automatski startuje po instalaciji. Ako ste već instalisali ovaj alat, pritisnite *Connect data collector* u svojoj Nokia 9300.
- 4. Izaberite podatke koje želite da prebacite u Nokia 9300. Možete da prebacite podatke kalendara, kontakata, poruke, podešavanja, dokumenta i slike. Neke datoteke, kao što su vizitkarte i e-mail poruke koje nisu sačuvane u *Inbox* se neće prebaciti.
- 5. Pritisnite *Transfer via infrared* ili *Transfer via memory card* zavisno od metode prenosa koju želite da koristite.
- 6. Pritisnite *Start transfer*. Ako se proces prebacivanja prekine, ponovo startujte Data mover, pa nastavite sa prebacivanjem. Ako se problem ponovo javi, moguće je da postoji neki problem sa podacima koje pokušavate da prebacite. Startujte ponovo proces prebacivanja podataka, ali nemojte da odaberete podatke koji eventualno dovode do problema.
- 7. Po obavljenom prenosu, pritisnite *OK* da proces prebacivanja završite.
- 8. Pritisnite *Exit* za izlazak, ili *Convert memory card* da konvertujete memorijsku karticu za korišćenje u svom Nokia 9300.

Imajte na umu da prenos podataka može da potraje duže vreme.

#### *Započinjanje prenosa podataka*

#### Idite u *Desk* → *Tools* → *Data mover*.

Možete da koristite Data mover da prenesete određene podatke, kao što su podešavanja, poruke i datoteke iz svog Nokia serija 9200 komunikatora u svoju Nokia 9300 koristeći infracrvenu vezu ili memorijsku karticu. Data mover prikazuje uputstva u toku procesa prenosa. Pratite uputstva na ekranu.

Da započnete prenos podataka iz svog Nokia 9200 komunikatora u Nokia 9300, pritisnite *Continue transfer*. Ako nastavljate prekinuti prenos podataka, pritisnite *Continue conversion*.

Da završite proces prenosa podataka, zatvorite Data mover, pa pritisnite *Exit*.

## *Backup (Rezerva)*

Preporučuje se da redovno pravite rezervne kopije podataka u uređaju.

Idite u *Desk* → *Tools* → *Backup*.

Pre nego što počnete da pravite rezervnu kopiju ili vraćate podatke:

- Zatvorite sve ostale aplikacije.
- Ako je moguće, isključite telefonski preklopnik.
- Uverite se da je baterija dovoljno napunjena.

<span id="page-76-0"></span>Da napravite rezervnu kopiju podataka na memorijskoj kartici pritisnite *New backup*. Unesite naziv za rezervnu kopiju i izaberite da li želite da obavite potpuno ili delimično kopiranje, pravljenje rezerve. *Full backup* kopira sve podatke. Ako izaberete *Partial backup*, odredite koje stavke želite da uključite u rezervnu kopiju. Pritisnite *Start backup*.

*Savet:* Rezervne kopije podataka možete da pravite i u aplikacijama *File manager* i *Control panel*. ≱⊱

Da vratite rezervnu kopiju podataka sa memorijske kartice izaberite rezervnu kopiju i pritisnite *Restore*. Izaberite da li želite da vratite sve podatke ili samo određene stavke. Ako izaberete *Partial backup*, odredite koje stavke želite da vratite. Pritisnite *Start restore*.

## *Data transfer (Prenos podataka)*

Ako posedujete Nokia 9300 i neki drugi uređaj koji podržava prenos podataka, možete koristiti *Data transfer* da sinhronizujete podatke kalendara i kontakata između ta dva uređaja.

Za informacije o kompatibilnim uređajima, obratite se svom prodavcu, operatoru mreže ili provajderu servisa.

Idite u *Desk* → *Tools* → *Data transfer*.

- 1. Pritisnite *New* da kreirate novi skup (profil) sinhronizacije.
- 2. Izaberite sadržaj koji želite da sinhronizujete, pa pritisnite *Next*.
- 3. Izaberite vrstu veze, pa pritisnite *Select*. Ako ste za vrstu veze izabrali infracrvenu vezu, sinhronizacija započinje odmah.
- 4. Ako ste za vrstu veze izabrali Bluetooth, pritisnite *Search* da započnete pretragu uređaja sa kojim želite da izvršite sinhronizaciju. Da prekinete pretragu, pritisnite *Stop*.
- 5. Dođite do uređaja sa kojim želite da izvršite sinhronizaciju i pritisnite *Select*. Sinhronizacija započinje.

Da pregledate dnevnik sinhronizacije, pritisnite Menu i izaberite *File* → *Synchronisation log*.

## *Synchronization (Sinhronizacija)*

Aplikacija *Synchronization* Vam omogućava da sinhronizujete podatke svog kalendara i kontakata sa različitim aplikacijama za vođenje rokovnika (kalendara) ili adresara koje su instalisane na kompatibilnom računaru ili na udaljenom Internet serveru. Podešavanja (podaci koji se sinhronizuju, koji tip veze se koristi) se memorišu kao skup sinhronizacije, koji se posle koristi pri sinhronizaciji.

Ova aplikacija za daljinsku sinhronizaciju podataka koristi SyncML tehnologiju. Za informacije o SyncML kompatibilnosti, obratite se isporučiocu aplikacije sa kojom želite da sinhronizujete svoj uređaj.

Idite u *Desk* → *Tools* → *Synchronization*.

#### *Sinhronizacija podataka kalendara i kontakata*

- 1. Povežite svoj uređaj sa kompatibilnim PC računarom. Možete da koristite infracrvenu, Bluetooth ili žičanu vezu. [Vidite](#page-79-0) [Povezivanje](#page-79-0) na stranici 80.
- 2. Pritisnite *Sync*. Ako ste izabrali Bluetooth, uređaj traži raspoložive uređaje za sinhronizaciju. Pritisnite *Stop* da prekinete pretragu, a *Select* da izaberete uređaj sa kojim želite da izvršite sinhronizaciju.
- 3. Pratite uputstva na ekranu.

Već postoji skup podešavanja, profil, za Nokia PC Suite, i osnovna podešavanja se postavljaju pomoću Nokia PC Suite. Ova prethodno definisana podešavanja je potrebno izmeniti jedino ako su podešavanja promenjena.

Podešavanja sinhronizacije možete da primite i kao smart poruku od svog provajdera servisa.

#### *Kreiranje novog skupa (profila)*

- 1. Pritisnite *New*. Otvara se čarobnjak za kreiranje novog skupa (profila) sinhronizacije koji Vam pomaže da definišete ispravna podešavanja. Ako već postoji neki skup, pritisnite Menu i izaberite *File* → *New*.
- 2. Definišite sledeće opcije:
	- *Profile name* Unesite opisni naziv za skup (profil).
	- *Connection type* Izaberite *Bluetooth*, *Infrared* ili *Data cable* da sinhronizaciju izvršite sa nekim računarom, ili izaberite *Internet* da sinhronizaciju izvršite sa nekim serverom na Internetu.
	- *Access point* Ako ste za tip veze izabrali *Internet*, izaberite neku Internet pristupnu tačku.
	- *Host address* Ako ste za tip veze izabrali Internet, unesite adresu sinhronizacionog servera.
	- *Port* Ako ste za tip veze izabrali Internet, unesite broj porta sinhronizacionog servera.
	- *User name* Unesite svoj korisnički ID (identifikator) za dati sinhronizacioni server.
	- *Password* Unesite lozinku za sinhronizacioni server.
	- *Confirm password* Ponovo unesite lozinku za sinhronizacioni server.
- 3. Izaberite kontakte stavke kalendara ili e-mail poruke za sinhronizaciju.

#### <span id="page-77-0"></span>*Upravljanje podacima i softverom*

- 4. Unesite putanje do odgovarajućih baza podataka u svom uređaju kao i na udaljenom serveru, pa izaberite *Synchronisation type*. Izaberite *Normal* da sinhronizujete podatke u svom uređaju sa podacima na udaljenom serveru i obratno, *One-way to telephone* da sinhronizujete podatke u svom uređaju podacima na udaljenom serveru, ili *One-way from telephone* da sinhronizujete podatke na serveru podacima u svom uređaju.
- 5. Izaberite da li želite da skup (profil) sinhronizacije koji ste kreirali koristite kao podrazumevani, primarni, skup sinhronizacije.

Ako želite da se vratite na podrazumevana podešavanja za PC Suite, pritisnite Menu i izaberite *Tools* → *Reset PC Suite profile*.

Da izvršite izmene nekog postojećeg skupa (profila) sinhronizacije, izaberite taj skup, pa pritisnite *Edit*.

Da postavite neki od postojećih skupova sinhronizacije za podrazumevani skup, izaberite taj skup, pritisnite Menu i izaberite *File* → *Tools* → *Set as default*.

Da izvršite sinhronizaciju sadržaja svih baza podataka između uređaja i servera, pritisnite Menu i izaberite *File* → *Sync* → *Slow sync*. Imajte na umu da se ovime ignoriše vrsta, tj. smer, sinhronizacije koji je postavljen za skup sinhronizacije.

Da obrišete neki skup, izaberite taj skup, pa pritisnite taster "backspace" (povratnica).

Da obrišete bazu podataka u uređaju, i da je zamenite bazom podataka na serveru, pritisnite Menu i izaberite *File* → *Sync* → *Replace telephone data*.

Da obrišete bazu podataka na serveru, i da je zamenite bazom podataka u uređaju, pritisnite Menu i izaberite *File* → *Sync* → *Replace server data*.

Pošto izvršite sinhronizaciju svog uređaja sa kompatibilnim PC računarom, možete da pogledate dnevnih sinhronizacije.

Da otvorite dnevnik sinhronizacije, izaberite neki skup, pa pritisnite *Log*. U dnevniku se prikazuje, recimo, datum i vreme izvršene sinhronizacije kao i lista eventualnih grešaka u sinhronizaciji.

Za dodatne informacije u vezi sinhronizacije, vidite User's Guide for Nokia PC Suite ili pomoć za Nokia PC Sync.

## *Nokia PC Suite*

 $\Omega$ 

Nokia PC Suite Vam obezbeđuje skup programa za rad sa Vašom Nokia 9300. Na primer, možete da sinhronizujete informacije o kontaktima, kalendar, e-mail i zadatke koje treba obaviti između aparata i kompatibilnog PC-ja koji koristi Nokia PC Sync, radite sa folderima aparata pomoću Nokia Phone Browser-a, pravite rezervne kopije i vraćati podatke pomoću Nokia Content Copier-a i instališete aplikacije pomoću Nokia Application Installer-a.

Za dodatna uputstva o načinu instalisanja ili korišćenja paketa PC Suite pogledajte Uputstvo za korisnika Nokia PC Suite na CD-ROM-u, ili pomoć u aplikacijama paketa Nokia PC Suite.

Da biste koristili Nokia PC Suite, potrebno je da povežete svoj aparat sa kompatibilnim PC računarom putem DKU-2 (USB) kabla, Bluetooth ili infracrvene veze. Vidite [Povezivanje](#page-79-0) na stranici 80.

Instališite paket Nokia PC Suite sa CD-ROM-a ili sa www.nokia.com Imajte na umu da paket Nokia PC Suite može da se koristi samo sa operativnim sistemima Windows 2000 i Windows XP.

- Ako želite da koristite kabl, priključite kabl na kompatibilan PC, pa zatim na aparat.
- Ako želite da koristite Bluetooth, uparite aparat i kompatibilan PC, pa zatim PC-ju ovlastite pristup. Vidite [Sparivanje](#page-80-0) sa [uređajem](#page-80-0) na stranici 81.
- Ako želite da koristite infracrvenu vezu, aktivirajte je na svom aparatu. Vidite [Infracrvena](#page-81-0) veza na stranici 82. Aktivirajte infracrvenu vezu na kompatibilnom PC-ju, ako je potrebno.

## *Instalisanje aplikacija i softvera*

*Važno:* Instalirajte aplikacije samo iz onih izvora koji nude adekvatnu zaštitu od štetnog softvera.

Možete da instališete dva tipa aplikacija i softvera na svoj aparat:

- Aplikacije i softver namenjeni za Nokia 9300 ili kompatibilne sa Symbian operativnim sistemom. Ove datoteke za instalisanje softvera imaju nastavak .SIS.
- J2ME™ aplikacije kompatibilne sa Symbian operativnim sistemom. Datoteke za instalisanje Java™ aplikacija imaju nastavke .JAD ili .JAR.

Instalacione datoteke se mogu preneti na Vaš aparat sa kompatibilnog računara, preuzeti tokom pretraživanja ili poslati u multimedija poruci, kao prilog e-mail poruci ili putem Bluetooth-a. Ako za prenos datoteke koristite PC Suite za Nokia 9300, snimite je u folder C:\nokia\installs svog aparata. Ako za prenos datoteka koristite Microsoft Windows Explorer, snimite datoteku na memorijsku karticu (lokalni disk).

Tokom instalacije aparat proverava ispravnost paketa koji će se instalisati. Aparat prikazuje informacije o izvršenim proverama, a Vi imate mogućnost da nastavite sa instalisanjem ili da odustanete.

Vidite Certificate manager (Menadžer [sertifikata\)](#page-63-0) na stranici 64.

## <span id="page-78-0"></span>*Instalisanje Symbian softvera*

Kada instališete neku obnovu ili zakrpu za neku aplikaciju, morate da imate original ili potpunu rezervnu kopiju da biste mogli da vratite aplikaciju. Da vratite originalnu aplikaciju, uklonite je i ponovo instališite pomoću originalne instalacione datoteke ili rezervne kopije.

Da instališete softver, potražite instalacionu datoteku u memoriji aparata ili memorijskoj kartici, izaberite datoteku i pritisnite taster za unos da započnete instalisanje. Na primer, ako ste primili instalacionu datoteku kao prilog uz neku e-mail poruku, idite u svoje sanduče, otvorite e-mail poruku, izaberite instalacionu datoteku i pritisnite taster za unos da započnete instalisanie.

Za uklanjanje softvera koristite Menadžer aplikacija. Vidite [Application](#page-59-0) manager (Menadžer aplikacija) na stranici 60.

## *Instalisanje Java™ aplikacija*

- 1. Potražite instalacionu datoteku u memoriji aparata ili memorijskoj kartici, izaberite datoteku i pritisnite taster za unos da započnete instalisanje. Na primer, ako ste primili instalacionu datoteku kao prilog uz neku e-mail poruku, idite u svoje sanduče, otvorite e-mail poruku, izaberite instalacionu datoteku i pritisnite taster za unos da započnete instalisanje.
- 2. Potvrdite instalaciju. Za instalisanje je potrebna datoteka sa nastavkom .JAR. Ako ona nedostaje, aparat može zatražiti da je preuzmete. Ako nije definisana nijedna pristupna tačka, bićete upitani da je izaberete. Kada preuzmete .JAR datoteku, može biti potrebno da unesete korisničko ime i šifru radi pristupa serveru. Njih možete dobiti od dobavljača aplikacije.
- 3. Aparat Vas obaveštava kada je instalisanje završeno.

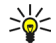

*Savet:* Kada pretražujete Web strane, možete preuzeti instalacionu datoteku i odmah je instalisati. Međutim, imajte na umu da tokom instalacije veza radi u pozadini.

## *Java™*

U svoj uređaj možete da instališete i na njemu da pokrećete Java™ aplikacije. Vidite [Instalisanje](#page-77-0) aplikacija i softvera na [stranici](#page-77-0) 78.

Java platforma za Nokia 9300 je J2ME™. Java aplikacije možete da tražite koristeći pretraživač, možete ih preuzimati sa Interneta i memorisati ih u folder Applications.

Za upravljanje, rad sa Java aplikacijama koristite *Application manager*.

J2ME Vašeg uređaja podržava dva Java okruženja: MIDP i Personal Profile.

*Savet:* Za informacije u vezi razvoja, posetite www.forum.nokia.com. Na Forum Nokia ćete naći Series 80 Developer ≍়ু≍ Platform, Java Software Development Kit (SDK), alate, tehničke napomene i aplikacije.

## *Java MIDP*

Java Mobile Information Device Profile (Java profil za mobilne uređaje) okruženje podržava naredne API (Interfejs za programiranje aplikacija):

- Java CLDC 1.1 implementacija "hot spot" kocepta kao deo Symbian operativnog sistema.
- Java MIDP 2.0 bezbednosna zaštita koja Java aplikacije definiše po narednim domenima: proizvođač, operator, poverljiva (proverena) treća strana ili neprovereno
- Java WMA bežična razmena poruka
- Java Mobile Media multimedija za mobilne uređaje
- Java Bluetooth Bluetooth povezivanje i Bluetooth Push za Java aplikacije
- Nokia UI interfejs za zvuk i grafiku
- Java DRM definicije načina (prava) upotrebe sadržaja
- Java File servisi servera datoteka
- Java PIM pristup sadržaju imenika, slogovima kalendara i slogovima liste obaveza

#### *Java PP*

Java Personal Profile okruženje podržava naredne API (Interfejs za programiranje aplikacija):

- Java CDC 1.0 dodatno povezivanje uređaja
- Java Foundation Profile 1.0 podrška za mrežu i inos/izlaz podataka
- Java Personal Profile 1.0 Specifikacije standardnog Java korisničkog interfejsa i AWT za interfejse, grafiku i slike
- Java UI specifikacije standardnog Java interfejsa
- JDBC pristup Java aplikacija nekoj relacionoj bazi podataka

# <span id="page-79-0"></span>*18. Povezivanje*

Postoji nekoliko različitih vrsta povezivanja koje možete da koristite sa Vašim aparatom. Možete koristiti bežične metode povezivanja kao što su Bluetooth ili infracrvena veza, ili USB (univerzalna serijska magistrala) kablovska veza za programski paket PC Suite ili IP mrežni prolaz.

## *Kablovska veza*

Svoj uređaj možete da povežete sa kompatibilnim PC računarom koristeći kabl DKU-2 (USB). Priključite kabl na donju stranu aparata. Vidite Slika Tasteri i [priključci](#page-10-0) na stranici 11.

Kabl možete da priključite i na stoni držač aparata. Imajte na umu da ako priključite kabl na stoni držač, konektor kabla mora da bude priključen naopako.

Imajte na umu da morate da instališete drajver za DKU-2 na PC raćunaru pre nego što budete mogli da koristite kablovsku vezu. Za detalje, vidite CD-ROM disk iz komercijalnog paketa proizvoda ili posetite www.nokia.com.

## *IP passthrough (IP mrežni prolaz)*

Takože možete koristiti i kabl za *IP passthrough*, gde aparat koristi Internet vezu računara. Možete koristiti IP prolaz isto kao bilo koju drugu pristupnu tačku za Internet, npr. za pretraživanje ili daljinsku sinhronizaciju.

Imajte na umu da ne možete da koristite IP prolaz istovremeno sa paketom Nokia PC Suite. Možete odrediti podešavanja kablovske veze u *Control panel*. Vidite Cable setup [\(Postavljanje](#page-62-0) kabla) na stranici 63.

Imajte na umu da nećete moći da aktivirate modem ako izaberete *IP passthrough* u podešavanjima kablovske veze. Morate da koristite *PC Suite connection* ili *IP passthrough overrides PC Suite* bez aktivne IP prolaz veze.

## ■ Bluetooth

Ovaj aparat je usklađen sa Bluetooth specifikacijama 1.1 koje podržavaju naredne profile: Generic Access Profile (Opšti pristup), Serial Port Profile (Serijski port), Dial-Up Networking Profile (Pristup mreži priključnom vezom), Generic Object Exchange Profile (Opšta razmena objekata), Object Push profile (Dostava objekata bez prethodnog zahteva), File Transfer Profile (Prenos datoteka), SIM Access Profile (Pristup SIM kartici) i Handsfree Profile (Hendsfri). Da biste osigurali saradnju sa drugim aparatima koji podržavaju Bluetooth tehnologiju, koristite proširenja koja je odobrila Nokia za ovaj model. Proverite sa proizvođačem dotičnog aparata njegovu kompatibilnost sa ovim aparatom.

Na nekim lokacijama može da postoji ograničenje upotrebe Bluetooth tehnologije. Proverite sa lokalnim vlastima ili sa provajderom servisa.

Upotreba funkcija koje koriste Bluetooth tehnologiju, ili ostavljanje takvih funkcija u pozadini dok se koriste druge funkcije, povećava energetske zahteve prema bateriji i skraćuje njeno trajanje.

Tehnologija Bluetooth omogućava besplatne bežične veze između elektronskih uređaja na maksimalnom rastojanju od 10 metara. Bluetooth veza se može koristiti za slanje slika, video-snimaka, tekstova, vizitkarti, kalendarskih napomena ili za bežično povezivanje sa uređajima koji koriste Bluetooth tehnologiju, npr. sa računarima.

Pošto uređaji koji koriste Bluetooth tehnologiju komuniciraju putem radio-talasa, Vaš aparat i ostali uređaji ne moraju međusobno da budu u pravolinijskom vidnom polju. Dva uređaja jedino moraju da budu međusobno udaljeni do 10 metara, iako veza može biti podložna smetnjama usled prepreka kao što su zidovi ili uticaja drugih elektronskih uređaja.

Kada prvi put aktivirate Bluetooth, biće potrebno da navedete ime svog aparata.

## *Podešavanja Bluetooth-a*

Da izmenite podešavanja Bluetooth-a izaberite *Desk* → *Tools* → *Control panel* i *Connections* → *Bluetooth*. Izaberite stranu *Settings*.

Definišite sledeće:

- *Bluetooth active* Izaberite *Yes* da omogućite korišćenje Bluetooth-a. Ako izaberete *No*, prekidaju se sve aktivne Bluetooth veze, a Bluetooth se više ne može koristiti za slanje i prijem podataka.
- *My telephone's visibility* Izaberite *Shown to all* ako želite da Vaš uređaj mogu da pronađu drugi Bluetooth uređaji. Ako izaberete *Hidden*, drugi uređaji ne mogu da pronađu Vaš aparat.

• *My Bluetooth name* — Navedite ime svog aparata. Maksimalna dužina imena je 247 karaktera.

Ako ste aktivirali Bluetooth i promenili vidljivost u *Shown to all*, Vaš uređaj i njegovo ime mogu da vide ostali korisnici Bluetooth uređaja.

**Savet:** Da aktivirate ili deaktivirate Bluetooth, pritisnite Chr+ ... ≥ે⊜∕≍

Imajte na umu da, ako se Bluetooth isključio kao rezultat biranja profila *Offline*, morate ručno da aktivirate Bluetooth.

## <span id="page-80-0"></span>*Slanje podataka pomoću Bluetooth-a*

Istovremeno može biti aktivna samo jedna Bluetooth veza.

- 1. Otvorite aplikaciju u kojoj se nalazi stavka koju želite da pošaljete. Na primer, da pošaljete fotografiju drugom uređaju, otvorite aplikaciju *Images*.
- 2. Izaberite stavku koju želite da pošaljete, pritisnite Menu i izaberite *File* → *Send* → *Via Bluetooth*.
- 3. Ako ste prethodno već tražili Bluetooth uređaje, prvo se prikazuje lista uređaja koji su tada bili pronađeni. Možete videti ikonicu i ime uređaja. Da pokrenete novu pretragu, pritisnite *Search more*. Da prekinete pretragu, pritisnite *Stop*.
- 4. Izaberite uređaj sa kojim želite da se povežete i pritisnite *Select*.
- 5. Ako drugi uređaj zahteva sparivanje pre slanja podataka, moraćete da unesete lozinku. Kreirajte svoju sopstvenu lozinku (numeričku, dužine 1-16 karaktera) i dogovorite se sa vlasnikom drugog Bluetooth uređaja da koristite istu lozinku. Lozinka se može upotrebiti samo jednom, ne morate da je pamtite. Uređaji koji nemaju korisnički interfejs imaju unapred postavljenu lozinku. Nakon sparivanja, uređaj se memoriše na stranu *Paired devices*.
- 6. Nakon uspešnog uspostavljanja veze prikazuje se poruka *Sending…*.

#### *Prijem podataka pomoću Bluetooth-a*

Ako želite da primate podatke pomoću Bluetooth-a, podesite Bluetooth da bude aktivan i izaberite opciju *Shown to all*. Kada primite podatke pomoću Bluetooth-a od neovlašćenog uređaja, prvo ćete biti upitani da li želite da primite Bluetooth poruku. Ako prihvatite, stavka se smešta u prijemni folder aplikacije *Messaging*.

#### *Sparivanje sa uređajem*

Sparivanje znači autentikaciju. Sparivanje sa uređajem čini pretragu uređaja bržom i lakšom.

Idite u *Desk* → *Tools* → *Control panel*, i izaberite *Connections* → *Bluetooth*.

Da obavite sparivanje sa uređajem, izaberite stranu *Paired devices*. Pritisnite *New*, pa zatim *Start* da započnete pretragu uređaja. Izaberite uređaj sa kojim želite da obavite sparivanje i pritisnite *Pair*. Unesite lozinku i pritisnite *OK*.

*Savet:* Korisnici uređaja koji koriste Bluetooth tehnologiju treba da se dogovore u vezi lozinke i da koriste istu ≍ুত্ lozinku za oba uređaja da bi ih sparili. Uređaji koji nemaju korisnički interfejs imaju unapred postavljenu lozinku.

Da prekinete, poništite, sparivanje, izaberite stranu *Paired devices*. Izaberite uređaj čije sparivanje želite da prekinete i pritisnite *Delete*.

Da dodelite kratko ime sparenom uređaju, izaberite stranu *Paired devices*. Izaberite uređaj čije ime želite da izmenite i pritisnite *Edit*. U polju *Assign short name* možete odrediti kratko ime (nadimak, alias) radi lakšeg prepoznavanja određenog uređaja. Ovo ime se memoriše u memoriju uređaja i ne mogu ga videti korisnici drugih Bluetooth uređaja.

Da postavite uređaj da bude ovlašćen ili neovlašćen, izaberite stranu *Paired devices*. Izaberite uređaj i pritisnite *Edit*. Pređite u polje *Device authorised* i izaberite *Yes*. Veza između Vašeg uređaja i drugog uređaja se može uspostaviti bez Vašeg znanja. Nije potrebno posebno odobravanje ili ovlašćivanje. Izaberite *Yes* za svoje sopstvene uređaje, npr. za Vaš PC, ili za uređaje koji pripadaju nekome u koga imate poverenje. Ikonica **se dodaje pored ovlašćenih uređaja na listi sparenih uređaja.** Ako izaberete *No*, zahtevi za uspostavljanje veze iz tog uređaja moraju biti posebno odobreni svaki put.

Da se povežete na Bluetooth uređaj, izaberite stranu *Paired devices*. Izaberite uređaj iz liste, pa pritisnite *Edit* i *Connect*. Imajte na umu da je ova opcija dostupna samo kod audio uređaja koji zahtevaju stabilniju Bluetooth vezu, npr. Bluetooth slušalice ili telefonski kompleti za kola. Takvi uređaji moraju da podržavaju specifikaciju Bluetooth 1.1 i profil Handsfree. Da završite vezu sa odabranim uređajem, pritisnite *Disconnect*.

## *SIM pristup profil*

Koristeći Bluetooth vezu i SIM pristup profil, kompatibilnim telefonskim kompletom za automobil možete da pristupate svojoj SIM kartici. Vidite SIM pristup profil na [stranici](#page-60-0) 61.

#### *Završavanje Bluetooth veze*

Bluetooth veza se automatski prekida nakon obavljenog slanja ili prijema podataka. Samo sa paketom PC Suite i nekim proširenjima kao što su slušalice veza se može održavati čak i ako se ne koristi aktivno.

#### *Provera statusa Bluetooth veze*

- **B** Bluetooth je aktivan
- Ako ikonica trepće, Vaš aparat pokušava da se poveže sa drugim uređajem.
- Ako ikonica stalno svetli, Bluetooth veza je aktivna.

## <span id="page-81-0"></span>*Infracrvena veza*

Možete koristiti infracrvenu vezu za slanje i prijem datoteka sa drugih infracrvenih uređaja.

- 1. Uverite se da su infracrveni portovi uređaja okrenuti jedan prema drugom. Pozicioniranje uređaja je važnije od ugla ili rastojanja.
- 2. Pritisnite Chr+ $\sqrt{2}$ .

Da isključite infracrvenu vezu, još jednom pritisnite Chr+ ...

## *Modem*

Ovaj uređaj možete da koristite kao modem za kompatibilni računar.

#### Idite u *Desk* → *Tools* → *Modem*.

#### *Pre nego što budete mogli da svoj uređaj koristite kao modem:*

- Potrebno je da u svom računaru imate instalisan odgovarajući softver za data komunikacije.
- Morate da se pretplatite na adgovarajuće mrežne servise kod svog provajdera servisa ili kod Internet provajdera.
- Morate da u svom računaru imate instalisane odgovarajuće upravljačke programe (drajvere). Potrebno je da instališete DKU-2 (USB) drajvere za kablovsku vezu, ili da instališete ili ažurirate Bluetooth i IC drajvere.
- Preporučivo je da u svom računaru imate instalisano i Nokia Modem Options.

Za detalje pogledajte www.nokia.com i Uputstvo za korisnika Nokia PC Suite.

Da povežete uređaj sa kompatibilnim računarom koristeći infracrvenu (IC) vezu, pritisnite *Activate*. Da vezu raskinete, pritisnite *Disable*.

*Savet:* Da uređaj koristite kao modem preko Bluetooth ili kablovske veze, morate da povežete uređaj sa ≍়ু≍ kompatibilnim računarom, pa zatim da aktivirate modem iz računara.

Imajte da umu da možda neće biti moguće koristiti neke druge komunikacione funkcije kada se uređaj koristi kao modem.

# *Štampanje*

U većini aplikacija možete da štampate datoteke na nekom kompatibilnom štampaču. Pre započinjanja štampanja, proverite da je Vaš uređaj pravilno povezan sa štampačem.

Da biste štampali na nekom kompatibilnom štampaču, pritisnite Menu i izaberite *File* → *Printing* → *Print…*. Proverite da li su podešavanja ispravna, pa pritisnite *Print*.

Da promenite podešavanja štampanja, pritisnite *Options*.

Da neku datoteku prikažete, vidite kako će izgledati, pre štampanja, pritisnite Menu, izaberite *File* → *Printing* → *Print…*, pa zatim pritisnite *Preview*. Da započnete štampanje na nekom kompatibilnom štampaču, pritisnite *Print*. Da izmenite veličinu dokumenta, margine, zaglavlja, podnožja ili paginaciju (straničenje) dokumenta, pritisnite *Page setup*.

## *Postavljanje opcija štampanja*

Da promenite opcije štampanja, pritisnite Menu, izaberite *File* → *Printing* → *Print…* i pritisnite *Options*. Na strani *Connection* definišite sledeće:

- *Connection type* Izaberite način (povezivanja) koji želite da koristite za vezu sa štampačem.
- *Printer* Izaberite pravilni štampač. Ako izaberete Hewlett-Packard, ovde izaberite drajver (pokretački program) za štampač, a štampač u *Desk* → *Tools* → *Control panel* → *Extras*.

Na strani *Document* definišite sledeće:

• *Number of copies* — Izaberite koliko kopija želite da štampate.

Pritisnite *Done* da opcije memorišete.

#### *Definisanje postavljanja (izgleda) stranice*

Da promenite veličinu (dimenzije) i orijentaciju (položeno, uspravno) stranice, pritisnite Menu i izaberite *File* → *Printing* → *Page setup…*. Izaberite markicu *Size*.

Da promenite veličinu (dimenzije) stranice, dođite do *Page size*, pa izaberite neku drugu veličinu. Imajte na umu da štampač možda ne podržava sve te opcije. Vrednosti, brojevi, u poljima *Width* i *Height* se menjaju zavisno od veličine stranice koju izaberete.

Da definišete neku posebnu, specifičnu, veličinu stranice, unesite vrednosti dimenzija u polja *Width* i *Height*.

Da promenite orijentaciju štampane stranice, dođite do *Orientation*. Kod *Portrait*, visina stranice je veća od širine. Kod *Landscape*, širina stranice je veća od visine.

#### <span id="page-82-0"></span>*Povezivanje*

Da definišete margine neke stranice, pritisnite Menu i izaberite *File* → *Printing* → *Page setup…*. Izaberite karticu *Margins*, dođite do svakog od polja i unesite željenu vrednost.

Da vidite nove margine, zatvorite dijalog *Page setup*, pritisnite Menu, pa zatim izaberite *File* → *Printing* → *Print preview*. Vaš štampač možda neće moći da odštampa dokument sa previše uzanim marginama.

Da definišete zaglavlje neke stranice, pritisnite Menu i izaberite *File* → *Printing* → *Page setup…*. Izaberite stranu *Header* i unesite tekst zaglavlja. Pritisnite *Insert* da u zaglavlje unesete ime datoteke, objekat, redni broj strane, vreme ili datum.

Da promenite izgled teksta, pritisnite *Format*.

Da zaglavlje primaknete ili da ga odmaknete od vrha stranice, dođite do *Distance from top of page*, pa zatim unesite neku vrednost. Vaš štampač možda neće moći da ispravno odštampa dokument sa previše uzanim marginama.

Da definišete podnožje neke stranice, pritisnite Menu i izaberite *File* → *Printing* → *Page setup…*. Izaberite karticu *Footer* i unesite tekst zaglavlja. Pritisnite *Insert* da u podnožje unesete ime datoteke, objekat, redni broj strane, vreme ili datum.

Da promenite izgled teksta, pritisnite *Format*.

Da podnožje primaknete ili da ga odmaknete od dna stranice, dođite do *Distance from bottom margin*, pa zatim unesite neku vrednost.

Da biste izabrali redni broj prve stranice, dođite do *Start numbering at* i unesite neki broj. Obično se počinje sa brojevima 1 ili  $\Omega$ 

Da izbacite zaglavlje ili podnožje sa prve stranice, dođite do *Include header on first page* ili *Include footer on first page*, pritisnite *Change*, pa zatim izaberite *No*.

Pritisnite *Done* da podešavanja memorišete.

Pritisnite taster Menu da prelazite sa jedne dijalog strane na drugu.

#### *Problemi sa štampanjem*

Vaš uređaj će prikazati odgovarajuću napomenu ako se ne može povezati sa kompatibilnim štampačem.

Evo nekih početnih koraka u rešavanju problema:

- Printer proverite da li je štampač uključen i spreman (onlajn), odštampajte probnu stranicu, pokušajte štampanje dok ste direktno povezani sa štampačem, proverite da li štampač radi sa drugim bežičnim uređajima, ili proverite da li Vaš uređaj podržava dati štampač.
- Infrared proverite da li je IC funkcija aktivirana, da li su IC portovi uređaja i štampača okrenuti jedan naspram drugoga, kao i da li neko jarko svetlo ne ostvetljava neki od IC portova.
- Bluetooth proverite da li je Bluetooth funkcija aktivirana, da li Vaš uređaj može da locira druge uređaje, kao i da li se uređaj i štampač nalaze unutar zone pokrivanja Bluetooth veze.

#### *Rad sa podešavanjima mobilnog štampanja*

Za rad sa podešavanjima štampe, kada se za štampu koristi neki kompatibilni Hewlett-Packard štampač, idite u *Desk* → *Tools* → *Control panel* → *Extras* → *HP printer selection*. Postavite sledeće:

- *Printer model* Izaberite štampač koji želite da koristite.
- *Quality mode* Izaberite kvalitet štampe, zavisno od kvaliteta koje podržava Vaš štampač. *Normal* je za 600 dpi štampu, *Draft* je za brzo štampanje sa 300 dpi, *Best* za kvalitet od 1200 dpi, a *Maximum* za štampu kvaliteta 2400/4800 dpi. Da biste uštedeli na mastilu i ubrzali štampanje, izaberite *Normal* ili *Draft*.
- *Media type* Izaberite vrstu štamparskog medija.
- *Colour mode* Zavisno od štampača, izaberite da li će se štampati u boji ili u nijansama sive.

## *Daljinska konfiguracija (mrežni servis)*

Aplikacija *Device manager* Vam pomaže u konfigurisanju podešavanja veze, recimo e-mail podešavanja, podešavanja razmene multimedija poruka ili podešavanja Interneta.

Idite u *Desk* → *Tools* → *Device manager*.

Vezu za daljinsku konfiguraciju obično započinje server kada je neophodno ažurirati podešavanja uređaja.

Da započnete neku sesiju konfigurisanja, izaberite neki skup iz liste, pa pritisnite *Connect*. Ako prethodno nije definisan nijedan skup daljinske sinhronizacije, morate prvo da kreirate takav skup.

Da onemogućite konfigurisanje, izaberite neki skup, pritisnite Menu i izaberite *Tools* → *Disable configuration*. Ne možete da primate konfiguraciona podešavanja ni od jednog konfiguracionog servera za koji imate definisan skup.

Nakon što se sesija konfigurisanja završi, informacije o statusu možete da vidite.

<span id="page-83-0"></span>Da otvorite konfiguracioni dnevnik, izaberite neki skup, pa pritisnite *Configuration log*. U dnevniku se prikazuje status poslednjeg konfigurisanja za odabrani skup.

#### *Kreiranje novog skupa konfiguracionog servera*

Skup konfiguracionog servera sadrži podešavanja, parametre, udaljenog servera. Možete da kreirate više skupova ako je potrebno da pristupate različitim serverima.

Podešavanja skupa konfiguracionog servera možete da primite i kao posebnu poruku od svog provajdera servisa.

- 1. Ako nemate definisane skupove, pritisnite *New*, u suprotnom, pritisnite Menu i izaberite *File* → *New* .
- 2. Ako već imate definisane neke skupove, izaberite da li želite da iz nekog postojećeg skupa kopirate vrednosti koje će se koristiti kao osnova za novi skup.
- 3. Otvara se dijalog *Profile settings*.

Definišite naredna podešavanja na odgovarajućim stranama dijaloga:

- *Server name* Unesite ime za konfiguracioni server.
- *Server ID* Unesite jedinstveni identifikator (ID) kojim ćete identifikovati konfiguracioni server. Za ispravni podatak se obratite svom provajderu servisa ili administratoru sistema.
- *Password* Unesite lozinku kojom će se vaš uređaj identifikovati serveru. Potvrdite tu lozinku.
- *Active* Izaberite *Yes* da dopustite serveru da on inicira sesiju konfigurisanja.
- *Accepted* Izaberite *Yes* ako ne želite da server traži vašu potvrdu kada inicira neku sesiju konfigurisanja.
- *Connection type* Izaberite kako želite da se povezujete na server.
- *Access point* Izaberite pristupnu tačku koju želite da koristite za data vezu sa serverom.
- *Host address* Unesite URL adresu servera. Za ispravni podatak se obratite svom provajderu servisa ili administratoru sistema.
- *Port* Unesite broj porta servera. Za ispravni podatak se obratite svom provajderu servisa ili administratoru sistema.
- *User name* Unesite svoj korisnički ID (identifikator) za dati konfiguracioni server. Za ispravni korisnički ID (identifikator) se obratite svom provajderu servisa ili administratoru sistema.
- *Password* Unesite lozinku za konfiguracioni server. Potvrdite to u polju *Confirm password*. Za ispravnu lozinku se obratite svom provajderu servisa ili administratoru sistema.

Da izvršite izmene podešavanja konfiguracionog skupa, izaberite taj skup, pa pritisnite *Edit*.

Da obrišete neki skup, izaberite taj skup, pa pritisnite taster "backspace" (povratnica).

*Savet:* Ako ste obrisali ili izmenili prethodno definisani PC Suite skup (profil), možete ga povratiti tako što ćete  $\geq 0$ pritisnuti Menu, pa izabrati *Tools* → *Reset PC Suite profile*.

## *Data veze*

Ovaj uređaj podržava paketni prenos podataka (GPRS), brze komutirane data pozive (HSCSD) i GSM data pozive.

## *Paketni prenos podataka (opšti servis paketnog radija, GPRS)*

GPRS omogućava mobilnim telefonima bežični pristup mrežama podataka (mrežna usluga). GPRS koristi tehnologiju paketnog prenosa podataka gde se informacije šalju u kratkim mlazevima podataka preko mreže mobilne telefonije. Pogodnost slanja podataka u paketima je u tome što je mreža zauzeta samo tokom slanja ili prijema podataka. Pošto GPRS efikasno koristi mrežu, on omogućava brzo uspostavljanje data veze i velike brzine prenosa podataka.

Morate se pretplatiti na GPRS uslugu. Za dostupnost i pretplatu na GPRS, obratite se svom mrežnom operatoru ili provajderu servisa.

Prošireni GPRS (EGPRS) je sličan GPRS-u, ali omogućava brže veze. Za više informacija o dostupnosti EGPRS-a i brzinama prenosa podataka, obratite se svom mrežnom operatoru ili provajderu servisa. Imajte na umu da, kada odaberete GPRS kao nosioca podataka, aparat koristi EGPRS umesto GPRS-a ako je on dostupan na mreži.

Imajte na umu da u toku govornog poziva, ne možete da uspostavljate GPRS veze, a otvorene GPRS veze se stavljaju na čekanje, zadržavaju.

#### *Data pozivi velikih brzina (prenos podataka velikim protocima po komutiranim kolima, HSCSD)*

HSCSD omogućava brzine prenosa podataka do 43,2 kb/s, što je četiri puta brže od standardne brzine prenosa podataka putem GSM mreže. HSCSD je uporediv sa brzinom većine računarskih modema koji komuniciraju putem fiksnih telefonskih mreža.

Za dostupnost i pretplatu na usluge prenosa podataka velikim brzinama, obratite se svom mrežnom operatoru ili provajderu servisa.

Imajte na umu da slanje podataka putem HSCSD-a može isprazniti bateriju brže od normalnih govornih ili data poziva zato što aparat može češće da šalje podatke mreži.

<span id="page-84-0"></span>*Povezivanje*

## *GSM data pozivi*

GSM data poziv omogućava brzine prenosa podataka do 14,4 kb/s. Za dostupnost i pretplatu na usluge prenosa podataka, obratite se svom mrežnom operatoru ili provajderu servisa.

# <span id="page-85-0"></span>*19. Prilagođavanje Vašeg aparata*

Postoji više načina da prilagodite, podesite, aparat svojim potrebama.

- Maske Možete da menjate prednju masku svog aparata.
- Tasteri za biranje na preklopniku Možete da promenite funkcije koje su prikazane iznad levog i desnog tastera za biranje (selekcionog tastera) na preklopniku.
- Desk Možete organizovati aplikacije, prečice i beleške u grupe i kreirati nove foldere na Desk-u.
- Taster My own Možete konfigurisati taster My own da otvara Vašu omiljenu aplikaciju.
- Pozadinske slike Možete postaviti pozadinsku sliku za ekran preklopnika i za ekran komunikatora.
- Šeme boja Možete da menjate šeme boja svog aparata.

#### *Zamena prednje maske*

- 1. Pritisnite taster za oslobađanje prednje maske (1), pa podignite prednju masku (2) u smeru strelice. Počnite od donjeg dela uređaja, a završite oslobađanjem kvačica na gornjem delu uređaja.
- 2. Podignite prednju masku u smeru strelice.

3. Da vratite prednju masku, podesite kvačice sa vrhom telefona pod oštrim uglom.

- 4. Pritisnite prednju masku nadole da se zabravi u svoje ležište.
- *Selekcioni tasteri na preklopniku*

Levi taster za biranje u pasivnom režimu je *Go to*. Možete da koristite ovaj taster kao prečicu za svoje omiljene funkcije. Da aktivirate neku funkciju, dođite do nje i pritisnite *Select*.

Da dodate neku funkciju listi prečica, pritisnite *Options*, izaberite *Select options*, dođite do funkcije i pritisnite *Mark*. Da uklonite funkciju sa liste, izaberite je i pritisnite *Unmark*.

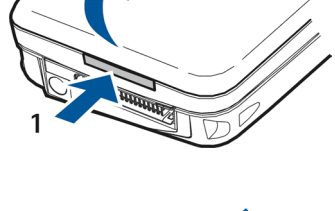

 $\overline{2}$ 

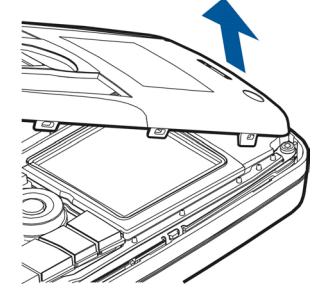

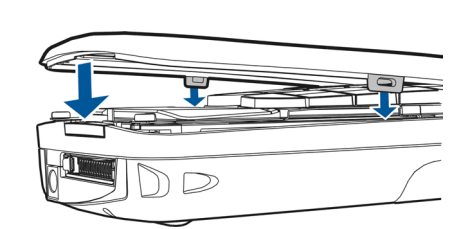

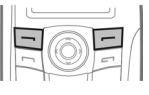

#### *Prilagođavanje Vašeg aparata*

Da reorganizujete funkcije na listi, pritisnite *Options* i izaberite *Organise*. Dođite do funkcije koju želite da premestite, pritisnite *Move* i izaberite gde želite da premestite funkciju.

## *Desk (Radni sto)*

Desk svog aparata možete da uredite na više načina. Možete da premeštate aplikacije u druge grupe, da kreirate nove grupe, da menjate imena starih grupa, kao i da menjate ikonice i imena aplikacija. Takođe, možete i da promenite pozadinsku sliku za Desk. Vidite Desk (Radni sto) na [stranici](#page-20-0) 21.

## *Taster My own*

Taster My own možete da konfigurišete tako da otvara neku željenu aplikaciju. Vidite Taster My own na [stranici](#page-58-0) 59.

## *Tapeti i šeme boja*

Možete da postavite neku pozadinsku sliku za ekran preklopnika i za ekran komunikatora. U aparatu postoji nekoliko gotovih tapeta. Vidite [Wallpapers](#page-58-0) (Tapeti) na stranici 59.

Možete takođe da menjate i šeme boja svog aparata. Promena šeme boja u Control panel utiče na boje interfejsa komunikatora.Vidite Ekran na [stranici](#page-58-0) 59. Da promenite šemu boja na preklopniku, koristite meni *Settings* na preklopniku. Vidite Settings [\(Podešavanja\)](#page-18-0) na stranici 19.

# <span id="page-87-0"></span>*20. Prečice*

Evo nekih od prečica sa tastature koje su na raspolaganju za Vaš uređaj. Prečice čine korišćenje aplikacija efikasnijim. Postoji nekoliko različitih kombinacija prečica koje možete da koristite:

- Prečice za koje se koristi kombinacija Ctrl+taster, da pristupate funkcijama u Menu. Na primer, pritiskom Ctrl+N kreira se novi prozor u aplikaciji Web, nova kontakt kartica u Contacts ili nova poruka u Messaging.
- Dodatni karakteri i simboli se najčešće umeću korišćenjem kombinacije Shift+taster. Na primer, pritiskom Shift+neki numerički taster, umeću se navodnici, uzvičnik ili zagrade.
- Određene funkcije se mogu aktivirati kombinacijom Chr+taster. Na primer, pritiskom Chr+ $\otimes$  otvaraju se dodatne informacije o trenutnoj radnji, a pritiskom kombinacije Chr+ možete da aktivirate, odnosno da deaktivirate IC.

*Savet:* Mnoge prečice se prikazuju pored opcija menija u aplikacijama. ২৮∕

## *Opšte prečice*

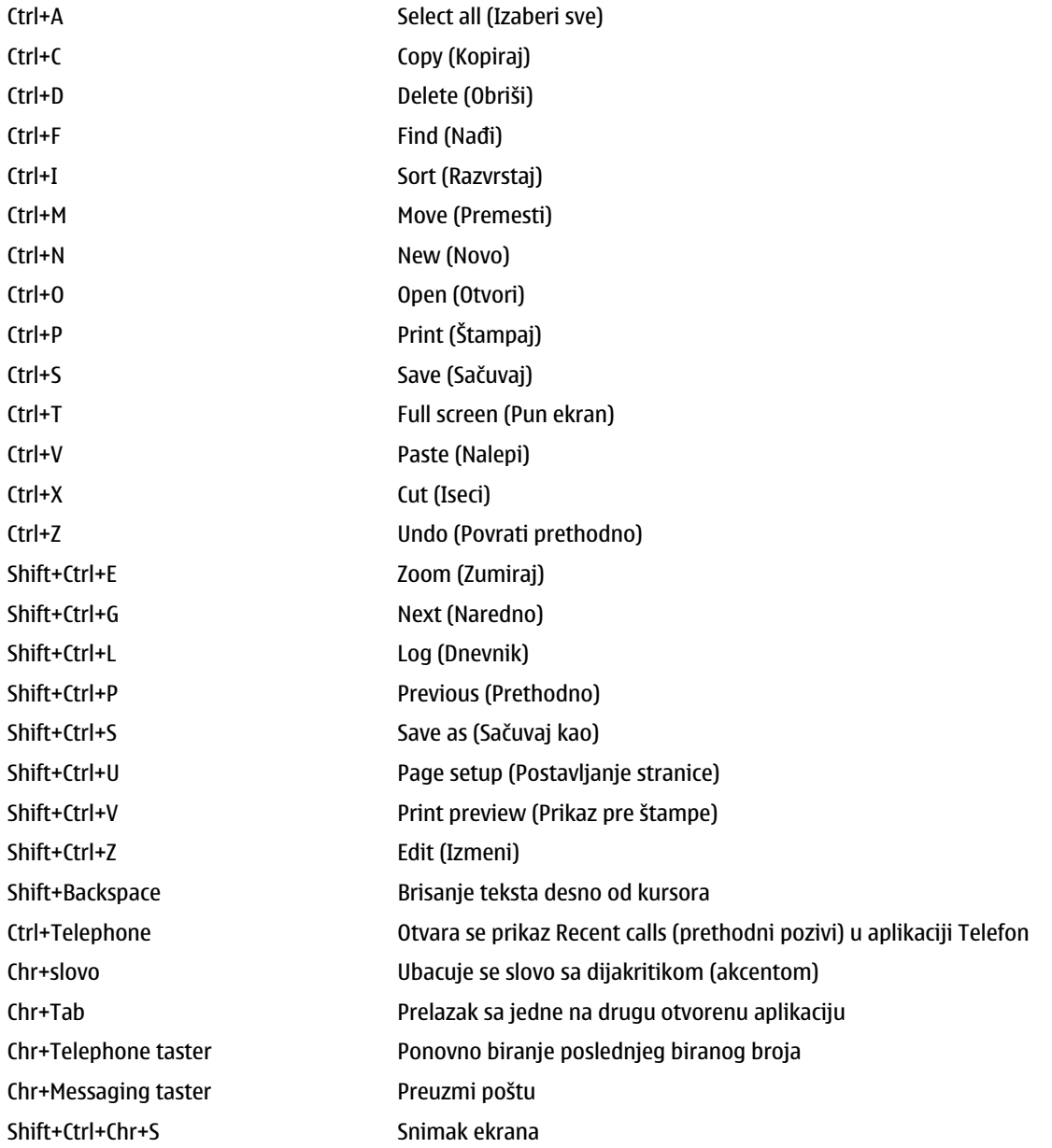

# *Prečice specifične za aplikacije*

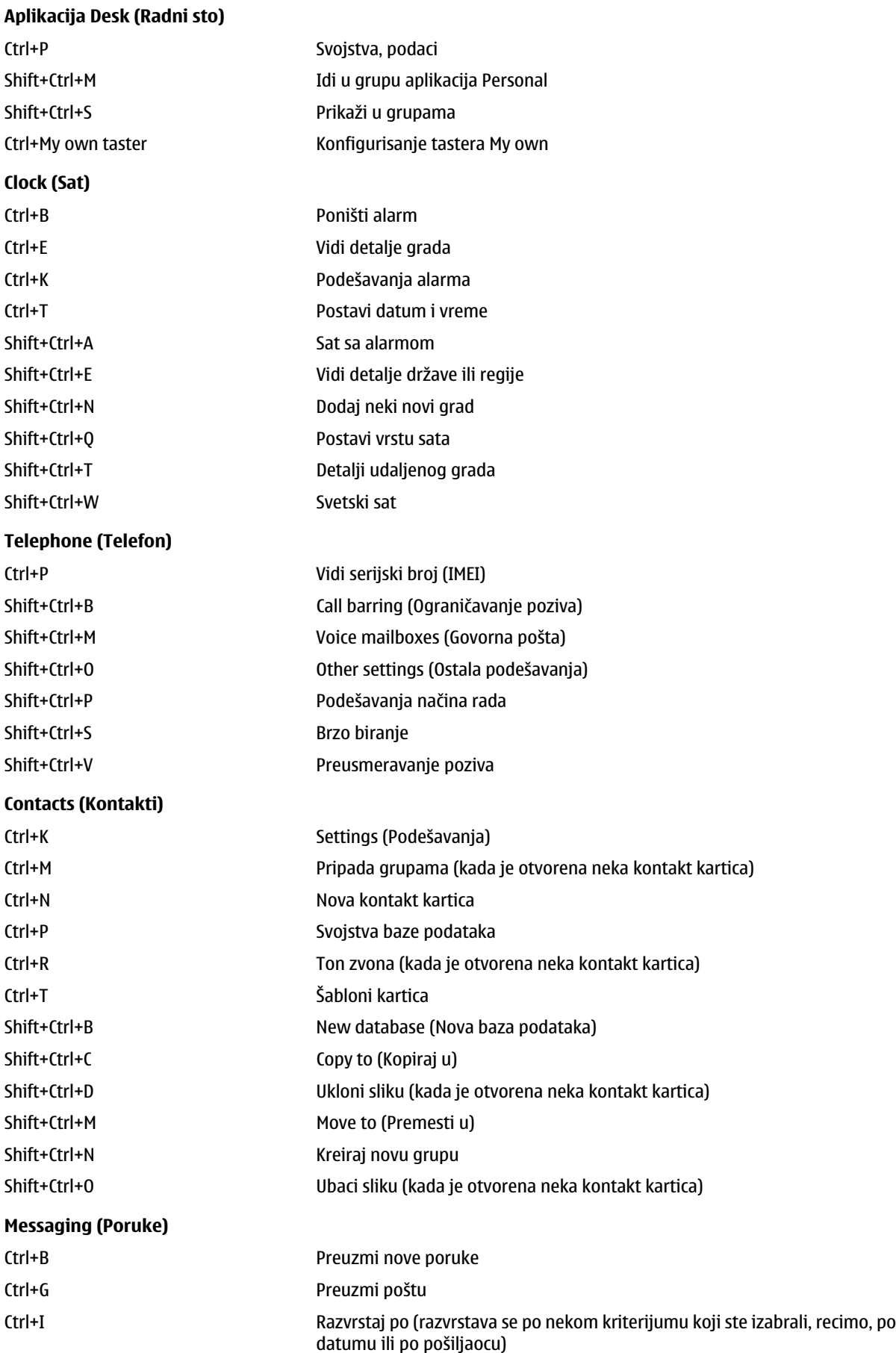

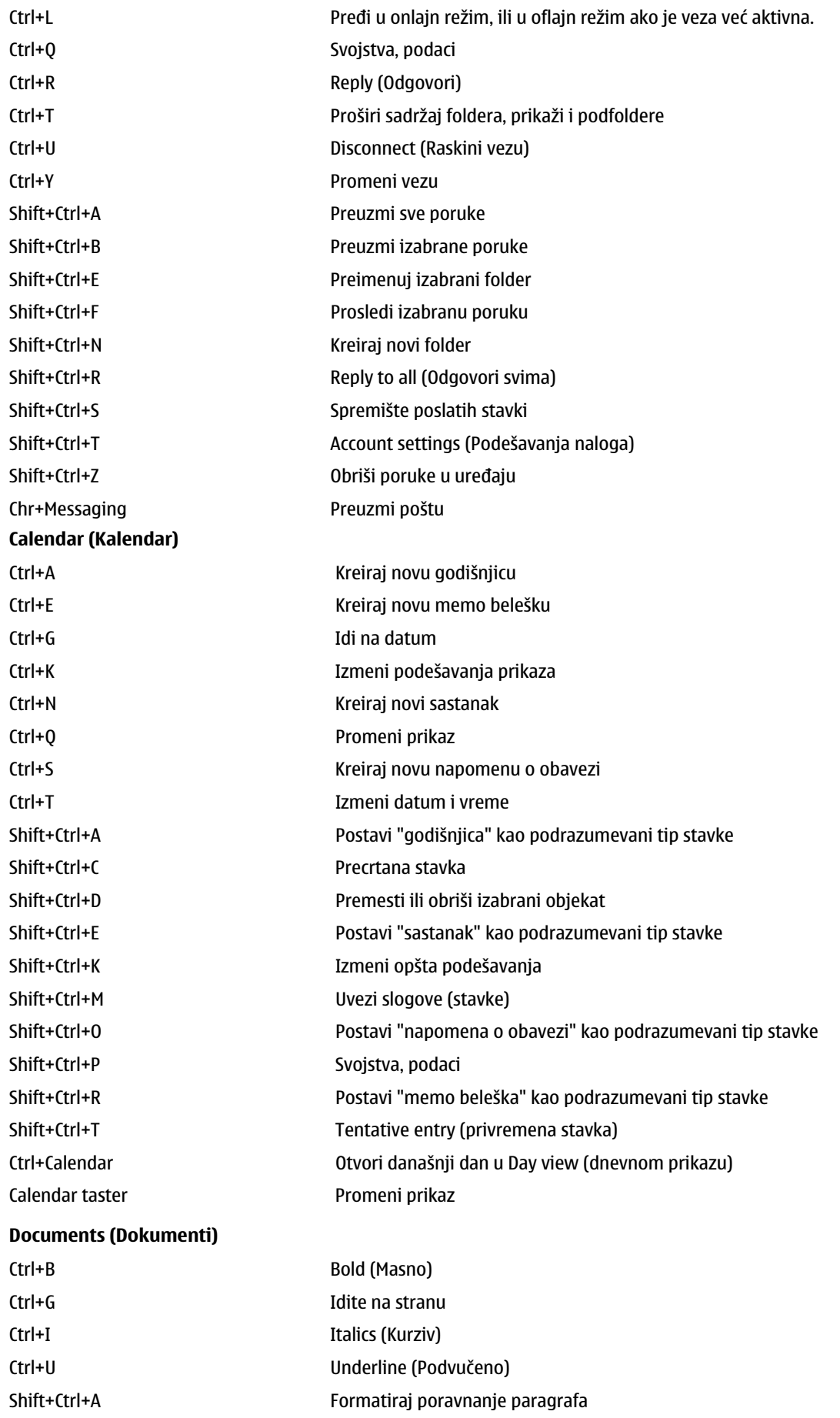

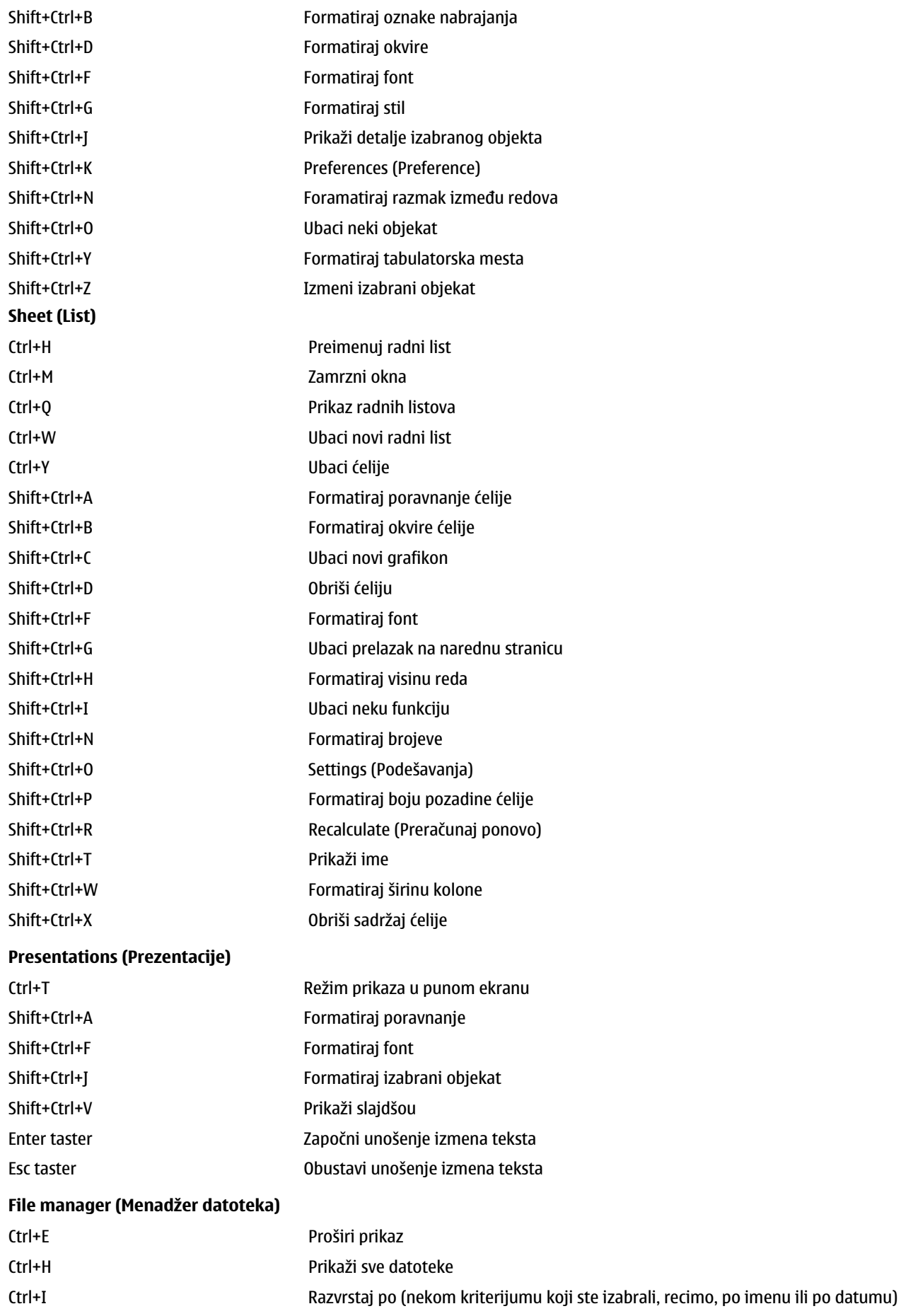

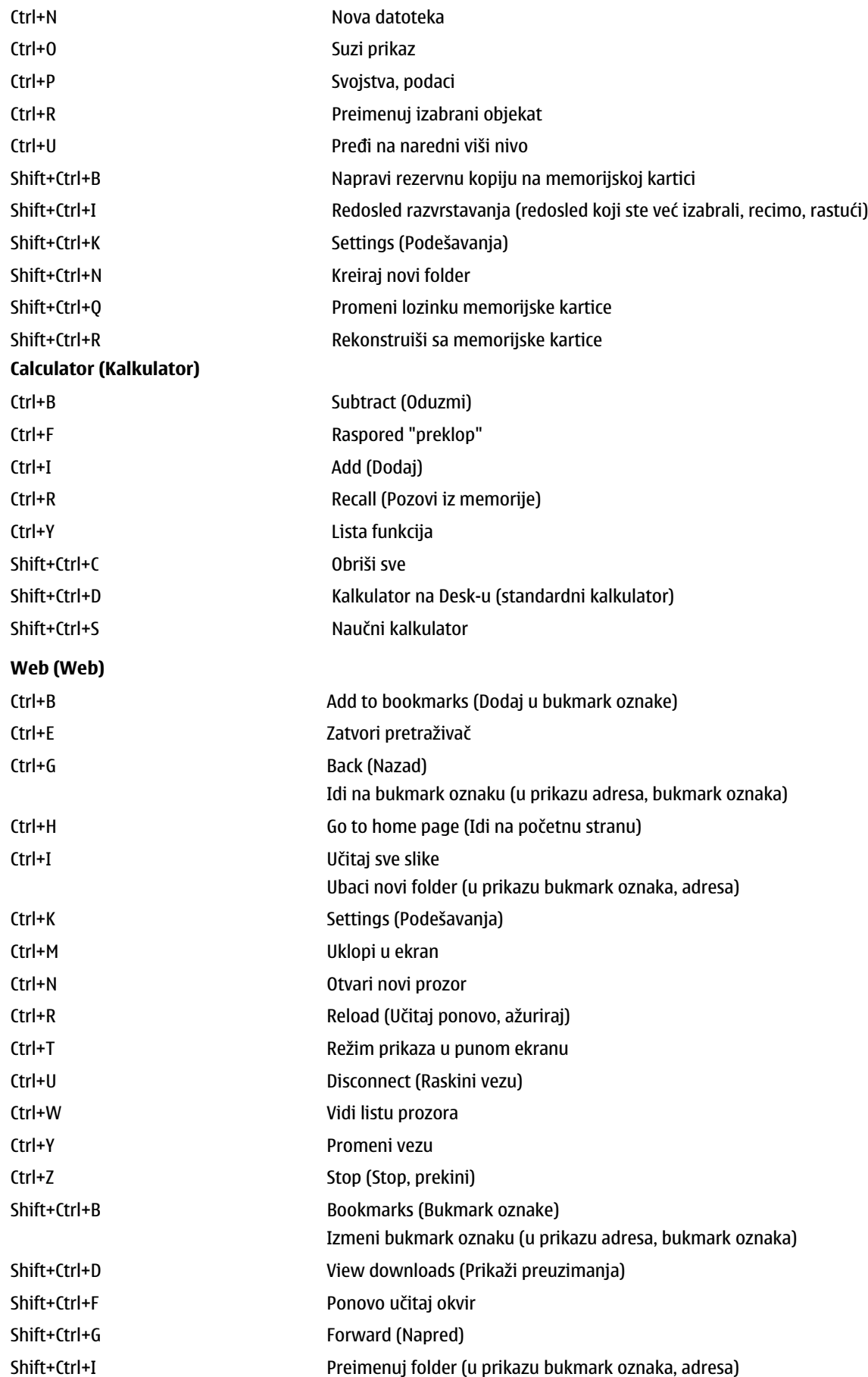

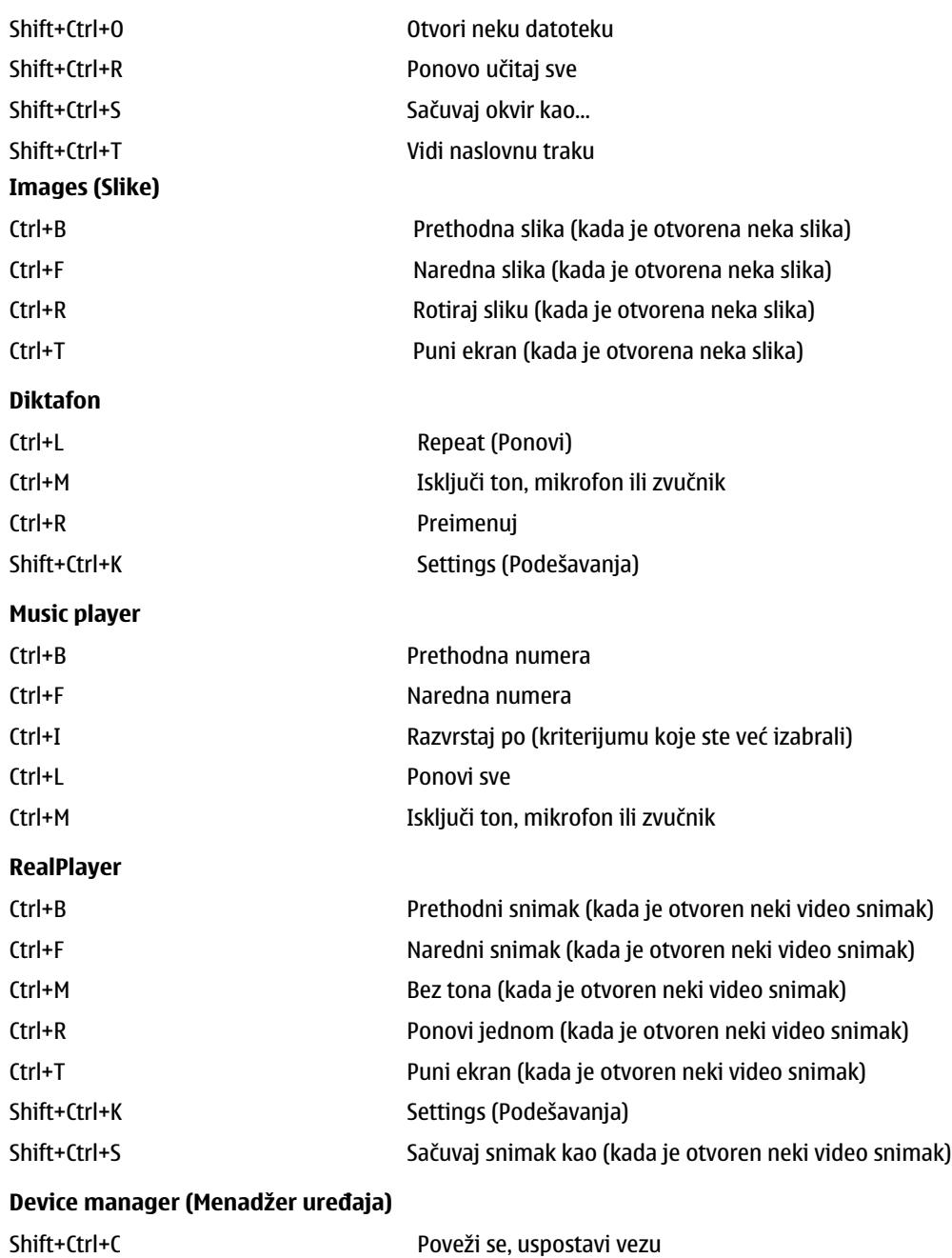

# <span id="page-93-0"></span>*21. Prenos podataka*

Ovaj uređaj poseduje mogućnosti prenosa podataka u GSM mrežama za slanje multimedija poruka, kratkih poruka i e-mail poruka kao i radi uspostavljanja veze sa udaljenim računarima.

Bežične data veze se mogu uspostavljati na gotovo svim lokacijama na kojima vaš uređaj funkcioniše, ali se preporučuje da uređaj premestite na mesto na kojem se može ostvariti najkvalitetniji bežični signal. Kada je signal jak, prenos podataka je efikasaniji. Bežične data komunikacije se ponašaju drugačije od komunikacija za prenos podataka žičanom vezom. Ovo je usled karakterističnih svojstava bežičnog medija. Kod bežičnih komunikacija može doći do pojave smetnji, nedovoljne jačine ili odsustva signala, kao i do distorzija.

## *Smetnje*

Na kvalitet bežičnog prenosa podataka mogu da utiču radio smetnje (šum) od električnih aparata i uređaja, kao i od drugih telefonskih aparata.

## ■ Roming

Kada korisnik prelazi iz zone pokrivanja jedne ćelije telekomunikacione mreže u drugu, jačina signala komunikacionog kanala opada. Mreža tada prebacuje korisnika u zonu pokrivanja i na frekvenciju sa jačim signalom. Do mrežnog rominga može da dođe i kada je korisnik statičan, i to usled varijacija u opterećenju mreže. Takav roming može da prouzrokuje neznatna kašnjenja u prenosu.

## *Elektrostatičko pražnjenje*

Pražnjenje, odvod, statičkog elektriciteta iz prsta korisnika ili nekog provodnika može da prouzrokuje greške u funkcionisanju električnih uređaja. To pražnjenje može da dovede do deformacije prikaza na ekranu ili do nestabilnosti rada softvera. Bežične komunikacije mogu da postanu nepouzdane, može doći do oštećenja podataka ili do prekida prenosa. U tom slučaju je potrebno da prekinete aktivni poziv (ako je neki poziv u toku), isključite uređaj i izvadite bateriju. Zatim, vratite bateriju i uspostavite novu bežičnu vezu.

## *Mrtve tačke i ispadi*

Mrtve tačke su zone u kojima nema prijema radio signala. Ispadi iz mreže se javljaju kada korisnik prolazi kroz neku zonu u kojoj je radio signal blokiran ili je oslabljen usled konfiguracije terena ili prisustva velikih objekata.

## *Negativni uticaji na kvalitet signala*

Rastojanje i prepreke mogu da prouzrokuju gubitak sinhronizacije signala. Oni dovode i do pojave reflektovanih signala. Obe situacije za rezultat imaju slabljenje jačine signala.

## *Mala jačina signala*

Usled rastojanja ili prepreka, jačina radio signala od ćelijske antene može da bude nedovoljne jačine ili stabilnosti za pouzdanu razmenu podataka ili za komunikaciju. Zato, da biste ostvarili najkvalitetniju moguću komunikaciju imajte na umu sledeće:

- Data veza funkcioniše najbolje kada je uređaj stacionaran. Ne preporučuje se bežična data komunikacija iz vozila u pokretu.
- Ne postavljajte uređaj na metalnu podlogu.
- Proverite na ekranu uređaja da li je jačina signala zadovoljavajuća. Jači signal se eventualno može ostvariti sa drugog mesta u prostoriji, posebno bliže prozoru. Ako signal nije dovoljne jačine za govornu vezu, ne treba pokušavati sa uspostavljanjem data veze sve dok se ne pronađe mesto sa boljim prijemom signala.

# *Informacije o bateriji*

Vaš aparat se napaja energijom iz punjive baterije. Pune eksploatacione karakteristike nove baterije se postižu tek posle dva ili tri kompletna ciklusa punjenja i pražnjenja. Baterija se može puniti i prazniti stotine puta ali će se na kraju istrošiti. Kada se aktivno vreme i vreme u pasivnom režimu značajno skrate, kupite novu bateriju. Koristite samo baterije koje je odobrila Nokia i punite ih samo punjačima koje je Nokia odobrila za ovaj model aparata.

Kada se punjač ne koristi, iskopčajte ga iz električne utičnice i iz aparata. Ne ostavljajte bateriju povezanu na punjač. Prekomerno punjenje može da joj skrati životni vek. Ako se ne koristi, potpuno puna baterija će se vremenom sama isprazniti. Ekstremni temperaturni uslovi mogu da utiču na sposobnost punjenja baterije.

Upotrebljavajte bateriju samo za ono za šta je namenjena. Nikada ne koristite oštećeni punjač ili bateriju.

Ne izlažite bateriju kratkom spoju. Do slučajnog kratkog spoja može da dođe kada neki metalni predmet, novčić, spajalica ili pero, napravi direktni kontakt pozitivnog (+) i negativnog (-) izvoda baterije. (Izvodi su metalne tračice na bateriji.) To može da se desi, recimo, kada rezervnu bateriju nosite u džepu ili tašnici. Kratkim spajanjem izvoda može da se ošteti baterija ili predmet kojim se spaja.

Ostavljanje baterije na toplim ili hladnim mestima, kao što je zatvoreni automobil u letnjim ili zimskim uslovima, smanjuje kapacitet i vek trajanja baterije. Pokušavajte da bateriju uvek držite na temperaturi između 15°C i 25°C (59°F i 77°F). Aparat sa zagrejanom ili hladnom baterijom može privremeno da ne radi, čak i kada je baterija potpuno napunjena. Eksploatacione karakteristike baterije su posebno ograničene pri temperaturama znatno ispod tačke mržnjenja.

Ne bacajte baterije u vatru! Baterije odlažite u skladu sa lokalnim propisima. Molimo da ih po mogućstvu recirklirate. Ne odlažite ih kao kućni otpad.

# *ČUVANJE I ODRŽAVANJE*

Vaš uređaj je proizvod visokog kvaliteta konstrukcije i izrade i njime treba postupati pažljivo. Naredne sugestije će Vam pomoću da očuvate pravo na garanciju kojom je pokriven ovaj proizvod.

- Uređaj održavajte suvim. Atmosferske padavine, vlaga, kao i sve vrste tečnosti ili vlage mogu da sadrže minerale koji prouzrokuju koroziju elektronskih kola. Ako se uređaj pokvasi, izvadite bateriju i ostavite ga da se potpuno osuši pre nego što u njega vratite bateriju.
- Ne upotrebljavajte uređaj, niti ga držite na prašnjavim i prljavim mestima. Njegovi pokretni delovi i elektronske komponente se mogu oštetiti.
- Nemojte držati uređaj na mestima sa visokom temperaturom. Visoke temperature mogu da skrate vek trajanja elektronskih uređaja, da oštete baterije i da deformišu ili istope neke plastične materijale.
- Nemojte držati uređaj na mestima sa niskom temperaturom. Kada se uređahj zagreje do svoje normalne temperature, u unutrašnjosti može da se formira vlaga i da ošteti ploče sa elektronskim kolima.
- Ne pokušavajte da otvarate uređaj osim na način koji je opisan u ovom uputstvu.
- Uređaj nemojte da ispuštate, protresate ili udarate. Grubo rukovanje može da prouzrokuje lomljenje unutrašnjih ploča i precizne mehanike.
- Za čišćenje uređaja ne upotrebljavajte jake hemikalije, rastvarače za čišćenje, ili jake deterdžente.
- Ne bojite uređaj. Boja može da blokira pokretne delove uređaja i da omete pravilan rad.
- Koristite samo isporučenu antenu ili odobrenu zamensku antenu. Neodobrene antene, modifikacije ili dodaci mogu da oštete uređaj i da predstavljaju kršenje propisa kojima se regulišu radio uređaji.

Sve gornje sugestije se u istoj meri odnose na ovaj uređaj, na punjač i na sva proširenja. Ako neki uređaj ne funkcioniše ispravno, odnesite ga u najbliži ovlašćeni servis.

# *Dodatne informacije o bezbednosti*

## *Radno okruženje*

Imajte na umu da treba da se pridržavate svih posebnih propisa koji važe na datoj lokaciji i da isključite svoj aparat uvek kada je zabranjena njegova upotreba, ili kada ona može da prouzrokuje smetnje ili opasnost. Koristite aparat samo u njegovim normalnim radnim položajima. Da biste očuvali usklađenost sa smernicama o izloženosti zračenju radiofrekventnih talasa, koristite samo proširenja koja je odobrila Nokia za ovaj aparat. Kada je aparat uključen i nosi se prislonjen uz telo, uvek koristite odobrenu futrolu ili torbicu.

## *Medicinski uređaji*

Rad svih radiopredajnih uređaja, uključujući i bežične telefone, može da stvara smetnje u funkcionisanju neadekvatno zaštićenih medicinskih uređaja. Konsultujte lekara ili proizvođača medicinskog uređaja da utvrdite da li je dati uređaj adekvatno zaštićen od energije spoljašnjih radiofrekventnih talasa, kao i za sva druga pitanja. Isključite svoj aparat u zdravstvenim ustanovama kada to nalažu u njima istaknuta pravila. Bolnice ili zdravstvene ustanove možda koriste opremu koja može da bude osetljiva na energiju spoljašnjih radiofrekventnih talasa.

## *Pejsmejkeri*

Proizvođači pejsmejkera preporučuju minimalno rastojanje od 6 inči (15,3 cm) između bežičnog telefona i pejsmejkera kako bi se izbegle moguće smetnje kod rada pejsmejkera. Ove preporuke se poklapaju sa nezavisnim istraživanjima i preporukama Wireless Technology Research. Osobe sa pejsmejkerima treba da:

- aparat, kada je uključen, uvek drže na rastojanju većem od 6 inči (15,3 cm) od svog pejsmejkera,
- ne nose aparat u džepu na grudima, i
- da aparat drže na uhu na suprotnoj strani od pejsmejkera kako bi mogućnost stvaranja smetnji svele na minimum.
- Ukoliko imate bilo kakav razlog da posumnjate da dolazi do smetnji, odmah isključite ovaj aparat.

#### *Slušni aparati*

Neki digitalni bežični aparati mogu da stvaraju smetnje izvesnim slušnim aparatima. Ako se smetnje jave, obratite se svom provajderu servisa.

## *Motorna vozila*

Radiofrekventni signali mogu da utiču na nepropisno instalisane ili neadekvatno zaštićene elektronske sisteme u motornim vozilima kao što su elektronski sistemi za ubrizgavanje goriva, elektronski sistemi za zaštitu od proklizavanja (zaštitu od blokiranja), elektronski sistemi za regulaciju brzine, sistemi sa vazdušnim jastukom. Za dodatne informacije se obratite proizvođaču ili predstavniku proizvođača vozila ili opreme koja je naknadno ugrađena.

Samo kvalifikovano osoblje bi trebalo da servisira ovaj aparat ili da ga instalira u motorno vozilo. Pogrešno instalisanje ili servisiranje može da budu opasno i da poništi sve garancije za ovaj aparat. Proveravajte redovno da li je celokupna oprema bežičnog aparata u vašem vozilu propisno montirana i da li pravilno funkcioniše. Ne držite niti nosite zapaljive tečnosti, gasove ili eksplozivne materije na istom mestu na kojem držite ovaj aparat, njegove delove ili proširenja. Kod motornih vozila koja su opremljena vazdušnim jastukom, imajte u vidu da se vazdušni jastuci naduvavaju velikom silom. Ne postavljajte nikakve predmete, uključujući fiksne i prenosne bežične uređaje, u prostor iznad vazdušnih jastuka, niti u zonu naduvavanja vazdušnog jastuka. Ukoliko je bežični uređaj za automobil nepropisno instalisan a vazdušni jastuk se naduva, može doći do ozbiljnih povreda.

Upotreba ovog aparata u avionu je zabranjena u toku leta. Isključite svoj aparat pre ulaska u avion. Upotreba bežičnih telekomunikacionih aparata i uređaja u avionu može da predstavlja opasnost za funkcionisanje aviona, da dovede do prekida bežične telefonske mreže, i da bude protivzakonita.

## *Potencijalno eksplozivne sredine*

Isključite svoj aparat kada se nalazite u nekoj sredini sa potencijalno eksplozivnom atmosferom i pridržavajte se svih znakova i uputstava. Potencijalno eksplozivne atmosfere obuhvataju i ona mesta na kojima se obično preporučuje da isključite motor u vozilu. Varnice u takvim sredinama mogu da prouzrokuju eksploziju ili požar koji za rezultat imaju telesne povrede ili čak i smrt. Isključite ovaj aparat na mestima dolivanja goriva; u blizini pumpi u servisima. Pridržavajte se ograničenja upotrebe radio uređaja u skladištima goriva, magacinima i distributivnim centrima, hemijskim postrojenjima ili na mestima na kojima se odvija miniranje. Zone sa potencijalno eksplozivnom atmosferom su često, ali ne uvek, jasno obeležene. One obuhvataju potpalublja plovnih objekata, objekte za prenos ili skladištenje hemikalija, vozila na tečni gas (propan ili butan gas), kao i zone u kojima se u vazduhu nalaze hemijska isparenja ili čestice kao što su žitarice, prašina ili metalni prah.

#### *Hitni pozivi*

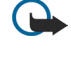

*Važno:* Bežični telefoni, uključujući i ovaj aparat, za svoj rad koriste radio signale, bežične mreže, zemaljske žičane mreže i funkcije koje programira sam korisnik. Iz tog razloga se ne može garantovati uspostavljanje veze u svim uslovima. Ne bi trebalo da se nikada oslanjate isključivo na bežični aparat za kritične komunikacije kao što su medicinski hitni slučajevi.

Slanje hitnih poziva:

1. Uključite aparat ukoliko nije uključen. Proverite da li je jačina signala adekvatna.

U nekim komunikacionim mrežama je potrebno da je važeća SIM kartica pravilno uložena u aparat.

- 2. Pritisnite a potreban broj puta da obrišete sadržaj ekrana i aktivirate aparat za telefoniranje.
- 3. Unesite zvanični broj službe pomoći za datu lokaciju. Brojevi službe pomoći su različiti za različite lokacije.

4. Pritisnite taster  $\Box$ .

Ako su aktivirane određene funkcije, možda ćete prvo morati da ih isključite da biste mogli da uputite poziv službi pomoći. Pogledajte ovo uputstvo ili se obratite svom provajderu servisa za detaljnije informacije. Kada šaljete poziv službi pomoći, dajte sve neophodne informacije što je moguće tačnije. Vaš bežični aparat može da bude jedino sredstvo komunikacije na mestu nesreće. Ne prekidajte vezu sve dok Vam se to ne dopusti.

## *Informacije o sertifikaciji (SAR)*

#### *OVAJ APARAT ZADOVOLJAVA MEĐUNARODNE SMERNICE KOJE SE ODNOSE NA IZLOŽENOST RADIO TALASIMA*

Vaš mobilni aparat je radio predajnik i prijemnik. On je projektovan i proizveden tako da ne prelazi granične vrednosti izloženosti energiji radiofrekventnih talasa koje preporučuju međunarodne smernice (ICNIRP). Te granične vrednosti su deo sveobuhvatnih smernica i one određuju dopuštene nivoe energije radiofrekventnih talasa za opštu populaciju. Ove smernice su razvile nezavisne naučne organizacije putem periodičnih i detaljnih procena naučnih studija. Ove smernice sadrže i značajnu sigurnosnu rezervu koja je namenjena da osigura bezbednost svih osoba bez obzira na starosnu dob ili zdravstveno stanje.

Standard za izloženost za mobilne aparate koristi jedinicu mere koja se naziva stepen specifične apsorpcije, ili SAR (Specific Absorption Rate). SAR granična vrednost naznačena u tim međunarodnim smernicama iznosi 2,0 W/kg\*. Testovi za određivanje SAR vrednosti sprovode se za standardne radne položaje sa aparatom koji emituje na svojoj najvećoj atestiranoj snazi u svim ispitivanim frekventnim opsezima. Mada je SAR vrednost ustanovljena za najveći atestirani nivo snage, stvarna SAR vrednost aparata u radu može da bude značajno ispod te maksimalne vrednosti. Ovo je stoga što je ovaj aparat projektovan da radi na više nivoa snage kako bi koristio samo onoliku snagu koja je potrebna da dospe do mreže. Generalno, što ste bliže baznoj stanici, snaga predaje aparata je niža.

Najviša SAR vrednost za ovaj aparat pri testiranju za držanje na uhu iznosi 0,24 W/kg.

Ovaj aparat zadovoljava smernice za izloženost radiofrekventnim talasima kada se koristi bilo u normalnom položaju, uz uho, ili kada je odvojen od tela najmanje 1,5 cm. Kada se koristi futrola, kopča za pojas ili držač za nošenje na telu, isti ne bi trebalo da sadrži metal i trebalo bi da održava proizvod odvojen od tela najmanje 1,5 cm.

Za slanje datoteka ili poruka, ovom aparatu je neophodna kvalitetna veza sa komunikacionom mrežom. U nekim slučajevima, slanje datoteka i poruka može da bude odloženo sve dok takva veza ne postane dostupna. Obezbedite da se ova rastojanja ispoštuju sve dok se predaja ne završi.

\* SAR granična vrednost za mobilne aparate u javnoj upotrebi iznosi 2,0 vata po kilogramu (W/kg) u proseku raspoređeno na deset grama telesnog tkiva. Smernice sadrže i značajnu sigurnosnu rezervu radi dodatne zaštite ljudi kao i na račun kompenzacije mogućih odstupanja u izmerenim vrednostima. SAR vrednosti mogu biti različite u zavisnosti od nacionalnih zahteva za izveštavanjem kao i od frekventnog opsega komunikacione mreže. Podatke o SAR vrednostima u drugim regionima možete naći u sklopu informacija o proizvodu na adresi www.nokia.com.

# *Indeks*

#### *Simboli/Brojevi*

*ćelije [45](#page-44-0) ćelijska emisija [36](#page-35-0) čekanje na poziv [19](#page-18-0) šabloni* dokumenti [44](#page-43-0) kontakt kartice [40](#page-39-0) *šifra za zaključavanje [10](#page-9-0) šifra zabrane [64](#page-63-0) štampanje [82](#page-81-0)*

## *A*

*Aplikacija Telefon [22](#page-21-0) aplikacije* instalisanje [78](#page-77-0) uklanjanje [60](#page-59-0) zajedničke radnje [13](#page-12-0) *Application manager (Menadžer aplikacija) [60](#page-59-0) audio snimci [71](#page-70-0) autoblokada [63](#page-62-0) automatsko ponovno biranje [19](#page-18-0)*

## *B*

*baterija* instalisanje [8](#page-7-0) nivo napunjenosti [14](#page-13-0) punienie [9](#page-8-0) *bezbednost* Java aplikacija [60](#page-59-0) memorijska kartica [57](#page-56-0) zaštita telefona [63](#page-62-0) *biranje jednim dodirom [16](#page-15-0), [19](#page-18-0) biranje teksta [13](#page-12-0) Bluetooth [80](#page-79-0) brzo biranje [16,](#page-15-0) [19,](#page-18-0) [22](#page-21-0)*

#### *C*

*Calculator (Kalkulator) [73](#page-72-0) Calendar (Kalendar) [53](#page-52-0) CD-ROM [14](#page-13-0) Centar za poruke [26](#page-25-0) Contacts (Kontakti) [18](#page-17-0), [39](#page-38-0)* grupe kontakata [41](#page-40-0) lista kontakata [18](#page-17-0) *Control panel (Kontrolni panel) [58](#page-57-0)*

#### *D*

*daljinska konfiguracija [83](#page-82-0) daljinska sinhronizacija [77](#page-76-0) data pozivi* ograničenje [62](#page-61-0) opšte [84,](#page-83-0) [85](#page-84-0) Podešavanja Internet pristupne tačke [66](#page-65-0) preusmeravanje [62](#page-61-0) *data pozivi velikih brzina [84](#page-83-0) data veze [84](#page-83-0) datum i vreme [10](#page-9-0), [58](#page-57-0) Desk [21](#page-20-0) Diktafon [69](#page-68-0) dnevni prikaz u Kalendaru [55](#page-54-0)*

*dnevnici* daljinska konfiguracija [83](#page-82-0) instalacija [60](#page-59-0) opšte [25](#page-24-0) pozivi [18](#page-17-0) prenos podataka [77](#page-76-0) sinhronizacija [78](#page-77-0) upiti o lokaciji [65](#page-64-0) *dnevnik poziva [18](#page-17-0) Dokumenti [43](#page-42-0) države [75](#page-74-0) DTMF tonovi [23](#page-22-0) džojstik [12,](#page-11-0) [59](#page-58-0) E e-mail [27](#page-26-0)* nalozi [28](#page-27-0), [29](#page-28-0) obaveštenja [35](#page-34-0) prilozi [29](#page-28-0) serveri [30](#page-29-0) *ekran [12](#page-11-0)* indikatori [14](#page-13-0) podešavanja [59](#page-58-0) *elektrostatičko pražnjenje [94](#page-93-0) F faksovi [34](#page-33-0)* faks pozivi [62](#page-61-0) slanje [34](#page-33-0) *format broja* Calculator (Kalkulator) [73](#page-72-0) opšte [58](#page-57-0) *format valute [59](#page-58-0) formatizovanje* dokumenti [43](#page-42-0) memorijska kartica [57](#page-56-0) poruke [28](#page-27-0) *funkcije menija [17](#page-16-0) govorna pošta [25](#page-24-0) HSCSD [84](#page-83-0)*

## *G*

*govorne beleške [69](#page-68-0) GPRS [84](#page-83-0) gradovi [10,](#page-9-0) [74,](#page-73-0) [75](#page-74-0) grafikon listovi [46](#page-45-0) grafičke poruke [32](#page-31-0) GSM data pozivi [85](#page-84-0)*

#### *H*

## *I*

*identifikacija pozivaoca [19](#page-18-0) indikatori [14](#page-13-0) informacije o proizvodu [65](#page-64-0) infracrvena veza [82](#page-81-0) instalisanje* aplikacije [78](#page-77-0) baterija [8](#page-7-0) memorijska kartica [8](#page-7-0) SIM kartica [8](#page-7-0)

Copyright © 2004 Nokia. All Rights Reserved. *99*

#### *Indeks*

*interfejs komunikatora [11,](#page-10-0) [59](#page-58-0) Internet [37](#page-36-0)* podešavanja [65](#page-64-0) promena veze [27](#page-26-0) *Internet pristupne tačke [65](#page-64-0)* biranje [67](#page-66-0) *isključivanje tona zvona [22](#page-21-0)*

# *J*

*Java aplikacije [60,](#page-59-0) [79](#page-78-0) jačina signala [14,](#page-13-0) [94](#page-93-0) jačina zvuka [14](#page-13-0)*

# *K*

*kabl* podešavanja [63](#page-62-0) veze [80](#page-79-0) *keš memorija [38](#page-37-0) kolačići [37](#page-36-0) konferencijski pozivi [22](#page-21-0) konfiguracione poruke [35](#page-34-0), [36](#page-35-0)*

## *L*

*List [45](#page-44-0) logo operatora [35](#page-34-0) lozinke [10](#page-9-0)* memorijska kartica [57](#page-56-0) spremište privatnih ključeva [65](#page-64-0)

## *M*

*margine [83](#page-82-0) melodije zvona [35](#page-34-0) memorija [7,](#page-6-0) [27](#page-26-0) memorijska kartica* formatizovanje [57](#page-56-0) instalisanie [8](#page-7-0) lozinke [57](#page-56-0) pravljenje rezervne kopije podataka [57,](#page-56-0) [77](#page-76-0) *Menadžer datoteka [56](#page-55-0) mesečni prikaz u Kalendaru [55](#page-54-0) modem [82](#page-81-0) Moja kontakt kartica [40](#page-39-0) multimedija poruke [33](#page-32-0) Music player [70](#page-69-0)*

#### *N*

*nalepnice u prodajnom paketu [15](#page-14-0) napajanje [9](#page-8-0) nastavljanje [32](#page-31-0) načini povezivanja* infracrvena veza [82](#page-81-0) kabl [80](#page-79-0) modem [82](#page-81-0) *načini rada [19,](#page-18-0) [61](#page-60-0) nedavni pozivi [18,](#page-17-0) [23](#page-22-0) numeracija stranice [83](#page-82-0)*

## *O*

*obeleživači [36](#page-35-0), [38](#page-37-0) objekti u dokumentima [44](#page-43-0) odbacivanje poziva [16](#page-15-0) odbijanje poziva [16](#page-15-0) odgovaranje na poziv [16,](#page-15-0) [22](#page-21-0) odgovaranje na tekstualne poruke [32](#page-31-0)* *oflajn [23,](#page-22-0) [27](#page-26-0) ograničavanje poziva [24,](#page-23-0) [62](#page-61-0) okvirni prikaz u Presentations (Prezentacije) [51](#page-50-0) onlajn [27](#page-26-0) opcije kursora [59](#page-58-0) opšti servis paketnog radija* Vidite *GPRS*

#### *P*

*paketni prenos podataka [84](#page-83-0) PC Suite [78](#page-77-0) personalizacija [86](#page-85-0) PIN kod [10,](#page-9-0) [64](#page-63-0) pisanje teksta [17](#page-16-0) podešavanja* bezbednost Iava aplikacija [60](#page-59-0) Bluetooth [80](#page-79-0) Calendar (Kalendar) [54](#page-53-0) Contacts (Kontakti) [19,](#page-18-0) [41](#page-40-0) daljinska konfiguracija [83](#page-82-0) Dokumenti [43](#page-42-0) e-mail [28](#page-27-0), [29](#page-28-0) ekran [59](#page-58-0) faks [34](#page-33-0), [35](#page-34-0) govorna pošta [25](#page-24-0) Internet [65](#page-64-0) jezik [59](#page-58-0) mreža [24](#page-23-0) mrežni centri za razmenu poruka [32](#page-31-0) multimedija poruke [33](#page-32-0), [34](#page-33-0) načini rada [61](#page-60-0) poverenje [64](#page-63-0) povezivanje [36](#page-35-0) pozivi [24](#page-23-0) pretraživač [38](#page-37-0) prvo uključivanje [10](#page-9-0) RealPlayer [63](#page-62-0) regionalna [58](#page-57-0), [59](#page-58-0) slušalice [59](#page-58-0) tapet [59](#page-58-0) tekstualne poruke [31,](#page-30-0) [32](#page-31-0) telefonski preklopnik [19](#page-18-0) vreme i datum [58](#page-57-0) *podešavanja jezika [10](#page-9-0), [59](#page-58-0) podešavanja pretraživača [38](#page-37-0) podešavanja privatnosti [65](#page-64-0) podešavanja proksi servera [63,](#page-62-0) [66](#page-65-0) podešavanja slušalica [59](#page-58-0) podešavanja zaključavanja [63](#page-62-0) podnožja [83](#page-82-0) pomoć u Vašem aparatu [14](#page-13-0) ponovno biranje [19](#page-18-0) poruke [17](#page-16-0), [26](#page-25-0), [27](#page-26-0)* brisanje [61](#page-60-0) e-mail [27](#page-26-0) grafičke poruke [32](#page-31-0) multimedija poruke [33](#page-32-0) posebne vrste poruka [35](#page-34-0) tekstualne poruke [31](#page-30-0) *poruke zaštićene lozinkom [36](#page-35-0) povezivanje na Internet [65](#page-64-0) pozadinska slika [59](#page-58-0) pozivanje [16](#page-15-0), [22](#page-21-0)*

#### *Indeks*

*pošta* Vidite *e-mail pravljenje rezervne kopije podataka [57](#page-56-0), [76](#page-75-0) prenos podataka [76](#page-75-0), [77](#page-76-0), [94](#page-93-0) prenos podataka velikim protocima po komutiranim kolima* Vidite *HSCSD prenosač podataka [76](#page-75-0) pretraživanje Web strana [37](#page-36-0) preusmeravanje poziva [19](#page-18-0), [23](#page-22-0), [62](#page-61-0) preuzimanje datoteka [37](#page-36-0) preuzimanje e-mail poruka [29](#page-28-0) Prezentacije [50](#page-49-0) prečice [13,](#page-12-0) [18,](#page-17-0) [88](#page-87-0) prikaz datoteka [82](#page-81-0) prikaz godišnjica u Kalendaru [55](#page-54-0) prikaz lista obaveza u Kalendaru [55](#page-54-0) prikaz matričnog slajda u Presentations (Prezentacije) [52](#page-51-0) prikaz napomena u Presentations (Prezentacije) [51](#page-50-0) prikaz sedmičnog rasporeda vremena u Kalendaru [55](#page-54-0) priključci [11](#page-10-0) prilozi [29,](#page-28-0) [34](#page-33-0) primljeni pozivi [18](#page-17-0), [23](#page-22-0) pristupne tačke [65](#page-64-0) pristupne šifre [10](#page-9-0) prokaz godišnjeg rasporeda u Kalendaru [55](#page-54-0) promena veličine slika [68](#page-67-0) propušteni pozivi [18,](#page-17-0) [23](#page-22-0) prošireno uputstvo za korisnika [14](#page-13-0) PUK kod [10](#page-9-0) punjenje baterije [9](#page-8-0)*

#### *R*

*radio signal [94](#page-93-0) radio smetnje [94](#page-93-0) radni listovi [45](#page-44-0) raspored [55](#page-54-0) RealPlayer [63](#page-62-0), [71](#page-70-0) regionalna podešavanja [58](#page-57-0) registar poziva [18](#page-17-0) reprodukovanje* muzika [70](#page-69-0) snimci govora [69](#page-68-0) video i audio [71](#page-70-0) *roming [94](#page-93-0)*

# *S*

*Sat [74](#page-73-0) Sat sa alarmom [74](#page-73-0) sedmični prikaz u Kalendaru [55](#page-54-0) sertifikati [64](#page-63-0) servisne poruke [63](#page-62-0) SIM kartica* instalisanje [8](#page-7-0) kontakti [41](#page-40-0) tekstualne poruke [32](#page-31-0) *sinhronizovanje [77](#page-76-0) skriptovanje [66](#page-65-0) skupovi konfiguracionog servera [84](#page-83-0) slajdšou [50](#page-49-0) Slike [68](#page-67-0)*

*slušanje muzike [70](#page-69-0) smetnje [94](#page-93-0) snimanje* glas [69](#page-68-0) pozivi [69](#page-68-0) *softver* instalisanje [78](#page-77-0) uklanjanje [60](#page-59-0) verzija [65](#page-64-0) *sparivanje [81](#page-80-0) spremište privatnih ključeva [65](#page-64-0) statički elektricitet [94](#page-93-0) status memorije [60](#page-59-0)*

#### *T*

*tabele [44,](#page-43-0) [51](#page-50-0) tapet [59](#page-58-0) tastatura [11](#page-10-0) Taster My own [59](#page-58-0) tasteri [11](#page-10-0) tekstualne poruke [31](#page-30-0) telefon* Vidite *telefonski preklopnik telefonska linija [24](#page-23-0) telefonski pozivi [16](#page-15-0) telefonski preklopnik [13](#page-12-0), [16](#page-15-0) traženje* datoteke i folderi [56](#page-55-0) kontakti [18](#page-17-0) poruke [27](#page-26-0) stavke kalendara [54](#page-53-0)

# *U*

*udaljeni faks sandučići [35](#page-34-0) uključivanje i isključivanje aparata [9](#page-8-0) upiti o lokaciji* dnevnik [65](#page-64-0) prihvatanje i odbijanje [65](#page-64-0) *upravljanje podacima [60](#page-59-0) upućeni pozivi [18](#page-17-0), [23](#page-22-0)*

#### *V*

*veličina i orijentacija stranice [82](#page-81-0) verzija softvera [65](#page-64-0) veze [27](#page-26-0), [63](#page-62-0) video snimci* reprodukovanje [71](#page-70-0) slanje [72](#page-71-0) *vizitkarte [40](#page-39-0) vraćanje podataka [76](#page-75-0) vreme i datum [10,](#page-9-0) [58](#page-57-0) vrste povezivanja [80](#page-79-0)*

#### *W*

*Web [37](#page-36-0)* posećene Web strane [37](#page-36-0) preuzimanje datoteka [37](#page-36-0)

## *Z*

*zaglavlja [83](#page-82-0) zaključavanje tastature [14](#page-13-0) zaštita tastature [14](#page-13-0)*